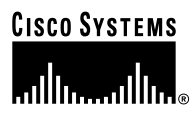

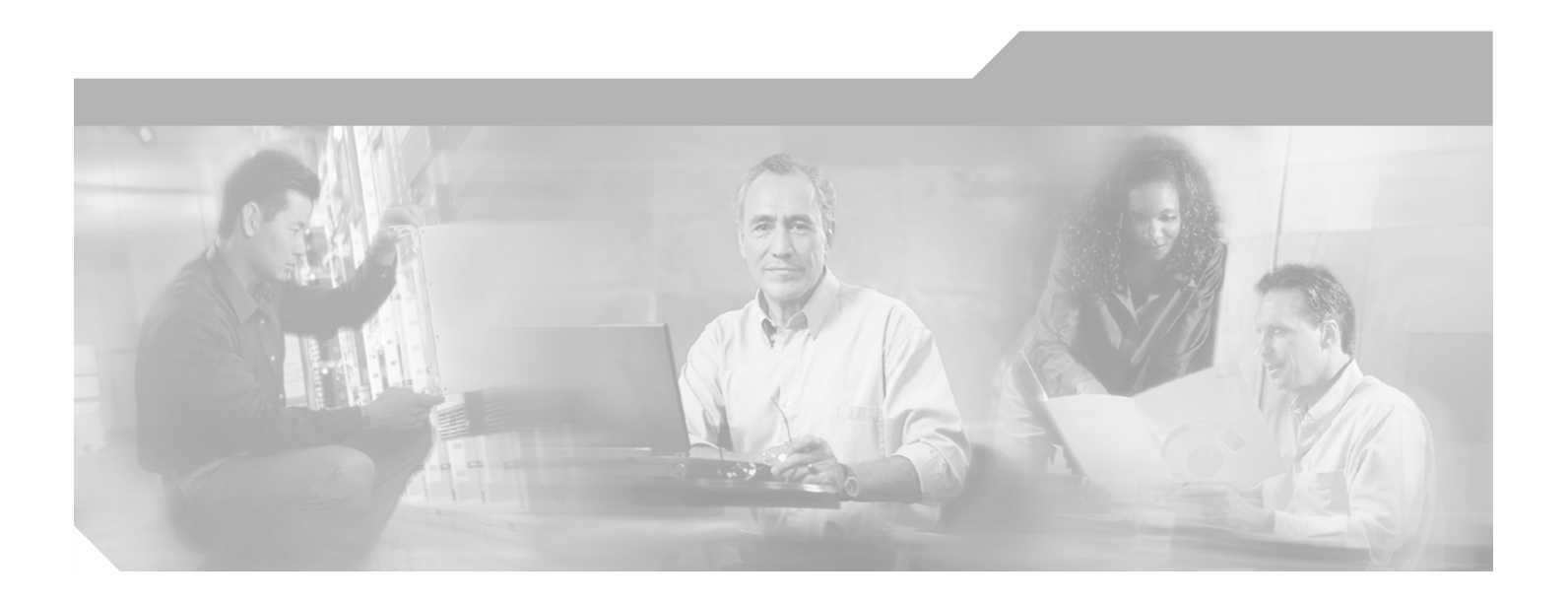

## **Cisco Aironet 802.11a/b/g Wireless LAN Client Adapters (CB21AG and PI21AG) Installation and Configuration Guide**

#### **Corporate Headquarters**

Cisco Systems, Inc. 170 West Tasman Drive San Jose, CA 95134-1706 USA <http://www.cisco.com> Tel: 408 526-4000 800 553-NETS (6387) Fax: 408 526-4100

Customer Order Number: Text Part Number: OL-4211-01

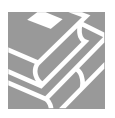

THE SPECIFICATIONS AND INFORMATION REGARDING THE PRODUCTS IN THIS MANUAL ARE SUBJECT TO CHANGE WITHOUT NOTICE. ALL STATEMENTS, INFORMATION, AND RECOMMENDATIONS IN THIS MANUAL ARE BELIEVED TO BE ACCURATE BUT ARE PRESENTED WITHOUT WARRANTY OF ANY KIND, EXPRESS OR IMPLIED. USERS MUST TAKE FULL RESPONSIBILITY FOR THEIR APPLICATION OF ANY PRODUCTS.

THE SOFTWARE LICENSE AND LIMITED WARRANTY FOR THE ACCOMPANYING PRODUCT ARE SET FORTH IN THE INFORMATION PACKET THAT SHIPPED WITH THE PRODUCT AND ARE INCORPORATED HEREIN BY THIS REFERENCE. IF YOU ARE UNABLE TO LOCATE THE SOFTWARE LICENSE OR LIMITED WARRANTY, CONTACT YOUR CISCO REPRESENTATIVE FOR A COPY.

The following information is for FCC compliance of Class A devices: This equipment has been tested and found to comply with the limits for a Class A digital device, pursuant to part 15 of the FCC rules. These limits are designed to provide reasonable protection against harmful interference when the equipment is operated in a commercial environment. This equipment generates, uses, and can radiate radio-frequency energy and, if not installed and used in accordance with the instruction manual, may cause harmful interference to radio communications. Operation of this equipment in a residential area is likely to cause harmful interference, in which case users will be required to correct the interference at their own expense.

The following information is for FCC compliance of Class B devices: The equipment described in this manual generates and may radiate radio-frequency energy. If it is not installed in accordance with Cisco's installation instructions, it may cause interference with radio and television reception. This equipment has been tested and found to comply with the limits for a Class B digital device in accordance with the specifications in part 15 of the FCC rules. These specifications are designed to provide reasonable protection against such interference in a residential installation. However, there is no guarantee that interference will not occur in a particular installation.

Modifying the equipment without Cisco's written authorization may result in the equipment no longer complying with FCC requirements for Class A or Class B digital devices. In that event, your right to use the equipment may be limited by FCC regulations, and you may be required to correct any interference to radio or television communications at your own expense.

You can determine whether your equipment is causing interference by turning it off. If the interference stops, it was probably caused by the Cisco equipment or one of its peripheral devices. If the equipment causes interference to radio or television reception, try to correct the interference by using one or more of the following measures:

- Turn the television or radio antenna until the interference stops.
- Move the equipment to one side or the other of the television or radio.
- Move the equipment farther away from the television or radio.

• Plug the equipment into an outlet that is on a different circuit from the television or radio. (That is, make certain the equipment and the television or radio are on circuits controlled by different circuit breakers or fuses.)

Modifications to this product not authorized by Cisco Systems, Inc. could void the FCC approval and negate your authority to operate the product.

The Cisco implementation of TCP header compression is an adaptation of a program developed by the University of California, Berkeley (UCB) as part of UCB's public domain version of the UNIX operating system. All rights reserved. Copyright © 1981, Regents of the University of California.

NOTWITHSTANDING ANY OTHER WARRANTY HEREIN, ALL DOCUMENT FILES AND SOFTWARE OF THESE SUPPLIERS ARE PROVIDED "AS IS" WITH ALL FAULTS. CISCO AND THE ABOVE-NAMED SUPPLIERS DISCLAIM ALL WARRANTIES, EXPRESSED OR IMPLIED, INCLUDING, WITHOUT LIMITATION, THOSE OF MERCHANTABILITY, FITNESS FOR A PARTICULAR PURPOSE AND NONINFRINGEMENT OR ARISING FROM A COURSE OF DEALING, USAGE, OR TRADE PRACTICE.

IN NO EVENT SHALL CISCO OR ITS SUPPLIERS BE LIABLE FOR ANY INDIRECT, SPECIAL, CONSEQUENTIAL, OR INCIDENTAL DAMAGES, INCLUDING, WITHOUT LIMITATION, LOST PROFITS OR LOSS OR DAMAGE TO DATA ARISING OUT OF THE USE OR INABILITY TO USE THIS MANUAL, EVEN IF CISCO OR ITS SUPPLIERS HAVE BEEN ADVISED OF THE POSSIBILITY OF SUCH DAMAGES.

CCIP, CCSP, the Cisco Arrow logo, the Cisco *Powered* Network mark, Cisco Unity, Follow Me Browsing, FormShare, and StackWise are trademarks of Cisco Systems, Inc.; Changing the Way We Work, Live, Play, and Learn, and iQuick Study are service marks of Cisco Systems, Inc.; and Aironet, ASIST, BPX, Catalyst, CCDA, CCDP, CCIE, CCNA, CCNP, Cisco, the Cisco Certified Internetwork Expert logo, Cisco IOS, the Cisco IOS logo, Cisco Press, Cisco Systems, Cisco Systems Capital, the Cisco Systems logo, Empowering the Internet Generation, Enterprise/Solver, EtherChannel, EtherSwitch, Fast Step, GigaStack, Internet Quotient, IOS, IP/TV, iQ Expertise, the iQ logo, iQ Net Readiness Scorecard, LightStream, MGX, MICA, the Networkers logo, Networking Academy, Network Registrar, *Packet*, PIX, Post-Routing, Pre-Routing, RateMUX, Registrar, ScriptShare, SlideCast, SMARTnet, StrataView Plus, Stratm, SwitchProbe, TeleRouter, The Fastest Way to Increase Your Internet Quotient, TransPath, and VCO are registered trademarks of Cisco Systems, Inc. and/or its affiliates in the U.S. and certain other countries.

All other trademarks mentioned in this document or Web site are the property of their respective owners. The use of the word partner does not imply a partnership relationship between Cisco and any other company. (0304R)

*Cisco Aironet 802.11a/b/g Wireless LAN Client Adapters (CB21AG and PI21AG) Installation and Configuration Guide* Copyright © 2003 Cisco Systems, Inc. All rights reserved.

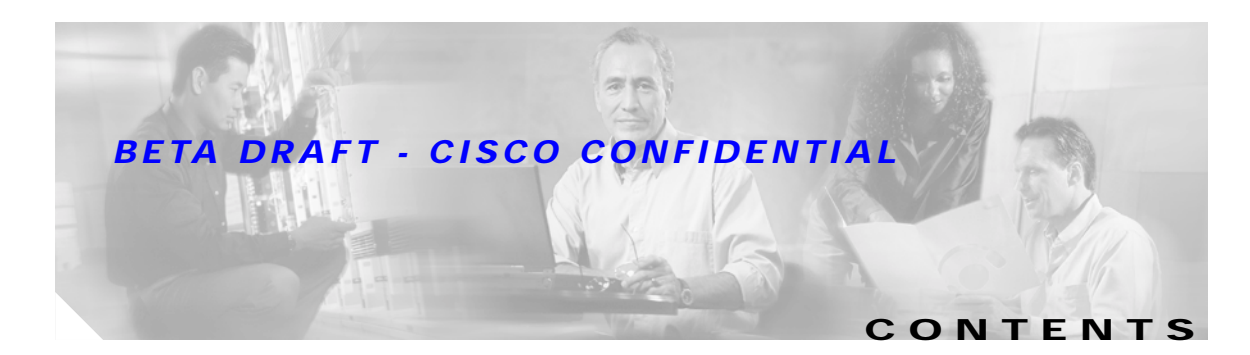

#### **[Preface](#page-10-0) xi**

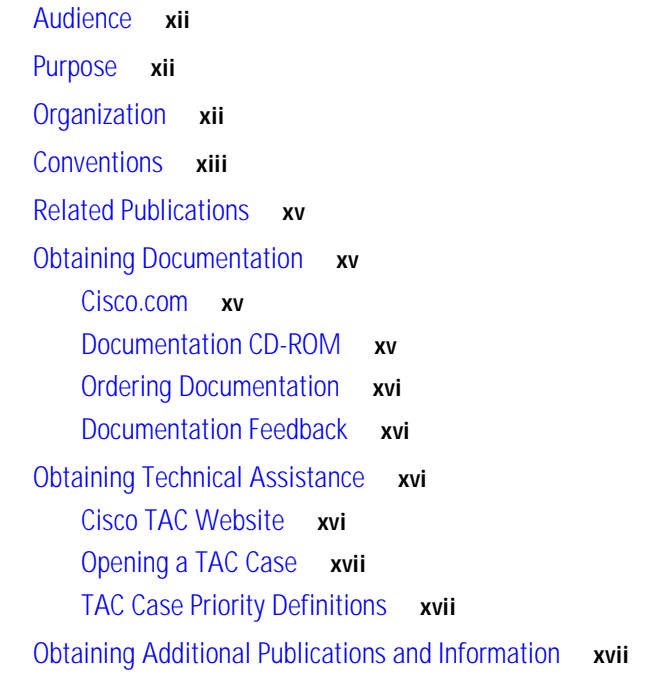

#### **[CHAPTER](#page-18-0) 1 [Product Overview](#page-18-1) 1-1**

[Introduction to the Client Adapters](#page-19-0) **1-2** [Terminology](#page-19-1) **1-2** [Hardware Components](#page-20-0) **1-3** [Radio](#page-20-1) **1-3** [Radio Antenna](#page-20-2) **1-3** [LEDs](#page-20-3) **1-3** [Software Components](#page-21-0) **1-4** [Driver](#page-21-1) **1-4** [Client Utilities](#page-21-2) **1-4** [Network Configurations Using Client Adapters](#page-22-0) **1-5** [Ad Hoc Wireless LAN](#page-22-1) **1-5** [Wireless Infrastructure with Workstations Accessing a Wired LAN](#page-23-0) **1-6**

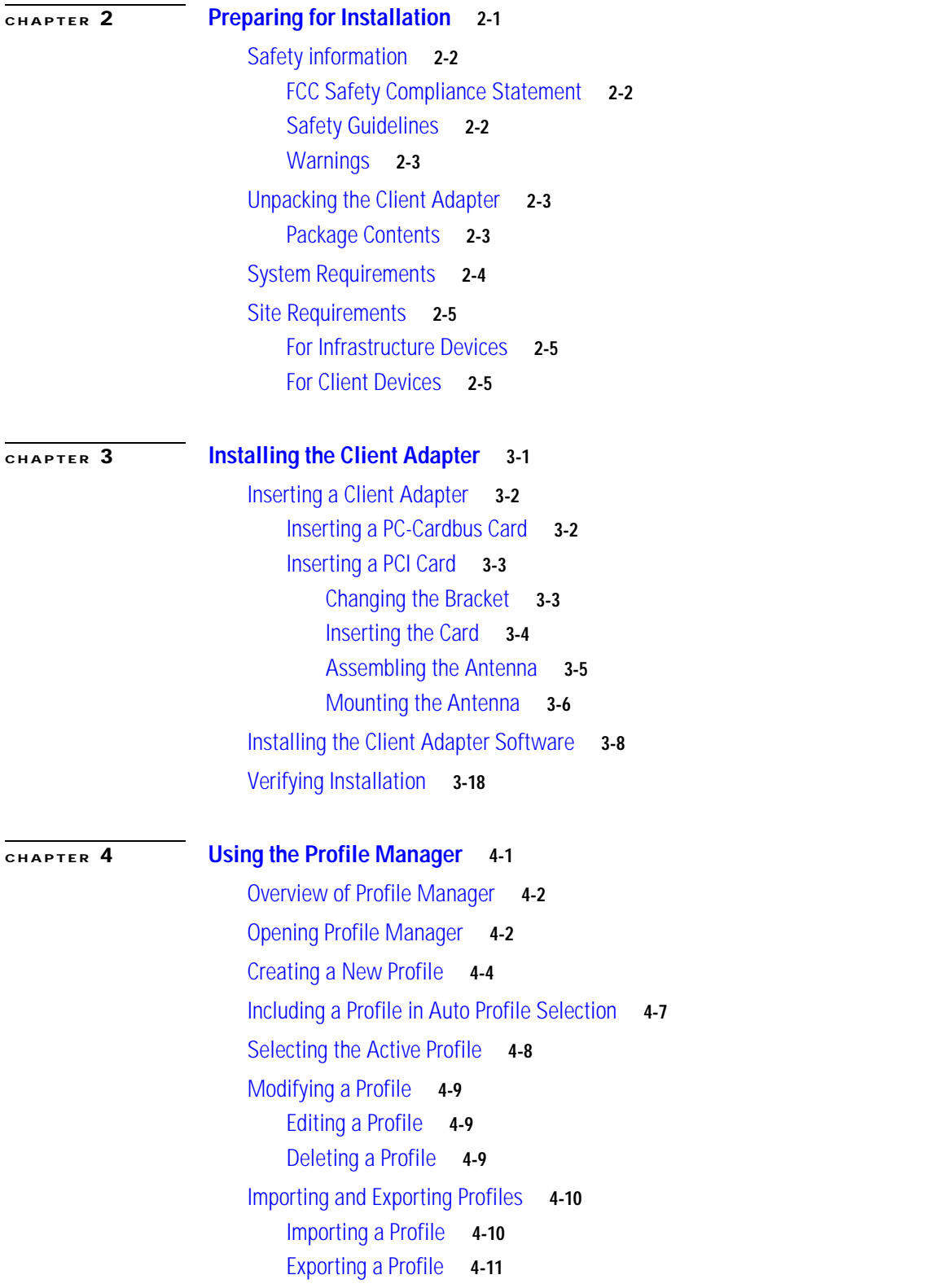

 $\overline{\mathbf{I}}$ 

 $\blacksquare$ 

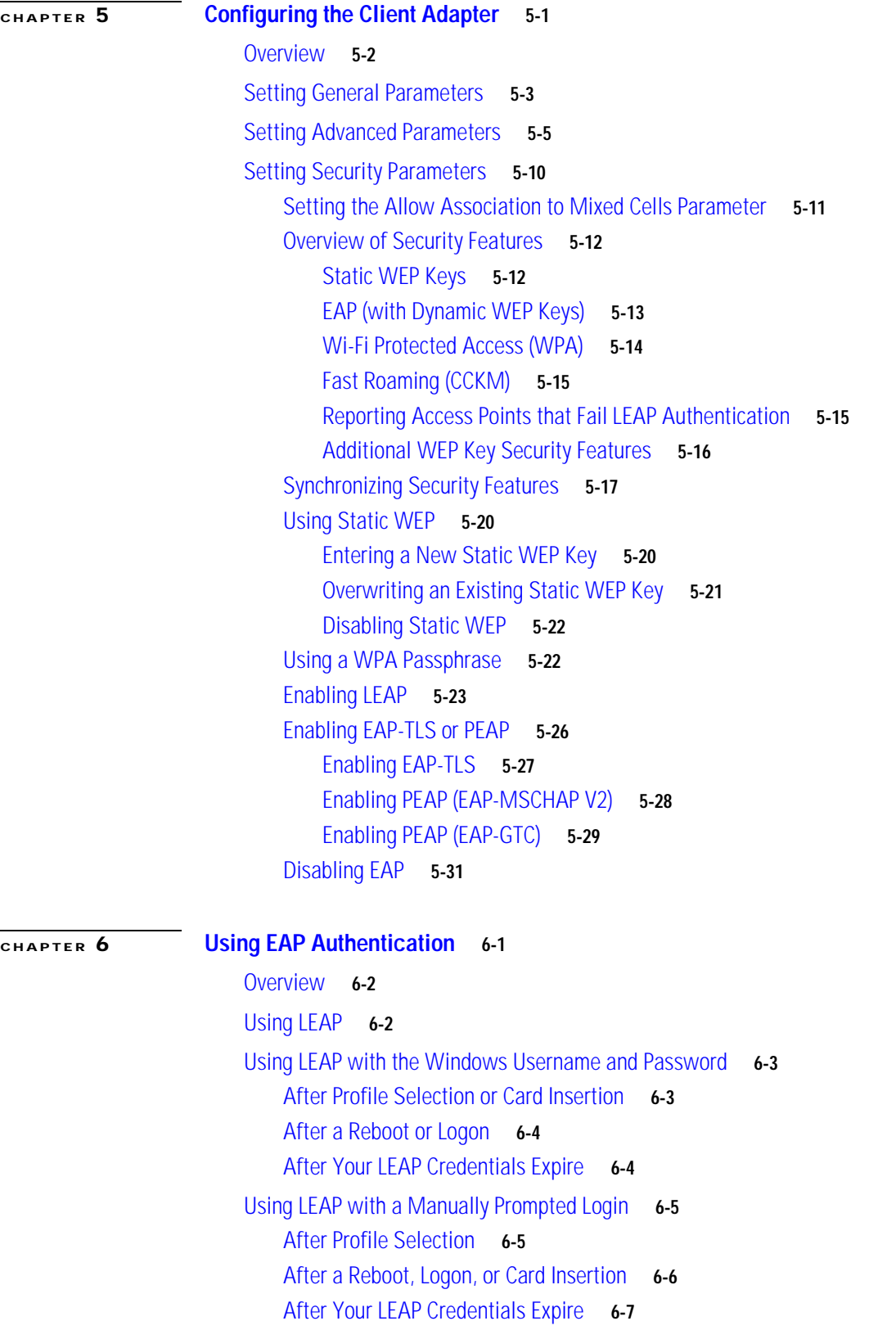

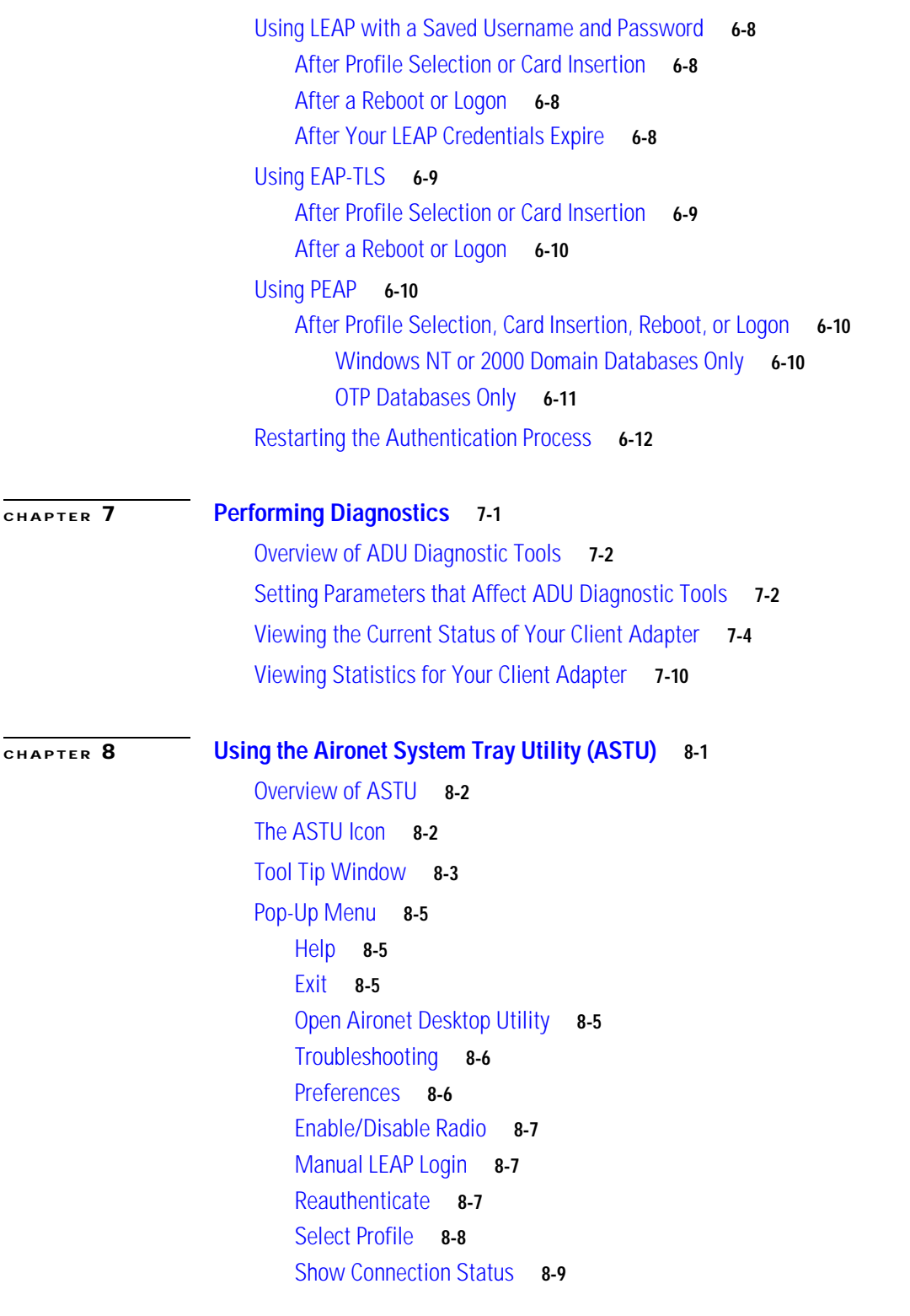

 $\overline{\mathbf{I}}$ 

 $\blacksquare$ 

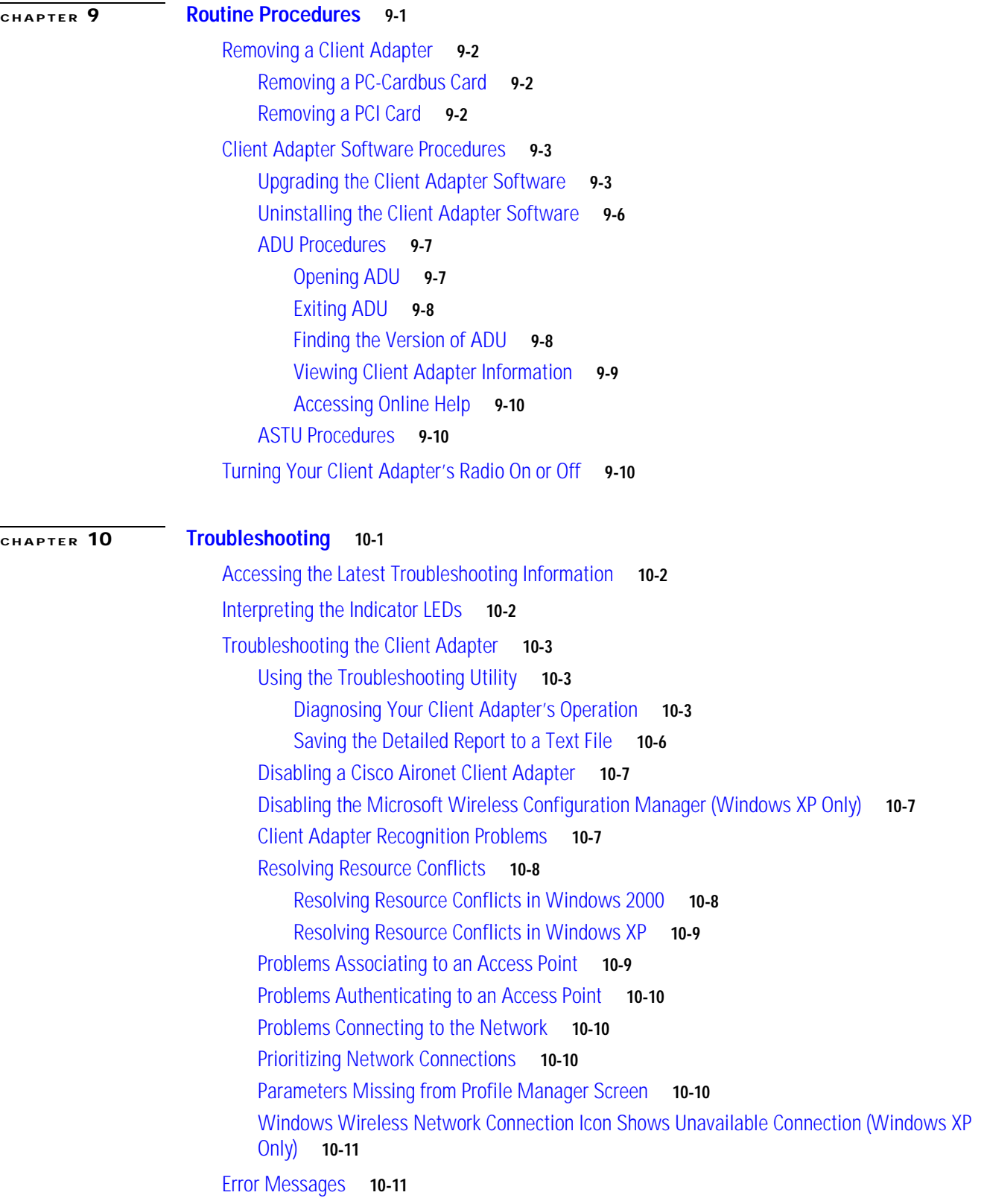

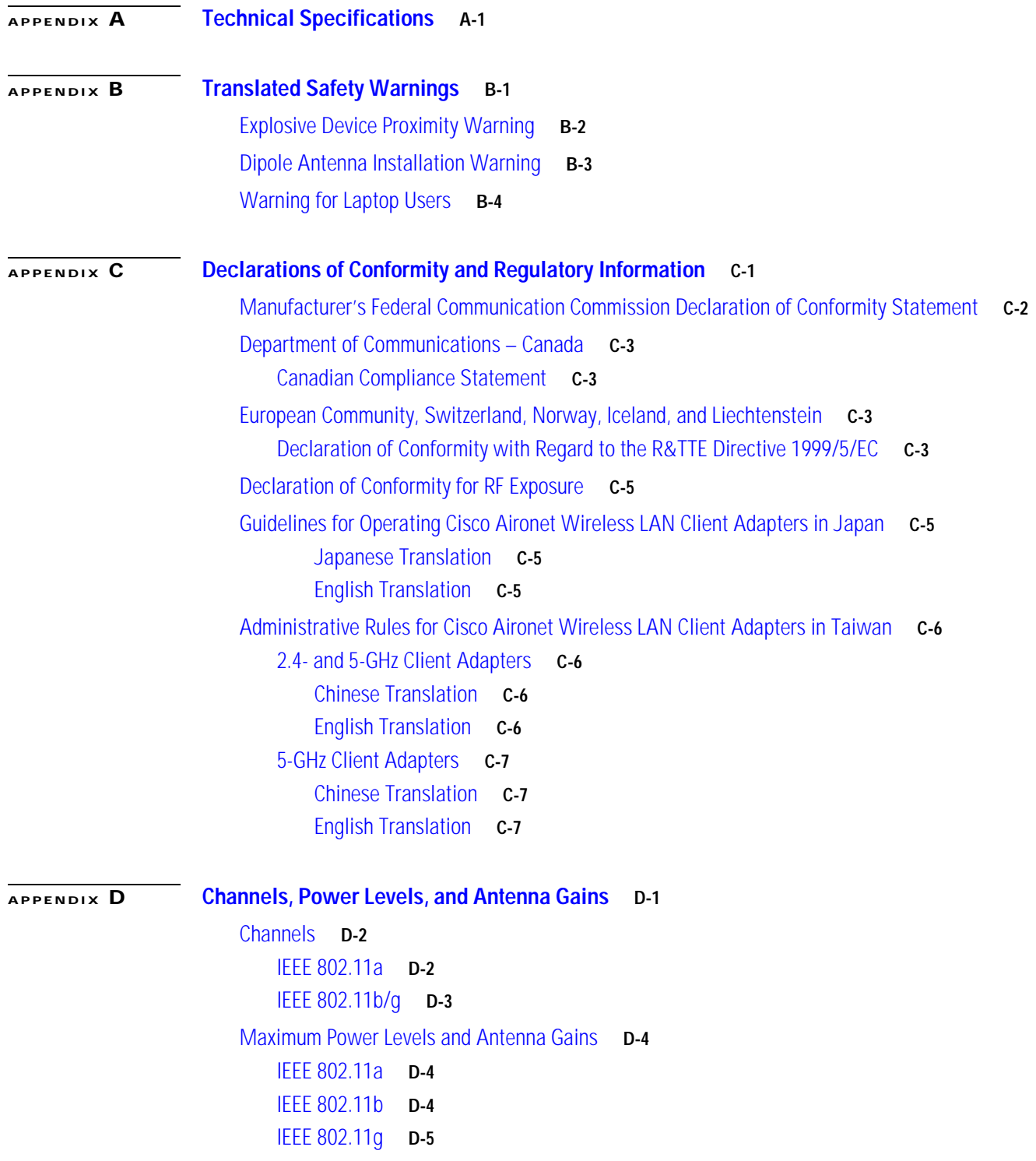

 $\overline{\mathbf{I}}$ 

 $\blacksquare$ 

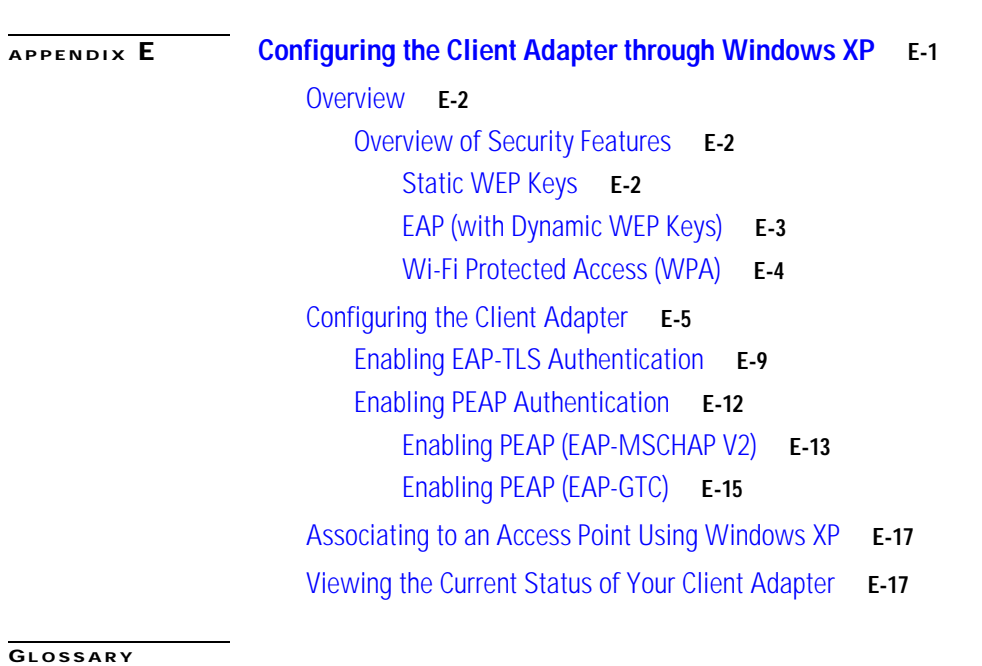

**I [NDEX](#page-202-0)**

 $\blacksquare$ 

 $\overline{\mathbf{I}}$ 

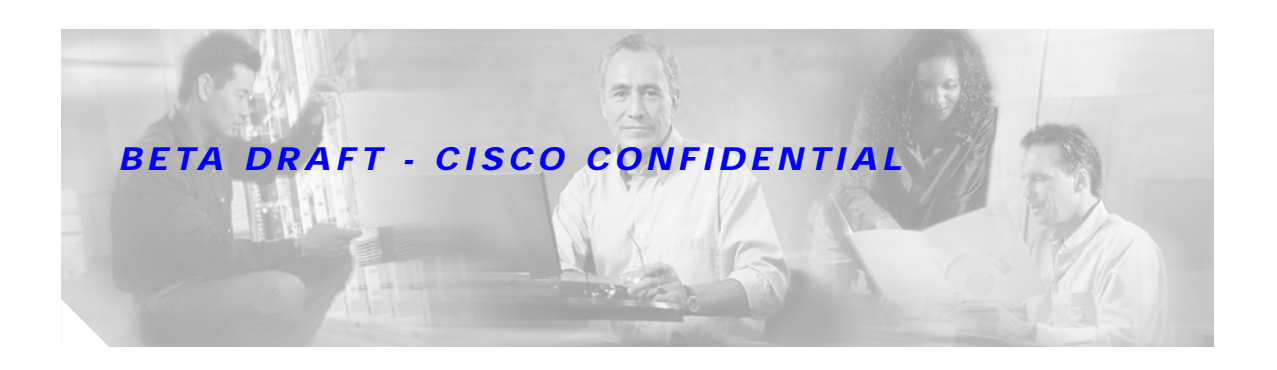

# <span id="page-10-0"></span>**Preface**

The preface provides an overview of the *Cisco Aironet 802.11a/b/g Wireless LAN Client Adapters (CB21AG and PI21AG) Installation and Configuration Guide*, references related publications, and explains how to obtain other documentation and technical assistance, if necessary.

The following topics are covered in this section:

- **•** [Audience, page xii](#page-11-0)
- **•** [Purpose, page xii](#page-11-1)
- **•** [Organization, page xii](#page-11-2)
- **•** [Conventions, page xiii](#page-12-0)
- **•** [Related Publications, page xv](#page-14-0)
- **•** [Obtaining Documentation, page xv](#page-14-1)
- **•** [Obtaining Technical Assistance, page xvi](#page-15-2)
- **•** [Obtaining Additional Publications and Information, page xvii](#page-16-2)

## <span id="page-11-0"></span>**Audience**

This publication is for the person responsible for installing, configuring, and maintaining a Cisco Aironet IEEE 802.11a/b/g Wireless LAN Client Adapter (CB21AG or PI21AG) on a computer running the Microsoft Windows 2000 or XP operating system. This person should be familiar with computing devices and with network terms and concepts.

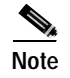

**Note** Windows 2000 and XP are the only supported operating systems.

## <span id="page-11-1"></span>**Purpose**

This publication describes the Cisco Aironet CB21AG and PI21AG client adapters and explains how to install, configure, and troubleshoot them.

**Caution** This manual pertains specifically to Cisco Aironet CB21AG and PI21AG client adapters, whose software is incompatible with that of other Cisco Aironet client adapters. Refer to the *Cisco Aironet 340, 350, and CB20A Wireless LAN Client Adapters Installation and Configuration Guide for Windows* if you are installing or using 340, 350, or CB20A cards.

## <span id="page-11-2"></span>**Organization**

This publication contains the following chapters:

- **•** [Chapter 1, "Product Overview,"](#page-18-2) describes the client adapters and their hardware and software components and illustrates two common network configurations.
- **•** [Chapter 2, "Preparing for Installation,"](#page-24-2) provides information that you need to know before installing a client adapter, such as safety information and system requirements.
- **•** [Chapter 3, "Installing the Client Adapter,"](#page-30-2) provides instructions for installing the client adapter.
- **•** [Chapter 4, "Using the Profile Manager,"](#page-48-2) explains how to use the ADU profile manager feature to create and manage profiles for your client adapter.
- **•** [Chapter 5, "Configuring the Client Adapter,"](#page-60-2) explains how to change the configuration parameters for a specific profile.
- **•** [Chapter 6, "Using EAP Authentication,"](#page-92-2) explains the sequence of events that occurs and the actions you must take when a profile that is set for EAP authentication is selected for use.
- **•** [Chapter 7, "Performing Diagnostics,"](#page-104-2) explains how to use ADU to perform user-level diagnostics.
- **•** [Chapter 8, "Using the Aironet System Tray Utility \(ASTU\),"](#page-118-2) explains how to use the Aironet System Tray Utility (ASTU) to access status information about your client adapter and perform basic tasks.
- **•** [Chapter 9, "Routine Procedures,"](#page-130-2) provides procedures for common tasks related to the client adapters, such as uninstalling client adapter software and restarting an adapter.
- [Chapter 10, "Troubleshooting,"](#page-142-2) provides information for diagnosing and correcting common problems that may be encountered when installing or operating a client adapter.

- **•** [Appendix A, "Technical Specifications,"](#page-154-2) lists the physical, radio, power, and regulatory specifications for the client adapters.
- **•** [Appendix B, "Translated Safety Warnings,"](#page-160-2) provides translations of client adapter safety warnings in nine languages.
- **•** [Appendix C, "Declarations of Conformity and Regulatory Information,"](#page-164-2) provides declarations of conformity and regulatory information for the client adapters.
- **•** [Appendix D, "Channels, Power Levels, and Antenna Gains,"](#page-172-2) lists the IEEE 802.11a, b, and g channels supported by the world's regulatory domains as well as the maximum power levels and antenna gains allowed per domain.
- **•** [Appendix E, "Configuring the Client Adapter through Windows XP,"](#page-178-2) explains how to configure and use your client adapter with Windows XP.

## <span id="page-12-0"></span>**Conventions**

This publication uses the following conventions to convey instructions and information:

- **•** Commands and keywords are in **boldface**.
- **•** Variables are in *italics*.
- **•** Configuration parameters are capitalized.
- **•** Notes, cautions, and warnings use the following conventions and symbols:

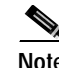

**Note** Means *reader take note*. Notes contain helpful suggestions or references to materials not contained in this manual.

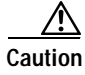

**Caution** Means *reader be careful*. In this situation, you might do something that could result in equipment damage or loss of data.

**Warning This warning symbol means danger. You are in a situation that could cause bodily injury. Before you work on any equipment, be aware of the hazards involved with electrical circuitry and be familiar with standard practices for preventing accidents. (To see translations of the warnings that appear in this publication, refer to the appendix "Translated Safety Warnings.")**

**Waarschuwing Dit waarschuwingssymbool betekent gevaar. U verkeert in een situatie die lichamelijk letsel kan veroorzaken. Voordat u aan enige apparatuur gaat werken, dient u zich bewust te zijn van de bij elektrische schakelingen betrokken risico's en dient u op de hoogte te zijn van standaard maatregelen om ongelukken te voorkomen. (Voor vertalingen van de waarschuwingen die in deze publicatie verschijnen, kunt u het aanhangsel "Translated Safety Warnings" (Vertalingen van veiligheidsvoorschriften) raadplegen.)**

- **Varoitus Tämä varoitusmerkki merkitsee vaaraa. Olet tilanteessa, joka voi johtaa ruumiinvammaan. Ennen kuin työskentelet minkään laitteiston parissa, ota selvää sähkökytkentöihin liittyvistä vaaroista ja tavanomaisista onnettomuuksien ehkäisykeinoista. (Tässä julkaisussa esiintyvien varoitusten käännökset löydät liitteestä "Translated Safety Warnings" (käännetyt turvallisuutta koskevat varoitukset).)**
- **Attention Ce symbole d'avertissement indique un danger. Vous vous trouvez dans une situation pouvant entraîner des blessures. Avant d'accéder à cet équipement, soyez conscient des dangers posés par les circuits électriques et familiarisez-vous avec les procédures courantes de prévention des accidents. Pour obtenir les traductions des mises en garde figurant dans cette publication, veuillez consulter l'annexe intitulée « Translated Safety Warnings » (Traduction des avis de sécurité).**
- **Warnung Dieses Warnsymbol bedeutet Gefahr. Sie befinden sich in einer Situation, die zu einer Körperverletzung führen könnte. Bevor Sie mit der Arbeit an irgendeinem Gerät beginnen, seien Sie sich der mit elektrischen Stromkreisen verbundenen Gefahren und der Standardpraktiken zur Vermeidung von Unfällen bewußt. (Übersetzungen der in dieser Veröffentlichung enthaltenen Warnhinweise finden Sie im Anhang mit dem Titel "Translated Safety Warnings" (Übersetzung der Warnhinweise).)**
- **Avvertenza Questo simbolo di avvertenza indica un pericolo. Si è in una situazione che può causare infortuni. Prima di lavorare su qualsiasi apparecchiatura, occorre conoscere i pericoli relativi ai circuiti elettrici ed essere al corrente delle pratiche standard per la prevenzione di incidenti. La traduzione delle avvertenze riportate in questa pubblicazione si trova nell'appendice, "Translated Safety Warnings" (Traduzione delle avvertenze di sicurezza).**
	- **Advarsel Dette varselsymbolet betyr fare. Du befinner deg i en situasjon som kan føre til personskade. Før du utfører arbeid på utstyr, må du være oppmerksom på de faremomentene som elektriske kretser innebærer, samt gjøre deg kjent med vanlig praksis når det gjelder å unngå ulykker. (Hvis du vil se oversettelser av de advarslene som finnes i denne publikasjonen, kan du se i vedlegget "Translated Safety Warnings" [Oversatte sikkerhetsadvarsler].)**
		- **Aviso Este símbolo de aviso indica perigo. Encontra-se numa situação que lhe poderá causar danos fisicos. Antes de começar a trabalhar com qualquer equipamento, familiarize-se com os perigos relacionados com circuitos eléctricos, e com quaisquer práticas comuns que possam prevenir possíveis acidentes. (Para ver as traduções dos avisos que constam desta publicação, consulte o apêndice "Translated Safety Warnings" - "Traduções dos Avisos de Segurança").**
- **¡Advertencia! Este símbolo de aviso significa peligro. Existe riesgo para su integridad física. Antes de manipular cualquier equipo, considerar los riesgos que entraña la corriente eléctrica y familiarizarse con los procedimientos estándar de prevención de accidentes. (Para ver traducciones de las advertencias que aparecen en esta publicación, consultar el apéndice titulado "Translated Safety Warnings.")**
	- **Varning! Denna varningssymbol signalerar fara. Du befinner dig i en situation som kan leda till personskada. Innan du utför arbete på någon utrustning måste du vara medveten om farorna med elkretsar och känna till vanligt förfarande för att förebygga skador. (Se förklaringar av de varningar som förekommer i denna publikation i appendix "Translated Safety Warnings" [Översatta säkerhetsvarningar].)**

## <span id="page-14-0"></span>**Related Publications**

For more information about Cisco Aironet CB21AG and PI21AG Wireless LAN Client Adapters for Windows, refer to the following publication:

**•** *Release Notes for Cisco Aironet 802.11a/b/g Wireless LAN Client Adapters (CB21AG and PI21AG)*

For more information about related Cisco Aironet products, refer to the publications for your infrastructure device. You can access Cisco Aironet technical documentation at this URL:

<http://www.cisco.com/en/US/products/hw/wireless/index.html>

## <span id="page-14-1"></span>**Obtaining Documentation**

Cisco provides several ways to obtain documentation, technical assistance, and other technical resources. These sections explain how to obtain technical information from Cisco Systems.

### <span id="page-14-2"></span>**Cisco.com**

You can access the most current Cisco documentation on the World Wide Web at this URL:

http://www.cisco.com/univercd/home/home.htm

You can access the Cisco website at this URL:

<http://www.cisco.com>

International Cisco websites can be accessed from this URL:

[http://www.cisco.com/public/countries\\_languages.shtml](http://www.cisco.com/public/countries_languages.shtml)

### <span id="page-14-3"></span>**Documentation CD-ROM**

Cisco documentation and additional literature are available in a Cisco Documentation CD-ROM package, which may have shipped with your product. The Documentation CD-ROM is updated regularly and may be more current than printed documentation. The CD-ROM package is available as a single unit or through an annual or quarterly subscription.

Registered Cisco.com users can order a single Documentation CD-ROM (product number DOC-CONDOCCD=) through the Cisco Ordering tool:

[http://www.cisco.com/en/US/partner/ordering/ordering\\_place\\_order\\_ordering\\_tool\\_launch.html](http://www.cisco.com/en/US/partner/ordering/ordering_place_order_ordering_tool_launch.html)

All users can order annual or quarterly subscriptions through the online Subscription Store:

<http://www.cisco.com/go/subscription>

### <span id="page-15-0"></span>**Ordering Documentation**

You can find instructions for ordering documentation at this URL:

[http://www.cisco.com/univercd/cc/td/doc/es\\_inpck/pdi.htm](http://www.cisco.com/univercd/cc/td/doc/es_inpck/pdi.htm)

You can order Cisco documentation in these ways:

**•** Registered Cisco.com users (Cisco direct customers) can order Cisco product documentation from the Networking Products MarketPlace:

<http://www.cisco.com/en/US/partner/ordering/index.shtml>

**•** Nonregistered Cisco.com users can order documentation through a local account representative by calling Cisco Systems Corporate Headquarters (California, USA.) at 408 526-7208 or, elsewhere in North America, by calling 800 553-NETS (6387).

### <span id="page-15-1"></span>**Documentation Feedback**

You can submit comments electronically on Cisco.com. On the Cisco Documentation home page, click **Feedback** at the top of the page.

You can send your comments in e-mail to bug-doc@cisco.com.

You can submit comments by using the response card (if present) behind the front cover of your document or by writing to the following address:

Cisco Systems Attn: Customer Document Ordering 170 West Tasman Drive San Jose, CA 95134-9883

We appreciate your comments.

## <span id="page-15-2"></span>**Obtaining Technical Assistance**

For all customers, partners, resellers, and distributors who hold valid Cisco service contracts, the Cisco Technical Assistance Center (TAC) provides 24-hour, award-winning technical support services, online and over the phone. Cisco.com features the Cisco TAC website as an online starting point for technical assistance.

### <span id="page-15-3"></span>**Cisco TAC Website**

Th[e Cisco TAC website \(](http://www.cisco.com/go/subscription)<http://www.cisco.com/tac>[\) provides online documents and tools for](http://www.cisco.com/go/subscription)  troubleshooting and resolving technical issues with Cisco products and technologies. The Cisco TAC website is available 24 hours a day, 365 days a year.

Accessing all the tools on the Cisco TAC website requires a Cisco.com user ID and password. If you have a valid service contract but do not have a login ID or password, register at this URL:

<http://tools.cisco.com/RPF/register/register.do>

## <span id="page-16-0"></span>**Opening a TAC Case**

The online TAC Case Open Tool ([http://www.cisco.com/tac/caseopen\)](http://www.cisco.com/tac/caseopen) is the fastest way to open P3 and P4 cases. (Your network is minimally impaired or you require product information). After you describe your situation, the TAC Case Open Tool automatically recommends resources for an immediate solution. If your issue is not resolved using these recommendations, your case will be assigned to a Cisco TAC engineer.

For P1 or P2 cases (your production network is down or severely degraded) or if you do not have Internet access, contact Cisco TAC by telephone. Cisco TAC engineers are assigned immediately to P1 and P2 cases to help keep your business operations running smoothly.

To open a case by telephone, use one of the following numbers:

Asia-Pacific: +61 2 8446 7411 (Australia: 1 800 805 227) EMEA: +32 2 704 55 55 USA: 1 800 553-2447

For a complete listing of Cisco TAC contacts, go to this URL:

<http://www.cisco.com/warp/public/687/Directory/DirTAC.shtml>

## <span id="page-16-1"></span>**TAC Case Priority Definitions**

To ensure that all cases are reported in a standard format, Cisco has established case priority definitions.

Priority 1 (P1)—Your network is "down" or there is a critical impact to your business operations. You and Cisco will commit all necessary resources around the clock to resolve the situation.

Priority 2 (P2)—Operation of an existing network is severely degraded, or significant aspects of your business operation are negatively affected by inadequate performance of Cisco products. You and Cisco will commit full-time resources during normal business hours to resolve the situation.

Priority 3 (P3)—Operational performance of your network is impaired, but most business operations remain functional. You and Cisco will commit resources during normal business hours to restore service to satisfactory levels.

Priority 4 (P4)—You require information or assistance with Cisco product capabilities, installation, or configuration. There is little or no effect on your business operations.

## <span id="page-16-2"></span>**Obtaining Additional Publications and Information**

Information about Cisco products, technologies, and network solutions is available from various online and printed sources.

**•** The *Cisco Product Catalog* describes the networking products offered by Cisco Systems, as well as ordering and customer support services. Access the *Cisco Product Catalog* at this URL:

[http://www.cisco.com/en/US/products/products\\_catalog\\_links\\_launch.html](http://www.cisco.com/en/US/products/products_catalog_links_launch.html)

**•** Cisco Press publishes a wide range of networking publications. Cisco suggests these titles for new and experienced users: Internetworking Terms and Acronyms Dictionary, Internetworking [Technology Handbook, Internetworking Troubleshooting Guide, and the Internetworking Desig](http://tools.cisco.com/RPF/register/register.do)n Guide. For current Cisco Press titles and other information, go to Cisco Press online at this URL:

<http://www.ciscopress.com>

• Packet magazine is the Cisco quarterly publication that provides the latest networking trends, technology breakthroughs, and Cisco products and solutions to help industry professionals get the most from their networking investment. Included are networking deployment and troubleshooting tips, configuration examples, customer case studies, tutorials and training, certification information, and links to numerous in-depth online resources. You can access Packet magazine at this URL:

<http://www.cisco.com/go/packet>

**•** iQ Magazine is the Cisco bimonthly publication that delivers the latest information about Internet business strategies for executives. You can access iQ Magazine at this URL:

<http://www.cisco.com/go/iqmagazine>

• Internet Protocol Journal is a quarterly journal published by Cisco Systems for engineering professionals involved in designing, developing, and operating public and private internets and intranets. You can access the Internet Protocol Journal at this URL:

[http://www.cisco.com/en/US/about/ac123/ac147/about\\_cisco\\_the\\_internet\\_protocol\\_journal.html](http://www.cisco.com/en/US/about/ac123/ac147/about_cisco_the_internet_protocol_journal.html)

**•** Training—Cisco offers world-class networking training. Current offerings in network training are listed at this URL:

<http://www.cisco.com/en/US/learning/index.html>

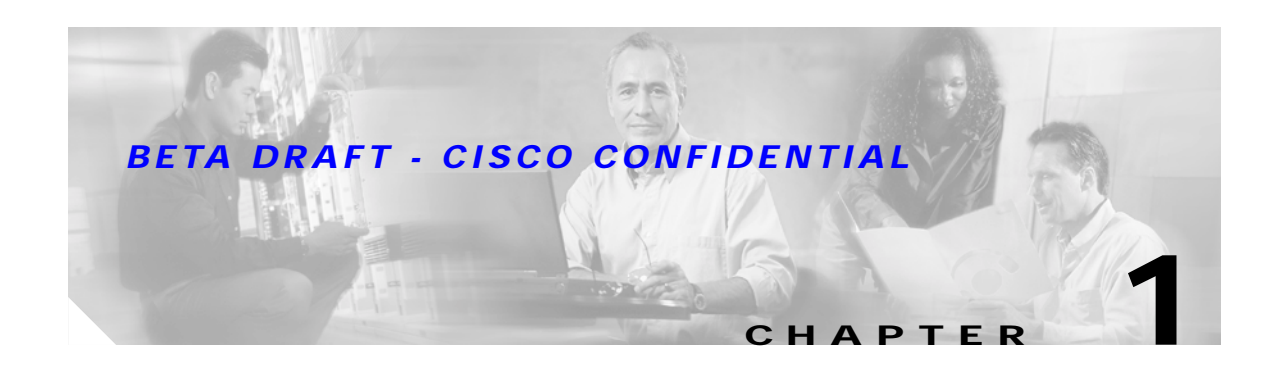

# <span id="page-18-2"></span><span id="page-18-1"></span><span id="page-18-0"></span>**Product Overview**

This chapter describes the Cisco Aironet CB21AG and PI21AG client adapters and illustrates their role in a wireless network.

The following topics are covered in this chapter:

- **•** [Introduction to the Client Adapters, page 1-2](#page-19-0)
- **•** [Hardware Components, page 1-3](#page-20-0)
- **•** [Software Components, page 1-4](#page-21-0)
- **•** [Network Configurations Using Client Adapters, page 1-5](#page-22-0)

# <span id="page-19-0"></span>**Introduction to the Client Adapters**

The Cisco Aironet IEEE 802.11a/b/g Wireless LAN Client Adapters (CB21AG and PI21AG) are radio modules that provide transparent wireless data communications between fixed, portable, or mobile devices and other wireless devices or a wired network infrastructure. The client adapters are fully compatible when used in devices supporting "plug-and-play" (PnP) technology.

The primary function of the client adapters is to transfer data packets transparently through the wireless infrastructure by communicating with access points that are connected to a wired LAN. The adapters operate similarly to a standard network product except that the cable is replaced with a radio connection and an access point is required to make the connection to the wire. No special wireless networking functions are required, and all existing applications that operate over a network can operate using the adapters.

This document covers the two client adapters described in [Table 1-1.](#page-19-2)

<span id="page-19-2"></span>*Table 1-1 Client Adapter Types*

| <b>Client Adapter</b>     | <b>Model Number</b> | <b>Description</b>                                                                                                    | <b>Illustration</b> |
|---------------------------|---------------------|----------------------------------------------------------------------------------------------------|---------------------|
| <b>PC-Cardbus</b><br>card | AIR-CB21AG          | An IEEE $802.11a/b/g$ -compliant 2.4- and 5-GHz 54-Mbps client<br>adapter card radio module with a Cardbus interface that can be<br>inserted into any device equipped with an external 32-bit Cardbus<br>slot. Host devices can include laptops and notebook computers. | <b>Record</b>       |
| <b>PCI</b> card           | $AIR-PI21AG$        | An IEEE $802.11a/b/g$ -compliant 2.4- and 5-GHz 54-Mbps client<br>adapter card radio module that can be inserted into any device<br>equipped with an empty PCI expansion slot, such as a desktop<br>personal computer.                                                  |                     |

## <span id="page-19-1"></span>**Terminology**

The following terms are used throughout this document:

- **• client adapter**—Refers to both types of adapters.
- **• PC-Cardbus card** or **PCI card**—Refers to a specific adapter.
- **• workstation** (or **station**)—Refers to a computing device with an installed client adapter.
- **• infrastructure device**—Refers to a device that connects client adapters to a wired LAN, such as an access point, bridge, or base station. Throughout this document, *access point* is used to represent infrastructure devices in general.

## <span id="page-20-0"></span>**Hardware Components**

The client adapters have three major hardware components: a radio, a radio antenna, and two LEDs.

## <span id="page-20-1"></span>**Radio**

The client adapters contain a dual-band radio that is both IEEE 802.11a and 802.11b/g compliant. The radio uses both direct-sequence spread spectrum (DSSS) technology and orthogonal frequency division multiplexing (OFDM) technology for client applications in the 2.4-GHz Industrial Scientific Medical (ISM) frequency band and OFDM technology in the 5-GHz Unlicensed National Information Infrastructure (UNII) frequency bands. It can transmit data at up to 100 milliwatts (mW) in the 2.4-GHz band or up to 40 mW in the 5-GHz band over a half-duplex radio channel operating at up to 54 Mbps.

The client adapters operate with other IEEE 802.11a or 802.11b/g-compliant client devices in ad hoc mode or with Cisco Aironet 340, 350, 1100, and 1200 Series Access Points and other IEEE 802.11a or 802.11b/g-compliant infrastructure devices in infrastructure mode. They are approved for indoor and outdoor use in the 2.4-GHz band and for indoor use only in the 5-GHz band except in the United States, which allows for outdoor use on channels 52 through 64.

### <span id="page-20-2"></span>**Radio Antenna**

The type of antenna used depends on your client adapter:

- **•** PC-Cardbus cards have an integrated, permanently attached dual-band 2.4/5-GHz diversity antenna. The benefit of the diversity antenna system is improved coverage. The system works by allowing the card to switch and sample between its two antenna ports in order to select the optimum port for receiving data packets. As a result, the card has a better chance of maintaining the radio frequency (RF) connection in areas of interference. The antenna is housed within the section of the card that hangs out of the PC card slot when the card is installed.
- **•** PCI cards have a 1-dBi dual-band 2.4/5-GHz antenna that is permanently attached by cable. A base is provided with the antenna to enable it to be mounted to a wall or to sit upright on a desk or other horizontal surface.

## <span id="page-20-3"></span>**LEDs**

The client adapters have two LEDs that glow or blink to indicate the status of the adapter or to convey error messages. Refer to [Chapter 10](#page-142-2) for an interpretation of the LED codes.

## <span id="page-21-0"></span>**Software Components**

The client adapters have two major software components: a driver and client utilities. These components are installed together by running a single executable Install Wizard file that is available from Cisco.com. This file can be run on Windows 2000 or XP and can be used only with CB21AG and PI21AG client adapters.

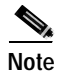

**Note** [Chapter 3](#page-30-2) provides instructions on using the Install Wizard to install these software components.

## <span id="page-21-1"></span>**Driver**

The driver provides an interface between a computer's operating system and the client adapter, thereby enabling the operating system and the applications it runs to communicate with the adapter. The driver must be installed before the adapter can be used.

## <span id="page-21-2"></span>**Client Utilities**

Two client utilities are available for use with the client adapters: Aironet Desktop Utility (ADU) and Aironet System Tray Utility (ASTU). These utilities are optional applications that interact with the client adapter's radio to adjust settings and display information.

ADU enables you to create configuration profiles for your client adapter and perform user-level diagnostics. Because ADU performs a variety of functions, it is documented by function throughout this manual.

ASTU, which is accessible from an icon in the Windows system tray, provides a small subset of the features available through ADU. Specifically, it enables you to access status information about your client adapter and perform basic tasks. [Chapter 8](#page-118-2) provides detailed information and instructions on using ASTU.

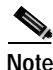

**Note** If your computer is running Windows XP, you can configure your client adapter through the Windows operating system instead of through ADU. Refer to [Appendix E](#page-178-3) for information. However, ADU is recommended for configuring the client adapter.

# <span id="page-22-0"></span>**Network Configurations Using Client Adapters**

Client adapters can be used in a variety of network configurations. In some configurations, access points provide connections to your network or act as repeaters to increase wireless communication range. The maximum communication range is based on how you configure your wireless network.

This section describes and illustrates the two most common network configurations:

- **•** Ad hoc wireless local area network (LAN)
- **•** Wireless infrastructure with workstations accessing a wired LAN

For examples of more complex network configurations involving client adapters and access points, refer to the documentation for your access point.

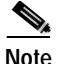

**Note** Refer to [Chapter 5](#page-60-3) for information on setting the client adapter's network type.

## <span id="page-22-1"></span>**Ad Hoc Wireless LAN**

An ad hoc (or *peer-to-peer*) wireless LAN (see [Figure 1-1\)](#page-22-2) is the simplest wireless LAN configuration. In a wireless LAN using an ad hoc network configuration, all devices equipped with a client adapter can be linked together and communicate directly with each other. The use of an infrastructure device, such as an access point, is not required.

<span id="page-22-2"></span>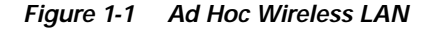

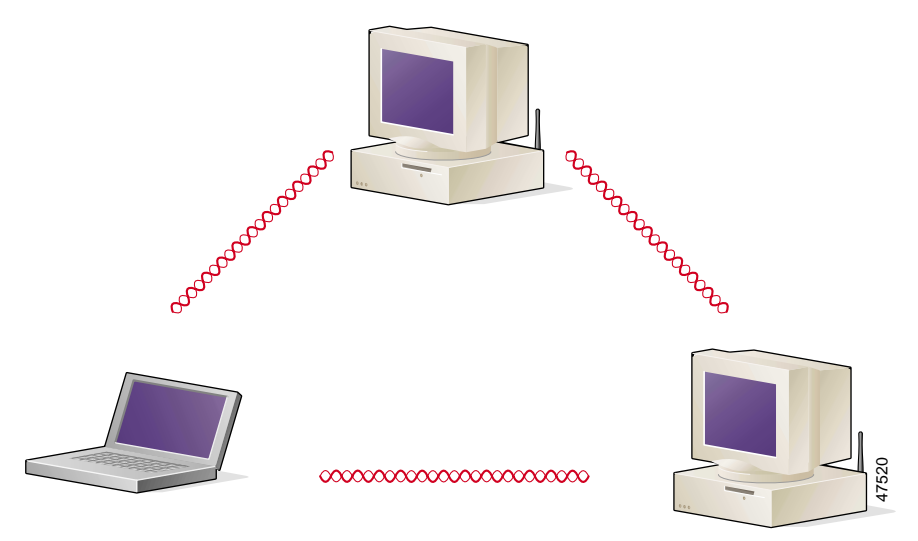

## <span id="page-23-0"></span>**Wireless Infrastructure with Workstations Accessing a Wired LAN**

A microcellular network can be created by placing two or more access points on a LAN. [Figure 1-2](#page-23-1) shows a microcellular network with workstations accessing a wired LAN through several access points.

This configuration is useful with portable or mobile stations because it allows them to be directly connected to the wired network even while moving from one microcell domain to another. This process is transparent, and the connection to the file server or host is maintained without disruption. The mobile station stays connected to an access point as long as it can. However, once the transfer of data packets needs to be retried or beacons are missed, the station automatically searches for and associates to another access point. This process is referred to as *seamless roaming*.

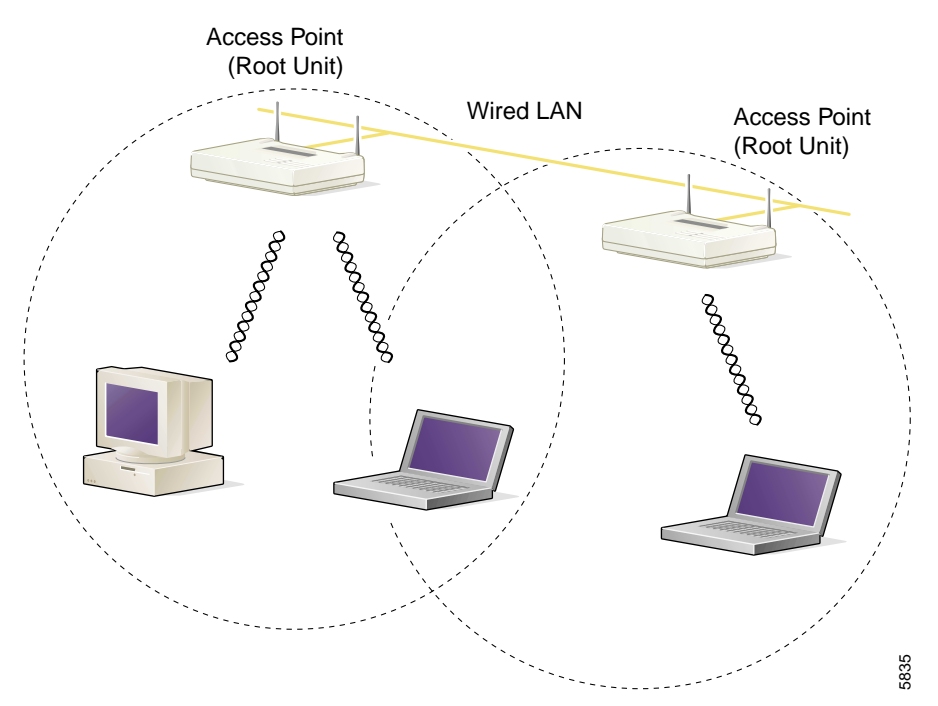

<span id="page-23-1"></span>*Figure 1-2 Wireless Infrastructure with Workstations Accessing a Wired LAN*

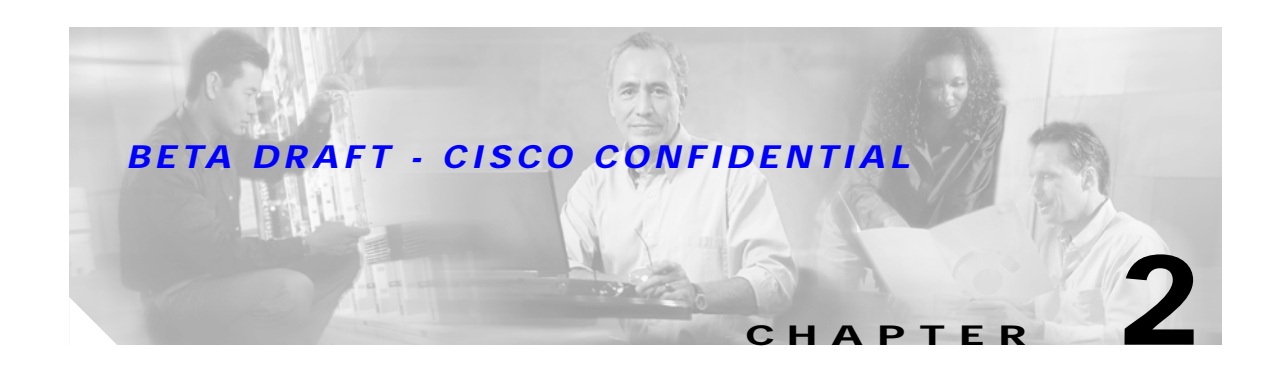

# <span id="page-24-2"></span><span id="page-24-1"></span><span id="page-24-0"></span>**Preparing for Installation**

This chapter provides information that you need to know before installing a client adapter.

The following topics are covered in this chapter:

- **•** [Safety information, page 2-2](#page-25-0)
- **•** [Unpacking the Client Adapter, page 2-3](#page-26-1)
- **•** [System Requirements, page 2-4](#page-27-0)
- **•** [Site Requirements, page 2-5](#page-28-0)

# <span id="page-25-0"></span>**Safety information**

Follow the guidelines in this section to ensure proper operation and safe use of the client adapter.

### <span id="page-25-1"></span>**FCC Safety Compliance Statement**

The FCC, with its action in ET Docket 96-8, has adopted a safety standard for human exposure to RF electromagnetic energy emitted by FCC-certified equipment. When used with approved Cisco Aironet antennas, Cisco Aironet products meet the uncontrolled environmental limits found in OET-65 and ANSI C95.1, 1991. Proper operation of this radio device according to the instructions in this publication will result in user exposure substantially below the FCC recommended limits.

### <span id="page-25-2"></span>**Safety Guidelines**

- Do not touch or move the antenna while the unit is transmitting or receiving.
- **•** Do not hold any component containing a radio such that the antenna is very close to or touching any exposed parts of the body, especially the face or eyes, while transmitting.
- **•** Do not operate the radio or attempt to transmit data unless the antenna is connected; otherwise, the radio may be damaged.
- **•** High-gain, wall-mount, or mast-mount antennas are designed to be professionally installed and should be located at a minimum distance of 12 inches (30 cm) or more from the body of all persons. Please contact your professional installer, VAR, or antenna manufacturer for proper installation requirements.
- **•** Use in specific environments:
	- **–** The use of wireless devices in hazardous locations is limited to the constraints posed by the safety directors of such environments.
	- **–** The use of wireless devices on airplanes is governed by the Federal Aviation Administration (FAA).
	- **–** The use of wireless devices in hospitals is restricted to the limits set forth by each hospital.

## <span id="page-26-0"></span>**Warnings**

Observe the following warnings when operating the client adapter:

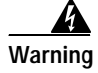

**Warning Do not operate your wireless network device near unshielded blasting caps or in an explosive environment unless the device has been modified to be especially qualified for such use.**

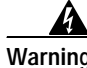

**Warning In order to comply with FCC radio frequency (RF) exposure limits, dipole antennas should be located at a minimum of 7.9 inches (20 cm) or more from the body of all persons.**

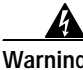

**Warning This device has been tested and complies with FCC RF Exposure (SAR) limits in typical laptop computer configurations and this device can be used in desktop or laptop computers with side mounted PC Card slots that can provide at least 0.394 in (1 cm) separation distance from the antenna to the body of the user or a nearby person. Thin laptop computers may need special attention to maintain antenna spacing while operating. This device cannot be used with handheld PDAs (personal digital assistants). Use in other configurations may not ensure compliance with FCC RF exposure guidelines. This device and its antenna must not be co-located or operated in conjunction with any other antenna or transmitter.**

Translated versions of these safety warnings are provided in [Appendix B.](#page-160-2)

## <span id="page-26-1"></span>**Unpacking the Client Adapter**

Follow these steps to unpack the client adapter:

- **Step 1** Open the shipping container and carefully remove the contents.
- **Step 2** Return all packing materials to the shipping container and save it.
- **Step 3** Ensure that all items listed in the ["Package Contents"](#page-26-2) section below are included in the shipment. Check each item for damage.

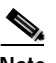

**Note** If any item is damaged or missing, notify your authorized Cisco sales representative.

### <span id="page-26-2"></span>**Package Contents**

Each client adapter is shipped with the following items:

- **•** 1-dBi antenna permanently attached by cable, antenna base, low-profile bracket, two mounting screws, and two plastic wall anchors (PCI cards only)
- **•** *Quick Start Guide: Cisco Aironet 802.11a/b/g Wireless LAN Client Adapters (CB21AG and PI21AG)*
- **•** Cisco Aironet 802.11a/b/g Wireless Adapters (CB21AG and PI21AG) CD
- **•** Cisco product registration card

## <span id="page-27-0"></span>**System Requirements**

In addition to the items shipped with the client adapter, you also need the following items in order to install and use the adapter:

- **•** One of the following computing devices running Windows 2000 or XP:
	- **–** Laptop, notebook, or portable or handheld device equipped with a 32-bit Cardbus slot
	- **–** Desktop personal computer equipped with an empty PCI expansion slot

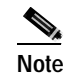

**Note** Cisco recommends a 300-MHz processor or greater.

- **•** Service Pack 1 for Windows XP (recommended)
- **•** 20 MB of free hard disk space (minimum)
- **•** 128 MB of RAM or greater (recommended)
- **•** The appropriate tools for removing your computer's cover and expansion slot dust cover and for mounting the antenna base (for PCI cards)
- **•** The following information from your system administrator:
	- **–** The logical name for your workstation (also referred to as *client name*)
	- **–** The protocols necessary to bind to the client adapter
	- **–** The case-sensitive service set identifier (SSID) for your RF network
	- **–** If your computer is not connected to a DHCP server, the IP address, subnet mask, and default gateway address of your computer
	- **–** The wired equivalent privacy (WEP) keys of the access points with which your client adapter will communicate, if your wireless network uses static WEP for security
	- **–** The username and password for your network account

## <span id="page-28-0"></span>**Site Requirements**

This section discusses the site requirements for both infrastructure and client devices.

## <span id="page-28-1"></span>**For Infrastructure Devices**

Because of differences in component configuration, placement, and physical environment, every network application is a unique installation. Therefore, before you install any wireless infrastructure devices (such as access points, bridges, and base stations, which connect your client adapters to a wired LAN), a site survey must be performed to determine the optimum placement of these devices to maximize range, coverage, and network performance.

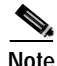

**Note** Infrastructure devices are installed and initially configured prior to client devices.

### <span id="page-28-2"></span>**For Client Devices**

Because the client adapter is a radio device, it is susceptible to RF obstructions and common sources of interference that can reduce throughput and range. Follow these guidelines to ensure the best possible performance:

- **•** Install the client adapter in an area where large steel structures such as shelving units, bookcases, and filing cabinets will not obstruct radio signals to and from the client adapter.
- **•** Install the client adapter away from microwave ovens. Microwave ovens operate on the same frequency as the client adapter and can cause signal interference.

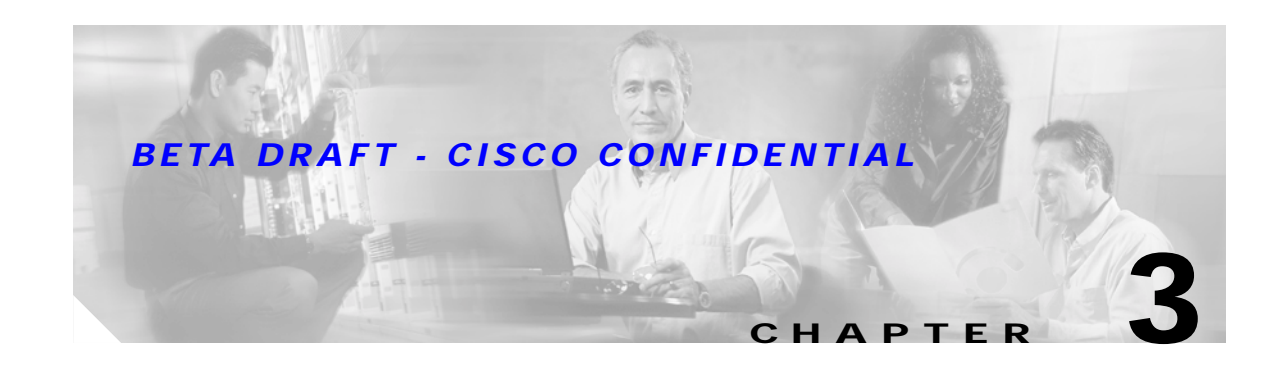

# <span id="page-30-2"></span><span id="page-30-1"></span><span id="page-30-0"></span>**Installing the Client Adapter**

This chapter provides instructions for installing the client adapter.

The following topics are covered in this chapter:

- **•** [Inserting a Client Adapter, page 3-2](#page-31-0)
- **•** [Installing the Client Adapter Software, page 3-8](#page-37-0)
- **•** [Verifying Installation, page 3-18](#page-47-0)

## <span id="page-31-0"></span>**Inserting a Client Adapter**

This section provides instructions for inserting a PC-Cardbus card or PCI card into your computer.

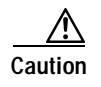

**Caution** These procedures and the physical connections they describe apply generally to conventional Cardbus slots and PCI expansion slots. In cases of custom or nonconventional equipment, be alert to possible differences in Cardbus slot and PCI expansion slot configurations.

## <span id="page-31-1"></span>**Inserting a PC-Cardbus Card**

**Step 1** Before you begin, examine the card. One end has a dual-row, 68-pin connector. The card is keyed so it can be inserted only one way into the Cardbus slot.

**Note** The Cardbus slot is on the left or right side of the computer, depending on the model.

- **Step 2** Turn on your computer and let the operating system boot up completely.
- **Step 3** Hold the card with the Cisco logo facing up and insert it into the Cardbus slot, applying just enough pressure to make sure it is fully seated (see [Figure 3-1\)](#page-31-2).

**Caution** Do not force the card into your computer's Cardbus slot. Forcing it will damage both the card and the slot. If the card does not insert easily, remove the card and reinsert it.

<span id="page-31-2"></span>*Figure 3-1 Inserting a PC-Cardbus Card into a Computer*

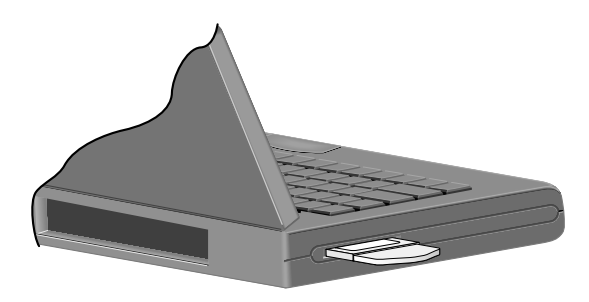

**Note** The profiles for PC-Cardbus cards are tied to the slot in which the card is inserted. Therefore, you must always insert your PC-Cardbus card into the same slot or create profiles for both slots.

- **Step 4** When the Found New Hardware Wizard screen appears, click **Cancel**.
- **Step 5** Go to the ["Installing the Client Adapter Software" section on page 3-8](#page-37-0).

## <span id="page-32-0"></span>**Inserting a PCI Card**

You must perform the following procedures in the order listed below to insert a PCI card:

- **•** Change the bracket (if required), see below
- **•** Insert the card, [page 3-4](#page-33-0)
- **•** Assemble the antenna, [page 3-5](#page-34-0)
- **•** Mount the antenna, [page 3-6](#page-35-0)

#### <span id="page-32-1"></span>**Changing the Bracket**

The PCI card is shipped with a full-profile bracket attached. If the PC into which you are inserting the PCI card requires the card to use a low-profile bracket, follow the steps below to change brackets.

<span id="page-32-3"></span>**Step 1** Unscrew the two screws that attach the bracket to the card. See [Figure 3-2.](#page-32-2)

#### <span id="page-32-2"></span>*Figure 3-2 Changing the PCI Card Bracket*

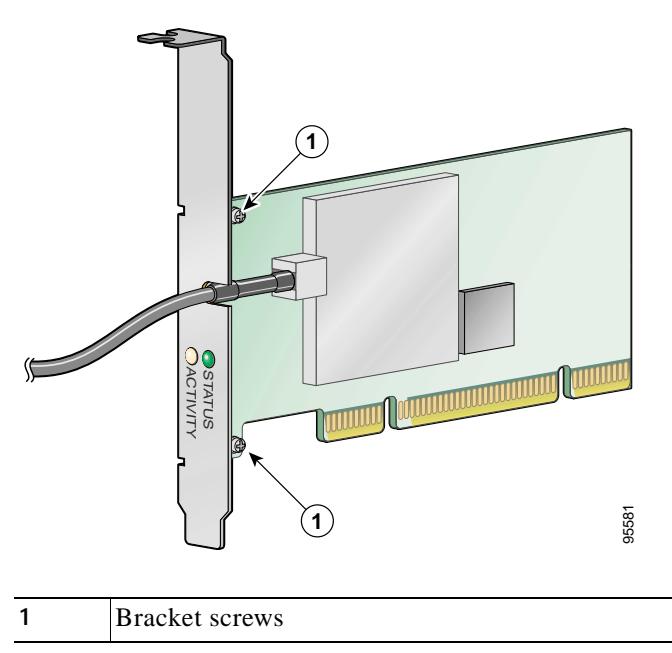

**Step 2** Slide the bracket away from the card; then tilt the bracket to free the antenna cable.

**Caution** Do not pull on the antenna cable or detach it from the PCI card. The antenna is meant to be permanently attached to the card.

- **Step 3** Hold the low-profile bracket to the card so that the LEDs slip through their corresponding holes on the bracket.
- **Step 4** Insert the screws that you removed in [Step 1](#page-32-3) into the holes on the populated side of the card near the bracket (see [Figure 3-2\)](#page-32-2) and tighten.

### <span id="page-33-0"></span>**Inserting the Card**

Follow the steps below to insert a PCI card into your PC.

- **Step 1** Turn off the PC and all its components.
- **Step 2** Remove the computer cover.

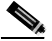

**Note** On most Pentium PCs, PCI expansion slots are white. Refer to your PC documentation for slot identification.

**Step 3** Remove the screw from the top of the CPU back panel above an empty PCI expansion slot. This screw holds the metal bracket on the back panel.

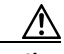

**Caution** Static electricity can damage your PCI card. Before removing the card from the anti-static packaging, discharge static by touching a metal part of a grounded PC.

- **Step 4** Locate an empty PCI expansion slot inside your computer.
- **Step 5** Slip your card's antenna through the opening near the empty expansion slot so that it is located outside of the computer. See [Figure 3-3](#page-33-1).

#### <span id="page-33-1"></span>*Figure 3-3 Inserting a PCI Card into a PC*

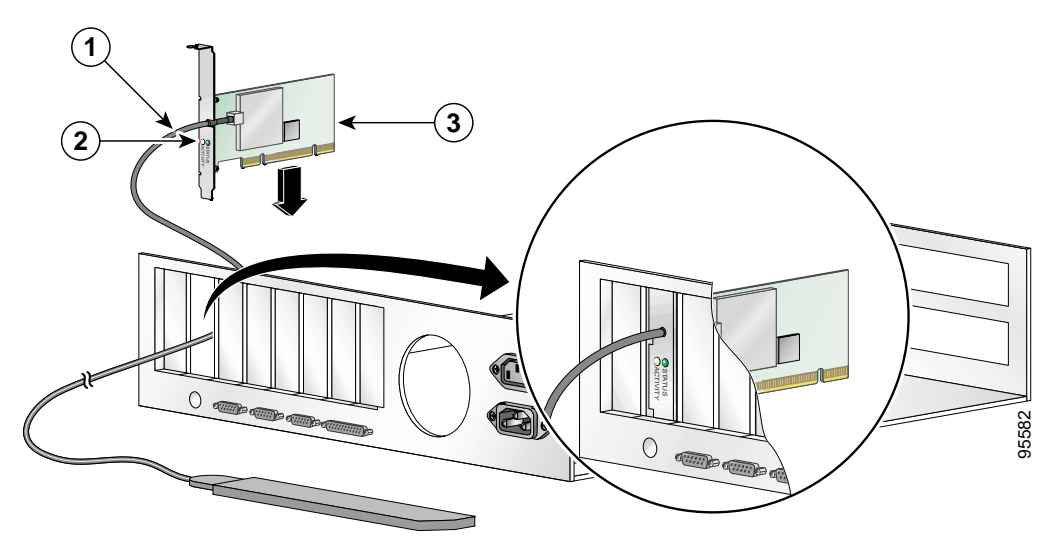

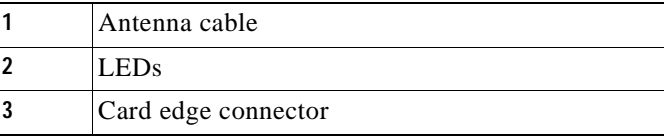

**Step 6** Tilt the card to allow the LEDs to slip through the opening in the CPU back panel. See the enlarged view in [Figure 3-3](#page-33-1).

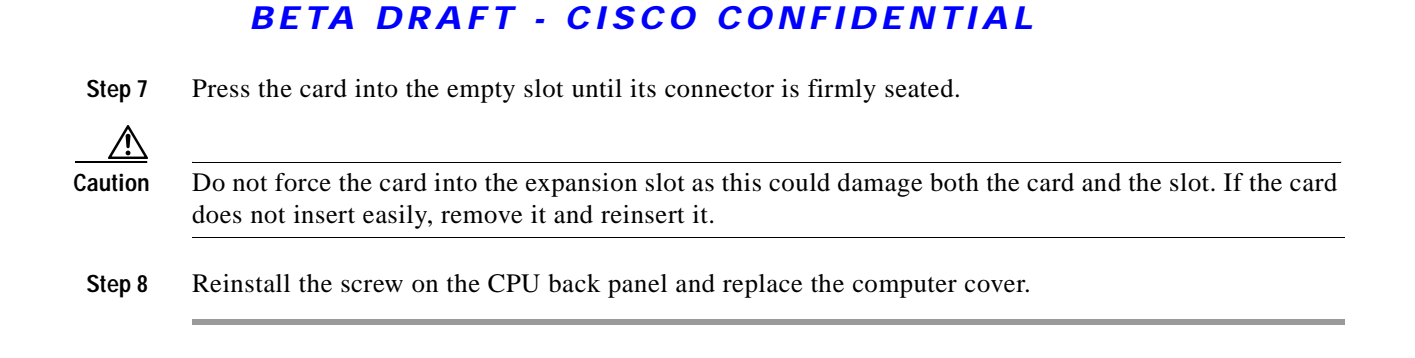

#### <span id="page-34-0"></span>**Assembling the Antenna**

Follow the steps below to assemble the PCI card's antenna.

- **Step 1** Slide the antenna through the opening in the bottom of the antenna base.
- **Step 2** Position the antenna so its notches are facing the Cisco label on the front of the base. See [Figure 3-4.](#page-34-1)

<span id="page-34-1"></span>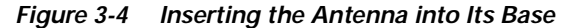

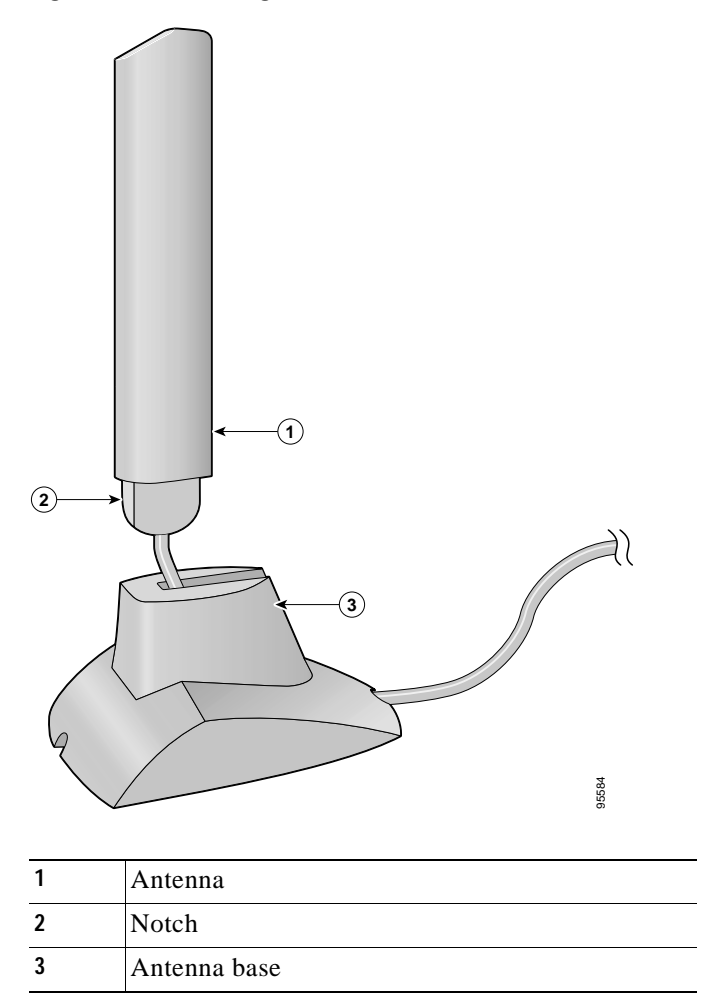

- **Step 3** Press the antenna cable into the receptacle on the top of the base as shown in [Figure 3-4](#page-34-1).
- **Step 4** Press the antenna straight down into the receptacle until it clicks into place.

#### <span id="page-35-0"></span>**Mounting the Antenna**

Because the PCI card is a radio device, it is susceptible to RF obstructions and common sources of interference that can reduce throughput and range. Follow these guidelines to ensure the best possible performance:

- **•** Install the PCI card's antenna in an area where large steel structures such as shelving units, bookcases, and filing cabinets will not obstruct radio signals being transmitted or received.
- **•** Install the antenna away from microwave ovens and 2.4-GHz cordless phones. These products can cause signal interference because they operate in the same frequency range as the PCI card when used in 2.4-GHz mode.

Follow the steps below to position the PCI card's antenna on a flat horizontal surface or to mount it to a wall.

- **Step 1** Perform one of the following:
	- **•** If you want to use the antenna on a flat horizontal surface, position the antenna so it is pointing straight up. Then go to [Step 7](#page-37-1).
	- If you want to mount the antenna to a wall, go to [Step 2](#page-35-2).
- <span id="page-35-2"></span>**Step 2** Drill two holes in the wall that are 1.09 inches apart. [Figure 3-5](#page-35-1) shows the distance between the mounting holes on the bottom of the antenna base.

<span id="page-35-1"></span>*Figure 3-5 Bottom of Antenna Base*

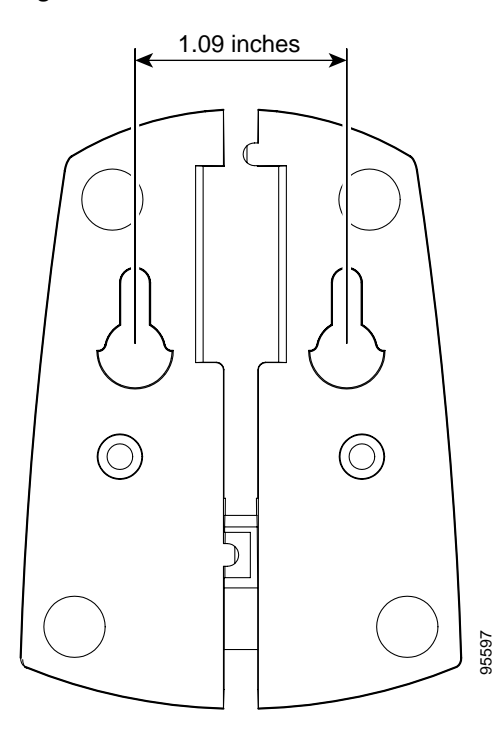
- **Step 3** Tap the two supplied wall anchors into the holes.
- **Step 4** Drive the two supplied screws into the wall anchors, leaving a small gap between the screw head and the anchor.
- **Step 5** Position the mounting holes on the bottom of the antenna base over the screws (see [Figure 3-6\)](#page-36-0) and pull down to lock in place.

<span id="page-36-0"></span>*Figure 3-6 Mounting the Antenna*

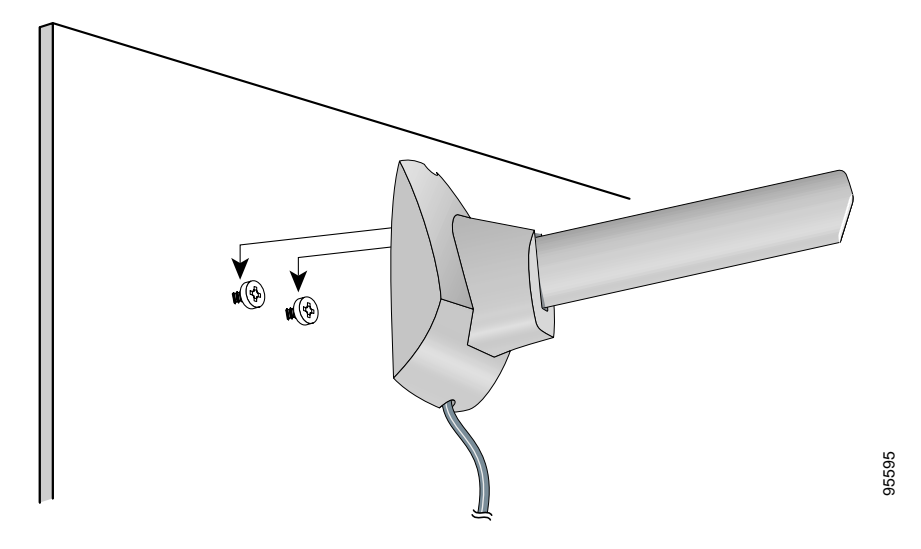

**Step 6** The antenna rotates 90 degrees from its base. For optimal reception, position the antenna so it is pointing straight up (see [Figure 3-7\)](#page-36-1).

<span id="page-36-1"></span>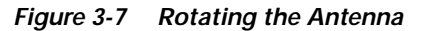

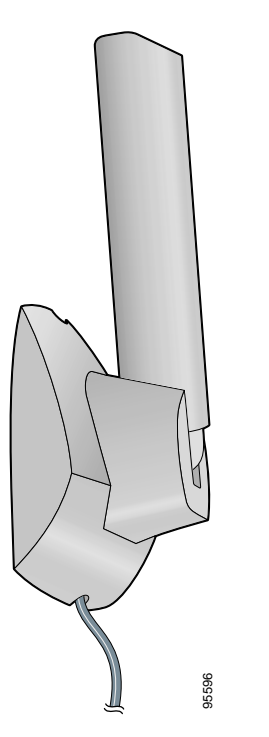

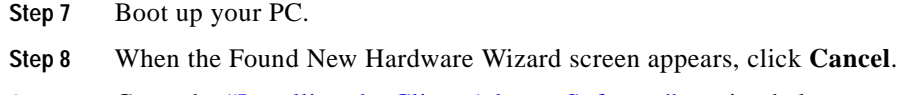

**Step 9** Go to the ["Installing the Client Adapter Software"](#page-37-1) section below.

# <span id="page-37-1"></span>**Installing the Client Adapter Software**

This section enables you to install Cisco Aironet CB21AG or PI21AG client adapter drivers and utilities from a single executable file named Win-Client-802.11a-b-g-Ins-Wizard-v*x*.exe, where *x* represents the version number. Follow the steps below to install these client adapter software components on a computer running Windows 2000 or XP.

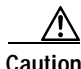

**Caution** Cisco Aironet CB21AG and PI21AG client adapter software is incompatible with other Cisco Aironet client adapter software. Remove or disable any installed Cisco Aironet client adapters before you install or use a CB21AG or PI21AG adapter and do not open the Aironet Client Utility (ACU). Refer to the ["Disabling a Cisco Aironet Client Adapter" section on page 10-7](#page-148-0) for instructions on disabling a client adapter.

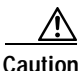

**Caution** Do not eject your client adapter at any time during the installation process, including during the reboot.

**Note** This procedure is meant to be used the first time the Cisco Aironet CB21AG or PI21AG client adapter software is installed on your computer. If this software is already installed on your computer, follow the instructions in [Chapter 9](#page-130-0) to upgrade or uninstall the client adapter software.

**Note** Only one client adapter can be installed and used at a time. The software does not support the use of multiple cards.

**Step 1** Use your computer's web browser to access the following URL:

<http://www.cisco.com/public/sw-center/sw-wireless.shtml>

```
Step 2 Select Option #2: Aironet Wireless Software Display Tables.
```
**Note** You can download software from the Software Selector tool instead of the display tables. To do so, select **Option #1: Aironet Wireless Software Selector**, follow the instructions on the screen, and go to [Step 6](#page-37-0).

- **Step 3** Select **Cisco Aironet Wireless LAN Client Adapters**.
- **Step 4** Under Aironet Client Adapter Installation Wizard (For Windows), select **802.11a/b/g (CB21AG, PI21AG)**.
- **Step 5** Select the Install Wizard file with the greatest version number.
- <span id="page-37-0"></span>**Step 6** Read and accept the terms and conditions of the Software License Agreement.

- **Step 7** Select the file again to download it.
- **Step 8** Save the file to your computer's hard drive.
- **Step 9** Use Windows Explorer to find the file.
- **Step 10** Double-click the file. The "Starting InstallShield Wizard" message appears followed by the Preparing Setup screen (see [Figure 3-8](#page-38-0)) and the Cisco Aironet Installation Program screen (see [Figure 3-9\)](#page-39-0).

<span id="page-38-0"></span>*Figure 3-8 Preparing Setup Screen*

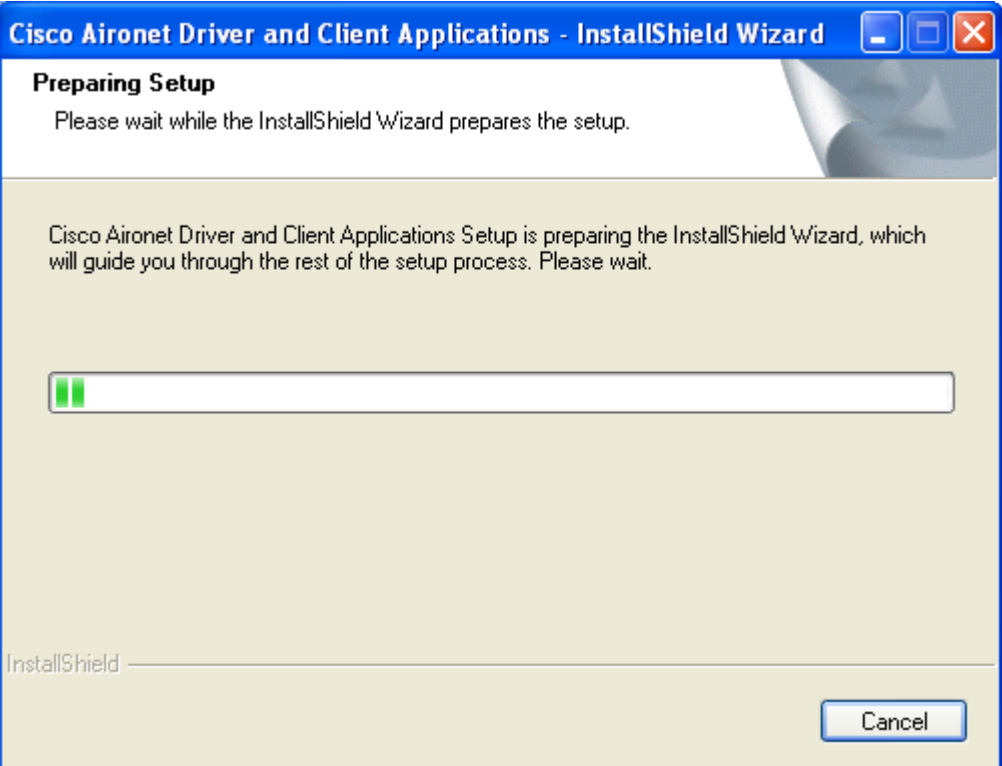

<span id="page-39-0"></span>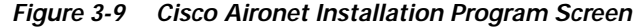

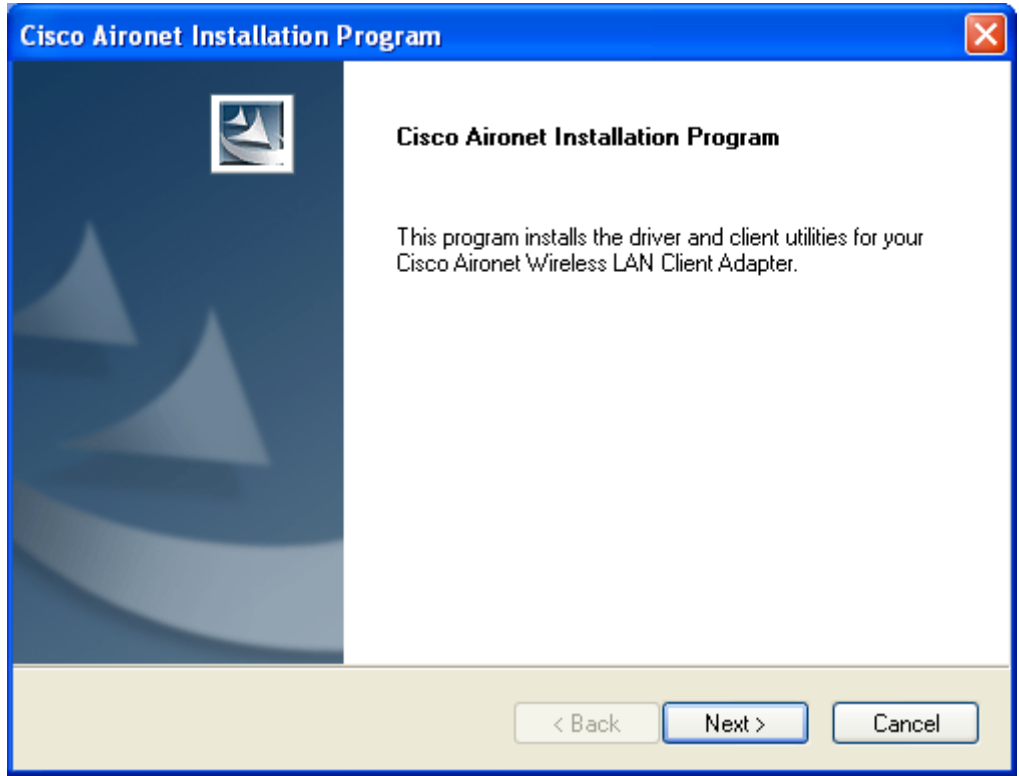

**Step 11** Click **Next**. The Setup Type screen appears (see [Figure 3-10](#page-40-0)).

 $\sim$ 

#### *BETA DRAFT - CISCO CONFIDENTIAL*

<span id="page-40-0"></span>*Figure 3-10 Setup Type Screen*

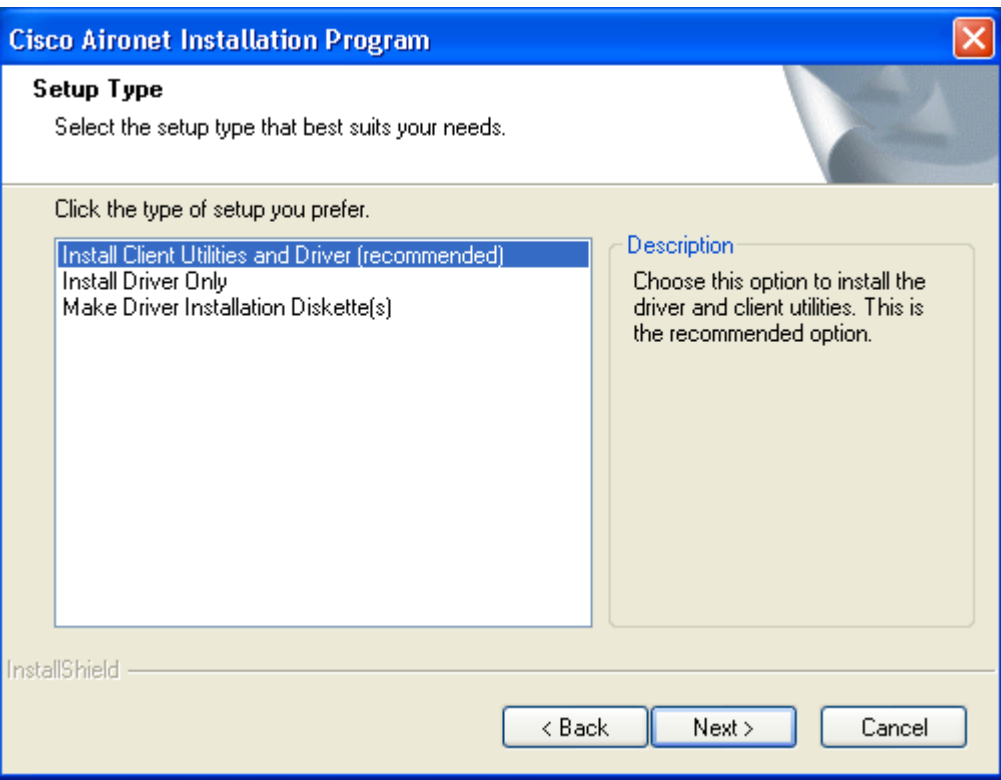

<span id="page-40-1"></span>**Step 12** Select one of the following options:

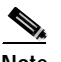

- **Note** To ensure compatibility among software components, Cisco recommends that you install the client utilities and driver.
- **• Install Client Utilities and Driver (recommended)**—Installs the client adapter driver and client utilities.
- **• Install Driver Only**—Installs only the client adapter driver. If you select this option, go to [Step 24](#page-45-0).
- **• Make Driver Installation Diskette(s)**—Enables you to create driver installation diskettes.
- **Step 13** Click **Next**.
- **Step 14** If a message appears indicating that you are required to restart your computer at the end of the installation process, click **Yes**.

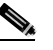

**Note** If you click **No**, you are asked to confirm your decision. If you proceed, the installation process terminates.

The Choose Destination Location screen appears (see [Figure 3-11](#page-41-0)).

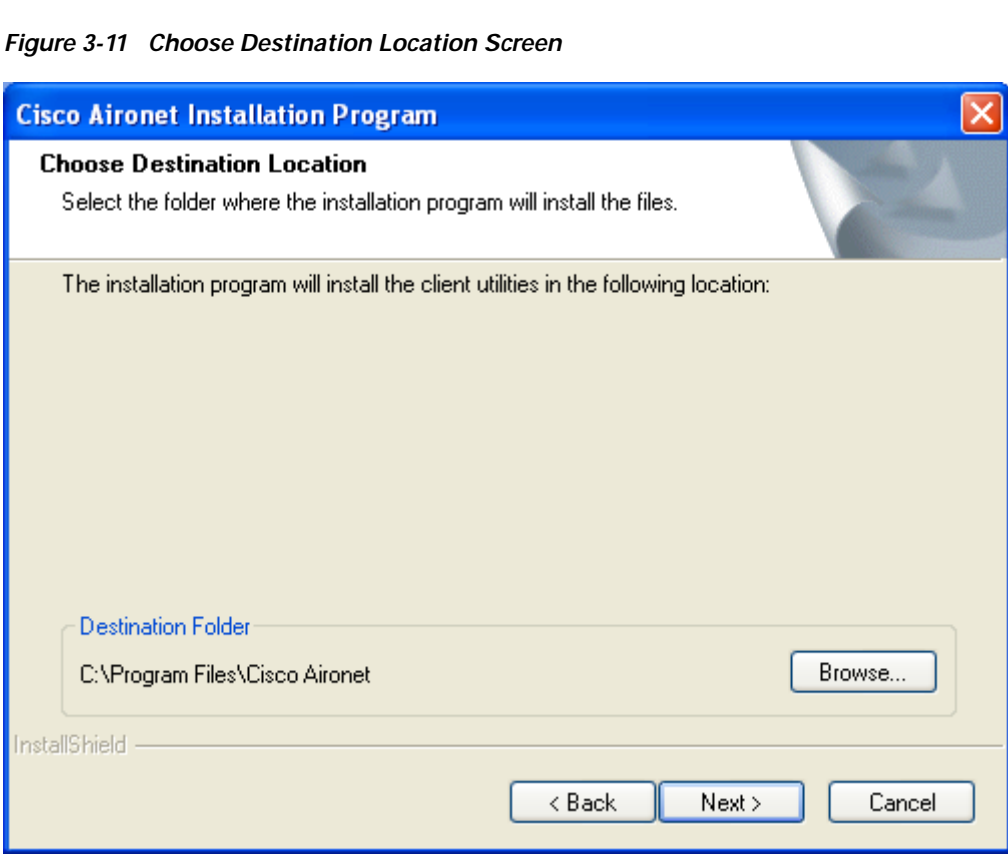

<span id="page-41-0"></span>

- **Step 15** Perform one of the following:
	- **•** If you selected the first option in [Step 12](#page-40-1), click **Next** to install the client utility files in the C:\Program Files\Cisco Aironet directory.

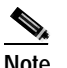

**Note** If you want to install the client utilities in a different directory, click **Browse**, select a different directory, click **OK**, and click **Next**.

• If you selected the Make Driver Installation Diskette(s) option in [Step 12,](#page-40-1) insert a floppy disk into your computer and click **Next** to copy the driver to the diskette. Go to [Step 24.](#page-45-0)

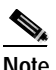

**Note** If you want to copy the driver to a different drive or directory, click **Browse**, select a new location, click **OK**, and click **Next**.

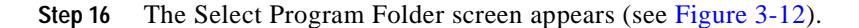

#### <span id="page-42-0"></span>*Figure 3-12 Select Program Folder Screen*

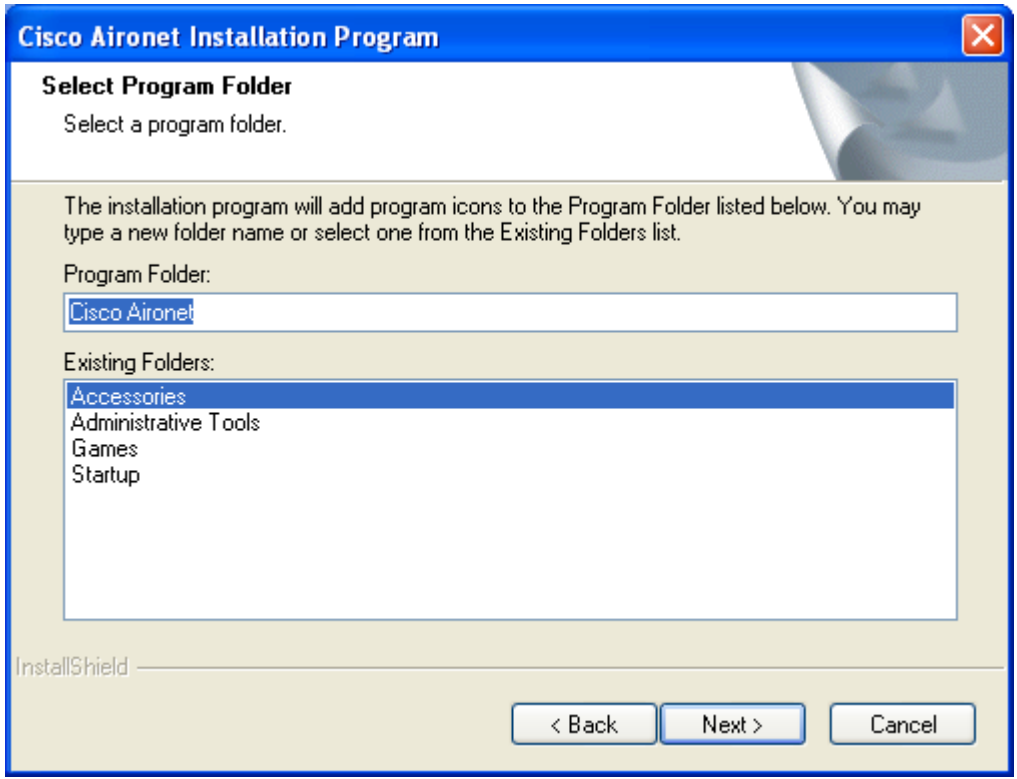

**Step 17** Click **Next** to add program icons to the Cisco Aironet program folder.

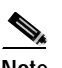

**Note** If you want to specify a different program folder, select a folder from the Existing Folders list or type a new folder name in the Program Folder field and click **Next**.

**Step 18** If your computer is running Windows 2000, go to [Step 24.](#page-45-0) If your computer is running Windows XP, the IMPORTANT: Please Read! screen appears (see [Figure 3-13](#page-43-0)).

<span id="page-43-0"></span>*Figure 3-13 IMPORTANT: Please Read! Screen*

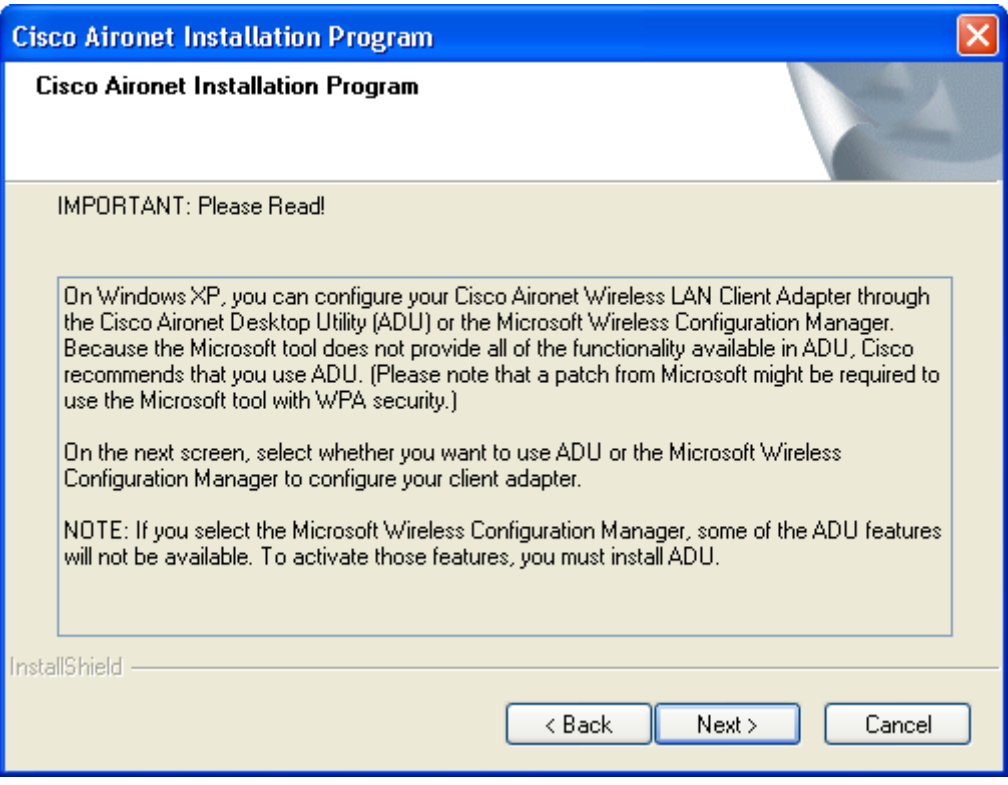

**Step 19** Read the information displayed and click **Next**. The Choose Configuration Tool screen appears (see [Figure 3-14\)](#page-44-0).

<span id="page-44-0"></span>*Figure 3-14 Choose Configuration Tool Screen*

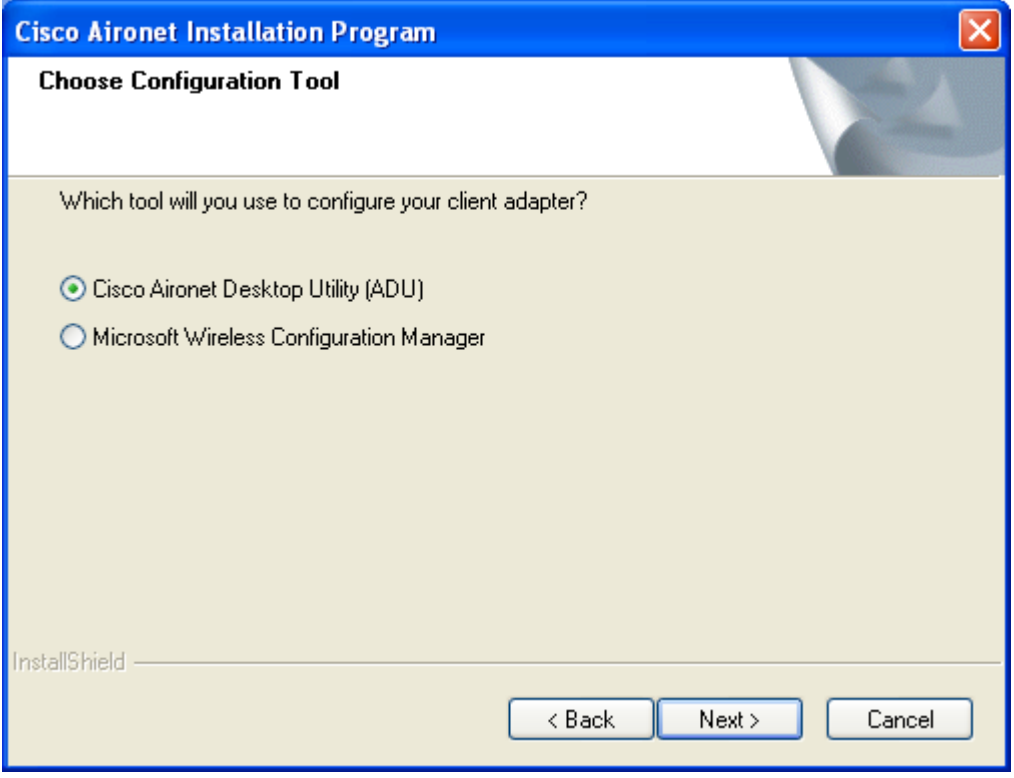

- <span id="page-44-2"></span>**Step 20** Select one of the following options:
	- **• Cisco Aironet Desktop Utility (ADU)**—Enables you to configure your client adapter using ADU.
	- **• Microsoft Wireless Configuration Manager**—Enables you to configure your client adapter using the Microsoft Wireless Configuration Manager in Windows XP.

To help you with your decision, [Table 3-1](#page-44-1) compares the Windows XP and ADU client adapter features.

<span id="page-44-1"></span>*Table 3-1 Comparison of Windows XP and ADU Client Adapter Features*

| <b>Feature</b>                                 | <b>Windows XP</b> | <b>ADU</b> |
|------------------------------------------------|-------------------|------------|
| Configuration parameters                       | Limited           | Extensive  |
| Capabilities                                   |                   |            |
| Create profiles                                | N <sub>0</sub>    | <b>Yes</b> |
| Turn radio on or off                           | N <sub>0</sub>    | <b>Yes</b> |
| Security                                       |                   |            |
| <b>Static WEP</b>                              | Yes               | <b>Yes</b> |
| LEAP authentication with dynamic<br><b>WEP</b> | No                | Yes        |
| <b>EAP-TLS</b> or <b>PEAP</b> authentication   | Yes               | Yes        |

**Cisco Aironet 802.11a/b/g Wireless LAN Client Adapters (CB21AG and PI21AG) Installation and Configuration Guide**

*Table 3-1 Comparison of Windows XP and ADU Client Adapter Features (continued)*

| Feature                                | Windows XP | ADU       |  |
|----------------------------------------|------------|-----------|--|
| Diagnostics                            |            |           |  |
| Status screen                          | Limited    | Extensive |  |
| Statistics screen (transmit & receive) | No         | Yes       |  |

**Note** If you select Cisco Aironet Desktop Utility (ADU), the Microsoft Wireless Configuration Manager is disabled. If you ever manually enable it, you are prompted to disable it whenever ADU is activated.

#### **Step 21** Click **Next**.

**Step 22** If you selected Cisco Aironet Desktop Utility (ADU) in [Step 20,](#page-44-2) go to [Step 24.](#page-45-0) If you selected Microsoft Wireless Configuration Manager, the Enable Tray Icon screen appears (see [Figure 3-15\)](#page-45-1).

<span id="page-45-1"></span>*Figure 3-15 Enable Tray Icon Screen*

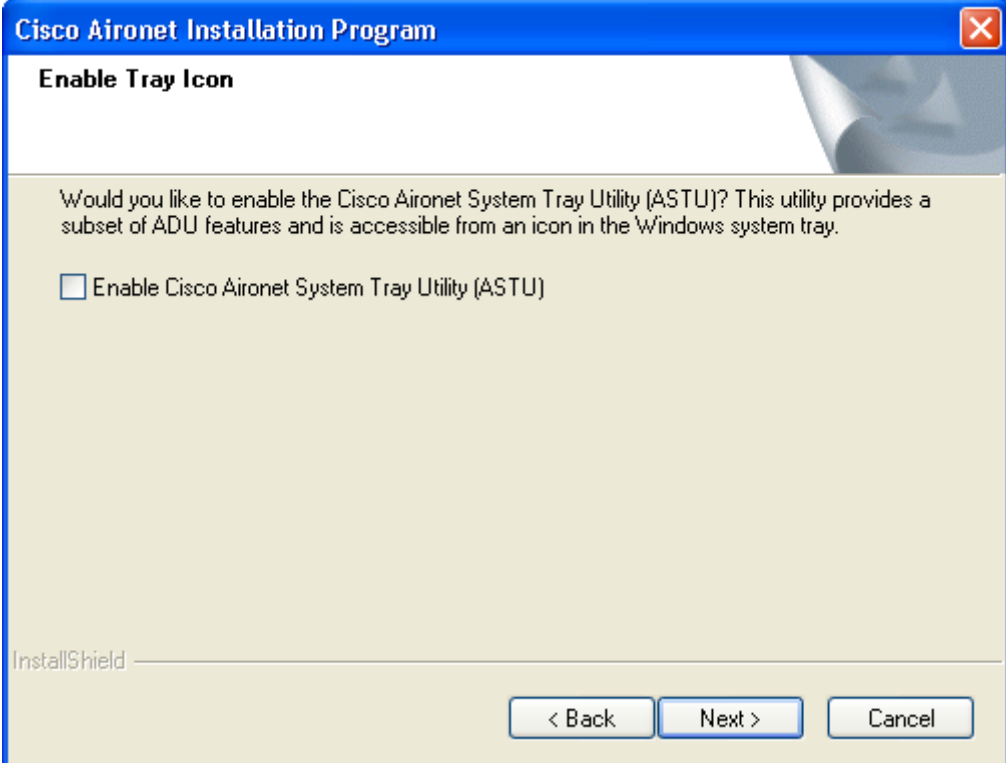

- **Step 23** Check the **Enable Cisco Aironet System Tray Utility (ASTU)** check box if you want to be able to use ASTU even though you have chosen to configure your client adapter through Windows instead of ADU.
- <span id="page-45-0"></span>**Step 24** When prompted to insert your client adapter, click **OK**. The Setup Status screen appears (see [Figure 3-16\)](#page-46-0).

<span id="page-46-0"></span>*Figure 3-16 Setup Status Screen*

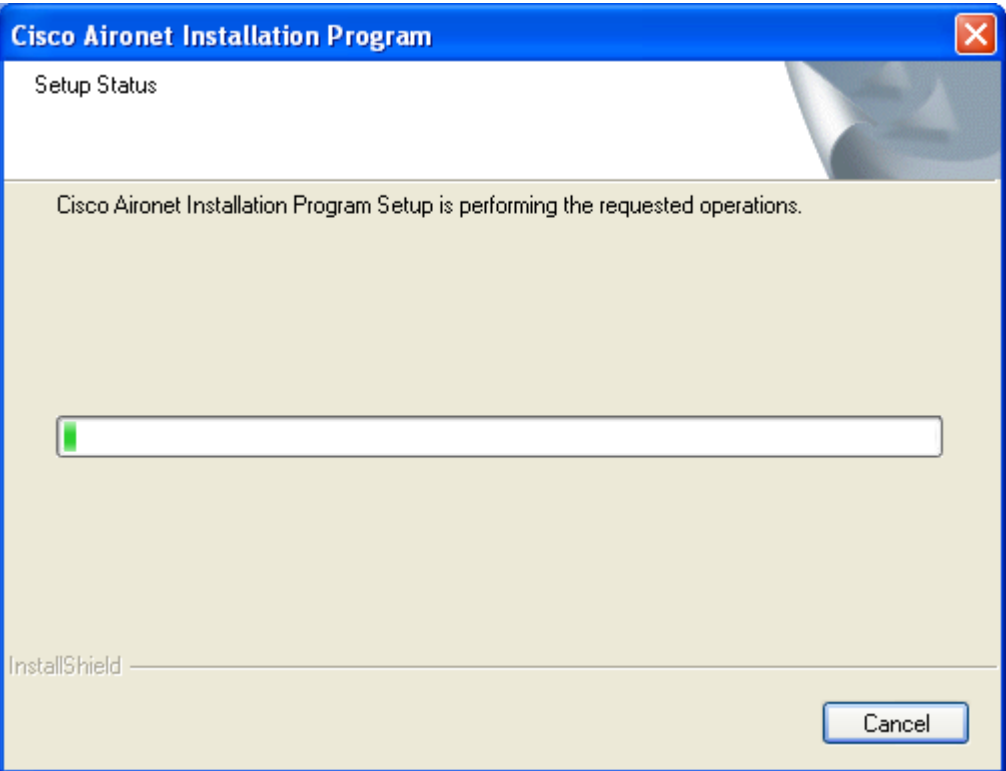

The installation process begins, and you are notified as each software component is installed.

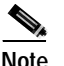

**Note** This process may take several minutes.

**Step 25** When a message appears indicating that your computer needs to be rebooted, click **OK** and allow your computer to restart.

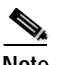

**Note** This process may take several minutes.

**Step 26** After your computer reboots, the Windows Found New Hardware Wizard appears. Click **Next**, allow the wizard to install the software for the client adapter, and click **Finish**.

- **Step 27** If your computer is not connected to a DHCP server and you plan to use TCP/IP, follow the steps below for your operating system.
	- **• Windows 2000**—Double-click **My Computer**, **Control Panel**, and **Network and Dial-up Connections**. Right-click **Local Area Connection** *x* (where *x* represents the number of the connection). Click **Properties**. In the Components Checked Are Used by This Connection field, select **Internet Protocol (TCP/IP)** and click **Properties**. Click **Use the following IP address** and enter the IP address, subnet mask, and default gateway address of your computer (which can be obtained from your system administrator). Click **OK** twice.
	- **• Windows XP**—Double-click **My Computer**, **Control Panel**, and **Network Connections**. Right-click **Wireless Network Connection** *x* (where *x* represents the number of the connection). Click **Properties**. In the This Connection Uses the Following Items field, select **Internet Protocol (TCP/IP)** and click **Properties**. Select **Use the following IP address** and enter the IP address, subnet mask, and default gateway address of your computer (which can be obtained from your system administrator). Click **OK** twice.
- **Step 28** If you are prompted to restart your computer, click **Yes**.
- **Step 29** Go to the ["Verifying Installation"](#page-47-0) section below to determine if the installation was successful.

# <span id="page-47-0"></span>**Verifying Installation**

To verify that you have properly installed the client adapter software, check the client adapter's LEDs. If the installation was successful, the client adapter's green LED blinks.

**Note** If your installation was unsuccessful or you experienced problems during or after installation, refer to [Chapter 10](#page-142-0) for troubleshooting information.

Now that your client adapter is properly installed, it is ready to be configured.

- **•** If you are planning to configure your client adapter through ADU, go to [Chapter 4](#page-48-0) to create configuration profiles.
- **•** If you are planning to configure your client adapter through Windows XP's Wireless Configuration Manager, go to [Appendix E.](#page-178-0)

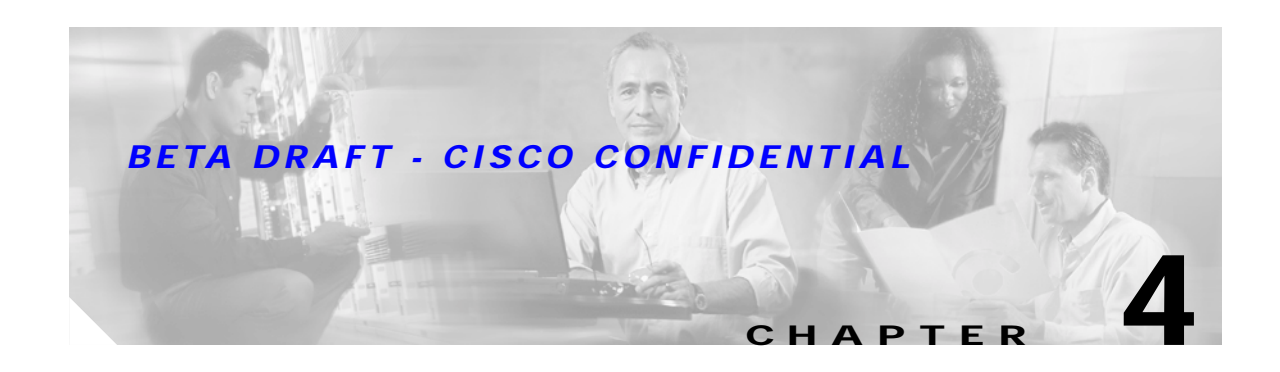

# <span id="page-48-0"></span>**Using the Profile Manager**

This chapter explains how to use ADU's profile manager feature to create and manage profiles for your client adapter.

The following topics are covered in this chapter:

- **•** [Overview of Profile Manager, page 4-2](#page-49-0)
- **•** [Opening Profile Manager, page 4-2](#page-49-1)
- **•** [Creating a New Profile, page 4-4](#page-51-0)
- **•** [Including a Profile in Auto Profile Selection, page 4-7](#page-54-0)
- **•** [Selecting the Active Profile, page 4-8](#page-55-0)
- **•** [Modifying a Profile, page 4-9](#page-56-0)
- **•** [Importing and Exporting Profiles, page 4-10](#page-57-0)

# <span id="page-49-0"></span>**Overview of Profile Manager**

ADU's profile manager feature allows you to create and manage up to 16 *profiles* (or saved configurations) for your client adapter. These profiles enable you to use your client adapter in different locations, each of which requires different configuration settings. For example, you may want to set up profiles for using your client adapter at the office, at home, and in public areas such as airports. Once the profiles are created, you can easily switch between them without having to reconfigure your client adapter each time you enter a new location.

Profiles are stored in the registry and are lost if you uninstall the client adapter's software. To prevent your profiles from becoming lost, Cisco recommends that you back up your profiles using the profile manager's import/export feature. See the ["Importing and Exporting Profiles" section on page 4-10](#page-57-0) for details.

# <span id="page-49-1"></span>**Opening Profile Manager**

- **Step 1** To open ADU's profile manager, double-click the **Aironet Desktop Utility** icon on your desktop.
- **Step 2** Click the **Profile Management** tab. The Cisco Aironet Desktop Utility (Profile Management) screen appears (see [Figure 4-1\)](#page-49-2).

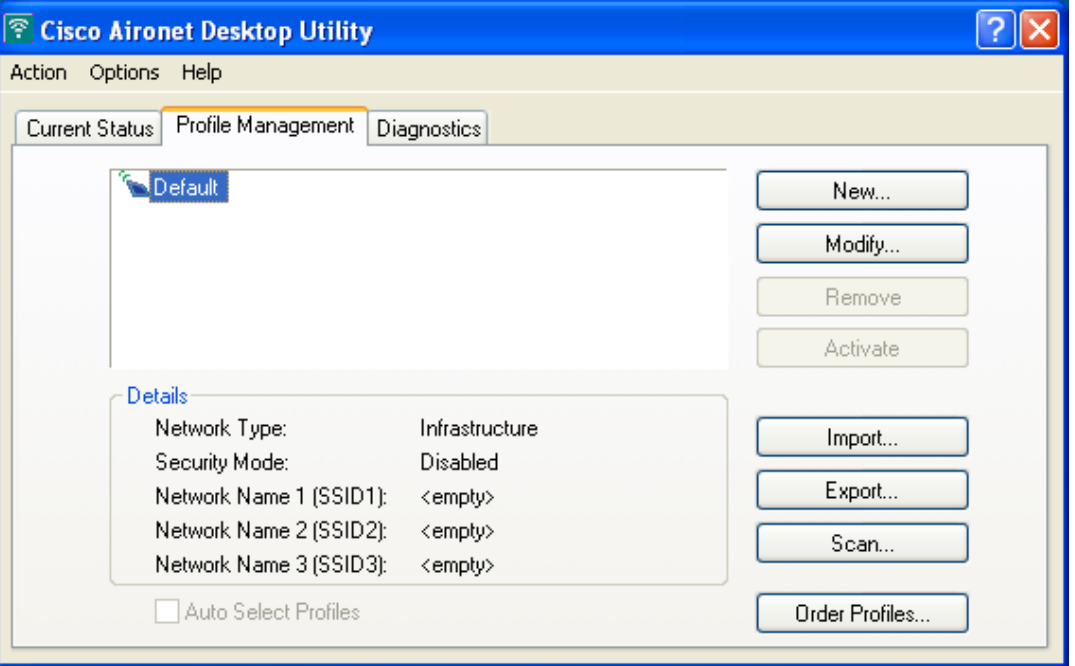

<span id="page-49-2"></span>*Figure 4-1 Cisco Aironet Desktop Utility (Profile Management) Screen*

**Note** The profile manager feature provides you with a default profile that is configured to use default values. This profile is named *Default* and appears in the profiles list on the Cisco Aironet Desktop Utility (Profile Management) screen. You can use this profile as is or modify it by following the instructions in the ["Modifying a Profile" section on page 4-9.](#page-56-0)

[Table 4-1](#page-50-0) provides a description of the status fields on the Cisco Aironet Desktop Utility (Profile Management) screen.

<span id="page-50-0"></span>

| Field                     | <b>Description</b>                                                                                                    |  |
|---------------------------|----------------------------------------------------------------------------------------------------|--|
| Network Type              | The type of network that is configured for the selected profile.                                                                                                    |  |
|                           | Value: Infrastructure or Ad Hoc                                                                                                    |  |
|                           | Refer to the Network Type parameter in Table 5-3 for instructions on<br>Note<br>setting the network type.                                                                                             |  |
| Security Mode             | The type of security that is configured for the selected profile.                                                                                                    |  |
|                           | Disabled, Pre-Shared Keys (Static WEP), Pre-Shared Keys, LEAP,<br><b>Value:</b><br>EAP-TLS, PEAP (EAP-GTC), or PEAP (EAP-MSCHAP V2)                                                                   |  |
| Network Name 1<br>(SSID1) | The service set identifier (SSID) is the wireless network that is configured for<br>the selected profile.                                                                                             |  |
|                           | Refer to the SSID1 parameter in Table 5-2 for instructions on setting<br>Note<br>SSID <sub>1</sub> .                                                                                                  |  |
| Network Name 2<br>(SSID2) | An optional SSID that is configured for the selected profile. It identifies a<br>second distinct network and enables the client adapter to roam to that network<br>without having to be reconfigured. |  |
|                           | Refer to the SSID2 parameter in Table 5-2 for instructions on setting<br>Note<br>SSID <sub>2</sub> .                                                                                                  |  |
| Network Name 3<br>(SSID3) | An optional SSID that is configured for the selected profile. It identifies a<br>third distinct network and enables the client adapter to roam to that network<br>without having to be reconfigured.  |  |
|                           | Refer to the SSID3 parameter in Table 5-2 for instructions on setting<br><b>Note</b><br>SSID <sub>3</sub> .                                                                                           |  |

*Table 4-1 Description of Status Fields on Profile Management Screen*

Profile manager allows you to perform the following tasks related to the management of profiles:

- **•** Create a new profile, [page 4-4](#page-51-0)
- **•** Include a profile in auto profile selection, [page 4-7](#page-54-0)
- Select the active profile, [page 4-8](#page-55-0)
- **•** Edit a profile, [page 4-9](#page-56-1)
- Delete a profile, [page 4-9](#page-56-2)
- Import a profile, [page 4-10](#page-57-1)
- **•** Export a profile, [page 4-11](#page-58-0)

Follow the instructions on the page indicated for the task you want to perform.

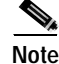

**Note** If your system administrator used an administrative tool to deactivate certain parameters, these parameters are grayed out and cannot be selected.

# <span id="page-51-0"></span>**Creating a New Profile**

Follow the steps below to create a new profile.

**Step 1** Perform one of the following:

- **•** If you want to create a new profile from scratch, click **New** on the Cisco Aironet Desktop Utility (Profile Management) screen. Then go to [Step 4](#page-52-0).
- **•** If you want to find an available network and create a profile based on it, click **Scan** on the Cisco Aironet Desktop Utility (Profile Management) screen. The Available Infrastructure and Ad Hoc Networks screen appears (see [Figure 4-2](#page-51-1)).

<span id="page-51-1"></span>*Figure 4-2 Available Infrastructure and Ad Hoc Networks Screen*

| <b>Available Infrastructure and Ad Hoc Networks</b> |          |              |         |                                                 |  |
|-----------------------------------------------------|----------|--------------|---------|-------------------------------------------------|--|
|                                                     |          |              |         |                                                 |  |
| Network Name (SSID)                                 | q,       | Signal Stren | Channel | Wireless Mode                                   |  |
| Ã                                                   | ⊂ಾ       | 11 dB<br>罕   | 6       | 2.4 GHz 11 Mbps                                 |  |
|                                                     | ⊂ದ್      | 57 dB<br>甲   | 6       | 2.4 GHz 11 Mbps                                 |  |
|                                                     | ⊂ದ್      | 30 dB        | 6       | 2.4 GHz 11 Mbps                                 |  |
|                                                     |          | 11 dB        | 11      | 2.4 GHz 11 Mbps                                 |  |
|                                                     |          | 22 dB        | 11      | 2.4 GHz 11 Mbps                                 |  |
|                                                     |          | 16 dB<br>Ŧ   | 11      | 2.4 GHz 11 Mbps                                 |  |
|                                                     |          | Ŧ<br>25dB    | 4       | 2.4 GHz 11 Mbps                                 |  |
|                                                     |          | P<br>17dB    | 11      | 2.4 GHz 11 Mbps                                 |  |
|                                                     |          | Ŧ<br>22 dB   | 11      | 2.4 GHz 11 Mbps                                 |  |
|                                                     | ಇಸ್      | 4 dB<br>₩    | 6       | 2.4 GHz 11 Mbps                                 |  |
| ٠                                                   |          | oo un        | C.      | $\Omega$ and $\Omega$ and $\Omega$ and $\Omega$ |  |
|                                                     | Activate |              | Refresh | 0K                                              |  |

This screen displays a list of all available networks.

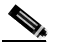

**Note** The Allow Broadcast SSID to Associate option on the access point must be enabled for the SSID to appear in the list of available networks.

[Table 4-2](#page-52-1) provides a description of the fields on the Available Infrastructure and Ad Hoc Networks screen.

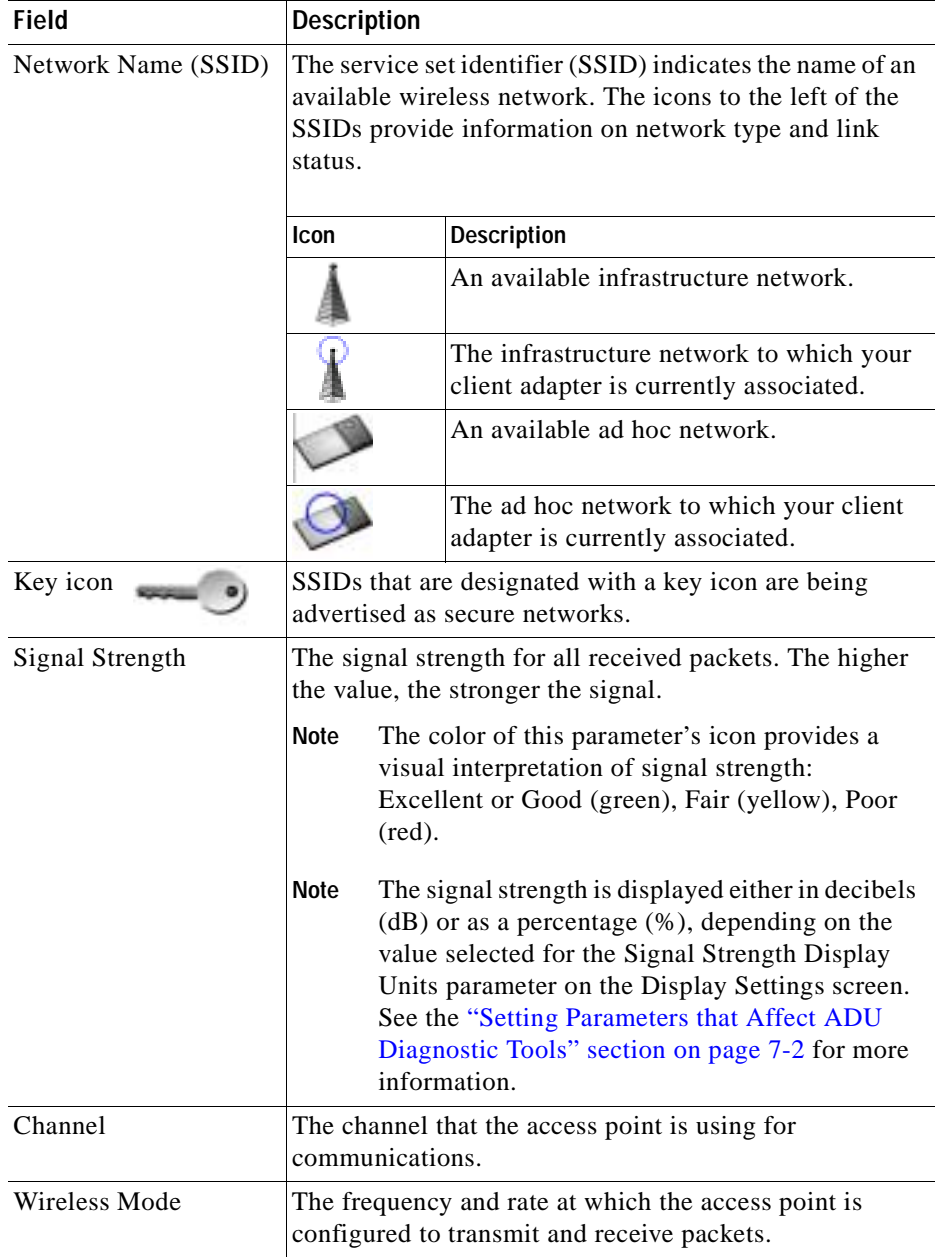

#### <span id="page-52-1"></span>*Table 4-2 Description of Available Infrastructure and Ad Hoc Networks Screen*

The information on the Available Infrastructure and Ad Hoc Networks screen is updated at the rate specified by the Refresh Interval parameter on the Display Settings screen. See the ["Setting Parameters](#page-105-0)  [that Affect ADU Diagnostic Tools" section on page 7-2](#page-105-0) for more information. You can also click the **Refresh** button to update the list of available networks.

- **Step 2** Scroll down to see the full list of available networks.
- **Step 3** Click on the SSID of the network to which you want your client adapter to associate and click **Activate**.
- <span id="page-52-0"></span>**Step 4** When the Profile Management (General) screen appears (see [Figure 4-3](#page-53-0)), enter a name for your new profile (such as *Office*, *Home*, etc.) in the Profile Name field.

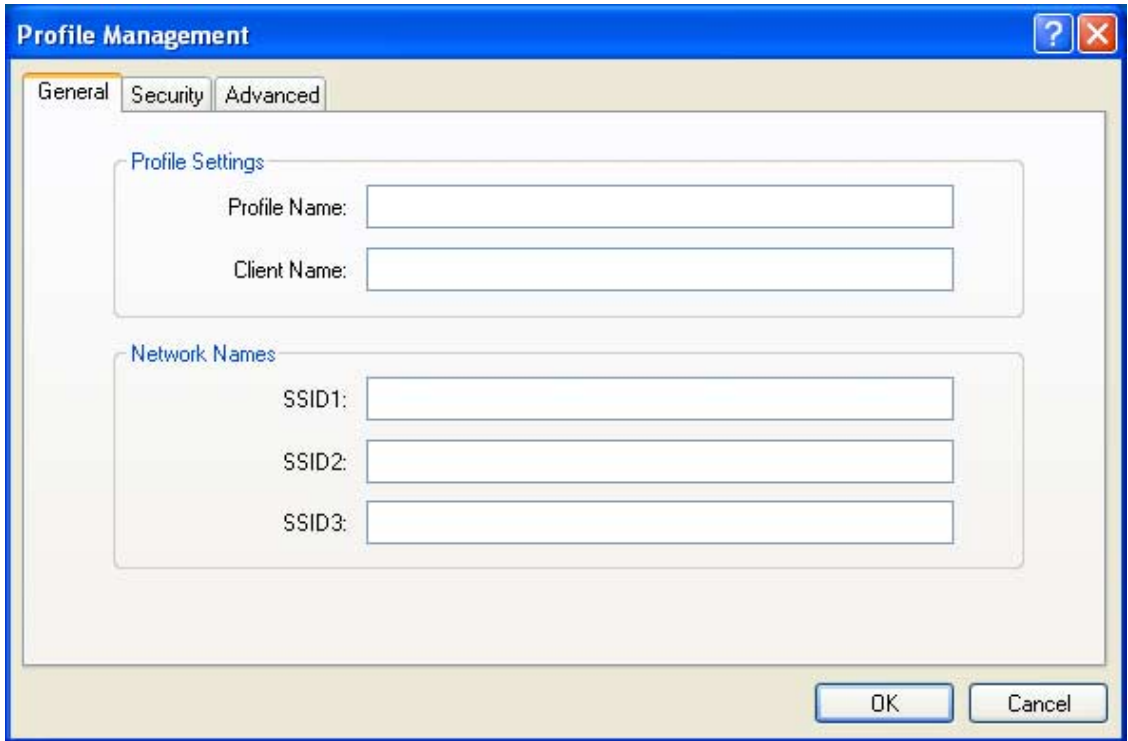

<span id="page-53-0"></span>*Figure 4-3 Profile Management (General) Screen*

- **Step 5** Perform one of the following:
	- **•** If you want this profile to use the default values, click **OK**. The profile is added to the profiles list on the Cisco Aironet Desktop Utility (Profile Management) screen.

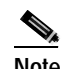

**Note** If you are creating a profile after scanning for an available network, the SSID of the network appears in the SSID1 field.

**•** If you want to change any of the configuration parameter settings, follow the instructions in [Chapter 5.](#page-60-0) The profile is added to the profiles list on the Cisco Aironet Desktop Utility (Profile Management) screen.

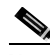

**Note** The profiles for PC-Cardbus cards are tied to the slot in which the card is inserted. Therefore, you must always insert your PC-Cardbus card into the same slot, create profiles for both slots, or export the profiles from one slot and import them for the other slot.

# <span id="page-54-0"></span>**Including a Profile in Auto Profile Selection**

After you have created profiles for your client adapter, you can choose to include them in the profile manager's auto profile selection feature. Then when auto profile selection is enabled, the client adapter automatically selects a profile from the list of profiles that were included in auto profile selection and uses it to establish a connection to the network.

Follow the steps below to include any of your profiles in auto profile selection and to establish the order in which the profiles will be selected for use.

- **Step 1** Open ADU and click the **Profile Management** tab.
- **Step 2** Click **Order Profiles**. The Auto Profile Selection Management screen appears (see [Figure 4-4\)](#page-54-1).

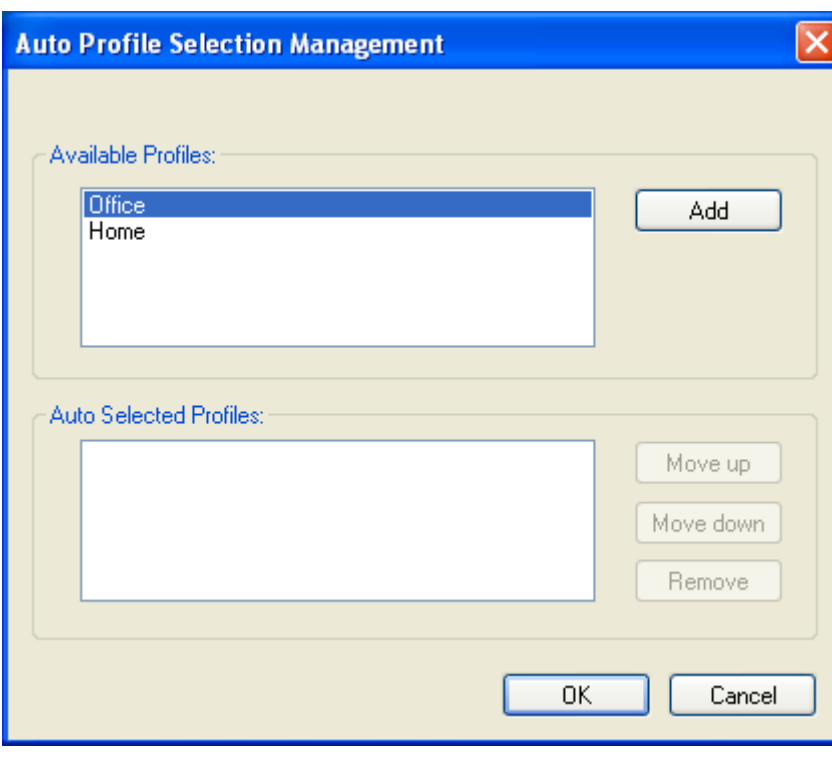

<span id="page-54-1"></span>*Figure 4-4 Auto Profile Selection Management Screen*

**Step 3** All the profiles that you created are listed in the Available Profiles box. Highlight each one that you want to include in auto profile selection and click the **Add** button. The profiles appear in the Auto Selected Profiles box.

The following rules apply to auto profile selection:

- **•** You must include at least two profiles in the Auto Selected Profiles box.
- **•** The profiles must specify an SSID; otherwise, they do not appear in the Available Profiles box.
- **•** Profiles cannot specify multiple SSIDs; otherwise, they do not appear in the Available Profiles box.

**•** Each profile that is included in auto profile selection must have a unique SSID. For example, if Profile A and Profile B both have "ABCD" as their SSID, only Profile A or Profile B (whichever one was created first) appears in the Available Profiles box and can be included in auto profile selection.

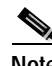

- **Note** If you ever want to remove a profile from auto profile selection, highlight the profile in the Auto Selected Profiles box and click **Remove**. The profile is removed from the Auto Selected Profiles box.
- **Step 4** The first profile in the Auto Selected Profiles box has the highest priority while the last profile has the lowest priority. To change the order (and priority) of your auto-selectable profiles, highlight the profile that you want to move and click **Move up** or **Move down** to move the profile up or down, respectively.

#### **Step 5** Click **OK**.

When auto profile selection is enabled (see the ["Selecting the Active Profile"](#page-55-0) section below for instructions), the client adapter scans for an available network. The profile with the highest priority and the same SSID as one of the found networks is the one that is used to connect to the network. If the connection fails, the client adapter tries the next highest priority profile that matches the SSID and so on.

# <span id="page-55-0"></span>**Selecting the Active Profile**

Follow the steps below to specify the profile that the client adapter is to use.

**Note** You can use ASTU instead of ADU's Profile Manager to select the active profile. Refer to [Chapter 8](#page-118-0) for instructions.

**Step 1** Open ADU and click the **Profile Management** tab. The Cisco Aironet Desktop Utility (Profile Management) screen appears (see [Figure 4-1\)](#page-49-2).

#### **Step 2** Perform one of the following:

• Select one profile for the client adapter to use by clicking on that profile in the profiles list.

If the client adapter cannot associate to an access point or loses association while using the selected profile, the adapter does not attempt to associate using another profile. To associate, you must select a different profile or activate auto profile selection.

**•** Enable auto profile selection by checking the **Auto Select Profiles** check box.

This option causes the client adapter's driver to automatically select a profile from the list of profiles that were set up to be included in auto profile selection.

If the client adapter loses association for more than 10 seconds (or for more than the time specified by the LEAP authentication timeout value on the LEAP Settings screen if LEAP is enabled), the driver switches automatically to another profile that is included in auto profile selection. The adapter will not switch profiles as long as it remains associated or reassociates within 10 seconds (or within the time specified by the LEAP authentication timeout value). To force the client adapter to associate to a different access point, you must uncheck the **Auto Select Profiles** check box and select a new profile from the profiles list.

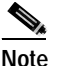

**Note** This option is available only if two or more profiles are included in auto profile selection.

**Note** Login scripts are not reliable if you use auto profile selection with LEAP. If you LEAP authenticate and achieve full network connectivity before or at the same time as you log into the computer, the login scripts will run. However, if you LEAP authenticate and achieve full network connectivity after you log into the computer, the login scripts will not run.

- **•** Click **Scan**. The Available Infrastructure and Ad Hoc Networks screen appears (see [Figure 4-2\)](#page-51-1). Double-click the SSID of a network that is used by one of your profiles and click **OK**. Go to [Step 4](#page-56-3).
- **Step 3** Click **Activate** to save your selection.
- <span id="page-56-3"></span>**Step 4** The client adapter starts using a profile based on the option selected above. The active profile is designated by the following icon in the profiles list:

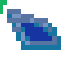

# <span id="page-56-0"></span>**Modifying a Profile**

This section provides instructions for modifying an existing profile. Follow the steps in the corresponding section below to edit or delete a profile.

## <span id="page-56-1"></span>**Editing a Profile**

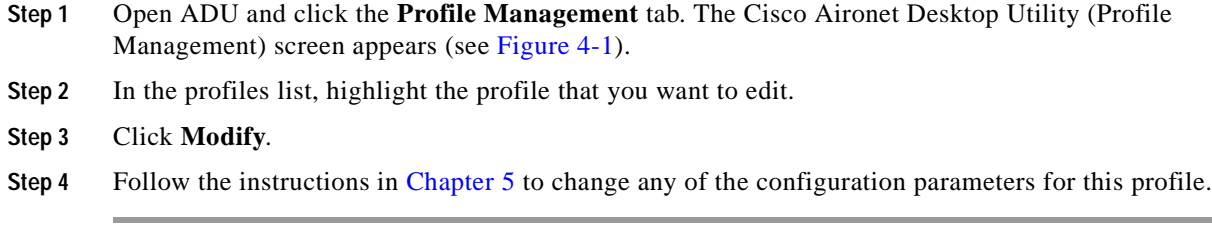

## <span id="page-56-2"></span>**Deleting a Profile**

**Step 1** Open ADU and click the **Profile Management** tab. The Cisco Aironet Desktop Utility (Profile Management) screen appears (see [Figure 4-1\)](#page-49-2). **Step 2** In the profiles list, highlight the profile that you want to delete. **Step 3** Click **Remove**. The profile is deleted.

# <span id="page-57-0"></span>**Importing and Exporting Profiles**

This section provides instructions for importing and exporting profiles. You may want to use the import/export feature for the following reasons:

- **•** To back up profiles before uninstalling client adapter software
- **•** To export profiles for a PC-Cardbus card in one Cardbus slot and export them for use with a second Cardbus slot
- **•** To set up your computer with a profile from another computer
- **•** To export one of your profiles and use it to set up additional computers

Follow the steps in the corresponding section below to import or export profiles.

## <span id="page-57-1"></span>**Importing a Profile**

- **Step 1** If the profile that you want to import is on a floppy disk, insert the disk into your computer's floppy drive.
- **Step 2** Open ADU and click the **Profile Management** tab. The Cisco Aironet Desktop Utility (Profile Management) screen appears (see [Figure 4-1\)](#page-49-2).
- **Step 3** Click **Import**. The Import Profile screen appears (see [Figure 4-5\)](#page-57-2).

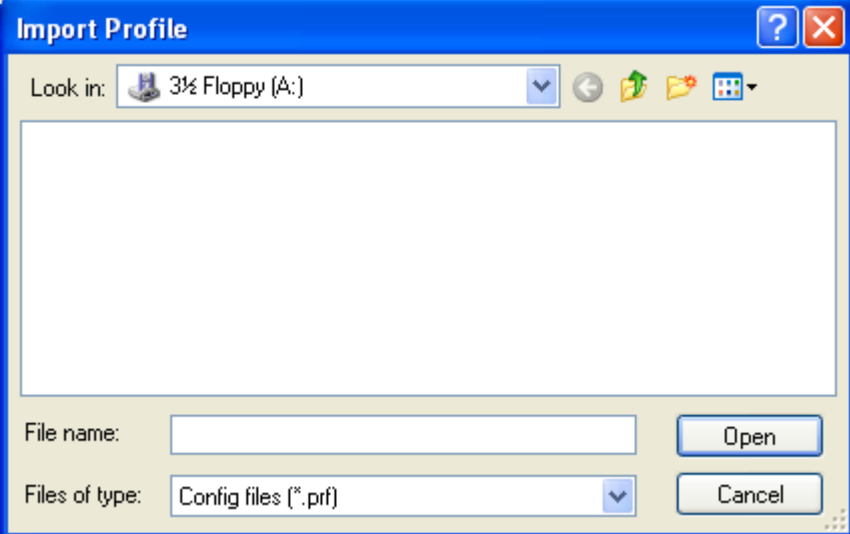

<span id="page-57-2"></span>*Figure 4-5 Import Profile Screen*

- **Step 4** In the Look in drop-down box, find the directory where the profile is located.
- **Step 5** Select the profile that you want to import so it appears in the File name box at the bottom of the screen.
- **Step 6** Click **Open**. The imported profile appears in the profiles list on the Cisco Aironet Desktop Utility (Profile Management) screen.

## <span id="page-58-0"></span>**Exporting a Profile**

- **Step 1** Insert a blank floppy disk into your computer's floppy drive, if you wish to export a profile to a floppy disk.
- **Step 2** Open ADU and click the **Profile Management** tab. The Cisco Aironet Desktop Utility (Profile Management) screen appears (see [Figure 4-1\)](#page-49-2).
- **Step 3** In the profiles list, select the profile that you want to export.
- **Step 4** Click **Export**. The Export Profile screen appears (see [Figure 4-6](#page-58-1)).

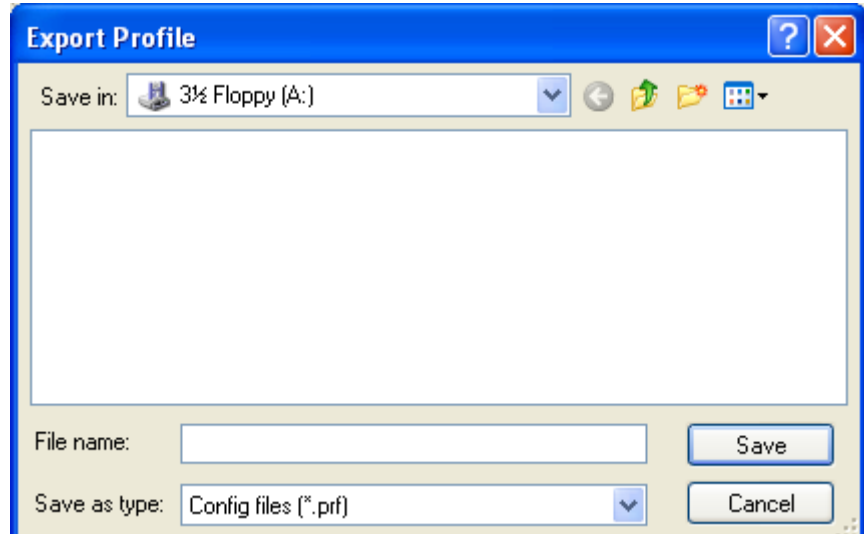

<span id="page-58-1"></span>*Figure 4-6 Export Profile Screen*

The profile name appears in the File name box.

**Step 5** Select a directory (for example, your computer's floppy disk drive or a location on the network) from the Save in drop-down box.

**Note** The default location is the Profiles folder in the directory where ADU is installed (for example, C:\Program Files\Cisco Aironet\Profiles).

- **Step 6** Click **Save**. The profile is exported to the specified location.
- **Step 7** Follow the instructions in the ["Importing a Profile"](#page-57-1) section to import the profile on another computer.

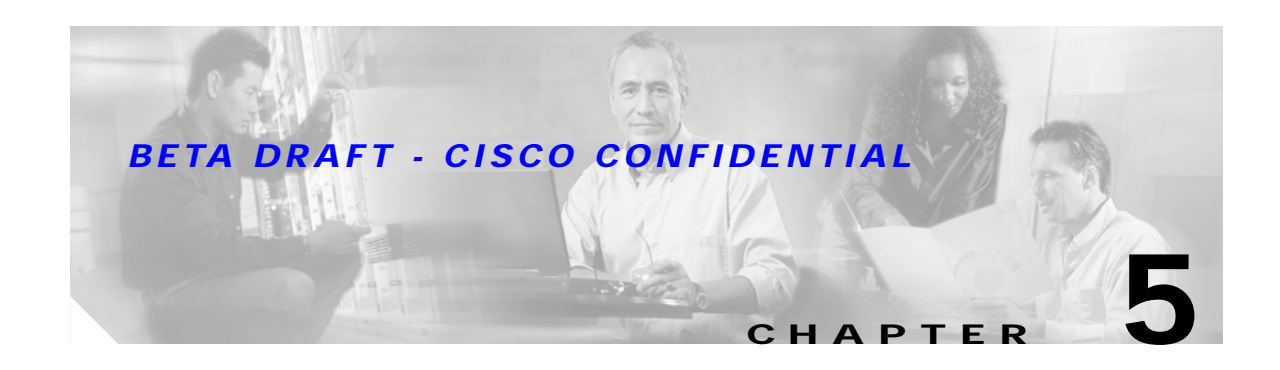

# <span id="page-60-0"></span>**Configuring the Client Adapter**

This chapter explains how to change the configuration parameters for a specific profile. The following topics are covered in this chapter:

- **•** [Overview, page 5-2](#page-61-0)
- **•** [Setting General Parameters, page 5-3](#page-62-1)
- **•** [Setting Advanced Parameters, page 5-5](#page-64-0)
- **•** [Setting Security Parameters, page 5-10](#page-69-0)

# <span id="page-61-0"></span>**Overview**

When you choose to create a new profile or modify an existing profile on the Cisco Aironet Desktop Utility (Profile Management) screen, the Profile Management screens appear. These screens enable you to set the configuration parameters for that profile.

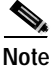

**Note** If you do not change any of the configuration parameters, the default values are used.

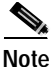

**Note** If you are planning to set parameters on more than one of the Profile Management screens, wait until you are finished with all of the screens before clicking **OK**. When you click **OK**, you are returned to the Cisco Aironet Desktop Utility (Profile Management) screen.

Each of the Profile Management screens (listed below) contains parameters that affect a specific aspect of the client adapter:

- **• General**—Prepares the client adapter for use in a wireless network
- **• Advanced**—Controls how the client adapter operates within an infrastructure or ad hoc network
- **• Security**—Controls how a client adapter associates to an access point, authenticates to the wireless network, and encrypts and decrypts data

[Table 5-1](#page-61-1) enables you to quickly locate instructions for setting each Profile Management screen's parameters.

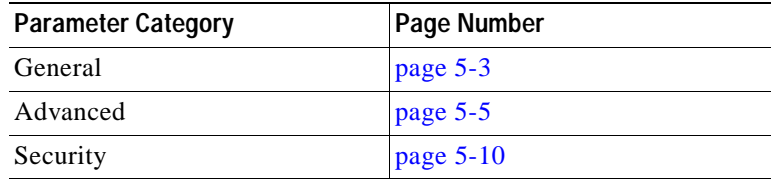

#### <span id="page-61-1"></span>*Table 5-1 Locating Configuration Instructions*

# <span id="page-62-1"></span>**Setting General Parameters**

The Profile Management (General) screen (see [Figure 5-1\)](#page-62-2) enables you to set parameters that prepare the client adapter for use in a wireless network. This screen appears after you click **New** or **Modify** on the Cisco Aironet Desktop Utility (Profile Management) screen.

<span id="page-62-2"></span>*Figure 5-1 Profile Management (General) Screen*

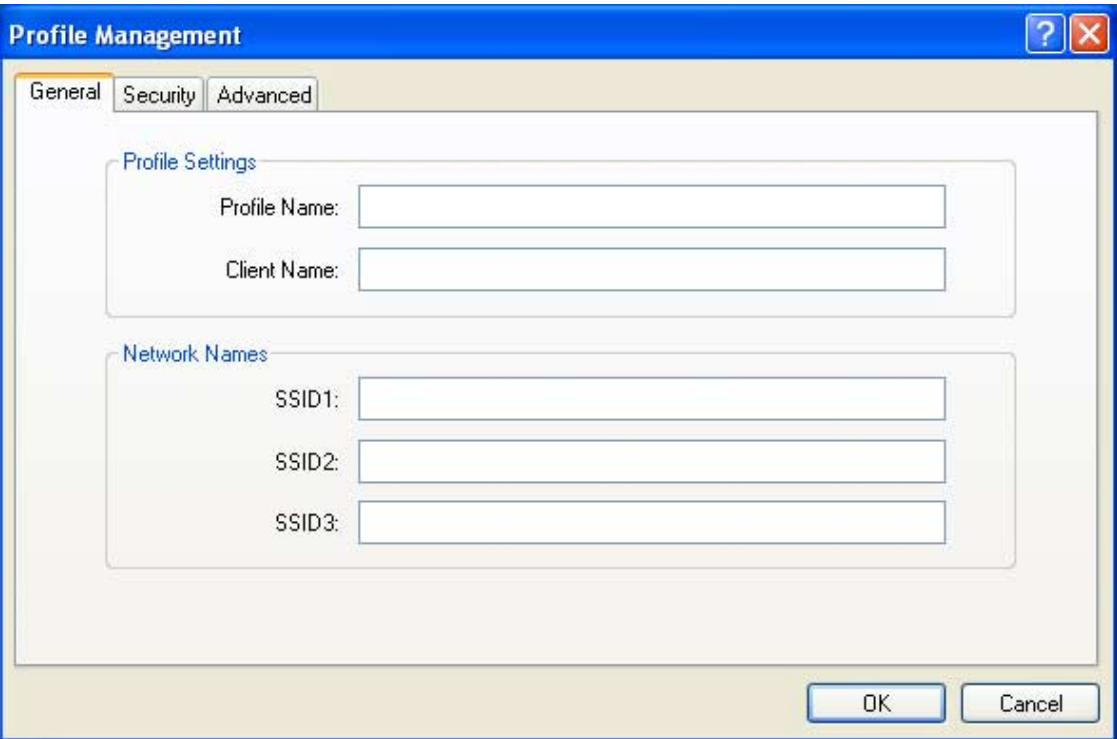

[Table 5-2](#page-62-3) lists and describes the client adapter's general parameters. Follow the instructions in the table to change any parameters.

| Parameter    | <b>Description</b>                                                                                                    |  |
|--------------|----------------------------------------------------------------------------------------------------|--|
| Profile Name | The name assigned to the configuration profile.                                                                                                    |  |
|              | <b>Range:</b> You can key in up to 32 ASCII characters                                                                                                    |  |
| Client Name  | A logical name for your workstation. It allows an administrator to<br>determine which devices are connected to the access point without<br>having to memorize every MAC address. This name is included in the<br>access point's list of connected devices. The client name is filled in<br>automatically but can be changed. |  |
|              | <b>Range:</b> You can key in up to 16 ASCII characters                                                                                                    |  |
|              | <b>Default:</b> The name of your computer                                                                                                    |  |
|              | Each computer on the network should have a unique client<br>Note<br>name.                                                                                                    |  |

<span id="page-62-3"></span><span id="page-62-0"></span>*Table 5-2 Profile Management General Parameters* 

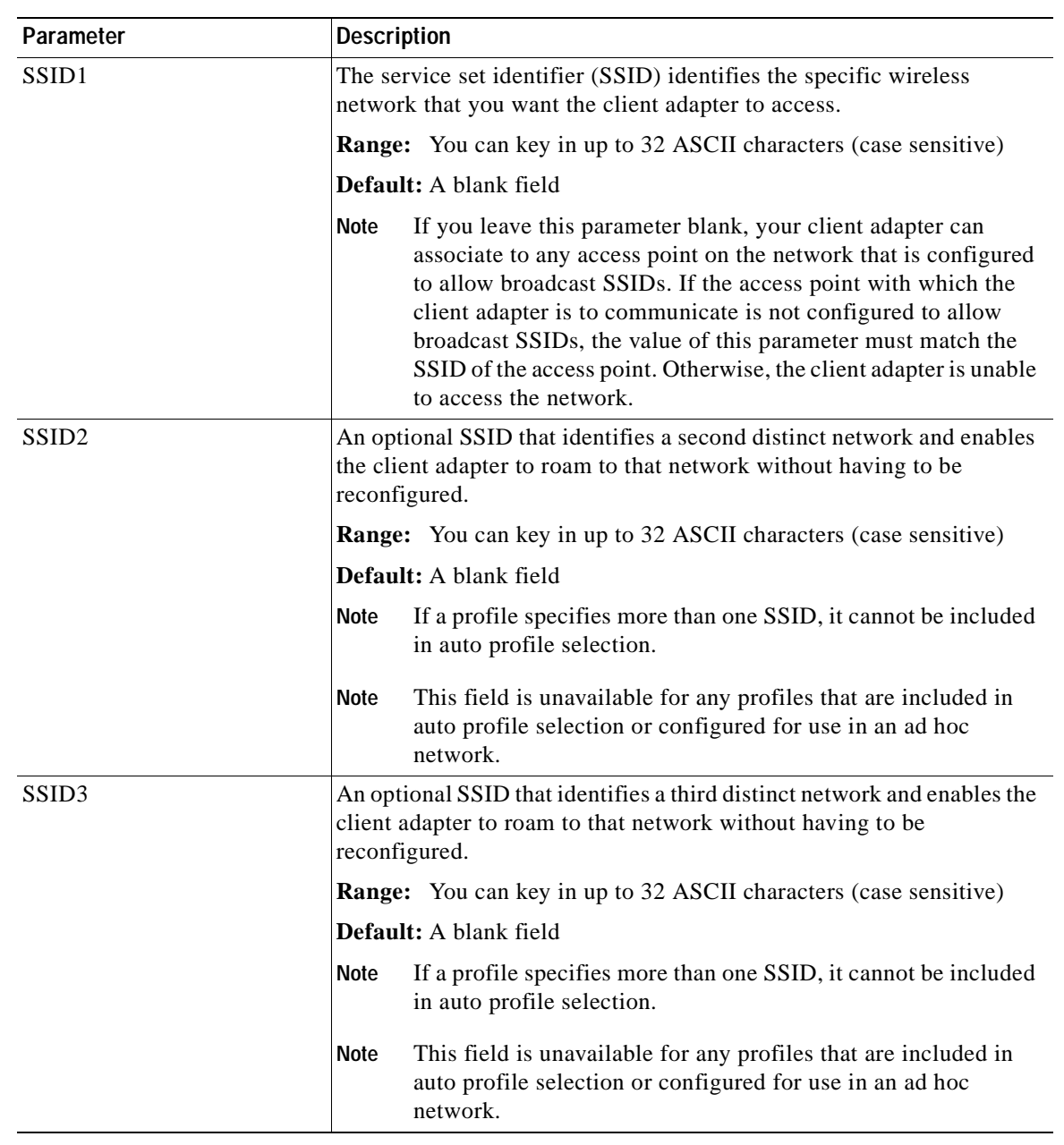

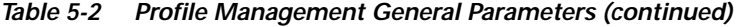

Go to the next section to set additional parameters or click **OK** to save your changes and return to the Cisco Aironet Desktop Utility (Profile Management) screen.

# <span id="page-64-0"></span>**Setting Advanced Parameters**

The Profile Management (Advanced) screen (see [Figure 5-2](#page-64-1)) enables you to set parameters that control how the client adapter operates within an infrastructure or ad hoc network. To access this screen, select the **Advanced** tab from any Profile Management screen.

<span id="page-64-1"></span>*Figure 5-2 Profile Management (Advanced) Screen*

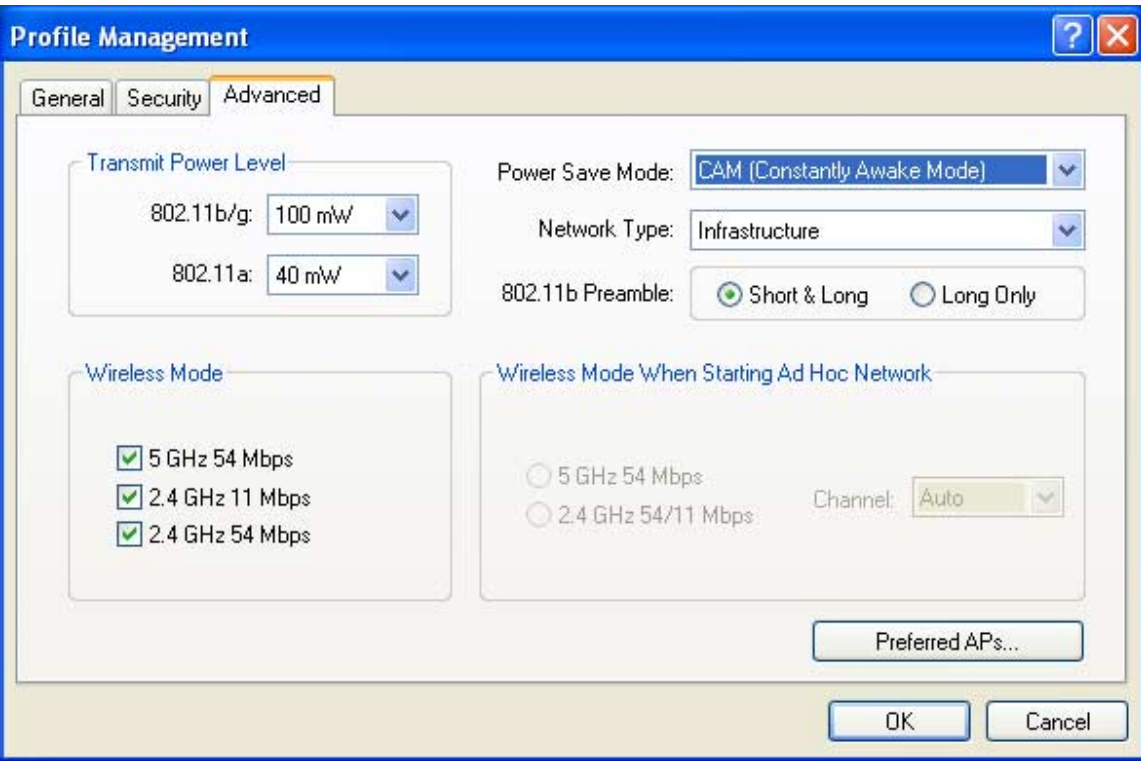

[Table 5-3](#page-65-1) lists and describes the client adapter's advanced parameters. Follow the instructions in the table to change any parameters.

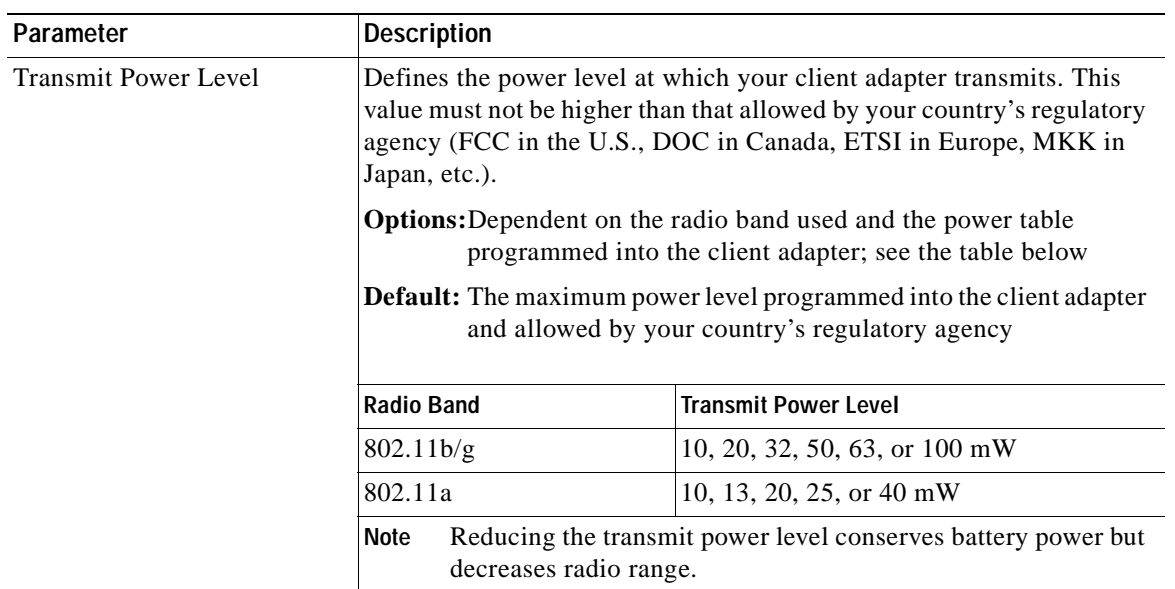

#### <span id="page-65-1"></span><span id="page-65-0"></span>*Table 5-3 Profile Management Advanced Parameters*

 $\blacksquare$ 

## *BETA DRAFT - CISCO CONFIDENTIAL*

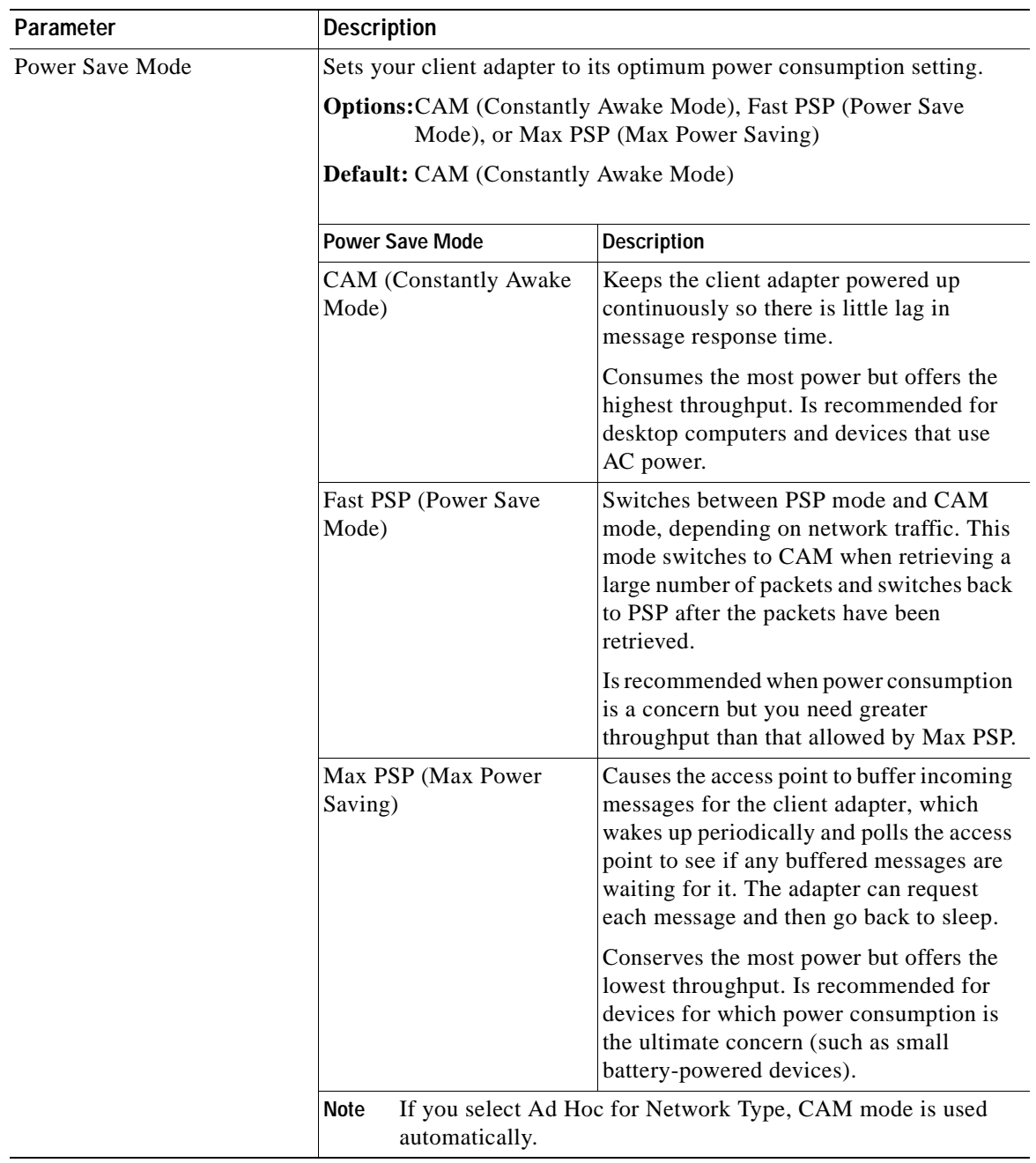

#### *Table 5-3 Profile Management Advanced Parameters (continued)*

 $\blacksquare$ 

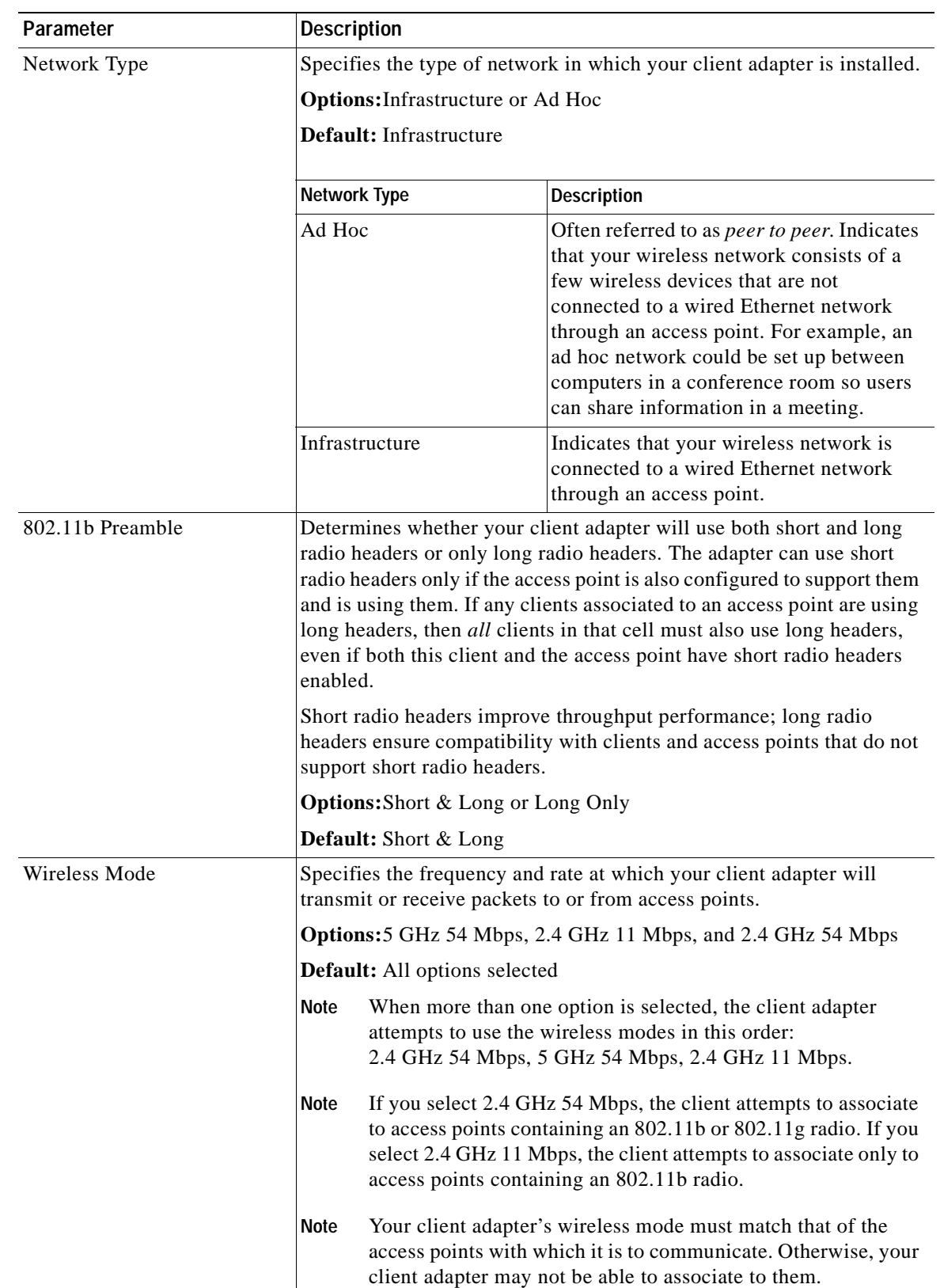

#### *Table 5-3 Profile Management Advanced Parameters (continued)*

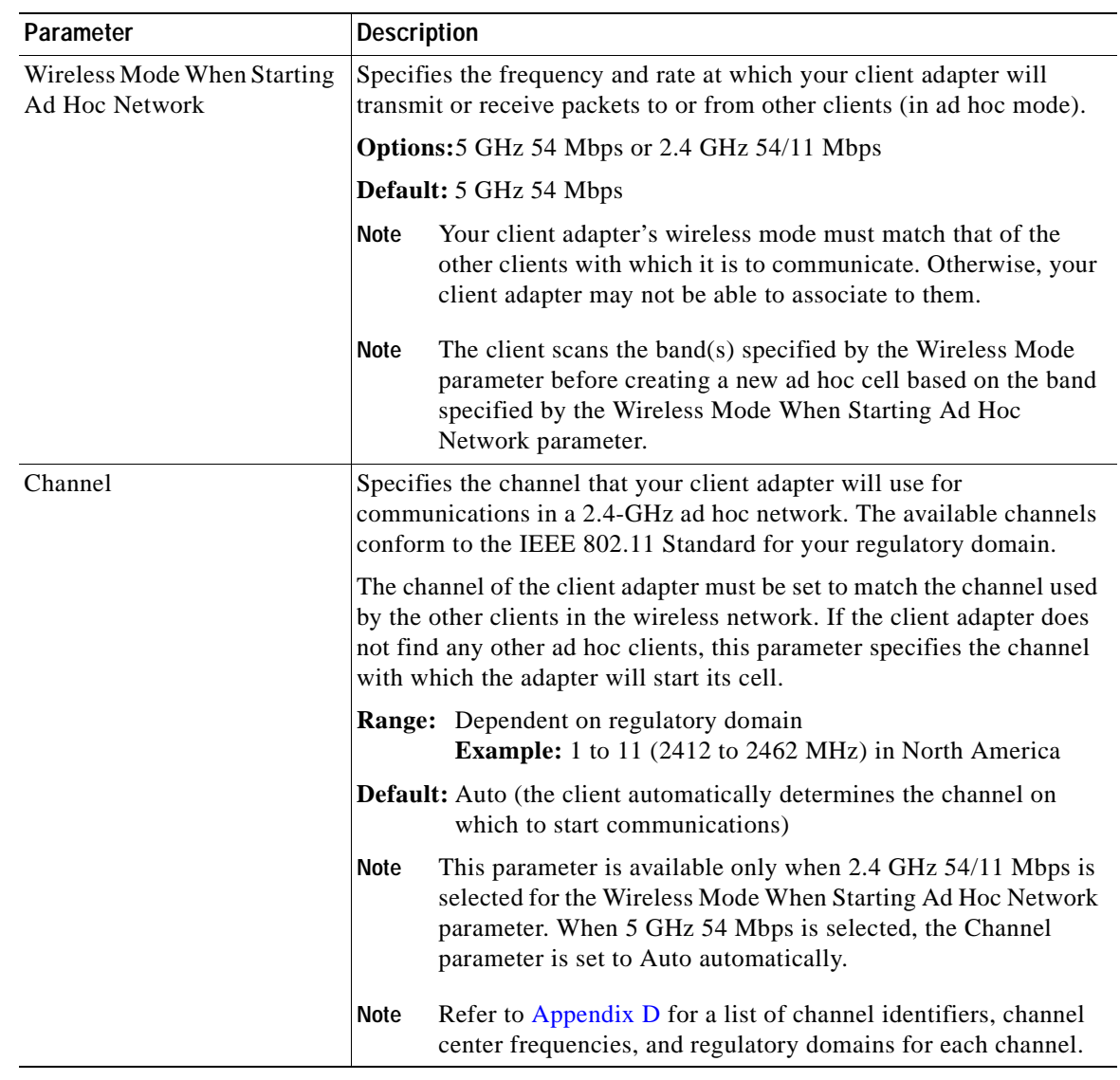

#### *Table 5-3 Profile Management Advanced Parameters (continued)*

If your client adapter is being configured for use in an infrastructure network and you want to specify up to four access points to which the client adapter should attempt to associate, click **Preferred APs**. The Preferred Access Points screen appears (see [Figure 5-3](#page-69-1)).

<span id="page-69-1"></span>*Figure 5-3 Preferred Access Points Screen*

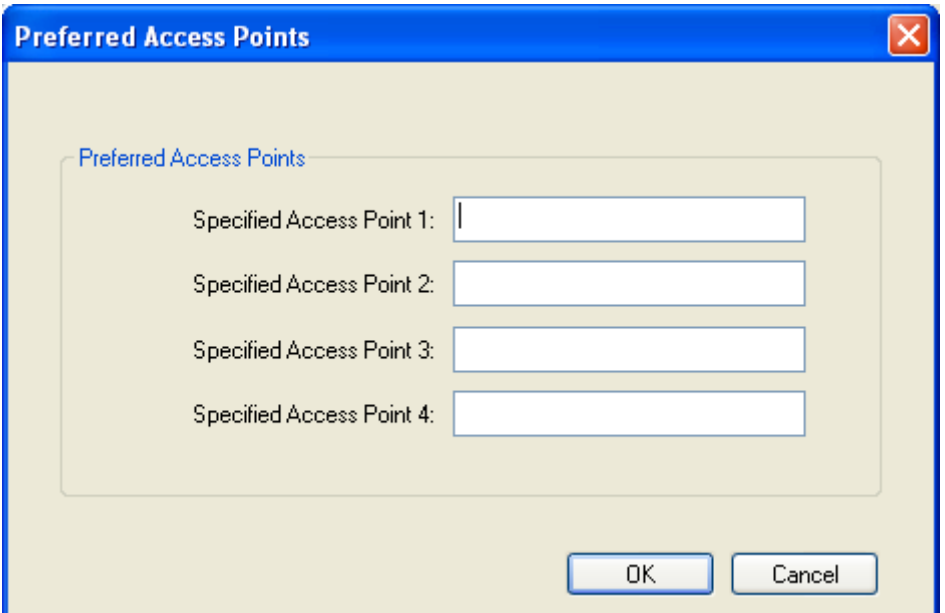

Leave the Specified Access Point fields blank or enter the MAC addresses of up to four preferred access points to which the client adapter can associate; then click **OK**. If the specified access points are not found or the client adapter roams out of range, the adapter may associate to another access point.

**Note** This parameter should be used only for access points that are in repeater mode. For normal operation, leave these fields blank because specifying an access point slows down the roaming process.

Go to the next section to set additional parameters or click **OK** to save your changes and return to the Cisco Aironet Desktop Utility (Profile Management) screen.

# <span id="page-69-0"></span>**Setting Security Parameters**

The Profile Management (Security) screen (see [Figure 5-4](#page-70-0)) enables you to set parameters that control how the client adapter associates to an access point, authenticates to the wireless network, and encrypts and decrypts data. To access this screen, select the **Security** tab from any Profile Management screen.

<span id="page-70-0"></span>*Figure 5-4 Profile Management (Security) Screen*

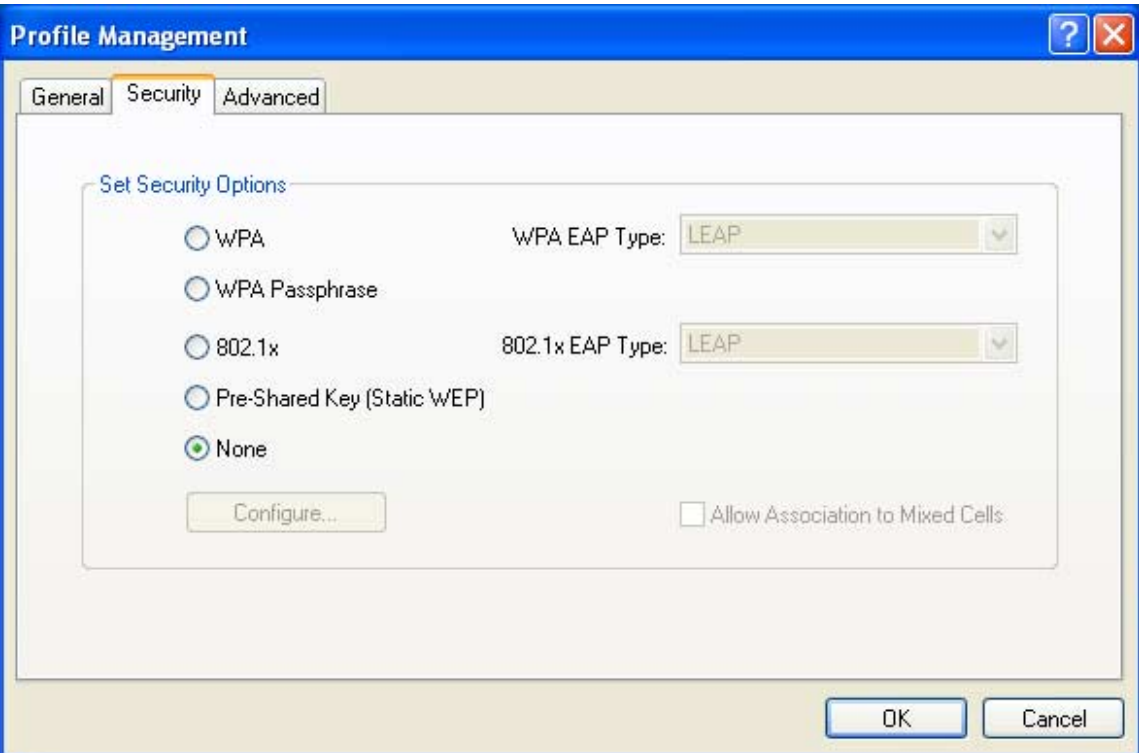

This screen is different from the other Profile Management screens in that it includes many security features, each of which involves a number of steps. In addition, the security features themselves are complex and need to be understood before they are implemented. Therefore, this section provides an overview of the security features as well as procedures for using them.

However, before you determine the appropriate security settings for your client adapter, you must decide how to set the **Allow Association to Mixed Cells** parameter, which appears at the bottom of the Profile Management (Security) screen and is not associated to any of the security features. See the ["Setting the](#page-70-1)  [Allow Association to Mixed Cells Parameter"](#page-70-1) section below.

## <span id="page-70-1"></span>**Setting the Allow Association to Mixed Cells Parameter**

The Allow Association to Mixed Cells parameter indicates whether the client adapter can associate to an access point that allows both WEP and non-WEP associations. Follow the steps below to set this parameter.

**Step 1** Perform one of the following:

- **•** Check the **Allow Association to Mixed Cells** check box if the access point to which the client adapter is to associate has WEP set to Optional and WEP is enabled on the client adapter. Otherwise, the client is unable to establish a connection with the access point.
- **•** Uncheck the **Allow Association to Mixed Cells** check box if the access point to which the client adapter is to associate does not have WEP set to Optional. This is the default setting.

**Note** For security reasons, Cisco recommends that WEP-enabled and WEP-disabled clients not be allowed in the same cell because broadcast packets are sent unencrypted, even to clients running WEP.

**Step 2** Perform one of the following:

- **•** If you do not want to change any other parameters on the Profile Management (Security) screen, click **OK** to save your changes and return to the Cisco Aironet Desktop Utility (Profile Management) screen.
- **•** If you want to change some of the other parameters on the Profile Management (Security) screen, go to the next section.

## **Overview of Security Features**

You can protect your data as it is transmitted through your wireless network by encrypting it through the use of wired equivalent privacy (WEP) encryption keys. With WEP encryption, the transmitting device encrypts each packet with a WEP key, and the receiving device uses that same key to decrypt each packet.

The WEP keys used to encrypt and decrypt transmitted data can be statically associated with your adapter or dynamically created as part of the EAP authentication process. The information in the ["Static](#page-71-0)  [WEP Keys"](#page-71-0) and ["EAP \(with Dynamic WEP Keys\)"](#page-72-0) sections below can help you to decide which type of WEP keys you want to use. Dynamic WEP keys with EAP offer a higher degree of security than static WEP keys.

WEP keys, whether static or dynamic, are either 40 or 128 bits in length. 128-bit WEP keys offer a greater level of security than 40-bit WEP keys.

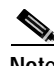

Note Refer to the ["Additional WEP Key Security Features" section on page 5-16](#page-75-0) for information on three security features that can make your WEP keys even more secure.

#### <span id="page-71-0"></span>**Static WEP Keys**

Each device (or profile) within your wireless network can be assigned up to four static WEP keys. If a device receives a packet that is not encrypted with the appropriate key (as the WEP keys of all devices that are to communicate with each other must match), the device discards the packet and never delivers it to the intended receiver.

Static WEP keys are write-only and temporary; therefore, they cannot be read back from the client adapter, and they are lost when power to the adapter is removed or the Windows device is rebooted. Although the keys are temporary, you do not need to re-enter them each time the client adapter is inserted or the Windows device is rebooted. This is because the keys are stored (in an encrypted format for security reasons) in the registry of the Windows device. When the driver loads and reads the client adapter's registry parameters, it also finds the static WEP keys, unencrypts them, and stores them in volatile memory on the adapter.

The Define Pre-Shared Keys screen enables you to view the WEP key settings for a particular profile and then to assign new WEP keys or overwrite existing WEP keys as well as to enable or disable static WEP. Refer to the ["Using Static WEP" section on page 5-20](#page-79-0) for instructions.
### **EAP (with Dynamic WEP Keys)**

The standard for wireless LAN security, as defined by the Institute of Electrical and Electronics Engineers (IEEE), is called *802.1X for 802.11*, or simply *802.1X*. An access point that supports 802.1X and its protocol, Extensible Authentication Protocol (EAP), acts as the interface between a wireless client and an authentication server, such as a Remote Authentication Dial-In User Service (RADIUS) server, to which the access point communicates over the wired network.

Four 802.1X authentication types can be selected in ADU for use with Windows 2000 or XP:

**• EAP-Cisco Wireless** (or **LEAP**)—LEAP is enabled or disabled for a specific profile through ADU. ADU offers a variety of LEAP configuration options, including how and when a username and password are entered to begin the authentication process.

The username and password are used by the client adapter to perform mutual authentication with the RADIUS server through the access point. The username and password are stored in the client adapter's volatile memory; therefore, they are temporary and need to be re-entered whenever power is removed from the adapter, typically due to the client adapter being ejected or the system powering down.

RADIUS servers that support LEAP include Cisco Secure ACS version 2.6 or greater, Cisco Access Registrar version 1.7 or greater, Funk Software's Steel-Belted RADIUS version 3.0 or greater, and Meetinghouse Data Communications' AEGIS version 1.1 or greater.

**• EAP-TLS**—This authentication type uses a dynamic session-based WEP key, which is derived from the client adapter and RADIUS server, to encrypt data.

RADIUS servers that support EAP-TLS include Cisco Secure ACS version 3.0 or greater and Cisco Access Registrar version 1.8 or greater.

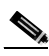

**Note** EAP-TLS requires the use of a certificate. Refer to Microsoft's documentation for information on downloading and installing the certificate.

**PEAP (EAP-MSCHAP V2)—This PEAP authentication type supports only a Windows username** and password. It is based on EAP-TLS authentication but uses a password instead of a client certificate for authentication. PEAP (EAP-MSCHAP V2) uses a dynamic session-based WEP key, which is derived from the client adapter and RADIUS server, to encrypt data.

RADIUS servers that support PEAP (EAP-MSCHAP V2) authentication include Cisco Secure ACS version 3.2 or greater.

**• PEAP (EAP-GTC)**—This PEAP authentication type is designed to support One-Time Password (OTP) and Windows NT or 2000 domain user databases over a wireless LAN. It is based on EAP-TLS authentication but uses a password or PIN instead of a client certificate for authentication. PEAP (EAP-GTC) uses a dynamic session-based WEP key, which is derived from the client adapter and RADIUS server, to encrypt data. If your network uses an OTP user database, PEAP (EAP-GTC) requires you to enter a software token PIN to start the EAP authentication process and gain access to the network. If your network uses a Windows NT or 2000 domain user database, PEAP (EAP-GTC) requires you to enter your username, password, and domain name in order to start the authentication process.

RADIUS servers that support PEAP (EAP-GTC) authentication include Cisco Secure ACS version 3.1 or greater.

When you enable Network-EAP or Require EAP on your access point and configure your client adapter for LEAP, EAP-TLS, or PEAP, authentication to the network occurs in the following sequence:

**1.** The client associates to an access point and begins the authentication process.

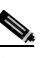

**Note** The client does not gain full access to the network until authentication between the client and the RADIUS server is successful.

- **2.** Communicating through the access point, the client and RADIUS server complete the authentication process, with the password (LEAP and PEAP) or certificate (EAP-TLS) being the shared secret for authentication. The password or internal key is never transmitted during the process.
- **3.** If authentication is successful, the client and RADIUS server derive a dynamic, session-based WEP key that is unique to the client.
- **4.** The RADIUS server transmits the key to the access point using a secure channel on the wired LAN.
- **5.** For the length of a session, or time period, the access point and the client use this key to encrypt or decrypt all unicast packets (and broadcast packets if the access point is set up to do so) that travel between them.

Refer to the ["Enabling LEAP" section on page 5-23](#page-82-0) for instructions on enabling LEAP or to the ["Enabling EAP-TLS or PEAP" section on page 5-26](#page-85-0) for instructions on enabling EAP-TLS or PEAP.

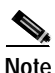

**Note** Refer to the IEEE 802.11 Standard for more information on 802.1X authentication and to the following URL for additional information on RADIUS servers: [http://www.cisco.com/univercd/cc/td/doc/product/software/ios120/12cgcr/secur\\_c/scprt2/scrad.htm](http://www.cisco.com/univercd/cc/td/doc/product/software/ios120/12cgcr/secur_c/scprt2/scrad.htm)

### **Wi-Fi Protected Access (WPA)**

Wi-Fi Protected Access (WPA) is a standards-based, interoperable security enhancement that strongly increases the level of data protection and access control for existing and future wireless LAN systems. It is derived from and is forward-compatible with the upcoming IEEE 802.11i standard. WPA leverages Temporal Key Integrity Protocol (TKIP) for data protection and 802.1X for authenticated key management.

WPA supports two mutually exclusive key management types: WPA and WPA passphrase (or WPA Pre-shared Key). Using WPA key management, clients and the authentication server authenticate to each other using an EAP authentication method, and the client and server generate a pairwise master key (PMK). Using WPA, the server generates the PMK dynamically and passes it to the access point. Using WPA passphrase, however, you configure a passphrase (or pre-shared key) on both the client and the access point, and that passphrase is used as the PMK.

Refer to the ["Using a WPA Passphrase" section on page 5-22](#page-81-0) for instructions on using a WPA passphrase, the "Enabling LEAP" section on page 5-35 for instructions on enabling LEAP with WPA, or the "Enabling Host-Based EAP" section on page 5-39 for instructions on enabling EAP-TLS, PEAP (EAP-GTC), or PEAP (EAP-MSCHAP V2) with WPA.

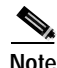

**Note** WPA must also be enabled on the access point. Access points must use IOS release 12.2(11)JA or greater to enable WPA. Refer to the documentation for your access point for instructions on enabling this feature.

### **Fast Roaming (CCKM)**

Some applications that run on a client device may require fast roaming between access points. Voice applications, for example, require seamless roaming to prevent delays and gaps in conversation. Fast roaming is enabled automatically for LEAP-enabled clients using WPA but must be enabled on the access point.

During normal operation, LEAP-enabled clients mutually authenticate with a new access point by performing a complete LEAP authentication, including communication with the main RADIUS server. However, when you configure your wireless LAN for fast roaming, LEAP-enabled clients securely roam from one access point to another without the need to reauthenticate with the RADIUS server. Using Cisco Centralized Key Management (CCKM), an access point that is configured for wireless domain services (WDS) uses a fast rekeying technique that enables client devices to roam from one access point to another in under 150 milliseconds (ms). Fast roaming ensures that there is no perceptible delay in time-sensitive applications such as wireless Voice over IP (VoIP), enterprise resource planning (ERP), or Citrix-based solutions.

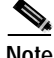

**Note** Access points must use IOS release 12.2(11)JA or greater to enable fast roaming. Refer to the documentation for your access point for instructions on enabling this feature.

### **Reporting Access Points that Fail LEAP Authentication**

The CB21AG and PI21AG client adapters automatically support a new feature that is designed to detect access points that fail LEAP authentication. This feature is supported by the following access point firmware versions:

- **•** 12.00T or greater (340, 350, and 1200 series access points)
- **•** 12.2(4)JA or greater (1100 series access points)

An access point running one of these firmware versions records a message in the system log when the client discovers and reports another access point in the wireless network that has failed LEAP authentication.

The process takes place as follows:

- **1.** A client with a LEAP profile attempts to associate to access point A.
- **2.** Access point A does not handle LEAP authentication successfully, perhaps because the access point does not understand LEAP or cannot communicate to a trusted LEAP authentication server.
- **3.** The client records the MAC address for access point A and the reason why the association failed.
- **4.** The client associates successfully to access point B.
- **5.** The client sends the MAC address of access point A and the reason code for the failure to access point B.
- **6.** Access point B logs the failure in the system log.

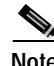

**Note** This feature does not need to be enabled on the client adapter or access point; it is supported automatically by both devices. However, the access points must use these firmware versions or greater.

Г

### **Additional WEP Key Security Features**

The three security features discussed in this section (MIC, TKIP, and broadcast key rotation) are designed to prevent sophisticated attacks on your wireless network's WEP keys. These features do not need to be enabled on the client adapter; they are supported automatically in the client adapter software. However, they must be enabled on the access point.

**Note** Access point firmware version 11.10T or greater is required to enable these security features. Refer to the software configuration guide for your access point for instructions on enabling these security features.

#### **Message Integrity Check (MIC)**

MIC prevents bit-flip attacks on encrypted packets. During a bit-flip attack, an intruder intercepts an encrypted message, alters it slightly, and retransmits it, and the receiver accepts the retransmitted message as legitimate. The MIC adds a few bytes to each packet to make the packets tamper-proof.

The Advanced Status screen indicates if MIC is being used, and the Advanced Statistics screen provides MIC statistics.

#### **Temporal Key Integrity Protocol (TKIP)**

This feature, also referred to as *WEP key hashing*, defends against an attack on WEP in which the intruder uses the initialization vector (IV) in encrypted packets to calculate the WEP key. TKIP removes the predictability that an intruder relies on to determine the WEP key by exploiting IVs. It protects both unicast and broadcast WEP keys.

#### **Broadcast Key Rotation**

EAP authentication provides dynamic unicast WEP keys for client devices but uses static broadcast, or multicast, keys. When you enable broadcast WEP key rotation, the access point provides a dynamic broadcast WEP key and changes it at the interval you select. When you enable this feature, only wireless client devices using LEAP, EAP-TLS, or PEAP authentication can associate to the access point. Client devices using static WEP (with open or shared key authentication) cannot associate.

# **Synchronizing Security Features**

<span id="page-76-1"></span>In order to use any of the security features discussed in this section, both your client adapter and the access point to which it will associate must be set appropriately. [Table 5-4](#page-76-0) indicates the client and access point settings required for each security feature. This chapter provides specific instructions for enabling the security features on your client adapter. Refer to the documentation for your access point for instructions on enabling any of these features on the access point.

<span id="page-76-0"></span>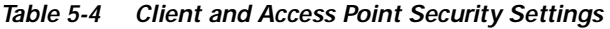

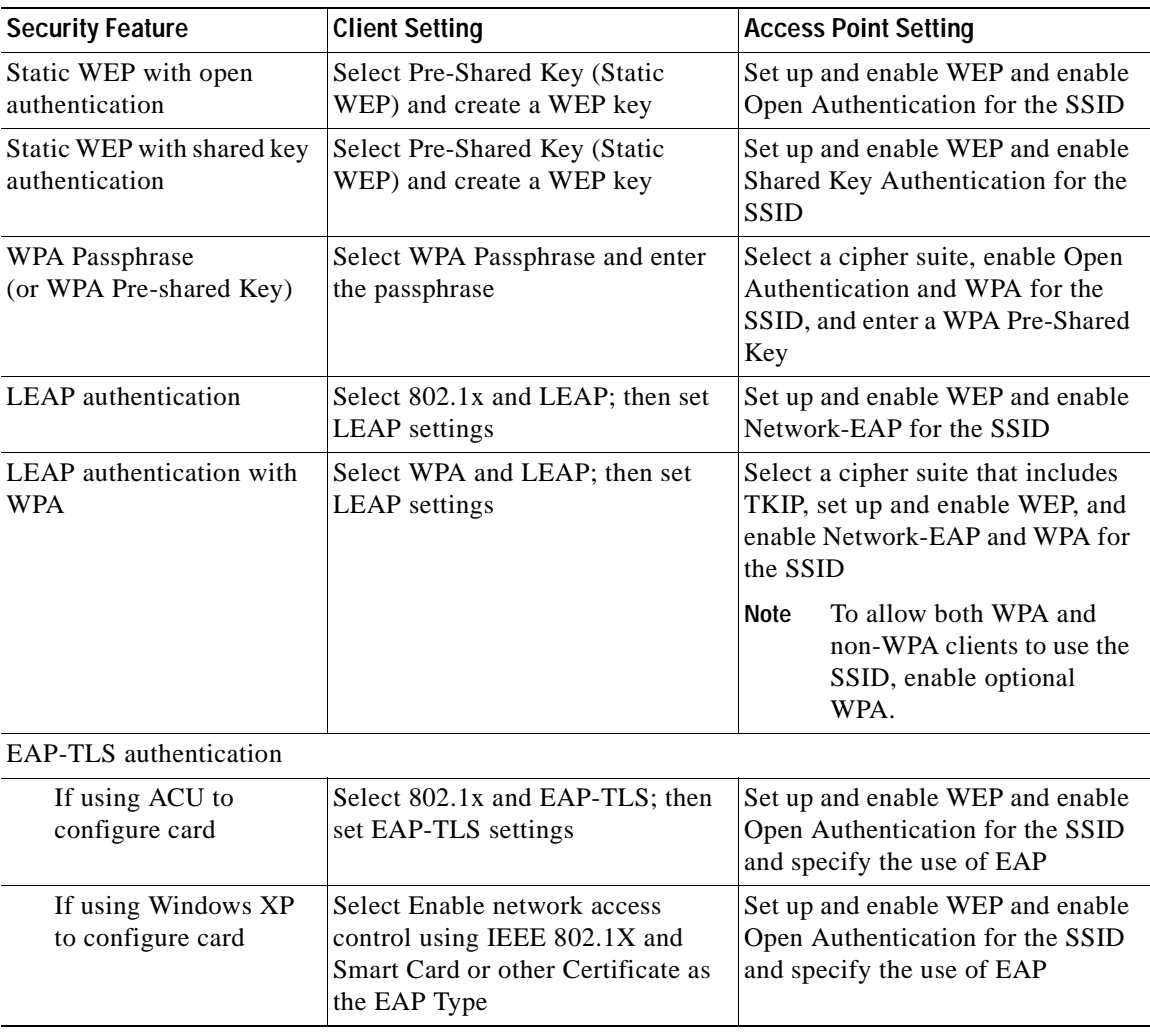

#### EAP-TLS authentication with WPA If using ACU to configure card Select WPA and EAP-TLS; then set EAP-TLS settings Select a cipher suite that includes TKIP; set up and enable WEP; and enable WPA and Open Authentication for the SSID and specify the use of EAP **Note** To allow both WPA and non-WPA clients to use the SSID, enable optional WPA. If using Windows XP to configure card Enable WPA and select Enable network access control using IEEE 802.1X and Smart Card or other Certificate as the EAP Type Select a cipher suite that includes TKIP; set up and enable WEP; and enable WPA and Open Authentication for the SSID and specify the use of EAP **Note** To allow both WPA and non-WPA clients to use the SSID, enable optional WPA. PEAP authentication If using ACU to configure card Select 802.1x and PEAP (EAP-GTC) or PEAP (EAP-MSCHAP V2); then set PEAP settings Set up and enable WEP and enable Open Authentication for the SSID and specify the use of EAP If using Windows XP to configure card Select Enable network access control using IEEE 802.1X and PEAP as the EAP Type Set up and enable WEP and enable Open Authentication for the SSID and specify the use of EAP **Security Feature Client Setting Access Point Setting Access Point Setting Access Point Setting**

### *Table 5-4 Client and Access Point Security Settings (continued)*

*BETA DRAFT - CISCO CONFIDENTIAL*

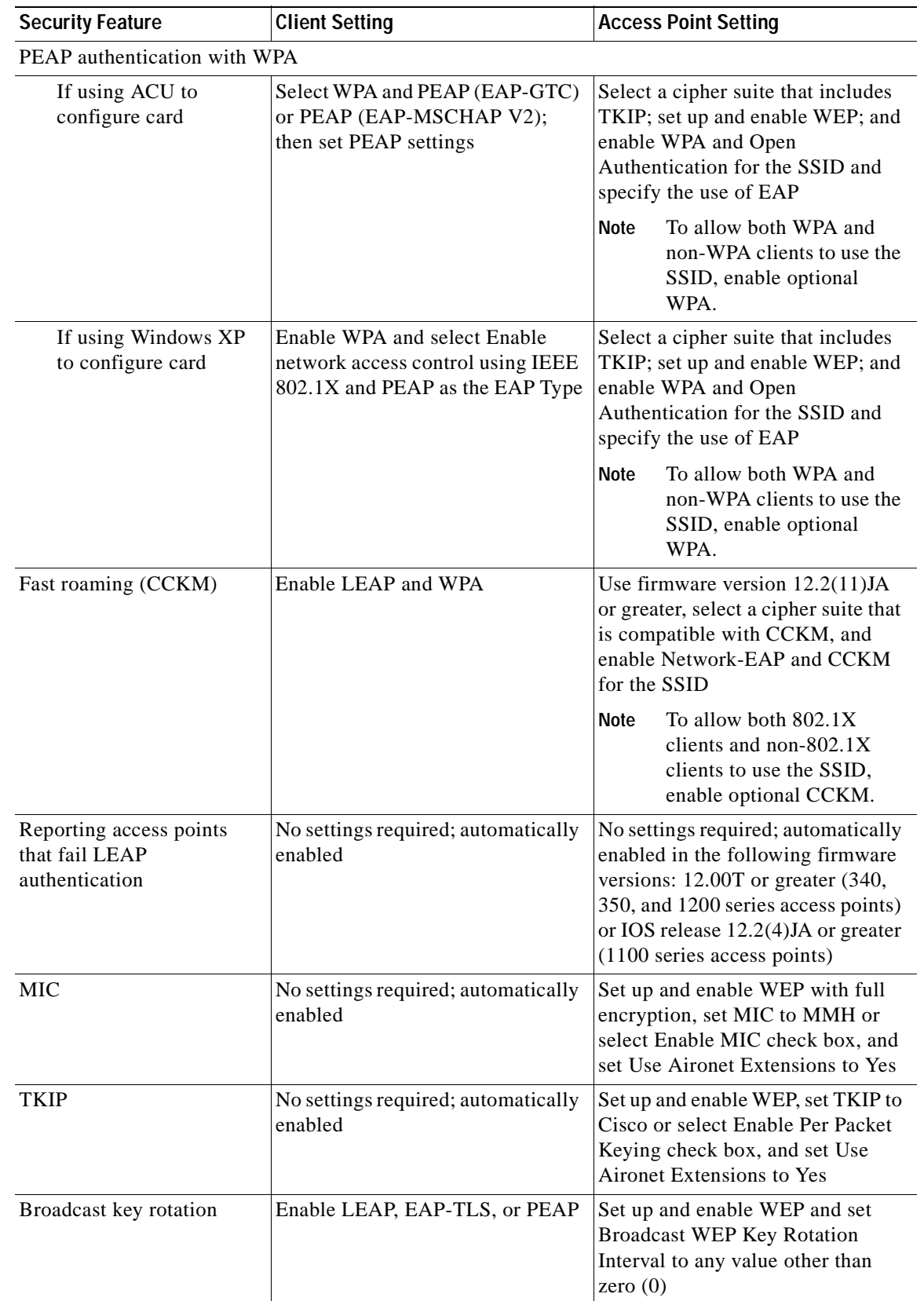

#### *Table 5-4 Client and Access Point Security Settings (continued)*

# **Using Static WEP**

This section provides instructions for entering new static WEP keys or overwriting existing static WEP keys.

### <span id="page-79-1"></span>**Entering a New Static WEP Key**

Follow the steps below to enter a new static WEP key for this profile.

- **Step 1** Select **Pre-Shared Key (Static WEP)** on the Profile Management (Security) screen.
- **Step 2** Click **Configure**. The Define Pre-Shared Keys screen appears (see [Figure 5-5](#page-79-0)).

<span id="page-79-0"></span>*Figure 5-5 Define Pre-Shared Keys Screen*

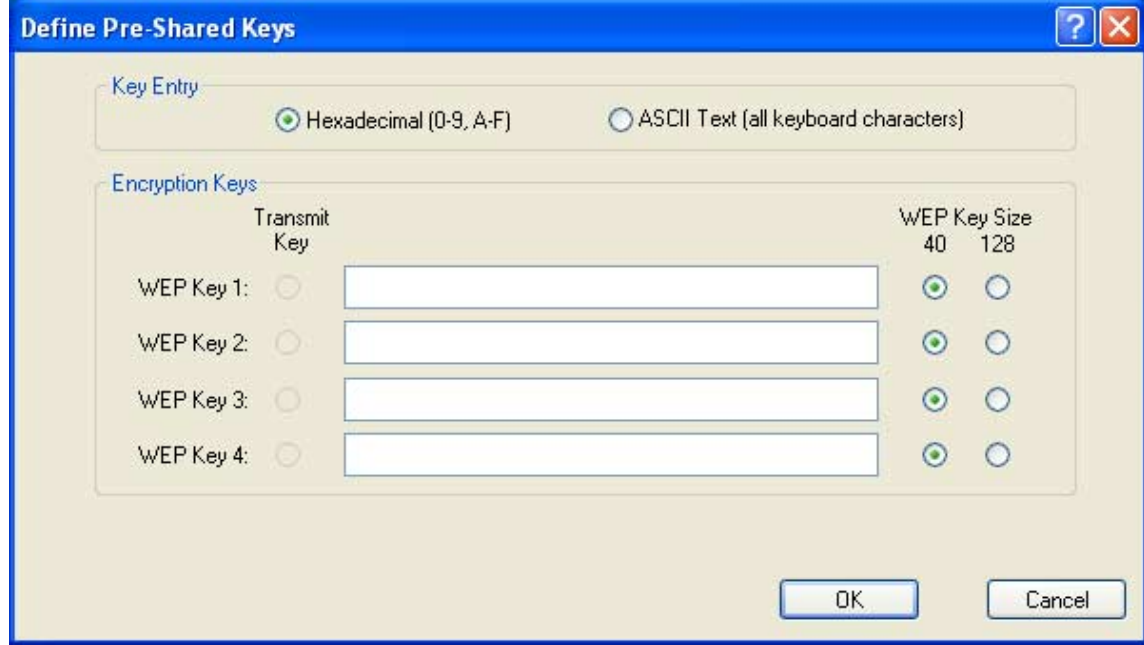

- **Step 3** Select one of the following WEP key entry methods:
	- **• Hexadecimal (0-9, A-F)**—Specifies that the WEP key will be entered in hexadecimal characters, which include 0-9, A-F, and a-f.
	- **• ASCII Text (all keyboard characters)**—Specifies that the WEP key will be entered in ASCII text, which includes alpha characters, numbers, and punctuation marks.

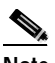

**Note** ASCII text WEP keys are not supported on the Cisco Aironet 1200 Series Access Points, so you must select the Hexadecimal (0-9, A-F) option if you are planning to use your client adapter with these access points.

**Step 4** For the static WEP key that you are entering  $(1, 2, 3, 0r 4)$ , select a WEP key size of 40 or 128 on the right side of the screen. 128-bit client adapters can use 40- or 128-bit keys, but 40-bit adapters can use only 40-bit keys. If 128 bit is not supported by the client adapter, this option is unavailable.

- <span id="page-80-0"></span>**Step 5** Obtain the static WEP key from your system administrator and enter it in the blank field for the key you are creating. Follow the guidelines below to enter a new static WEP key:
	- **•** WEP keys must contain the following number of characters:
		- **–** 10 hexadecimal characters or 5 ASCII text characters for 40-bit keys
			- **Example:** 5A5A313859 (hexadecimal) or ZZ18Y (ASCII)
		- **–** 26 hexadecimal characters or 13 ASCII text characters for 128-bit keys

**Example:** 5A583135333554595549333534 (hexadecimal) or ZX1535TYUI354 (ASCII)

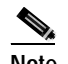

**Note** You must enter hexadecimal characters for 5-GHz client adapters if these adapters will be used with Cisco Aironet 1200 Series Access Points.

- **•** Your client adapter's WEP key must match the WEP key used by the access point (in infrastructure mode) or clients (in ad hoc mode) with which you are planning to communicate.
- **•** When setting more than one WEP key, the keys must be assigned to the same WEP key numbers for all devices. For example, WEP key 2 must be WEP key number 2 on all devices. When multiple WEP keys are set, they must be in the same order on all devices.

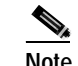

**Note** After you enter a WEP key, you can write over it, but you cannot edit or delete it.

- **Step 6** Click the **Transmit Key** button to the left of the key you want to use to transmit packets. Only one WEP key can be selected as the transmit key.
- **Step 7** Click **OK** to save your changes and return to the Profile Management (Security) screen.
- **Step 8** Click **OK** to return to the Cisco Aironet Desktop Utility (Profile Management) screen.

#### **Overwriting an Existing Static WEP Key**

Follow the steps below to overwrite an existing static WEP key.

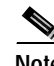

**Note** You can overwrite existing WEP keys, but you cannot edit or delete them.

- **Step 1** Select **Pre-Shared Key (Static WEP)** on the Profile Management (Security) screen.
- **Step 2** Click **Configure**. The Define Pre-Shared Keys screen appears (see [Figure 5-5](#page-79-0)).
- **Step 3** Look at the current WEP key settings in the middle of the screen. All existing static WEP keys are displayed as asterisks for security reasons.
- **Step 4** Decide which existing static WEP key you want to overwrite.
- **Step 5** Click within the field for that key and delete the asterisks.
- **Step 6** Enter a new key, following the guidelines outlined in [Step 5](#page-80-0) of the ["Entering a New Static WEP Key"](#page-79-1) [section on page 5-20.](#page-79-1)

- **Step 7** Make sure the **Transmit Key** button to the left of your key is selected, if you want this key to be used to transmit packets.
- **Step 8** Click **OK** to save your changes and return to the Profile Management (Security) screen.
- **Step 9** Click **OK** to return to the Cisco Aironet Desktop Utility (Profile Management) screen.

#### **Disabling Static WEP**

If you ever need to disable static WEP for a particular profile, select **None** on the Profile Management (Security) screen and click **OK**.

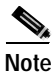

**Note** Selecting any of the other security options on the Profile Management (Security) screen disables static WEP automatically.

### <span id="page-81-0"></span>**Using a WPA Passphrase**

Follow the steps below to enter a WPA passphrase (also known as a *WPA pre-shared key*) for this profile.

- **Step 1** Select **WPA Passphrase** on the Profile Management (Security) screen.
- **Step 2** Click **Configure**. The Define WPA Pre-Shared Key screen appears (see [Figure 5-6\)](#page-81-1).

<span id="page-81-1"></span>*Figure 5-6 Define WPA Pre-Shared Key Screen*

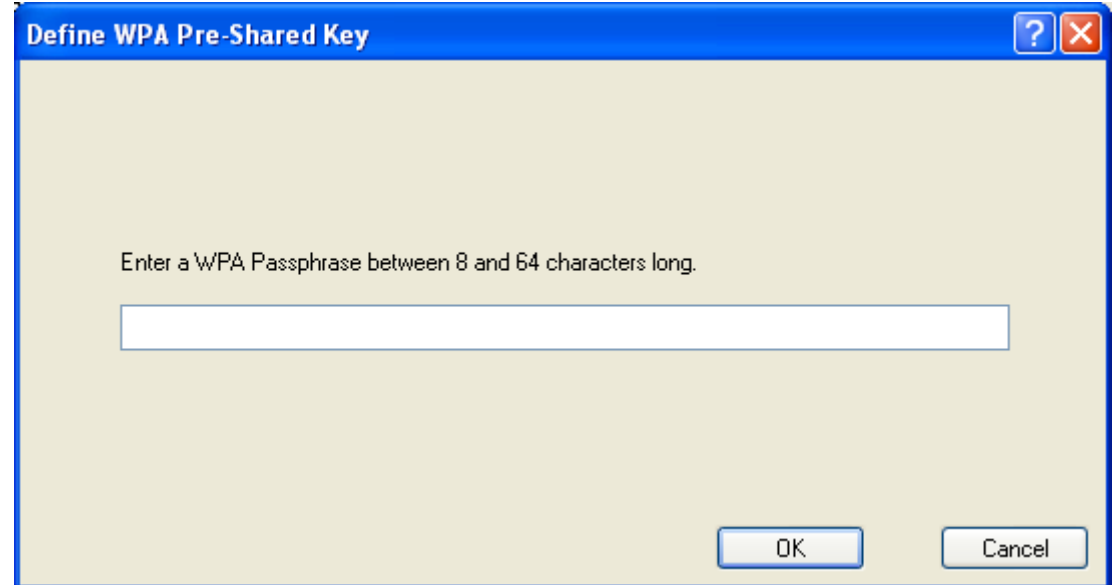

- **Step 3** Obtain the WPA passphrase for the access point (in an infrastructure network) or other clients (in an ad hoc network) from your system administrator and enter it in the WPA Passphrase field. Follow the guidelines below to enter a WPA passphrase:
	- **•** WPA passphrases must contain 8 to 63 ASCII text characters or 64 hexadecimal characters.
	- **•** Your client adapter's WPA passphrase must match the passphrase used by the access point (in infrastructure mode) or clients (in ad hoc mode) with which you are planning to communicate.
- **Step 4** Click **OK** to save your changes and return to the Profile Management (Security) screen.
- **Step 5** Click **OK** to return to the Cisco Aironet Desktop Utility (Profile Management) screen.

## <span id="page-82-0"></span>**Enabling LEAP**

Before you can enable LEAP authentication, your network devices must meet the following requirements:

- **•** Client adapters must support WEP and use the drivers and utilities included in the Install Wizard file.
- **•** Access points to which your client adapter may attempt to authenticate must use the following firmware versions or greater: 11.23T (340 and 350 series access points), 11.54T (1200 series access points), or IOS release 12.2(4)JA (1100 series access points).

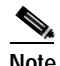

**Note** To use WPA, access points must use IOS release 12.2(11)JA or greater. To use the Reporting Access Points That Fail LEAP Authentication and Fast Roaming features, access points must use the firmware versions listed on [page 5-17.](#page-76-1)

**•** All necessary infrastructure devices (for example, access points, servers, etc.) must be properly configured for LEAP authentication.

Follow the steps below to enable LEAP authentication for this profile.

- **Step 1** Perform one of the following:
	- **•** If you want to enable LEAP without WPA, select **802.1x** under Set Security Options and **LEAP** in the 802.1x EAP Type drop-down box.
	- **•** If you want to enable LEAP with WPA, select **WPA** under Set Security Options and **LEAP** in the WPA EAP Type drop-down box.
- **Step 2** Click **Configure**. The LEAP Settings screen appears (see [Figure 5-7\)](#page-83-0).

<span id="page-83-0"></span>*Figure 5-7 LEAP Settings Screen*

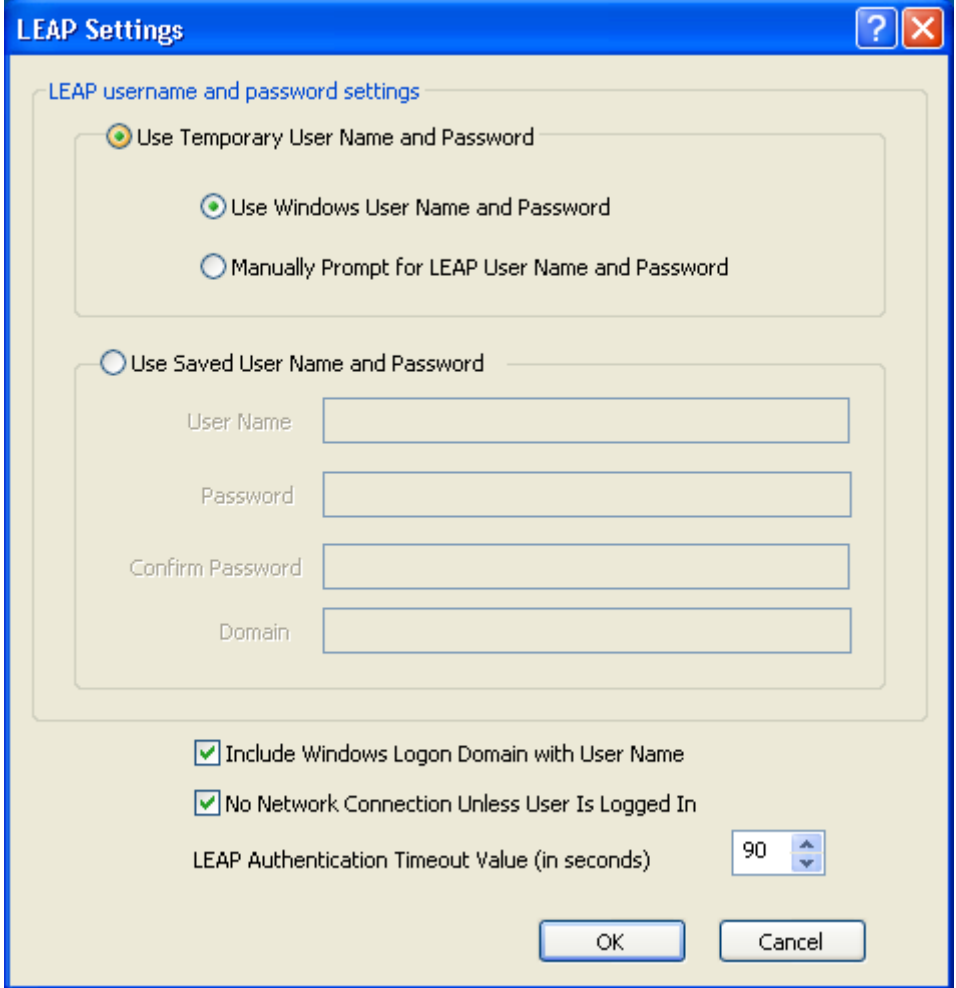

<span id="page-83-1"></span>**Step 3** Select one of the following LEAP username and password setting options:

- **• Use Temporary User Name and Password**—Requires you to enter the LEAP username and password each time the computer reboots in order to authenticate and gain access to the network.
- **• Use Saved User Name and Password**—Does not require you to enter a LEAP username and password each time the computer reboots. Authentication occurs automatically as needed using a saved username and password (which are registered with the RADIUS server).

- **Step 4** Perform one of the following:
	- **•** If you selected Use Temporary User Name and Password in [Step 3,](#page-83-1) select one of the following options:
		- **– Use Windows User Name and Password**—Causes your Windows username and password to also serve as your LEAP username and password, giving you only one set of credentials to remember. After you log in, the LEAP authentication process begins automatically. This is the default setting.
		- **– Manually Prompt for LEAP User Name and Password**—Requires you to manually invoke the LEAP authentication process as needed using the Manual LEAP Login option in the Action drop-down menu or in ASTU. You are not prompted to enter a LEAP username and password during the Windows login. This option might be used to support a software token one-time password system or other systems that require additional software that is not available at login.
	- If you selected Use Saved User Name and Password in [Step 3](#page-83-1), follow the steps below:
		- **a.** Enter a username and password in the appropriate fields.

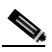

- **Note** Usernames and passwords are limited to 32 ASCII characters each. However, if a domain name is entered in the Domain field, the sum of the username and domain name is limited to 31 ASCII characters.
- **b.** Re-enter the password in the Confirm Password field.
- **c.** If you wish to specify a domain name that will be passed to the RADIUS server along with your username, enter it in the Domain field.
- **Step 5** If you work in an environment with multiple domains and, therefore, want your Windows login domain to be passed to the RADIUS server along with your username, check the **Include Windows Logon Domain with User Name** check box. The default setting is checked.

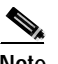

**Note** This check box is available only if you selected to use a temporary username and password.

- **Step 6** If you want to force the client adapter to disassociate after you log off so that another user cannot gain access to the wireless network using your credentials, check the **No Network Connection Unless User Is Logged In** check box. The default setting is checked.
- **Step 7** In the LEAP Authentication Timeout Value field, select the amount of time (in seconds) before a LEAP authentication is considered to be failed and an error message appears.

**Range:** 30 to 500 seconds

**Default:** 90 seconds

- **Step 8** Click **OK** to save your changes and return to the Profile Management (Security) screen.
- **Step 9** Click **OK** to return to the Cisco Aironet Desktop Utility (Profile Management) screen.

- **Step 10** Follow the steps below if you want to take advantage of the fast roaming feature:
	- **a.** Perform one of the following steps, depending on your computer's operating system:
		- **–** If your computer is running Windows 2000, double-click **My Computer**, **Control Panel**, and **Network and Dial-up Connections**. Right-click **Local Area Connection**. Click **Properties**. The Local Area Connection Properties screen appears.
		- **–** If your computer is running Windows XP, double-click **My Computer**, **Control Panel**, and **Network Connections**. Right-click **Wireless Network Connection**. Click **Properties**. The Wireless Network Connection Properties screen appears. Select the **Wireless Networks** tab. Make sure the **Use Windows to configure my wireless network settings** check box is checked. Select the SSID of the profile you are creating from the list of available networks and click **Configure**. If your profile's SSID is not listed, click **Add**, enter your profile's SSID in the Network name (SSID) field.
	- **b.** Click the **Authentication** tab.
	- **c.** Uncheck the **Enable network access control using IEEE 802.1X** or **Enable IEEE 802.1x authentication for this network** check box.
	- **d.** Click **OK** to save your settings.
	- **e.** If you are using Windows XP, uncheck the **Use Windows to configure my wireless network settings** check box on the Wireless Networks screen and click **OK**.
- **Step 11** Refer to [Chapter 6](#page-92-0) for instructions on authenticating using LEAP.

## <span id="page-85-0"></span>**Enabling EAP-TLS or PEAP**

Before you can enable EAP-TLS or PEAP authentication, your network devices must meet the following requirements:

- **•** Client adapters must support WEP and use the drivers and utilities included in the Install Wizard file.
- **•** Access points to which your client adapter may attempt to authenticate must use the following firmware versions or greater: 12.00T (340, 350, and 1200 series access points) or IOS release 12.2(4)JA (1100 series access points).

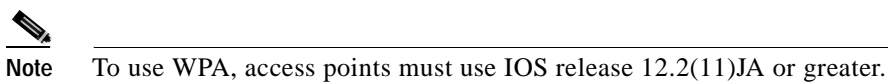

**•** All necessary infrastructure devices (for example, access points, servers, gateways, user databases, etc.) must be properly configured for the authentication type you plan to enable on the client.

Follow the instructions in one of the sections below to enable EAP-TLS or PEAP authentication for this profile:

- **•** Enabling EAP-TLS, [page 5-27](#page-86-0)
- **•** Enabling PEAP (EAP-MSCHAP V2), [page 5-28](#page-87-0)
- **•** Enabling PEAP (EAP-GTC), [page 5-29](#page-88-0)

### <span id="page-86-0"></span>**Enabling EAP-TLS**

Follow the steps below to enable EAP-TLS authentication for this profile.

- **Step 1** Perform one of the following:
	- **•** If you want to enable EAP-TLS without WPA, select **802.1x** under Set Security Options and **EAP-TLS** in the 802.1x EAP Type drop-down box.
	- **•** If you want to enable EAP-TLS with WPA, select **WPA** under Set Security Options and **EAP-TLS** in the WPA EAP Type drop-down box.

**Step 2** Click **Configure**. The Define Certificate screen appears (see [Figure 5-8\)](#page-86-1).

#### <span id="page-86-1"></span>*Figure 5-8 Define Certificate Screen*

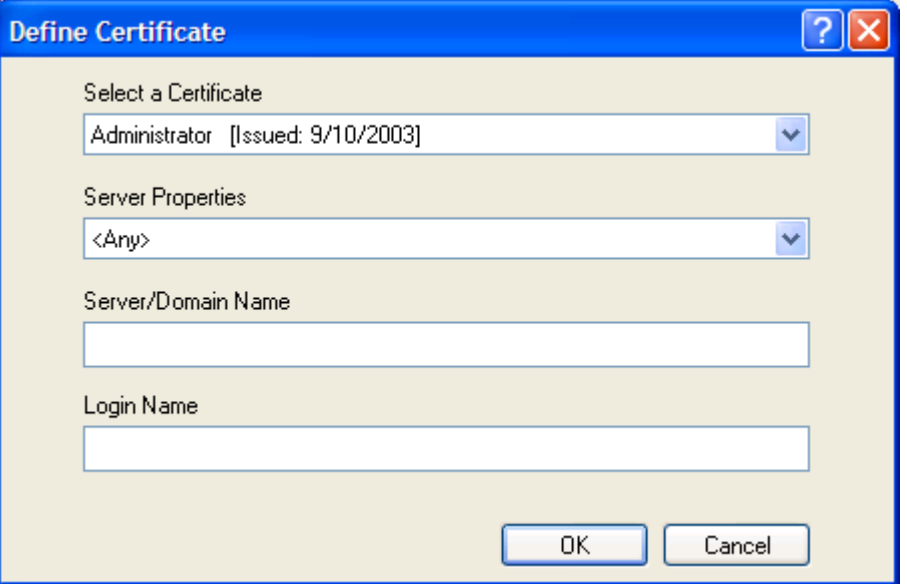

- **Step 3** Select your server certificate in the Select a Certificate drop-down list.
- **Step 4** Select the certificate authority from which the server certificate was downloaded in the Server Properties drop-down list.
- **Step 5** Enter the domain name and username that will be used for authentication, if they are not retrieved automatically from the certificate.
- **Step 6** Click **OK** twice to save your changes and return to the Cisco Aironet Desktop Utility (Profile Management) screen. The configuration is complete.
- **Step 7** Refer to [Chapter 6](#page-92-0) for instructions on authenticating using EAP-TLS.

### <span id="page-87-0"></span>**Enabling PEAP (EAP-MSCHAP V2)**

Follow the steps below to enable PEAP (EAP-MSCHAP V2) for this profile.

- **Step 1** Perform one of the following:
	- **•** If you want to enable PEAP (EAP-MSCHAP V2) without WPA, select **802.1x** under Set Security Options and **PEAP (EAP-MSCHAP V2)** in the 802.1x EAP Type drop-down box.
	- **•** If you want to enable PEAP (EAP-MSCHAP V2) with WPA, select **WPA** under Set Security Options and **PEAP (EAP-MSCHAP V2)** in the WPA EAP Type drop-down box.
- **Step 2** Click **Configure**. The Define PEAP (EAP-MSCHAP V2) Configuration screen appears (see [Figure 5-9](#page-87-1)).

<span id="page-87-1"></span>*Figure 5-9 Define PEAP (EAP-MSCHAP V2) Configuration Screen*

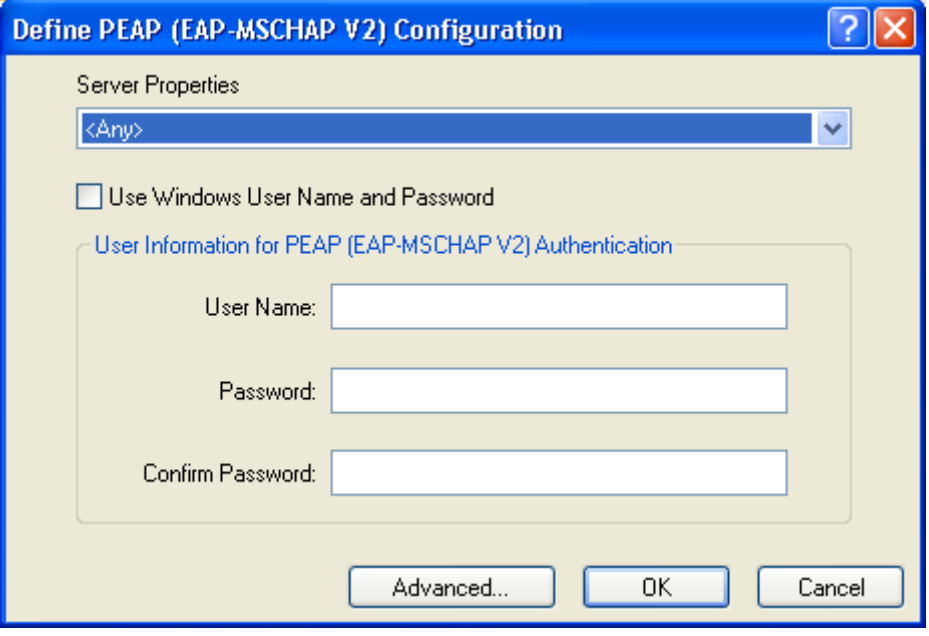

- **Step 3** Select the certificate authority from which the server certificate was downloaded in the Server Properties drop-down list.
- **Step 4** Perform one of the following:
	- **•** If you want your Windows username and password to also serve as your PEAP username and password, check the **Use Windows User Name and Password** check box.

This option gives you only one set of credentials to remember. After you log in, the PEAP authentication process begins automatically.

- **•** If you want to enter a separate PEAP username and password (which are registered with the RADIUS server) in addition to your regular Windows login in order to start the PEAP authentication process, follow the steps below:
	- **a.** Enter your PEAP (EAP-MSCHAP V2) authentication username and password in the corresponding fields.
	- **b.** Re-enter your password in the Confirm Password field.

**Step 5** Click **Advanced**. The Advanced Configuration screen appears (see [Figure 5-10](#page-88-1)).

<span id="page-88-1"></span>*Figure 5-10 Advanced Configuration Screen*

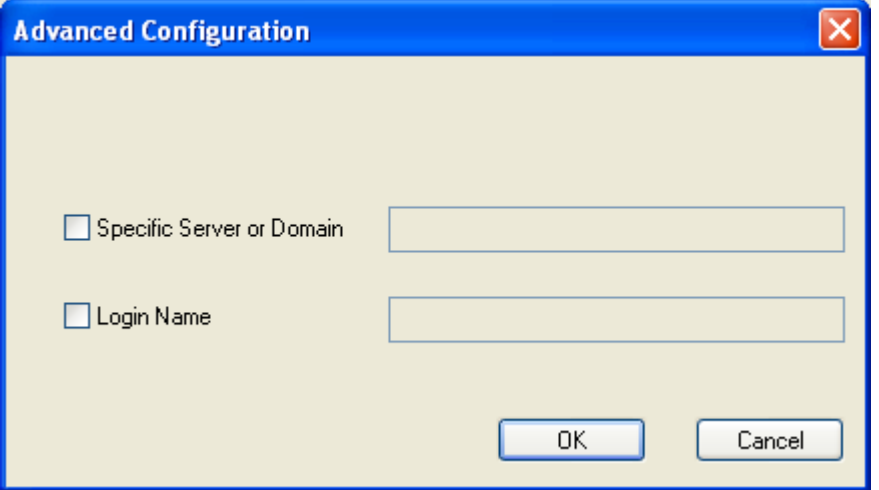

- **Step 6** If you want to specify the server or domain that will be used for authentication, check the **Specific Server or Domain** check box and enter the server or domain name in the corresponding edit box.
- **Step 7** If you want to specify the username that will be used for authentication, check the **Login Name** check box and enter the username in the Login Name edit box.
- **Step 8** Click **OK** three times to save your changes and return to the Cisco Aironet Desktop Utility (Profile Management) screen. The configuration is complete.
- **Step 9** Refer to [Chapter 6](#page-92-0) for instructions on authenticating using PEAP.

#### <span id="page-88-0"></span>**Enabling PEAP (EAP-GTC)**

Follow the steps below to enable PEAP (EAP-GTC) for this profile.

- **Step 1** Perform one of the following:
	- **•** If you want to enable PEAP (EAP-GTC) without WPA, select **802.1x** under Set Security Options and **PEAP (EAP-GTC)** in the 802.1x EAP Type drop-down box.
	- **•** If you want to enable PEAP (EAP-GTC) with WPA, select **WPA** under Set Security Options and **PEAP (EAP-GTC)** in the WPA EAP Type drop-down box.
- **Step 2** Click **Configure**. The Define PEAP (EAP-GTC) Configuration screen appears (see [Figure 5-11](#page-89-0)).

<span id="page-89-0"></span>*Figure 5-11 Define PEAP (EAP-GTC) Configuration Screen*

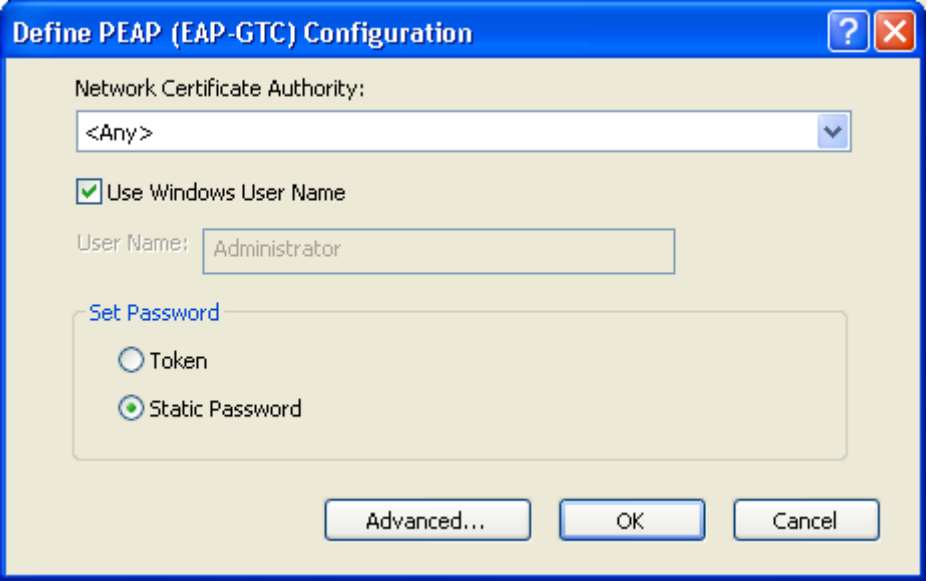

- **Step 3** Select the certificate authority from which the server certificate was downloaded in the Network Certificate Authority drop-down list.
- **Step 4** Perform one of the following:
	- **•** If you want your Windows username to also serve as your PEAP username, check the **Use Windows User Name** check box.

This option gives you only one username to remember. After you log in, the PEAP authentication process begins automatically.

- **•** If you want to enter a separate PEAP username (which is registered with the RADIUS server) in addition to your regular Windows username in order to start the PEAP authentication process, enter your PEAP username in the User Name field.
- **Step 5** Select either **Token** or **Static Password**, depending on your user database.
- **Step 6** Click **Advanced**. The Advanced Configuration screen appears (see [Figure 5-12](#page-90-0)).

<span id="page-90-0"></span>*Figure 5-12 Advanced Configuration Screen*

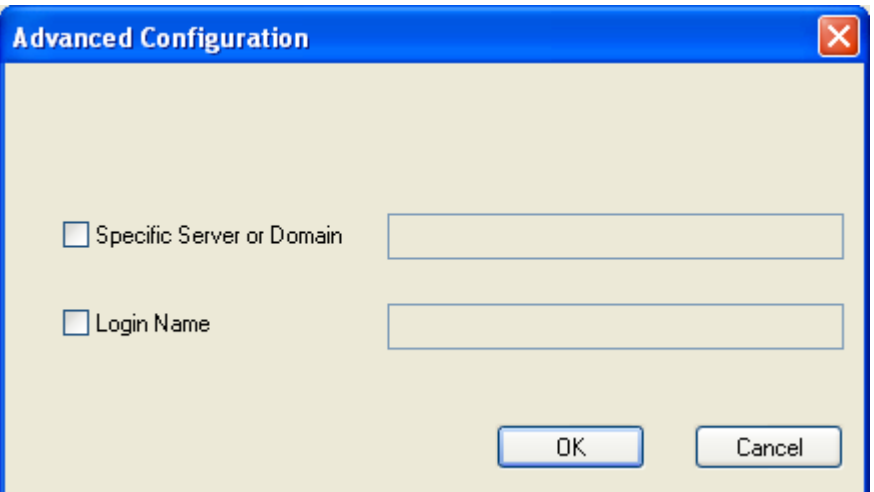

- **Step 7** If you want to specify the server or domain that will be used for authentication, check the **Specific Server or Domain** check box and enter the server or domain name in the corresponding edit box.
- **Step 8** If you want to specify the username that will be used for authentication, check the **Login Name** check box and enter the username in the Login Name edit box.
- **Step 9** Click **OK** three times to save your settings. The configuration is complete.
- **Step 10** Refer to [Chapter 6](#page-92-0) for instructions on authenticating using PEAP.

# **Disabling EAP**

If you ever need to disable EAP authentication (LEAP, EAP-TLS, or PEAP) for a particular profile, select **None** on the Profile Management (Security) screen and click **OK**.

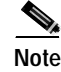

**Note** Selecting **Pre-Shared Key (Static WEP)** or **WPA Passphrase** on the Profile Management (Security) screen disables EAP automatically.

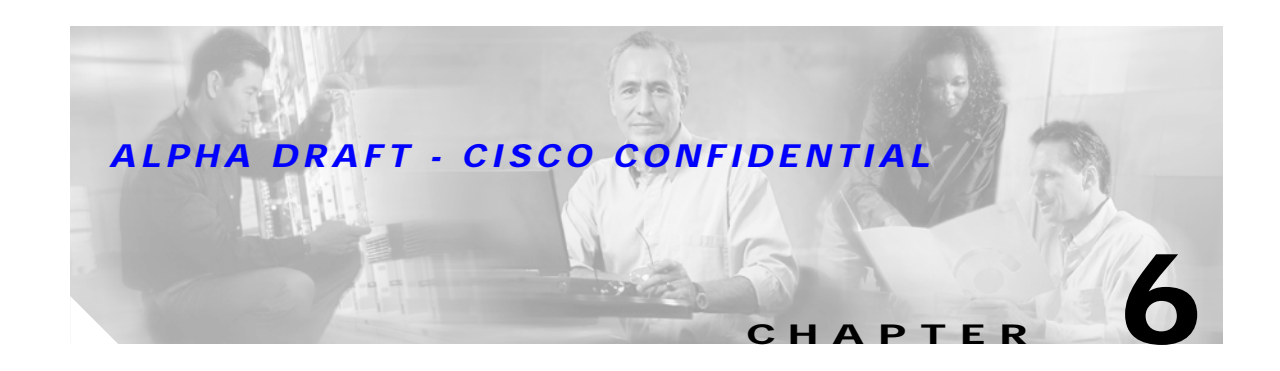

# <span id="page-92-0"></span>**Using EAP Authentication**

This chapter explains the sequence of events that occurs and the actions you must take when a profile that is set for EAP authentication is selected for use.

The following topics are covered in this chapter:

- **•** [Overview, page 6-2](#page-93-0)
- **•** [Using LEAP, page 6-2](#page-93-1)
- **•** [Using LEAP with the Windows Username and Password, page 6-3](#page-94-0)
- **•** [Using LEAP with a Manually Prompted Login, page 6-5](#page-96-0)
- **•** [Using LEAP with a Saved Username and Password, page 6-8](#page-99-0)
- **•** [Using EAP-TLS, page 6-9](#page-100-0)
- **•** [Using PEAP, page 6-10](#page-101-0)
- [Restarting the Authentication Process, page 6-12](#page-103-0)

# <span id="page-93-0"></span>**Overview**

This chapter explains the sequence of events that occurs as soon as you or ADU's auto profile selection feature selects a profile that uses EAP authentication as well as after you eject and reinsert the client adapter, reboot the computer, log on while this profile is selected, or are informed that your username and password have expired. The chapter contains five sections based on the profile's authentication type and its username and password settings:

- **•** LEAP with the Windows username and password, [page 6-3](#page-94-0)
- **•** LEAP with a manually prompted login, [page 6-5](#page-96-0)
- **•** LEAP with a saved username and password, [page 6-8](#page-99-0)
- **•** EAP-TLS, [page 6-9](#page-100-0)
- PEAP, [page 6-10](#page-101-0)

Also provided are an overview of LEAP authentication (below) and instructions for restarting the authentication process when necessary ([page 6-12](#page-103-0)).

Follow the instructions for your profile's authentication type and credential settings to successfully authenticate.

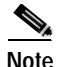

**Note** If any error messages appear during authentication, refer to [Chapter 10](#page-142-0) for explanations and recommended actions.

# <span id="page-93-1"></span>**Using LEAP**

When LEAP authentication begins, the LEAP Authentication Status screen appears (see [Figure 6-1\)](#page-93-2).

<span id="page-93-2"></span>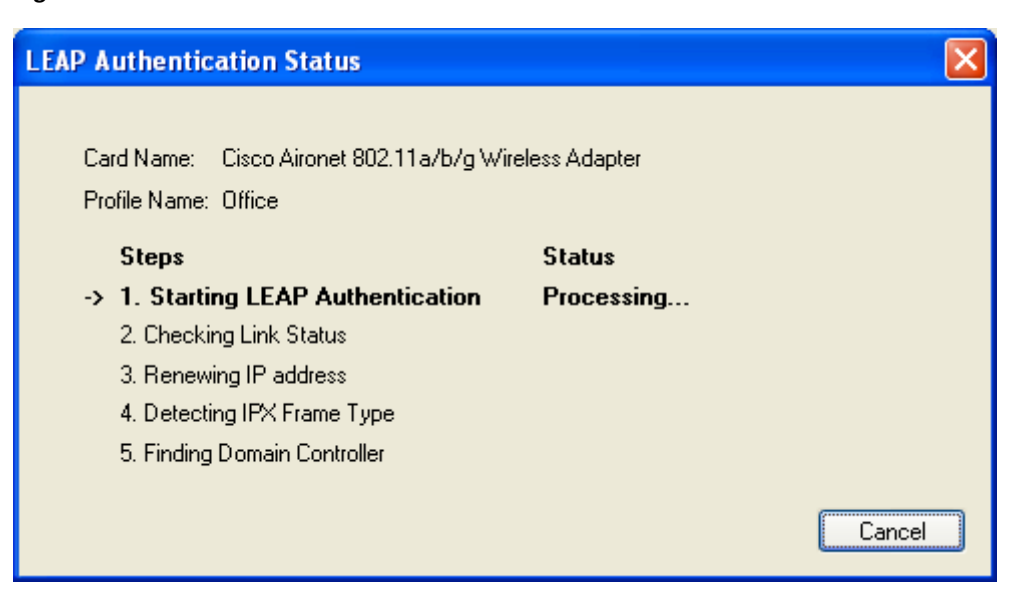

*Figure 6-1 LEAP Authentication Status Screen*

This screen provides information about the status of LEAP authentication. [Table 6-1](#page-94-1) lists and explains the stages of LEAP authentication. As each stage is completed, a status message (such as *Success)* appears in the Status field. If any error messages appear, refer to the ["Error Messages" section on](#page-152-0)  [page 10-11](#page-152-0) for an explanation and the recommended action to take.

| <b>Stage</b>                        | Explanation                                                                                                    |
|-------------------------------------|----------------------------------------------------------------------------------------------------|
| <b>Starting LEAP Authentication</b> | The client adapter associates to an access point, and the LEAP<br>authentication process begins.                                                                                                    |
| <b>Checking Link Status</b>         | The client adapter is LEAP authenticated, and the network<br>connection is verified.                                                                                                    |
| Renewing IP Address                 | If DHCP is enabled, the IP address is released and renewed.                                                                                                    |
| Detecting IPX Frame Type            | The IPX frame type is reset if AutoDetect is enabled.                                                                                                    |
| <b>Finding Domain Controller</b>    | If you are logging into a domain and the active profile<br>specifies that the domain name be included, an attempt is<br>made to find the domain controller to make sure subsequent<br>access to the domain is successful. |

<span id="page-94-1"></span>*Table 6-1 Stages of LEAP Authentication* 

# <span id="page-94-0"></span>**Using LEAP with the Windows Username and Password**

## **After Profile Selection or Card Insertion**

After you (or auto profile selection) select a profile that uses LEAP authentication and specifies that your Windows username and password also serve as your LEAP username and password or you eject and reinsert the client adapter while this profile is selected, the following events occur:

- **1.** The LEAP Authentication Status screen appears.
- **2.** If your client adapter authenticates, the screen shows that each stage was successful and then disappears. ASTU now shows *Authenticated*, and the Server Based Authentication field on the ADU Current Status screen shows *LEAP*.

If the authentication attempt fails, an error message appears after the LEAP timeout period has expired. Refer to the ["Error Messages" section on page 10-11](#page-152-0) for the necessary action to take.

# **After a Reboot or Logon**

After your computer reboots or you log on, follow the steps below to LEAP authenticate.

**Step 1** When the Windows login screen appears, enter your Windows username and password and click **OK**. The domain name is optional.

**Note** If your computer has Novell Client 32 software installed, a separate LEAP login screen appears before the Novell login screen. If this occurs, enter your Windows and Novell username and password in the login screens and click **OK**.

The LEAP Authentication Status screen appears.

**Step 2** If your client adapter authenticates, the screen shows that each stage was successful and then disappears. ASTU now shows *Authenticated*, and the Server Based Authentication field on the ADU Current Status screen shows *LEAP*.

If the authentication attempt fails, an error message appears after the LEAP timeout period has expired. Refer to the ["Error Messages" section on page 10-11](#page-152-0) for the necessary action to take.

**Step 3** Windows continues to log you onto the system.

# **After Your LEAP Credentials Expire**

If the LEAP credentials (username and password) for your current profile expire or become invalid, follow the steps below to reauthenticate.

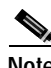

**Note** If you change your Windows password using the standard Windows Change Password function, the client updates the LEAP password automatically and maintains its connection to the access point if the current profile uses the Windows username and password.

- **Step 1** Click **OK** when the following message appears: "The user name and password entered are no longer valid and have failed the LEAP authentication process. Please enter a new user name and password."
- **Step 2** When the Windows login screen appears, enter your new username and password and click **OK**. The client adapter should authenticate using your new credentials.

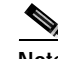

**Note** If you click Cancel rather than OK on the Windows login screen, the following message appears: "The profile will be disabled until you select the Reauthenticate option, Windows restarts, or the card is ejected and reinserted. Are you sure?" If you click No, the Windows login screen reappears and allows you to enter your new credentials. If you click Yes, the current profile is disabled until you select Reauthenticate from ASTU or the Action drop-down menu in ADU, reboot your computer, or eject and reinsert the card.

# <span id="page-96-0"></span>**Using LEAP with a Manually Prompted Login**

# **After Profile Selection**

After you (or auto profile selection) select a profile that uses LEAP authentication but specifies that the process be manually invoked, follow the steps below to LEAP authenticate.

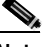

**Note** This procedure is applicable the first time a manual LEAP profile is selected. After you follow the steps below to enter your LEAP credentials, you can switch profiles without having to re-enter your credentials until you reboot your computer, eject and reinsert your client adapter, or change the profile in any way (including its priority in auto profile selection).

#### **Step 1** Perform one of the following:

• If you activate a manual LEAP profile, the LEAP login screen appears (see [Figure 6-2](#page-96-1)).

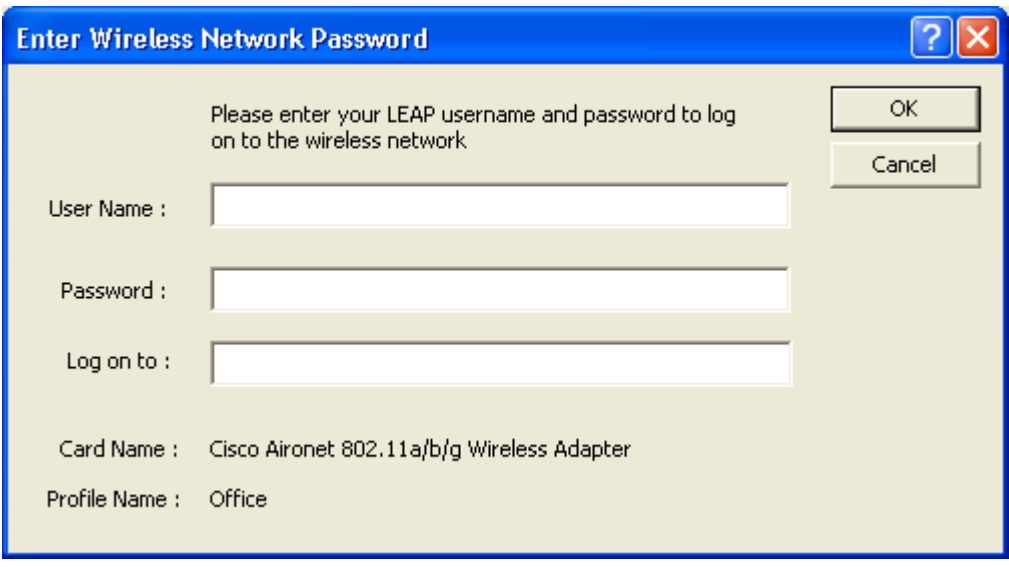

#### <span id="page-96-1"></span>*Figure 6-2 LEAP Login Screen*

Enter your LEAP username and password and click **OK**. The domain name is optional.

**•** If auto profile selection selects a manual LEAP profile, you must select the **Manual LEAP Login** option from ASTU or the Action drop-down menu (see [Figure 6-3](#page-97-0)).

#### <span id="page-97-0"></span>*Figure 6-3 Action Drop-Down Menu*

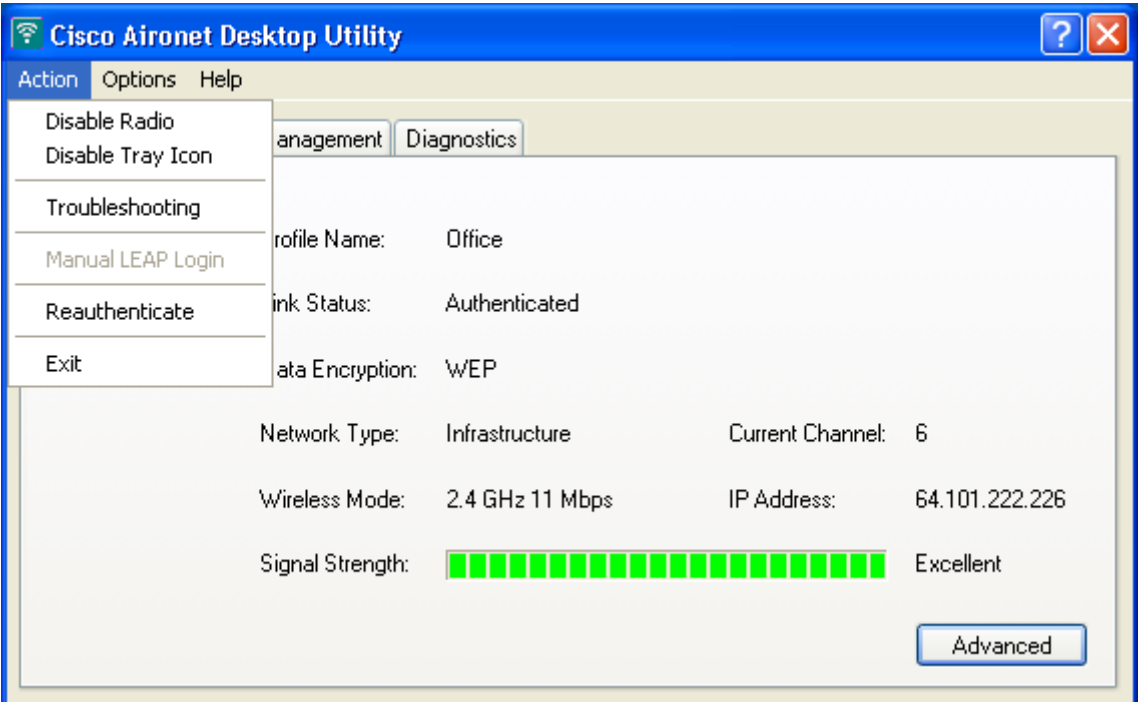

When the LEAP login screen appears (see [Figure 6-2\)](#page-96-1), enter your LEAP username and password and click **OK**. The domain name is optional.

**Step 2** The LEAP Authentication Status screen appears. If your client adapter authenticates, the screen shows that each stage was successful and then disappears. ASTU now shows *Authenticated*, and the Server Based Authentication field on the ADU Current Status screen shows *LEAP*.

If the authentication attempt fails, an error message appears after the LEAP timeout period has expired. Refer to the ["Error Messages" section on page 10-11](#page-152-0) for the necessary action to take.

# **After a Reboot, Logon, or Card Insertion**

After your computer reboots, you log on, or you eject and reinsert the client adapter, the adapter does not automatically attempt to authenticate. You must manually invoke the authentication process. To do so, follow the steps below.

- **Step 1** If you rebooted your computer or logged on, complete your standard Windows login.
- **Step 2** Open ASTU or ADU.
- **Step 3** Select the **Manual LEAP Login** option.
- **Step 4** When the LEAP login screen appears (see [Figure 6-4\)](#page-98-0), enter your LEAP username and password and click **OK**. The domain name is optional.

<span id="page-98-0"></span>*Figure 6-4 LEAP Login Screen*

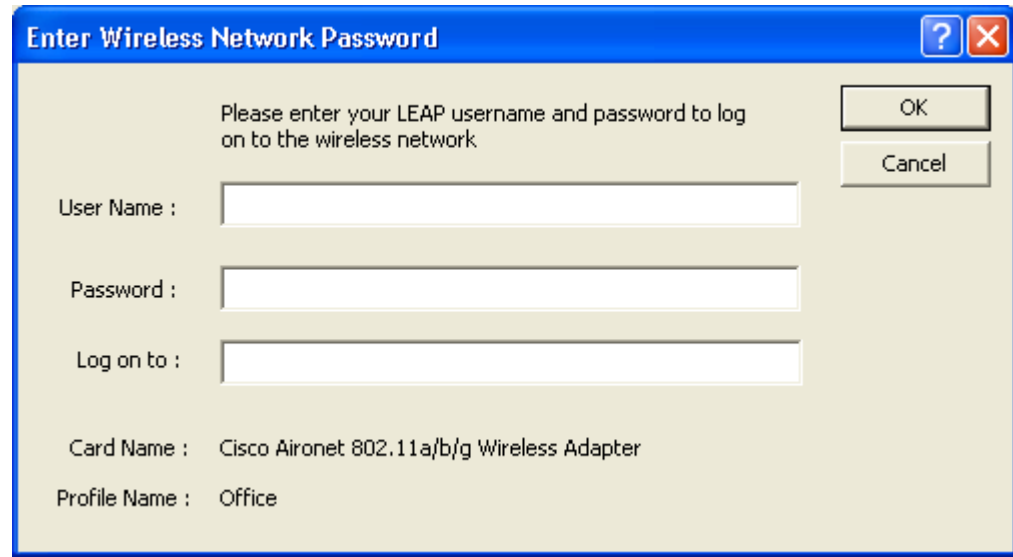

The LEAP Authentication Status screen appears.

**Step 5** If your client adapter authenticates, the screen shows that each stage was successful and then disappears. ASTU now shows *Authenticated*, and the Server Based Authentication field on the ADU Current Status screen shows *LEAP*.

If the authentication attempt fails, an error message appears after the LEAP timeout period has expired. Refer to the ["Error Messages" section on page 10-11](#page-152-0) for the necessary action to take.

### **After Your LEAP Credentials Expire**

If the LEAP credentials (username and password) for your current profile expire or become invalid, follow the steps below to reauthenticate.

- **Step 1** Click **OK** when the following message appears: "The user name and password entered are no longer valid and have failed the LEAP authentication process. Please enter a new user name and password."
- **Step 2** When the LEAP login screen appears, enter your new username and password and click **OK**. The client adapter should authenticate using your new credentials.

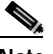

**Note** If you click Cancel rather than OK on the LEAP login screen, the following message appears: "The profile will be disabled until you select the Reauthenticate option, Windows restarts, or the card is ejected and reinserted. Are you sure?" If you click No, the LEAP login screen reappears and allows you to enter your new credentials. If you click Yes, the current profile is disabled until you select Reauthenticate from ASTU or the Action drop-down menu in ADU, reboot your computer, or eject and reinsert the card.

# <span id="page-99-0"></span>**Using LEAP with a Saved Username and Password**

### **After Profile Selection or Card Insertion**

After you (or auto profile selection) select a profile that uses LEAP authentication with a saved LEAP username and password or you eject and reinsert the client adapter while this profile is selected, the following events occur:

- **1.** The LEAP Authentication Status screen appears.
- **2.** If your client adapter authenticates, the screen shows that each stage was successful and then disappears. ASTU now shows *Authenticated*, and the Server Based Authentication field on the ADU Current Status screen shows *LEAP*.

If the authentication attempt fails, an error message appears after the LEAP timeout period has expired. Refer to the ["Error Messages" section on page 10-11](#page-152-0) for the necessary action to take.

### **After a Reboot or Logon**

After your computer reboots or you log on, the following events occur:

**1.** After you enter your Windows username and password, the LEAP authentication process begins automatically using your saved LEAP username and password.

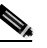

**Note** If you unchecked the **No Network Connection Unless User Is Logged In** check box on the LEAP Settings screen, the LEAP authentication process begins before the Windows login screen appears.

**2.** If your client adapter authenticates, the screen shows that each stage was successful and then disappears. ASTU now shows *Authenticated*, and the Server Based Authentication field on the ADU Current Status screen shows *LEAP*.

If the authentication attempt fails, an error message appears after the LEAP timeout period has expired. Refer to the ["Error Messages" section on page 10-11](#page-152-0) for the necessary action to take.

**3.** Windows continues to log you onto the system.

## **After Your LEAP Credentials Expire**

If the LEAP credentials (username and password) for your current profile expire or become invalid, follow the steps below to reauthenticate.

- **Step 1** Click **OK** when the following message appears: "The saved user name and password entered for this profile are no longer valid and have failed the LEAP authentication process. Please enter a new user name and password. Remember to change them permanently in the profile using the ADU Profile Manager."
- **Step 2** When the LEAP login screen appears, enter your new username and password and click **OK**. The client adapter should authenticate using your new credentials.

- **Note** If you click Cancel rather than OK on the LEAP login screen, the following message appears: "The profile will be disabled until you select the Reauthenticate option, Windows restarts, or the card is ejected and reinserted. Are you sure?" If you click No, the LEAP login screen reappears and allows you to enter your new credentials. If you click Yes, the current profile is disabled until you select Reauthenticate from ASTU or the Action drop-down menu in ADU, reboot your computer, or eject and reinsert the card.
- **Step 3** Edit the profile in ADU by changing the saved username and password on the LEAP Settings screen.
- **Step 4** Click **OK** twice to save the changes to your profile.

# <span id="page-100-0"></span>**Using EAP-TLS**

# **After Profile Selection or Card Insertion**

After you (or auto profile selection) select a profile that uses EAP-TLS authentication or you eject and reinsert the client adapter while this profile is selected, follow the steps below to EAP authenticate.

**Step 1** If your computer is running Windows XP and a pop-up message appears above the Windows system tray informing you that you need to accept a certificate to begin the EAP authentication process, click the message and follow the instructions provided to accept the certificate.

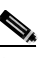

**Note** You should not have to accept a certificate for future authentication attempts. After you accept one, the same certificate is used subsequently.

- **Step 2** If a message appears indicating the root certification authority for the server's certificate, and it is the correct certification authority, click **OK** to accept the connection. Otherwise, click **Cancel**.
- **Step 3** If a message appears indicating the server to which your client adapter is connected, and it is the correct server to connect to, click **OK** to accept the connection. Otherwise, click **Cancel**.
- **Step 4** The client adapter should now EAP authenticate. If the authentication was successful, ASTU shows *Authenticated*, and the Server Based Authentication field on the ADU Current Status screen shows *EAP-TLS*.

If the authentication attempt fails, an error message appears. Refer to the ["Error Messages" section on](#page-152-0)  [page 10-11](#page-152-0) for the necessary action to take.

## **After a Reboot or Logon**

After your computer reboots or you log on using your Windows username and password, the EAP authentication process begins automatically and the client adapter should EAP authenticate.

If the authentication was successful, ASTU shows *Authenticated*, and the Server Based Authentication field on the ADU Current Status screen shows *EAP-TLS*.

If the authentication attempt fails, an error message appears. Refer to the ["Error Messages" section on](#page-152-0)  [page 10-11](#page-152-0) for the necessary action to take.

# <span id="page-101-0"></span>**Using PEAP**

# **After Profile Selection, Card Insertion, Reboot, or Logon**

After you (or auto profile selection) select a profile that uses PEAP authentication, follow the steps in one of the sections below, depending on your user database, to EAP authenticate.

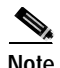

**Note** These instructions are applicable after profile selection, card ejection and re-insertion, reboot, or logon.

### **Windows NT or 2000 Domain Databases Only**

- **Step 1** If your computer is running Windows XP, a pop-up message appears above the Windows system tray informing you that you need to select a certificate or other credentials to access the network. Click this message.
- **Step 2** If a message appears indicating the root certification authority for the server's certificate and it is the correct certification authority, click **OK** to accept the connection. Otherwise, click **Cancel**.
- **Step 3** If a message appears indicating the server to which your client adapter is connected and it is the correct server to connect to, click **OK** to accept the connection. Otherwise, click **Cancel**.
- **Step 4** Perform one of the following:
	- If your computer is running Windows 2000, the Static Password screen appears (see [Figure 6-5](#page-102-0)).
	- **•** If your computer is running Windows XP, a pop-up message appears above the Windows system tray prompting you to process your logon information for your wireless network. Click this message. The Static Password screen appears (see [Figure 6-5](#page-102-0)).

<span id="page-102-0"></span>*Figure 6-5 Static Password Screen*

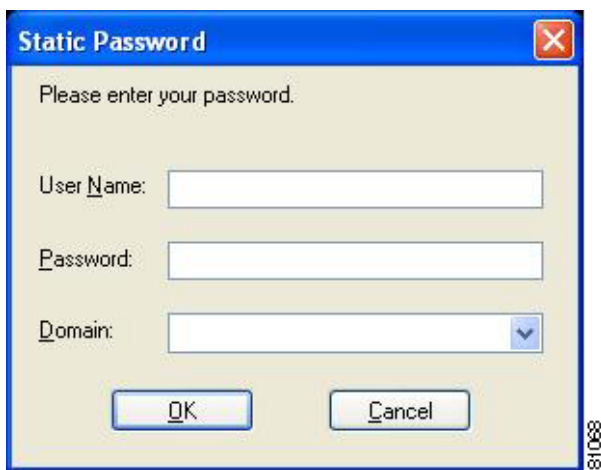

- **Step 5** Enter your PEAP authentication username and password (which are registered with the RADIUS server).
- **Step 6** If applicable, select your domain name from the drop-down list or type it in.
- **Step 7** Click **OK**. The PEAP Authentication Status screen appears.

If your client adapter authenticates, the screen shows that each stage was successful and then disappears. ASTU now shows *Authenticated*, and the Server Based Authentication field on the ADU Current Status screen shows *PEAP*.

If the authentication attempt fails, an error message appears. Refer to the ["Error Messages" section on](#page-152-0)  [page 10-11](#page-152-0) for the necessary action to take.

**Step 8** If you also have a locally cached Windows password, you must change it manually in Windows to synchronize your passwords. To do so, press **Ctrl**-**Alt**-**Delete**, select **Change Password**, and enter your old password once and your new password twice.

#### **OTP Databases Only**

- **Step 1** If your computer is running Windows XP, a pop-up message appears above the Windows system tray informing you that you need to select a certificate or other credentials to access the network. Click this message.
- **Step 2** If a message appears indicating the root certification authority for the server's certificate and it is the correct certification authority, click **OK** to accept the connection. Otherwise, click **Cancel**.
- **Step 3** If a message appears indicating the server to which your client adapter is connected and it is the correct server to connect to, click **OK** to accept the connection. Otherwise, click **Cancel**.
- **Step 4** Perform one of the following:
	- If your computer is running Windows 2000, the One Time Password screen appears (see [Figure 6-6\)](#page-103-1).
	- **•** If your computer is running Windows XP, a pop-up message appears above the Windows system tray prompting you to process your logon information for your wireless network. Click this message. The One Time Password screen appears (see [Figure 6-6](#page-103-1)).

<span id="page-103-1"></span>*Figure 6-6 One Time Password Screen*

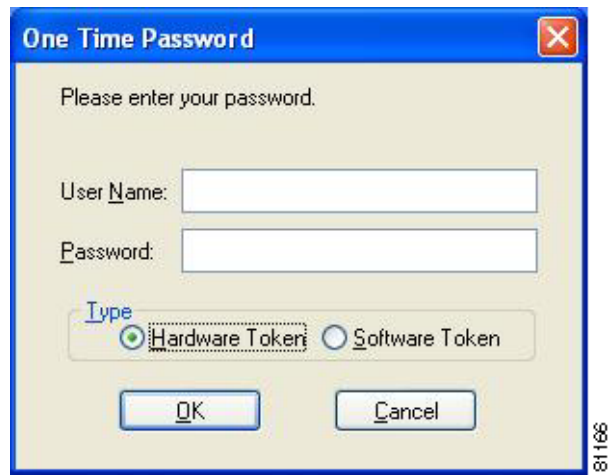

- **Step 5** Enter your PEAP authentication username in the User Name field.
- **Step 6** Select either the **Hardware Token** or **Software Token** option. If you select the Software Token option, the Password field on the One Time Password screen changes to the PIN field.

- **Note** The Hardware Token and Software Token options are available only if you selected both of them on the Generic Token Card Properties screen during configuration. Otherwise, only the option you selected will be available.
- **Step 7** Enter either your hardware token password or your software token PIN.
- **Step 8** Click **OK**. The PEAP Authentication Status screen appears.

If your client adapter authenticates, the screen shows that each stage was successful and then disappears. ASTU now shows *Authenticated*, and the Server Based Authentication field on the ADU Current Status screen shows *PEAP*.

If the authentication attempt fails, an error message appears. Refer to the ["Error Messages" section on](#page-152-0)  [page 10-11](#page-152-0) for the necessary action to take.

# <span id="page-103-0"></span>**Restarting the Authentication Process**

If your client adapter was unable to authenticate using the specified username and password and you have exhausted the retry limit (for example, LEAP tries only once to prevent you from being locked out of the system), the current profile is disabled until you change the username or password, reboot your computer, or eject and re-insert the client adapter. To force your client adapter to try to reauthenticate using the username and password of the current profile, select **Reauthenticate** from ASTU or the Action drop-down menu in ADU.

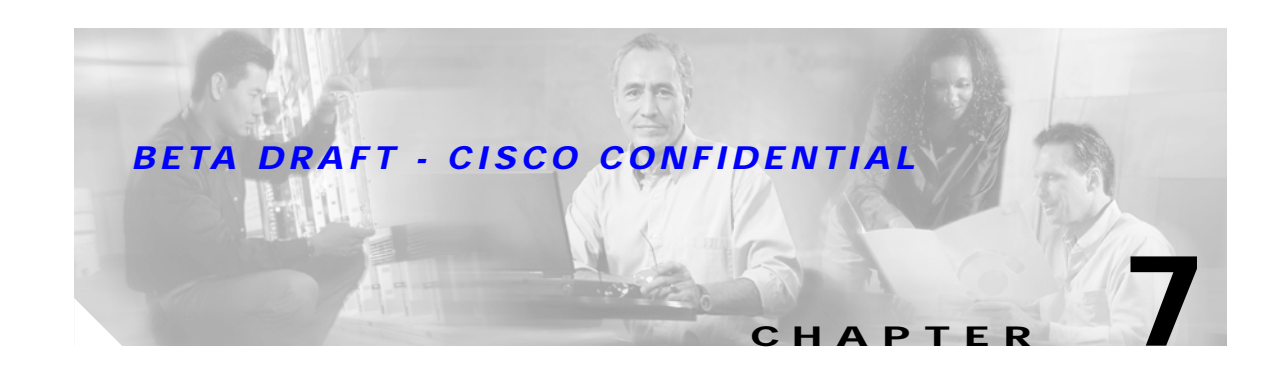

# **Performing Diagnostics**

This chapter explains how to use ADU to perform user-level diagnostics.

The following topics are covered in this chapter:

- **•** [Overview of ADU Diagnostic Tools, page 7-2](#page-105-0)
- **•** [Setting Parameters that Affect ADU Diagnostic Tools, page 7-2](#page-105-1)
- **•** [Viewing the Current Status of Your Client Adapter, page 7-4](#page-107-0)
- **•** [Viewing Statistics for Your Client Adapter, page 7-10](#page-113-0)

# <span id="page-105-0"></span>**Overview of ADU Diagnostic Tools**

In addition to enabling you to configure your client adapter for use in various types of networks, ADU provides tools that enable you to assess the performance of the client adapter and other devices on the wireless network. ADU diagnostic tools perform the following functions:

- **•** Display your client adapter's current status and configured settings
- **•** Display statistics pertaining to your client adapter's transmission and reception of data

[Table 7-1](#page-105-2) enables you to quickly locate instructions for using ADU diagnostic tools.

<span id="page-105-2"></span>*Table 7-1 Locating Diagnostic Instructions*

| Diagnostic Tool   | Page Number |
|-------------------|-------------|
| <b>Status</b>     | page $7-4$  |
| <b>Statistics</b> | page $7-10$ |

# <span id="page-105-1"></span>**Setting Parameters that Affect ADU Diagnostic Tools**

Several parameters affect the operation of ADU diagnostic tools. Follow the steps below to set these parameters.

**Step 1** Open ADU.

**Step 2** Select **Display Settings** from the Options drop-down menu. The Display Settings screen appears (see [Figure 7-1\)](#page-105-3).

<span id="page-105-3"></span>*Figure 7-1 Display Settings Screen*

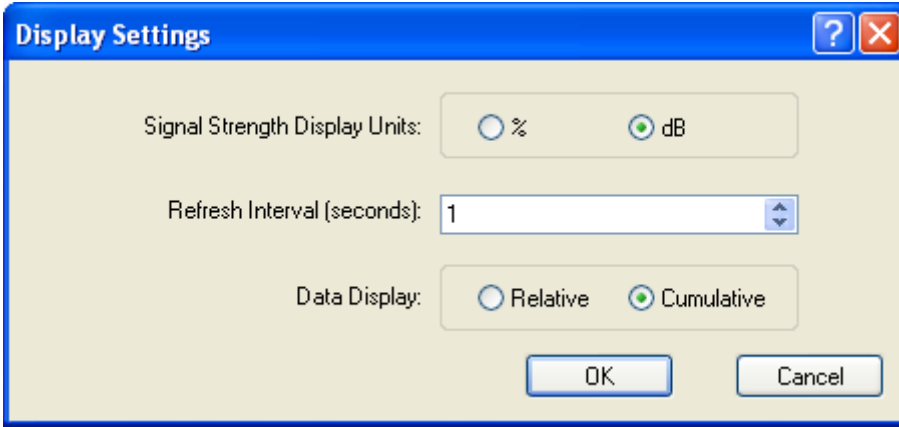

<span id="page-106-0"></span>**Step 3** [Table 7-2](#page-106-0) lists and describes the parameters that affect the operation of ADU diagnostic tools. Follow the instructions in the table to change any parameters.

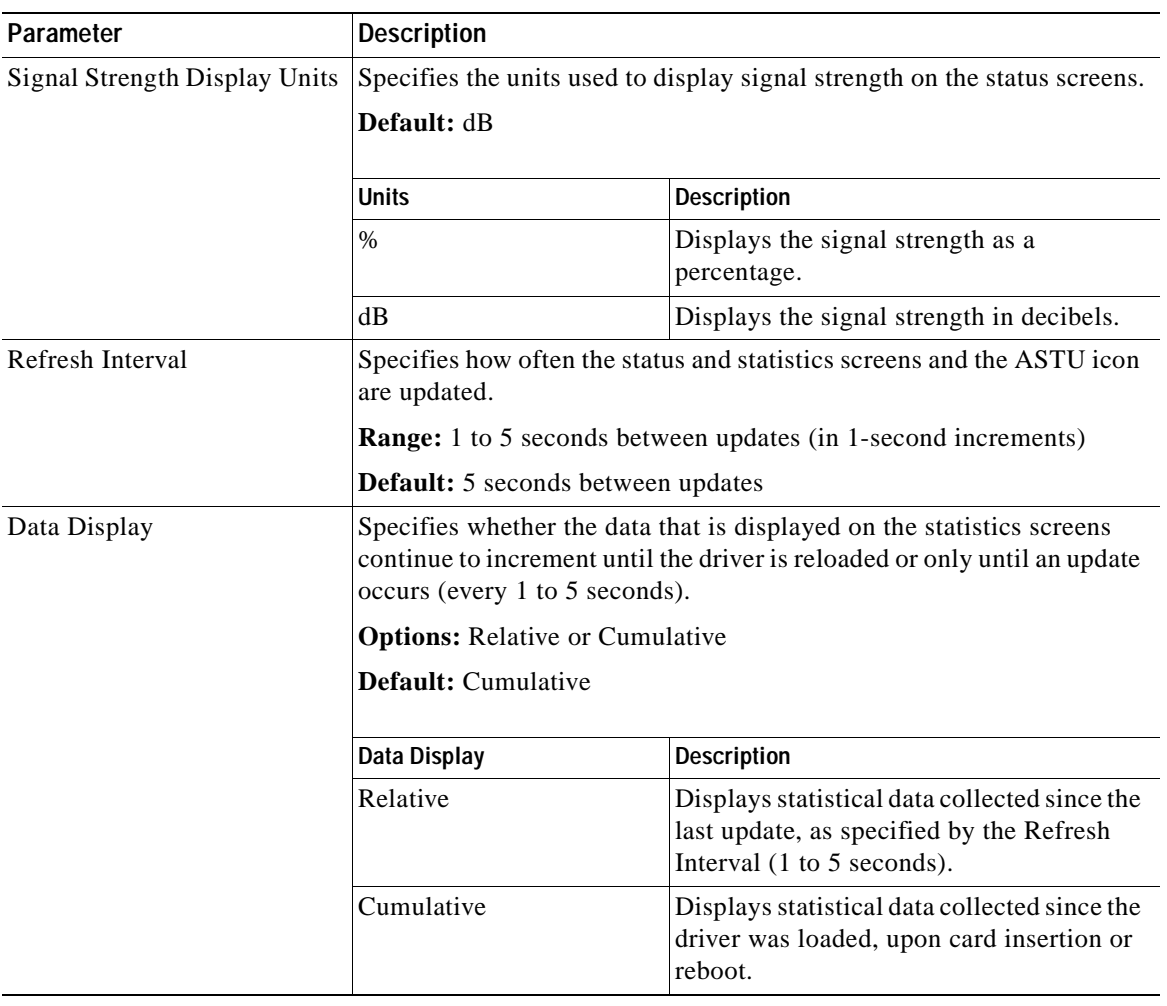

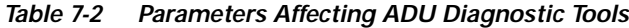

**Step 4** Click **OK** to save your changes.

# <span id="page-107-0"></span>**Viewing the Current Status of Your Client Adapter**

ADU enables you to view the current status of your client adapter as well as many of the settings that have been configured for the adapter. To view your client adapter's status and settings, open ADU. The Current Status screen appears (see [Figure 7-2](#page-107-1)).

<span id="page-107-1"></span>*Figure 7-2 Current Status Screen*

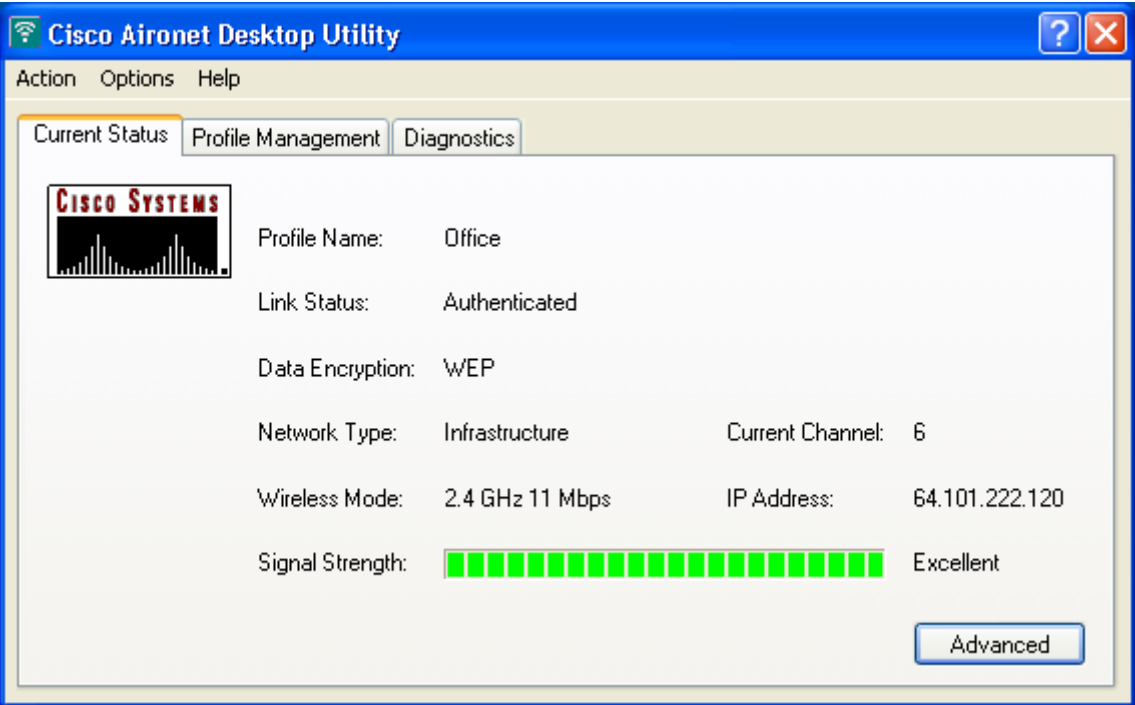

[Table 7-3](#page-108-0) interprets each element of the Current Status screen.
$\blacksquare$ 

#### *BETA DRAFT - CISCO CONFIDENTIAL*

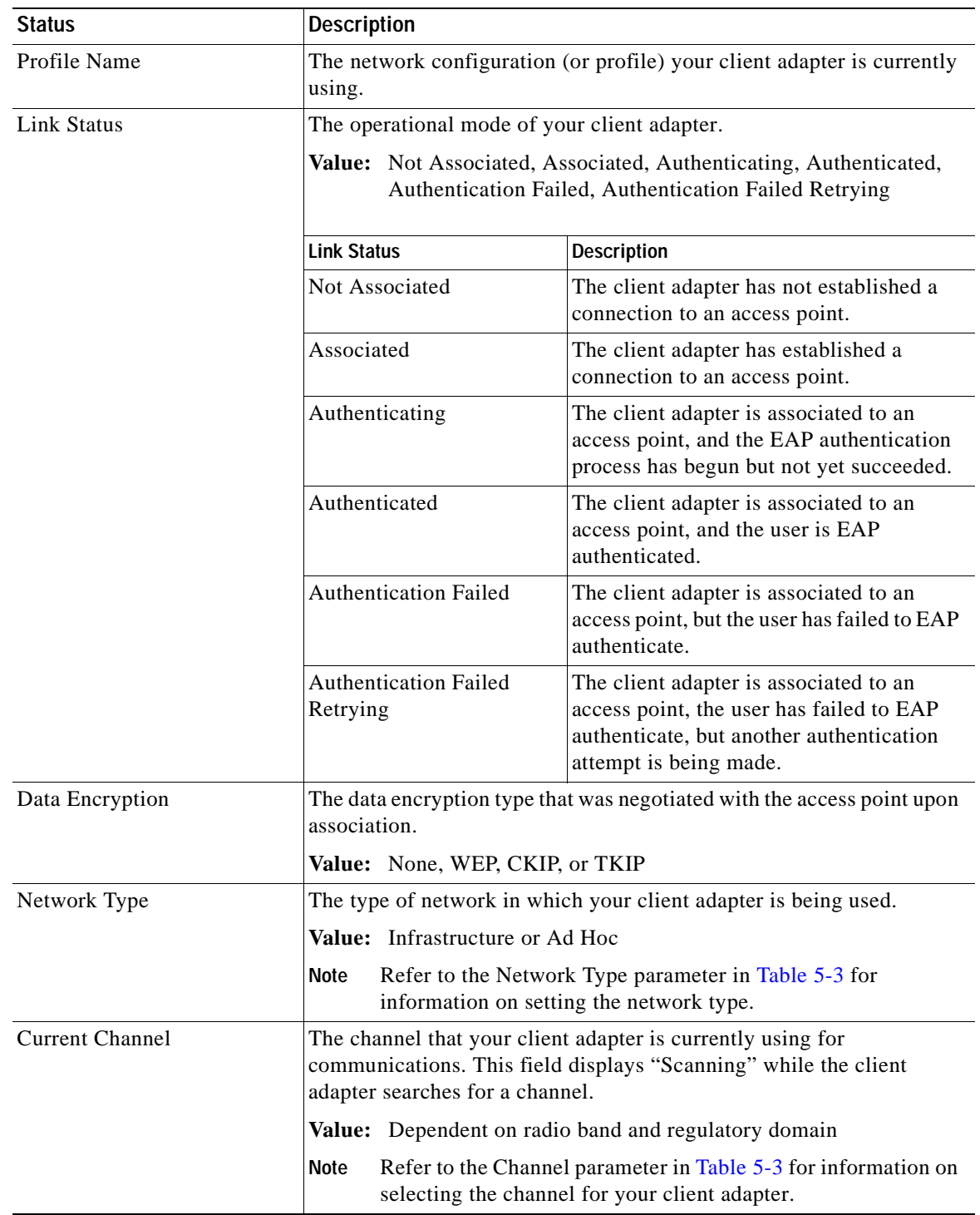

#### *Table 7-3 Basic Client Adapter Status*

 $\blacksquare$ 

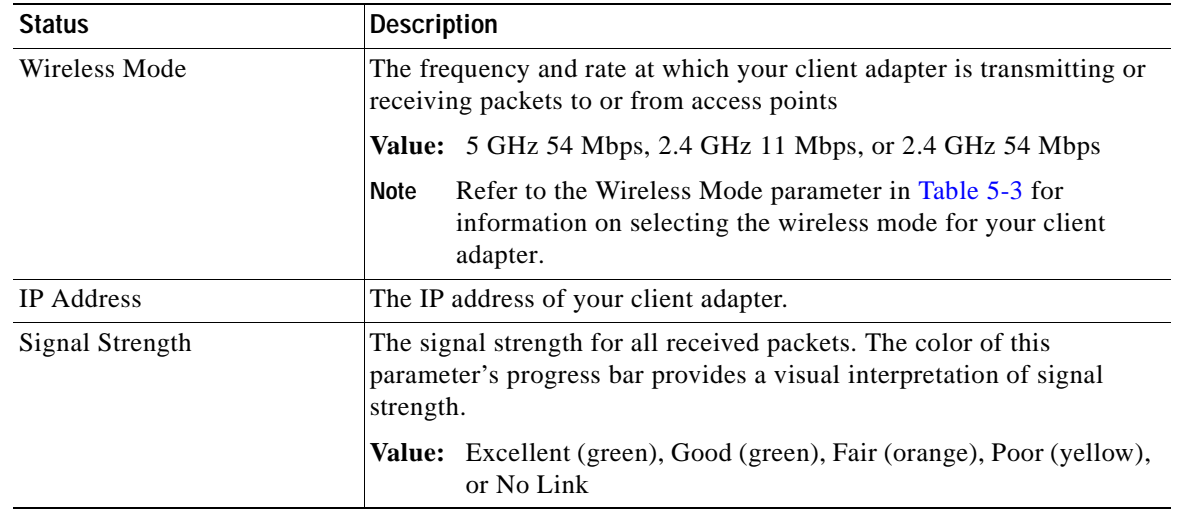

*Table 7-3 Basic Client Adapter Status (continued)*

Click **Advanced** if you want to view more detailed status information for your client adapter. The Advanced Status screen appears (see [Figure 7-3\)](#page-109-0).

<span id="page-109-0"></span>*Figure 7-3 Advanced Status Screen*

| <b>Advanced Status</b>                                         |                             |                          |                |
|----------------------------------------------------------------|-----------------------------|--------------------------|----------------|
| Network Name (SSID):                                           | typhoon                     | Current Signal Strength: | 50dB           |
| Data Encryption:                                               | WEP                         | Current Signal Quality:  | 99 dBm         |
| Authentication Type:                                           | <b>LEAP</b>                 | Up Time:                 | 01:28:23       |
| Message Integrity Check:                                       | None                        | Radio Headers:           | Short & Long   |
| Associated AP Name:                                            | reg01-21-ap1                | Current Link Speed:      | 11 Mbps        |
| Associated AP IP Address:                                      | 0000                        | <b>Channel:</b>          | ĥ              |
| Associated AP MAC Address:                                     | 00-0C-30-86-B2-7C           | Frequency:               | 2.437 GHz      |
|                                                                |                             | Channel Set:             | <b>SS(FCC)</b> |
| Power Save Mode:                                               | CAM [Constantly Awake Mode] |                          |                |
| Current Power Level:                                           | $100 \text{ mW}$            |                          |                |
| Available Power Levels (802.11a):                              | 40, 25, 20, 13, 10 mW       |                          |                |
| Available Power Levels (802.11b/g): 100, 63, 50, 32, 20, 10 mW |                             |                          | OK             |

[Table 7-4](#page-110-0) interprets each element of the Advanced Status screen.

<span id="page-110-0"></span> $\blacksquare$ 

#### *BETA DRAFT - CISCO CONFIDENTIAL*

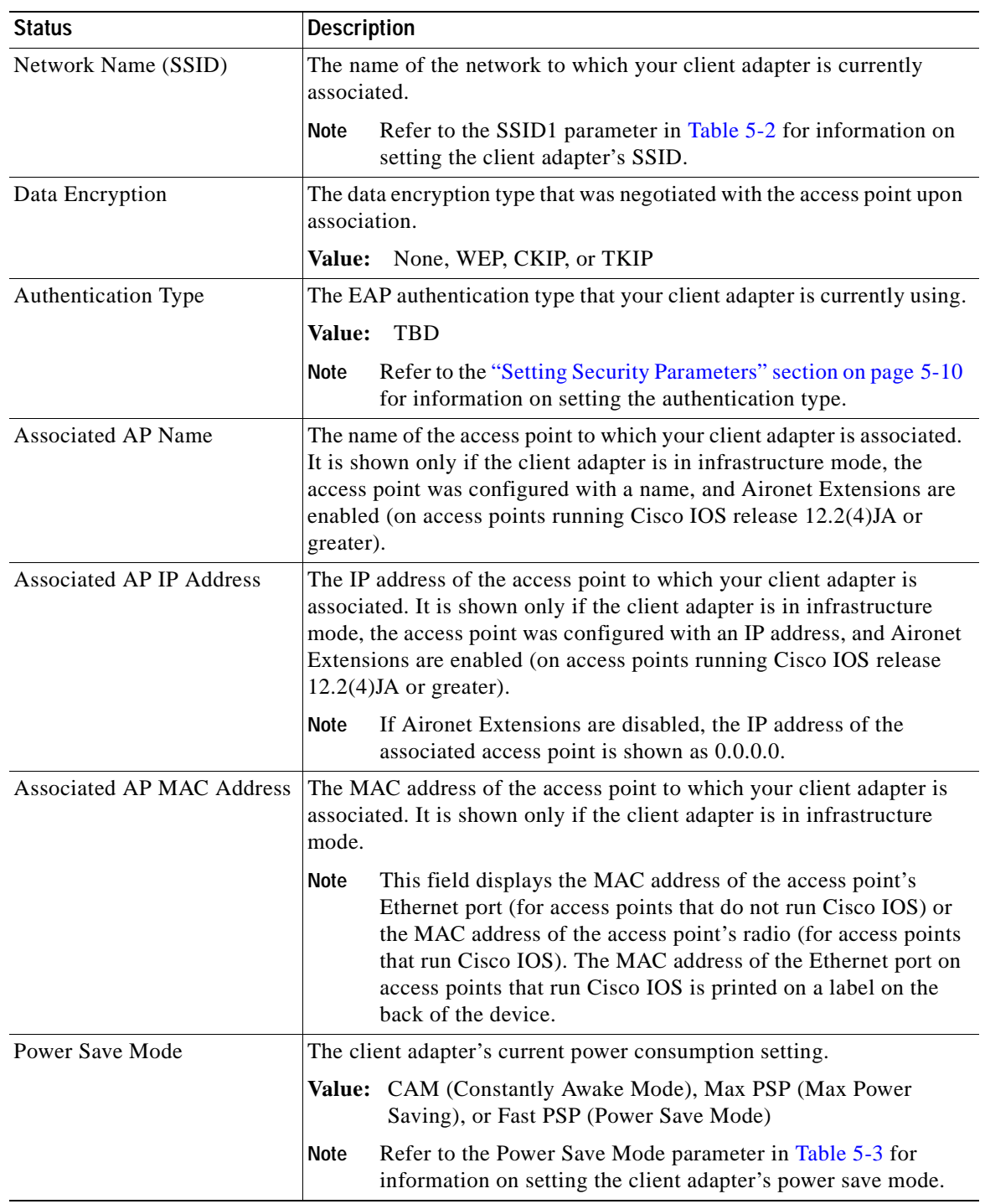

#### *Table 7-4 Advanced Client Adapter Status*

 $\blacksquare$ 

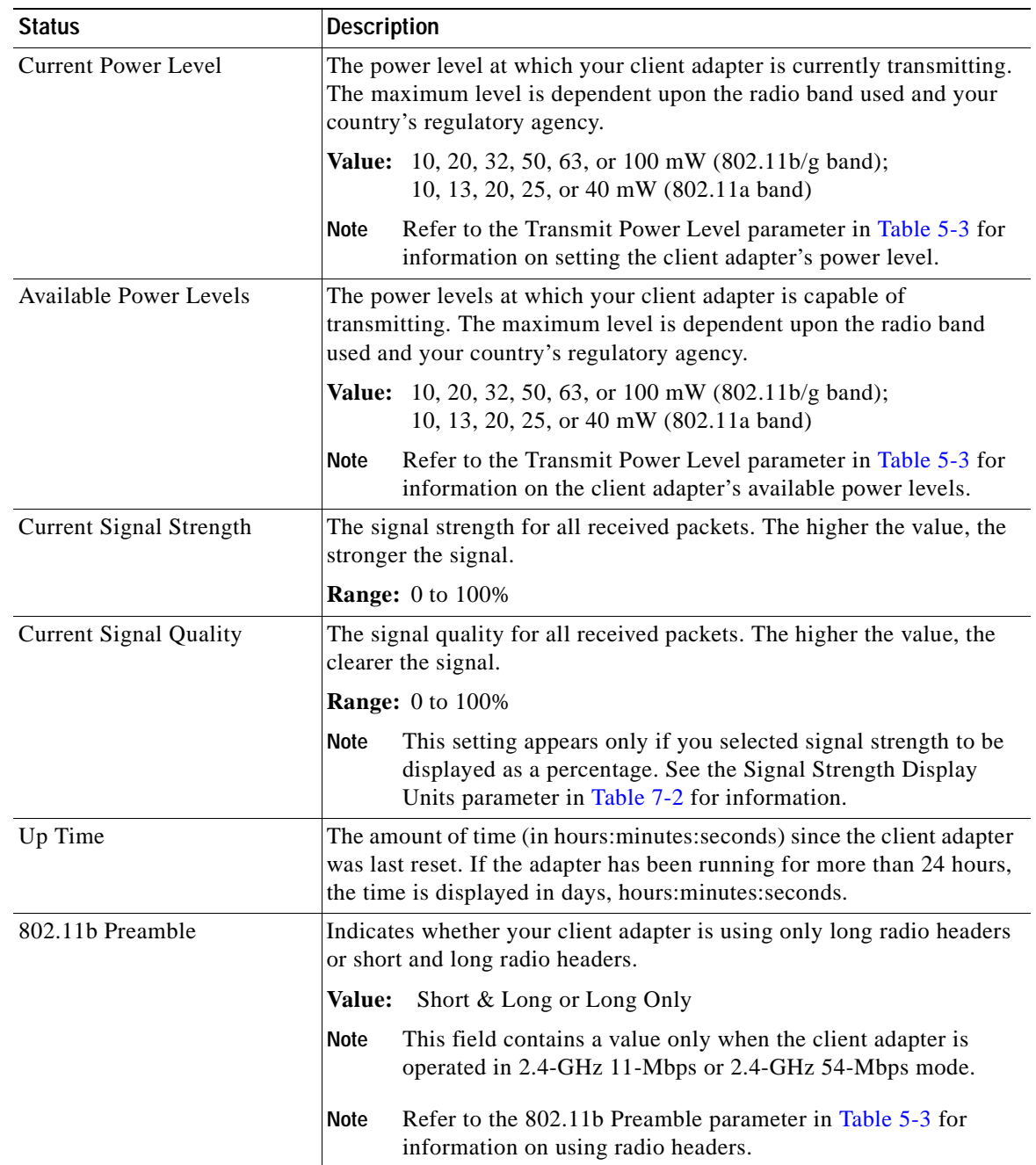

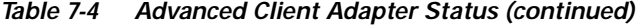

ш

 $\blacksquare$ 

#### *BETA DRAFT - CISCO CONFIDENTIAL*

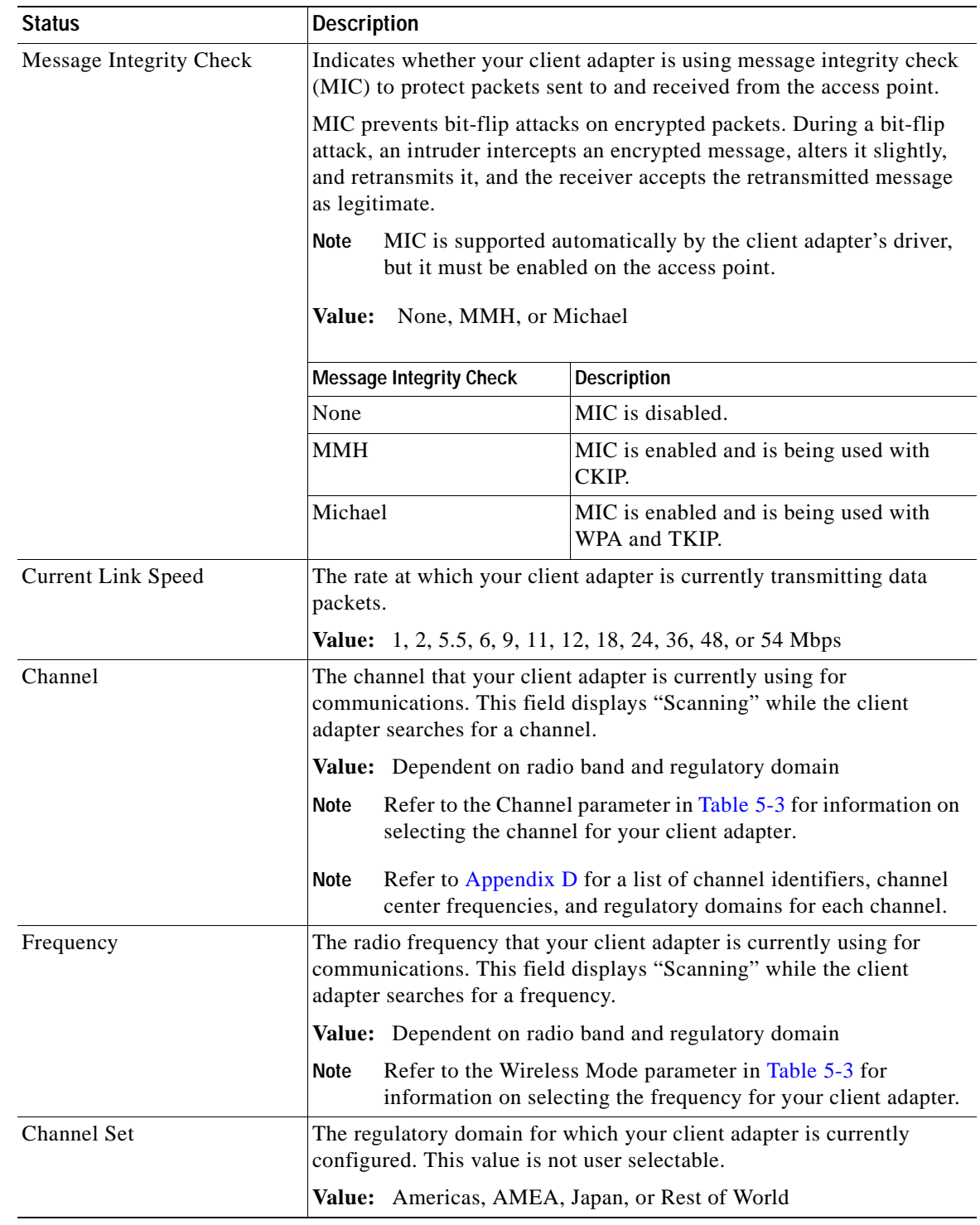

#### *Table 7-4 Advanced Client Adapter Status (continued)*

Click **OK** to close the Advanced Status screen.

## **Viewing Statistics for Your Client Adapter**

ADU enables you to view statistics that indicate how data is being received and transmitted by your client adapter.

To view your client adapter's statistics, open ADU; then click the **Diagnostics** tab. The Cisco Aironet Desktop Utility (Diagnostics) screen appears (see [Figure 7-4\)](#page-113-0).

<span id="page-113-0"></span>*Figure 7-4 Cisco Aironet Desktop Utility (Diagnostics) Screen*

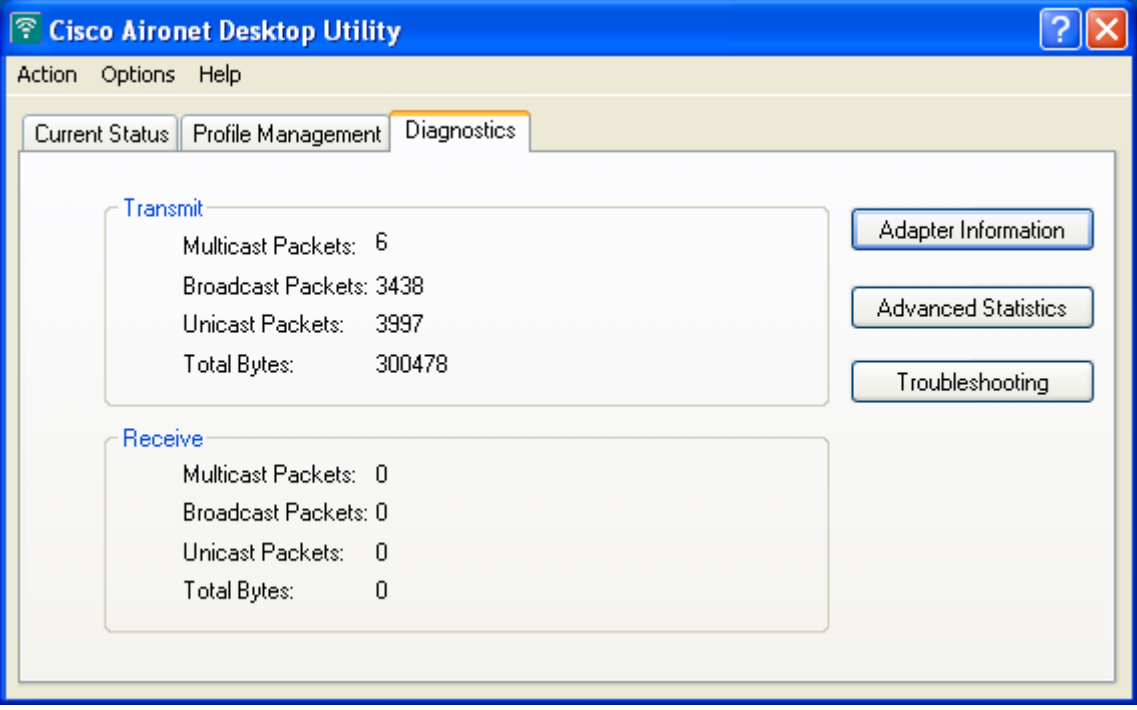

This screen displays basic transmit and receive statistics for your client adapter. The statistics are calculated on a relative or cumulative basis as specified by the Data Display parameter and are continually updated at the rate specified by the Refresh Interval parameter. Instructions for changing the Data Display and Refresh Interval settings are provided in [Table 7-2.](#page-106-0)

[Table 7-5](#page-113-1) describes each statistic that is displayed for your client adapter.

| <b>Statistic</b>           | <b>Description</b>                                                     |  |
|----------------------------|------------------------------------------------------------------------|--|
| <b>Transmit Statistics</b> |                                                                        |  |
| <b>Multicast Packets</b>   | The number of multicast packets that were transmitted<br>successfully. |  |
| <b>Broadcast Packets</b>   | The number of broadcast packets that were transmitted<br>successfully. |  |
| <b>Unicast Packets</b>     | The number of unicast packets that were transmitted successfully.      |  |
| <b>Total Bytes</b>         | The number of bytes of data that were transmitted successfully.        |  |

<span id="page-113-1"></span>*Table 7-5 Basic Client Adapter Statistics*

#### *Table 7-5 Basic Client Adapter Statistics (continued)*

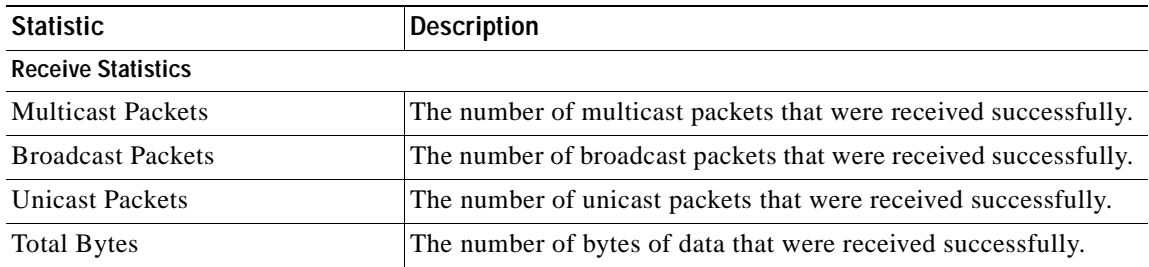

Click **Advanced Statistics** if you want to view additional statistics for your client adapter. The Advanced Statistics screen appears (see [Figure 7-5\)](#page-114-0).

<span id="page-114-0"></span>*Figure 7-5 Advanced Statistics Screen*

| <b>Advanced Statistics</b>   |              |                             |   |    |
|------------------------------|--------------|-----------------------------|---|----|
| Transmit                     |              |                             |   |    |
| Frames Transmitted OK:       | 1088         | Beacons:                    |   |    |
| <b>Frames Retried:</b>       | 193          | <b>RTS Frames:</b>          |   |    |
| Frames Dropped:              | Ū            | <b>Retried Data Frames:</b> |   |    |
| No ACK Frames:               |              | <b>Retried RTS Frames:</b>  |   |    |
| CTS Frames:                  |              | Frames Dropped:             |   |    |
| No CTS Frames:               |              | <b>ACK Frames:</b>          |   |    |
| Receive                      |              |                             |   |    |
| Beacons Received:            | 11446        | <b>CRC Errors:</b>          |   |    |
| Frames Received DK:          | 0            | AP Mismatches:              |   |    |
| Frames Received with Errors: | 307602       | Data Rate Mismatches:       |   |    |
| <b>Encryption Errors:</b>    | 113          | Association Time-Out:       |   |    |
| Duplicate Frames:            | 43           | <b>CKIP MIC Errors:</b>     |   |    |
| <b>CTS Frames:</b>           | $\mathbf{0}$ | CKIP MIC Okay:              |   |    |
| Authentication Time-Out:     |              | Authentication Rejects:     | U |    |
| <b>Standard MIC Errors:</b>  |              | Association Rejects:        | 0 |    |
| Standard MIC Okay:           |              |                             |   |    |
|                              |              |                             |   | OK |

[Table 7-6](#page-115-0) interprets each element of the Advanced Statistics screen.

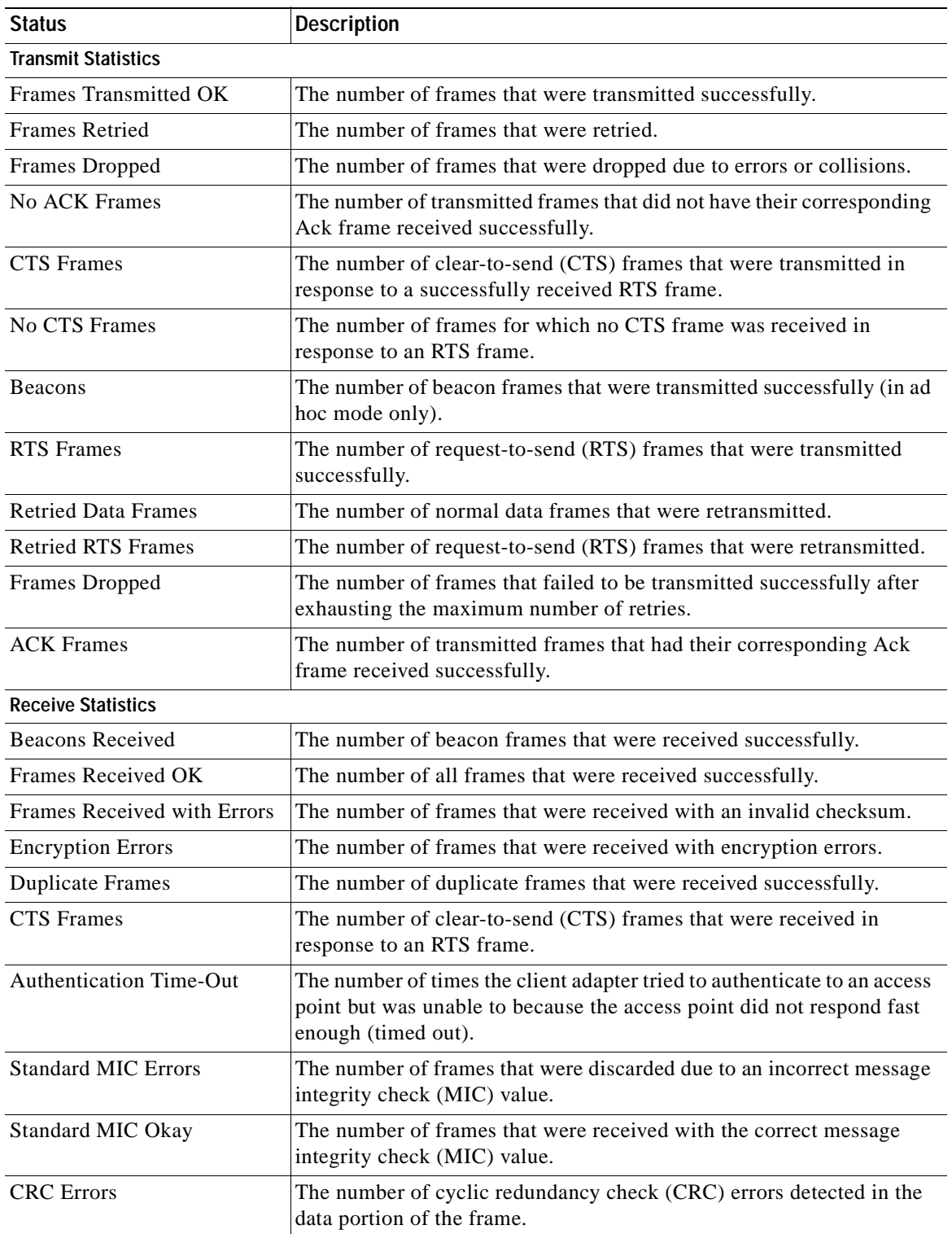

#### <span id="page-115-0"></span>*Table 7-6 Advanced Client Adapter Statistics*

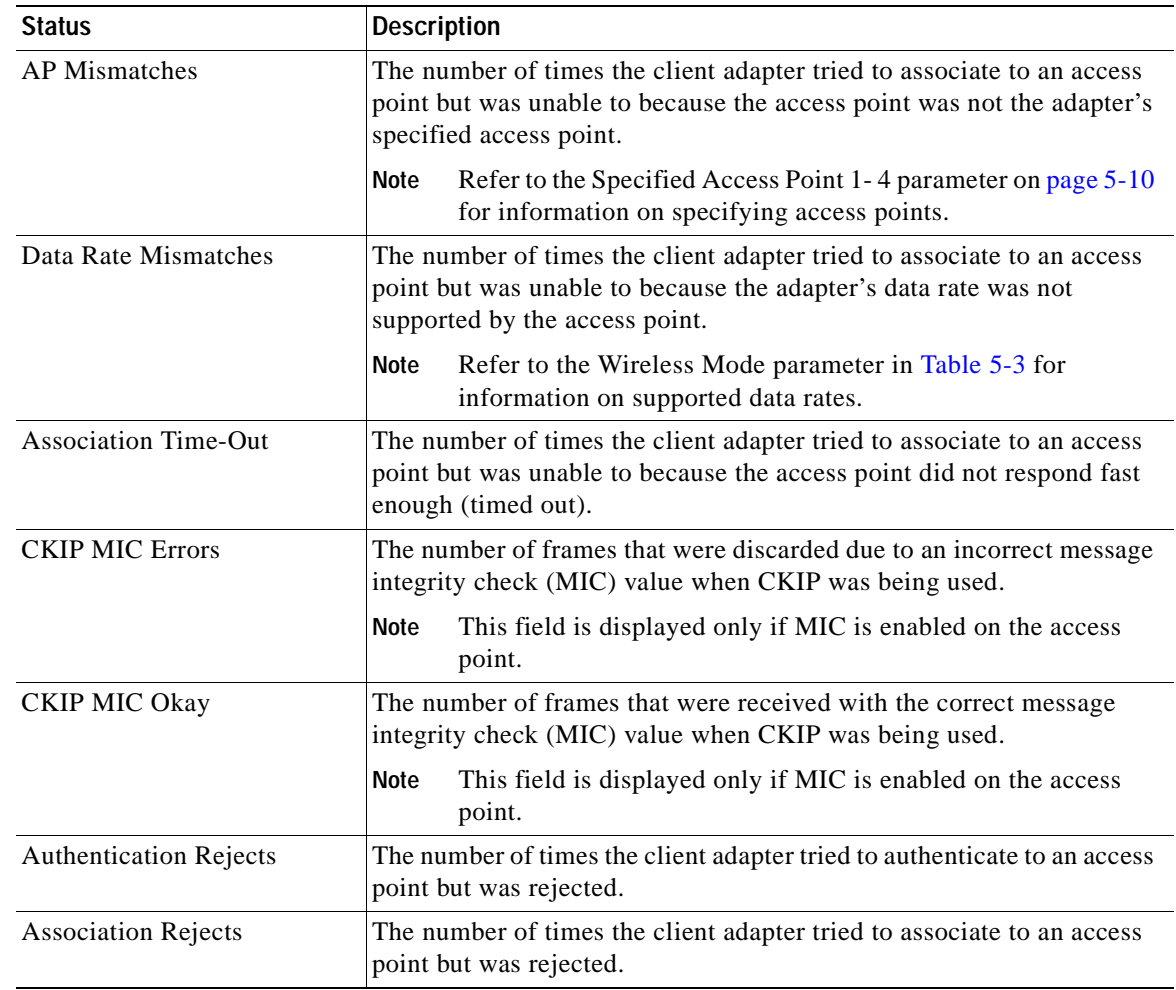

#### *Table 7-6 Advanced Client Adapter Statistics (continued)*

Click **OK** to close the Advanced Statistics screen.

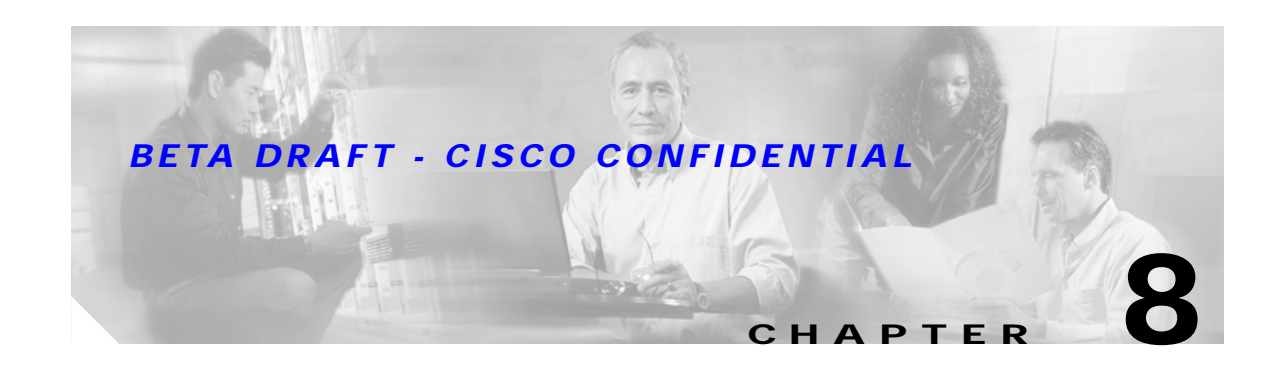

# <span id="page-118-0"></span>**Using the Aironet System Tray Utility (ASTU)**

This chapter explains how to use the Aironet System Tray Utility (ASTU) to access status information about your client adapter and perform basic tasks.

The following topics are covered in this chapter:

- **•** [Overview of ASTU, page 8-2](#page-119-0)
- **•** [The ASTU Icon, page 8-2](#page-119-1)
- **•** [Tool Tip Window, page 8-3](#page-120-0)
- **•** [Pop-Up Menu, page 8-5](#page-122-0)

## <span id="page-119-0"></span>**Overview of ASTU**

ASTU is an optional application that provides a small subset of the features available through ADU. Specifically, it enables you to access status information about your client adapter and perform basic tasks. ASTU is accessible from an icon in the Windows system tray, making it easily accessible and convenient to use. The ASTU icon appears only if a client adapter is installed in your computer.

ASTU provides information and options in the following ways:

- **•** In the appearance of the icon itself
- **•** Through a tool tip window that appears when you hover the cursor over the icon
- **•** Through a pop-up menu that appears when you right-click the icon

## <span id="page-119-1"></span>**The ASTU Icon**

The appearance of the ASTU icon indicates the connection status of your client adapter. ASTU reads the client adapter status and updates every 1 to 5 seconds, depending on the value entered for the Refresh Interval on the Display Settings screen. [Table 8-1](#page-119-2) interprets the different appearances of the ASTU icon.

<span id="page-119-2"></span>**Note** Windows 2000 and XP may display their own wireless network connection status icon in the system tray. Cisco recommends that you turn off the Windows icon and use the ASTU icon to monitor your wireless connection.

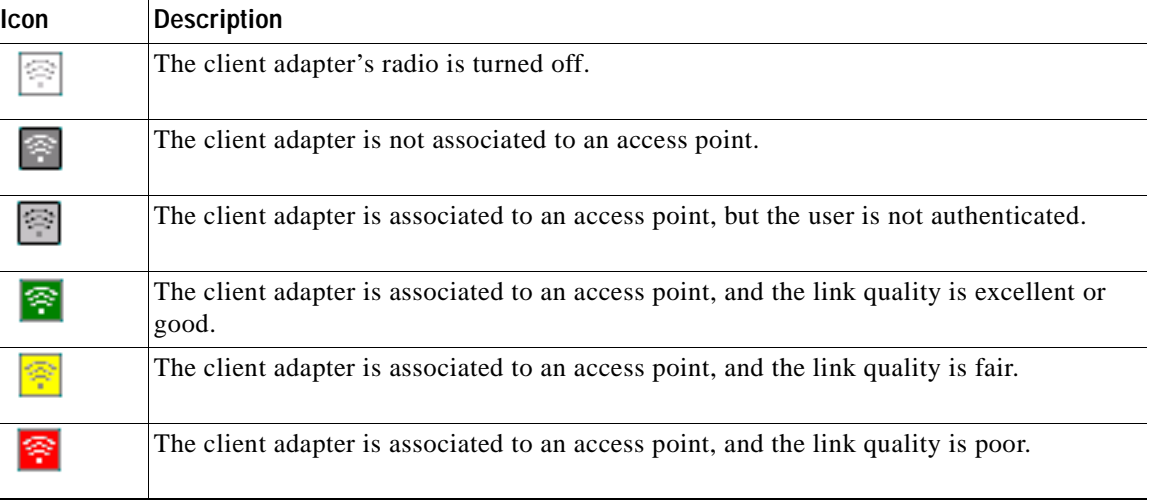

#### *Table 8-1 Interpreting the ASTU Icon*

## <span id="page-120-0"></span>**Tool Tip Window**

When you hover the cursor over the ASTU icon, the Tool Tip window appears (see [Figure 8-1\)](#page-120-1).

<span id="page-120-1"></span>*Figure 8-1 Tool Tip Window*

| <b>Office</b>                                 |
|-----------------------------------------------|
| Test AP 1                                     |
| Associated                                    |
| Excellent                                     |
| 11 Mbps                                       |
| Cisco Aironet 802.11a/b/g Wireless Adapter #2 |
| 169.254.42.170                                |

This window provides information on the current status of your client adapter. [Table 8-2](#page-120-2) lists and describes each element of the Tool Tip window.

<span id="page-120-2"></span>*Table 8-2 Tool Tip Window Elements*

| <b>Status Element</b> | <b>Description</b>                                                                                                |  |
|-----------------------|----------------------------------------------------------------------------------------------------|--|
| Active profile        | The network configuration (or profile) that your client adapter is<br>currently using.                            |  |
| <b>SSID</b>           | The name of the network to which your client adapter is currently<br>associated.                                  |  |
|                       | Refer to the SSID1 parameter in Table 5-2 for information on<br><b>Note</b><br>setting the client adapter's SSID. |  |

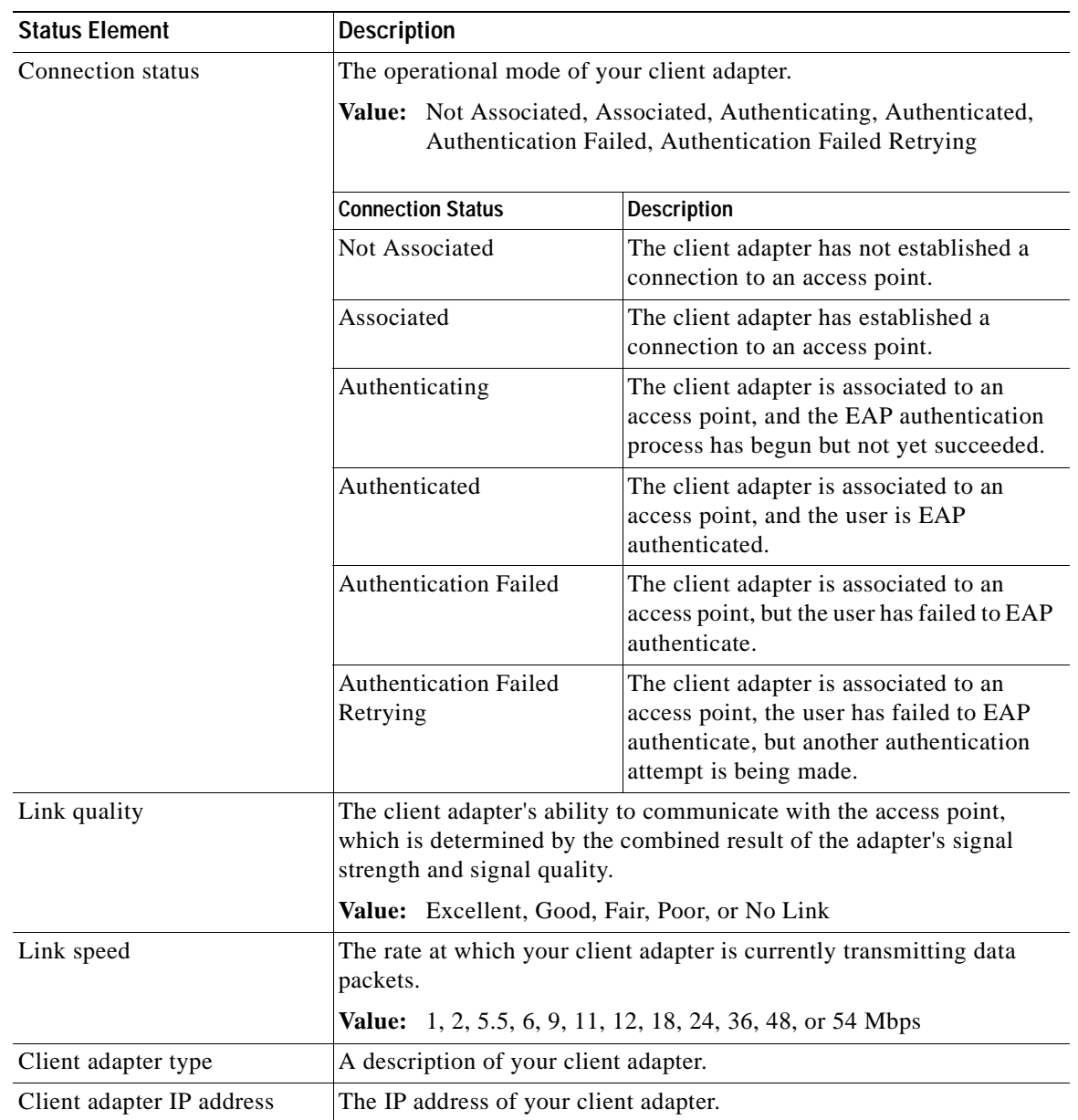

#### *Table 8-2 Tool Tip Window Elements (continued)*

## <span id="page-122-0"></span>**Pop-Up Menu**

When you right-click the ASTU icon, the ASTU pop-up menu appears (see [Figure 8-2\)](#page-122-1).

<span id="page-122-1"></span>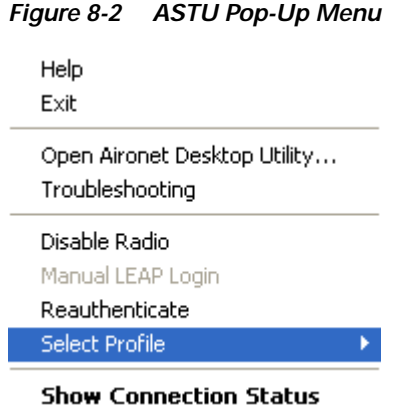

The following sections describe each ASTU pop-up menu option.

**Note** If your system administrator used an administrative tool to deactivate certain ASTU menu options, these options do not appear in the menu and therefore cannot be selected.

### **Help**

This option enables you to access the online help.

This option closes ADU and ASTU.

### **Exit**

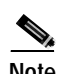

**Note** To reactivate ADU, double-click the **Aironet Desktop Utility** icon on your computer desktop. To reactivate ASTU, select the **Enable Tray Icon** option from ADU's Action drop-down menu.

### **Open Aironet Desktop Utility**

This option activates ADU. It is available only if ADU was installed.

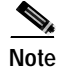

**Note** You can also activate ADU by double-clicking the ASTU icon.

### **Troubleshooting**

This option activates the troubleshooting utility, which enables you to identify and resolve configuration and association problems with your client adapter. Refer to the ["Using the Troubleshooting Utility"](#page-144-0) [section on page 10-3](#page-144-0) for detailed instructions on using this utility.

### **Preferences**

When you select this option, the Aironet System Tray Utility Preferences screen appears (see [Figure 8-3\)](#page-123-0).

<span id="page-123-0"></span>*Figure 8-3 Aironet System Tray Utility Preferences Screen*

This screen enables you to determine when ASTU runs and to select the options that appear on the ASTU pop-up menu. Follow the steps below to make your selections.

**Step 1** If you want ASTU to run automatically when Windows starts, make sure the **Run the program automatically when Windows starts** check box is checked. Otherwise, uncheck this check box.

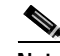

**Note** If you do not select this option and later want to run ASTU, you must use Windows Explorer to find the path where the ASTU software is installed. (The default location is C:\Program Files\Cisco Systems\Aironet Client Monitor.) Then double-click **ACUMon.exe**.

**Step 2** In the Menu Options portion of the screen, make sure the check boxes of all the options that you want to appear in the ASTU pop-up menu are checked. Any options that are not checked will not be included in the menu.

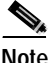

**Note** The Preferences option cannot be deselected. It always appears in the ASTU pop-up menu.

**Step 3** Click **OK** to save your changes.

#### <span id="page-124-0"></span>**Enable/Disable Radio**

This option enables you to turn the client adapter's radio on or off. Turning the radio off prevents the adapter from transmitting RF energy. You might want to turn off the client adapter's radio in the following situations:

- **•** You are not transmitting data and want to conserve battery power.
- **•** You are using a laptop on an airplane and want to prevent the adapter's transmissions from potentially interfering with the operation of certain devices.

When the radio is on, it periodically sends out probes even if it is not associated to an access point, as required by the 802.11 specification. Therefore, it is important to turn it off around devices that are susceptible to RF interference.

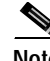

**Note** Your client adapter is not associated while the radio is off.

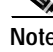

**Note** If your client adapter's radio is turned off before your computer enters standby or hibernate mode or before you reboot the computer, the radio remains off when the computer resumes. You must turn the radio back on to resume operation.

If the radio is on, select **Disable Radio** to turn off the radio.

If the radio is off, select **Enable Radio** to turn on the radio.

#### **Manual LEAP Login**

**TRD** 

### **Reauthenticate**

This option enables you to force your client adapter to try to reauthenticate using the username and password of the current profile.

If your client adapter was unable to authenticate using the specified username and password and you have exhausted the retry limit (for example, LEAP tries only once to prevent you from being locked out of the system), the current profile is disabled until you change the username or password, reboot your computer, eject and reinsert the client adapter, or select the Reauthenticate option.

### **Select Profile**

This option enables you to select the active profile for your client adapter.

When you select Select Profile from the ASTU pop-up menu, a profiles submenu appears (see [Figure 8-4\)](#page-125-0).

<span id="page-125-0"></span>*Figure 8-4 Profiles Submenu*

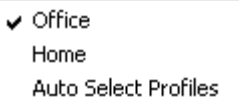

From this menu, you can choose between the following options:

**• Auto Select Profiles**—Causes the client adapter's driver to automatically select a profile from the list of profiles that were set up in ACU to be included in auto profile selection.

If the client adapter loses association for more than 10 seconds (or for more than the time specified by the LEAP authentication timeout value on the LEAP Settings screen if LEAP is enabled), the driver switches automatically to another profile that is included in auto profile selection. The adapter will not switch profiles as long as it remains associated or reassociates within 10 seconds (or within the time specified by the LEAP authentication timeout value). To force the client adapter to associate to a different access point, you must select a new profile.

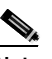

**Note** This option is available only if two or more profiles are included in auto profile selection.

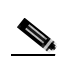

**Note** Login scripts are not reliable if you use auto profile selection with LEAP. If you LEAP authenticate and achieve full network connectivity before or at the same time as you log into the computer, the login scripts will run. However, if you LEAP authenticate and achieve full network connectivity after you log into the computer, the login scripts will not run.

**• A specific profile**—When you select a profile from the list of available profiles, the client adapter attempts to establish a connection to an access point using the parameters that were configured for that profile.

If the client adapter cannot associate to the access point or loses association while using the selected profile, the adapter does not attempt to associate using another profile. To associate, you must select a different profile or select Auto Select Profiles.

Simply click the desired profile to select it. A check mark appears beside the profile, and the client adapter attempts to establish a connection using the selected profile.

### **Show Connection Status**

When you select this option, the Connection Status screen appears (see [Figure 8-5\)](#page-126-0).

<span id="page-126-0"></span>*Figure 8-5 Connection Status Screen*

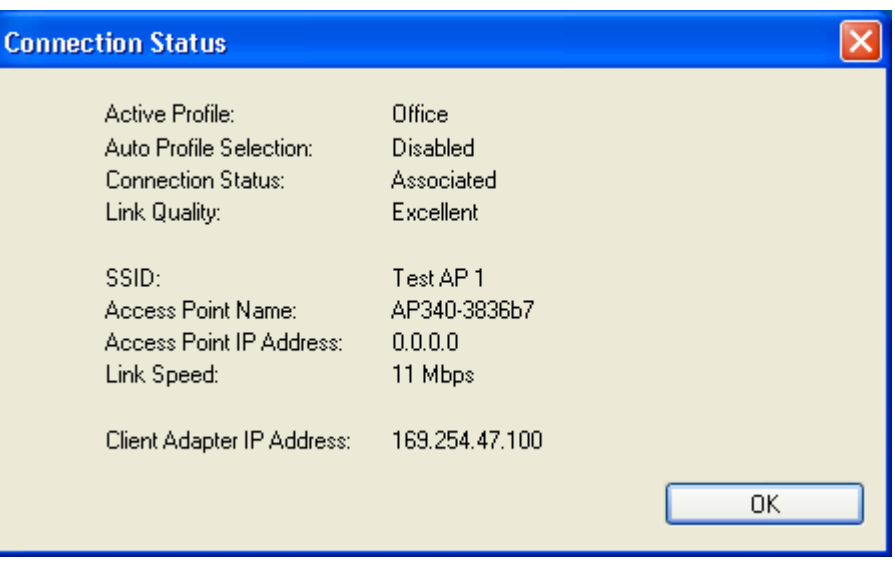

This screen provides information on the current status of your client adapter. [Table 8-3](#page-126-1) interprets each element of the Connection Status screen.

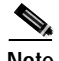

<span id="page-126-1"></span>**Note** You can also access the Connection Status screen by double-clicking the ASTU icon.

*Table 8-3 Connection Status Screen Elements*

| <b>Status Element</b>  | Description                                                                            |  |
|------------------------|----------------------------------------------------------------------------------------|--|
| Active Profile         | The network configuration (or profile) that your client adapter is<br>currently using. |  |
| Auto Profile Selection | Indicates whether your client adapter is using auto profile selection.                 |  |
|                        | Enabled or Disabled<br>Value:                                                          |  |

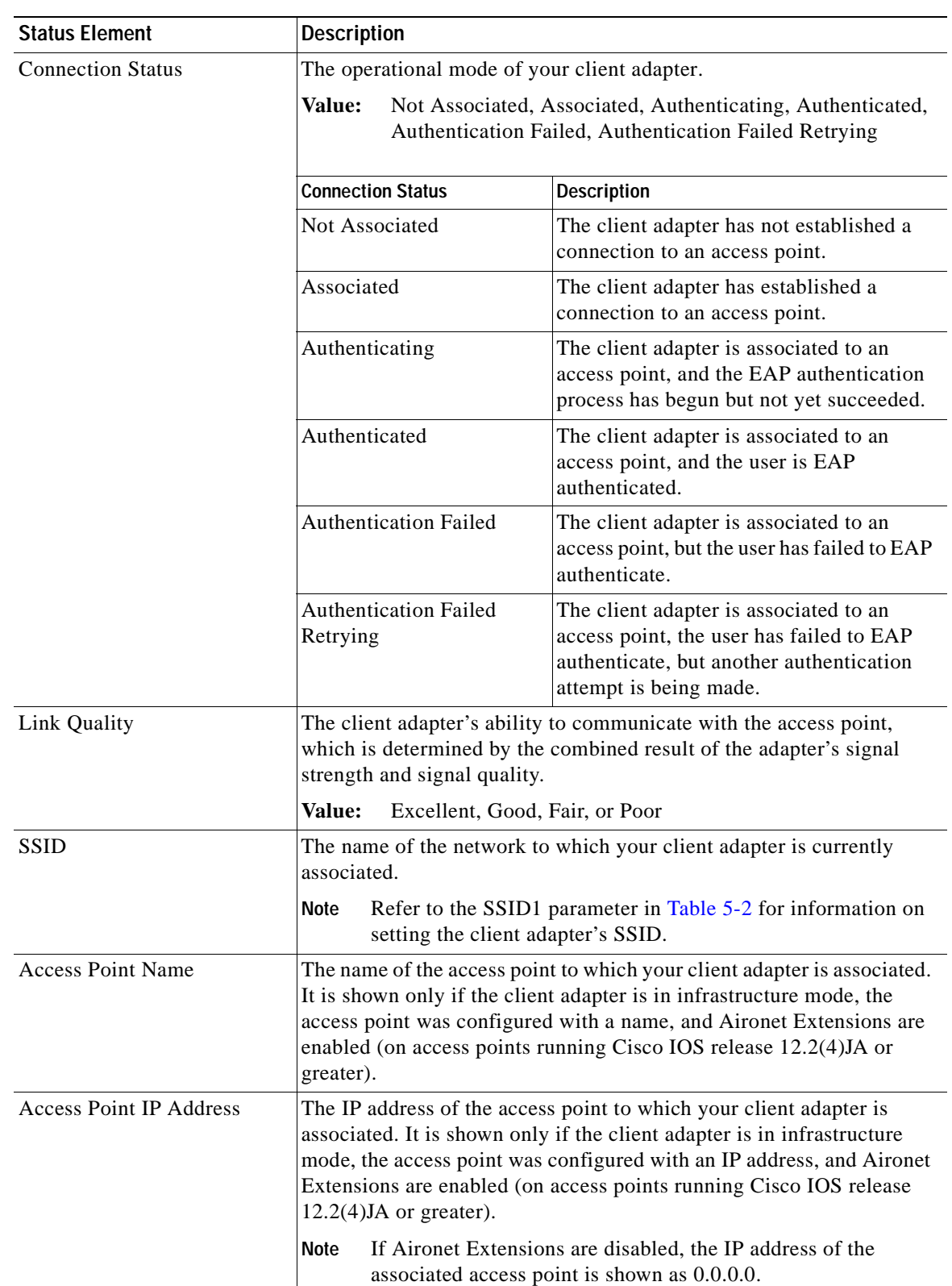

#### *Table 8-3 Connection Status Screen Elements (continued)*

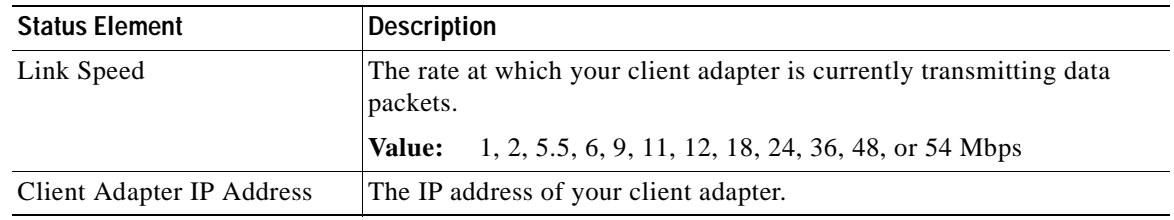

*Table 8-3 Connection Status Screen Elements (continued)*

 $\blacksquare$ 

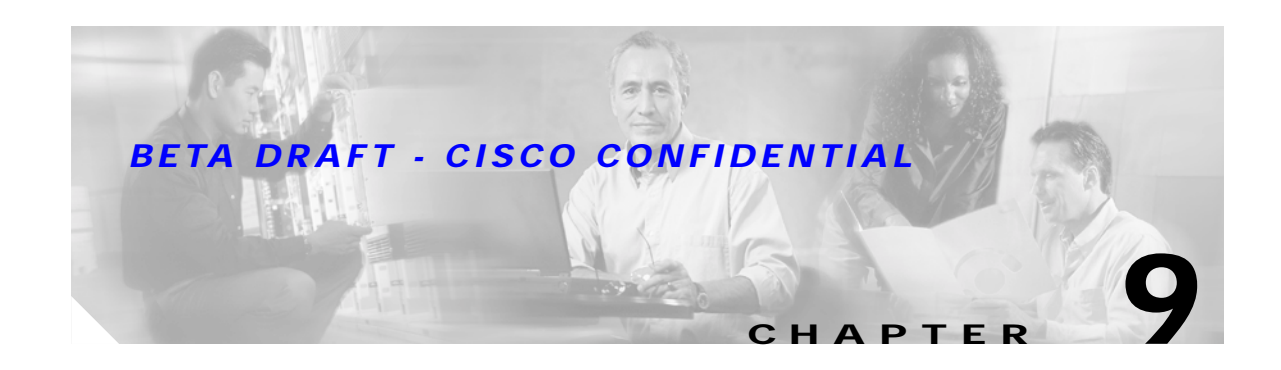

## **Routine Procedures**

This chapter provides procedures for common tasks related to the client adapter.

The following topics are covered in this chapter:

- **•** [Removing a Client Adapter, page 9-2](#page-131-0)
- **•** [Client Adapter Software Procedures, page 9-3](#page-132-0)
- **•** [Turning Your Client Adapter's Radio On or Off, page 9-10](#page-139-0)

## <span id="page-131-0"></span>**Removing a Client Adapter**

Follow the instructions in this section to remove a PC-Cardbus card or PCI card from a computing device, when necessary.

**Caution** These procedures and the physical connections they describe apply generally to conventional Cardbus slots and PCI expansion slots. In cases of custom or nonconventional equipment, be alert to possible differences in Cardbus slot and PCI expansion slot configurations.

### **Removing a PC-Cardbus Card**

To remove a PC-Cardbus card after it is successfully installed and configured (such as when your laptop is to be transported), completely shut down your computer and pull the card directly out of the Cardbus slot. When the card is reinserted and the computer is rebooted, your connection to the network should be re-established.

**Note** If you need to remove your PC-Cardbus card but do not want to shut down your computer, double-click the **Unplug or Eject Hardware** icon in the Windows system tray, select the Cisco Aironet client adapter you want to remove under Hardware devices, click **Stop**, and click **OK** twice. Then pull the card directly out of the card slot.

### **Removing a PCI Card**

Because PCI client adapters are installed inside desktop computers, which are not designed for portable use, you should have little reason to remove the adapter. However, instructions are provided below in case you ever need to remove your PCI card.

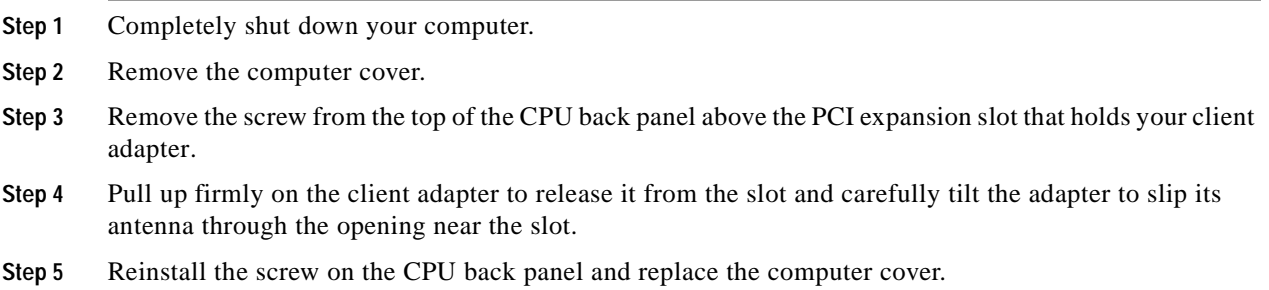

## <span id="page-132-0"></span>**Client Adapter Software Procedures**

This section provides instructions for the following procedures:

- **•** Upgrading the client adapter software, [page 9-3](#page-132-1)
- **•** Uninstalling the client adapter software, [page 9-6](#page-135-0)
- **•** Finding the driver version, [page 9-7](#page-136-0)
- **•** ADU procedures, [page 9-7](#page-136-0)
- **•** ACM procedures, [page 9-10](#page-139-1)

### <span id="page-132-1"></span>**Upgrading the Client Adapter Software**

Follow the steps below to upgrade your Cisco Aironet CB21AG or PI21AG client adapter software to a more recent version using the settings that were selected during the last installation.

**Note** If you want to upgrade your client adapter software using new settings, uninstall the previous installation (see the instructions on [page 9-6](#page-135-0)); then install the new software (see the instructions on [page 3-8\)](#page-37-0).

**Step 1** Use Windows Explorer to find the Install Wizard file.

**Step 2** Double-click the file. The "Starting InstallShield Wizard" message appears followed by the Preparing Setup screen (see [Figure 9-1](#page-132-2)) and the Previous Installation Detected screen (see [Figure 9-2\)](#page-133-0).

<span id="page-132-2"></span>*Figure 9-1 Preparing Setup Screen*

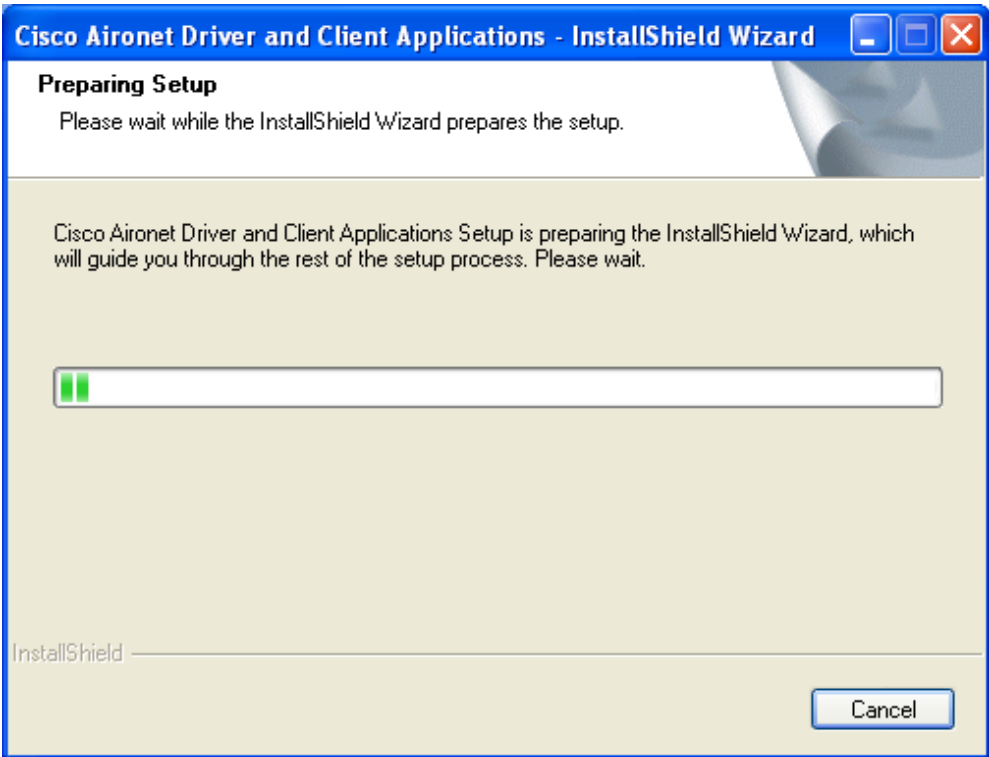

<span id="page-133-0"></span>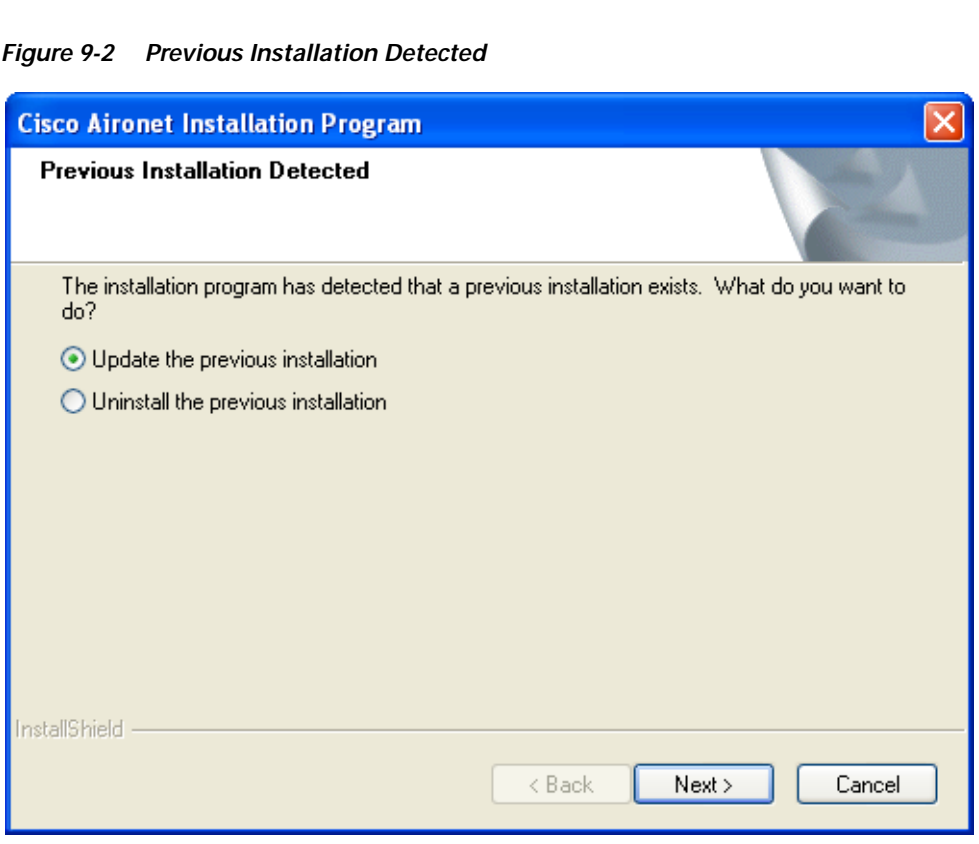

**Step 3** Select **Update the previous installation** and click **Next**. The Setup Status screen appears (see [Figure 9-3\)](#page-134-0).

### **Cisco Aironet 802.11a/b/g Wireless LAN Client Adapters (CB21AG and PI21AG) Installation and Configuration Guide**

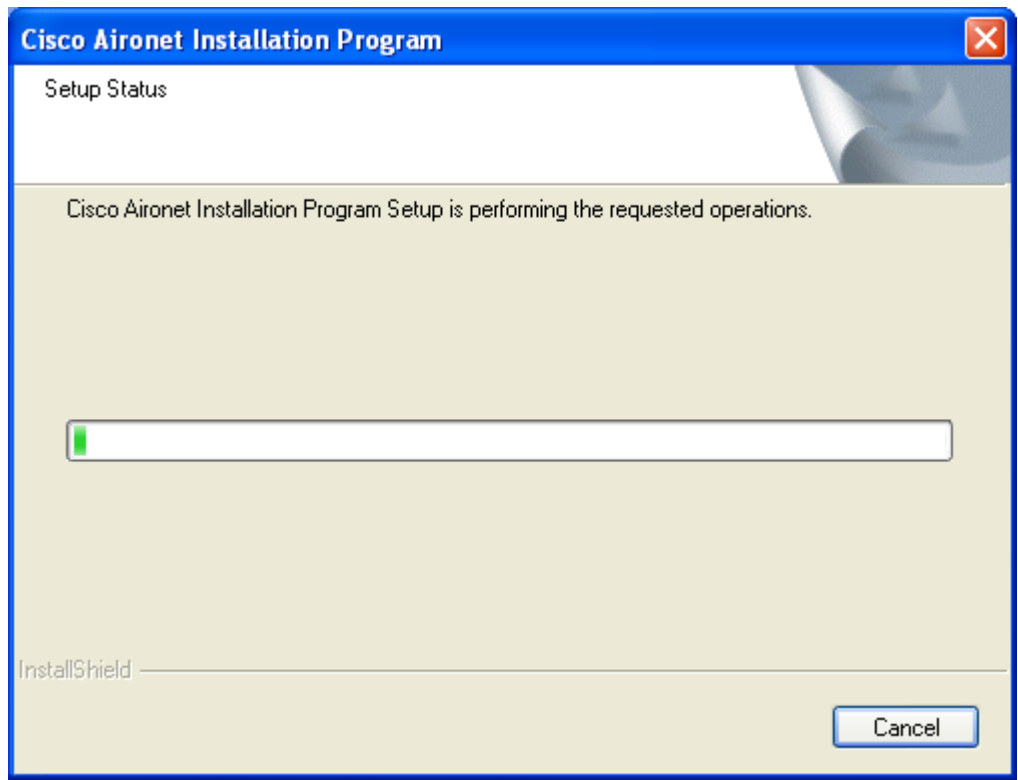

<span id="page-134-0"></span>*Figure 9-3 Setup Status Screen*

The upgrade process begins, and you are notified as each software component is reinstalled.

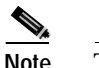

**Note** This process may take several minutes.

**Step 4** When the InstallShield Wizard Complete screen appears (see [Figure 9-4](#page-135-1)), select **Yes, I want to restart my computer now** and click **Finish**.

<span id="page-135-1"></span>*Figure 9-4 InstallShield Wizard Complete Screen*

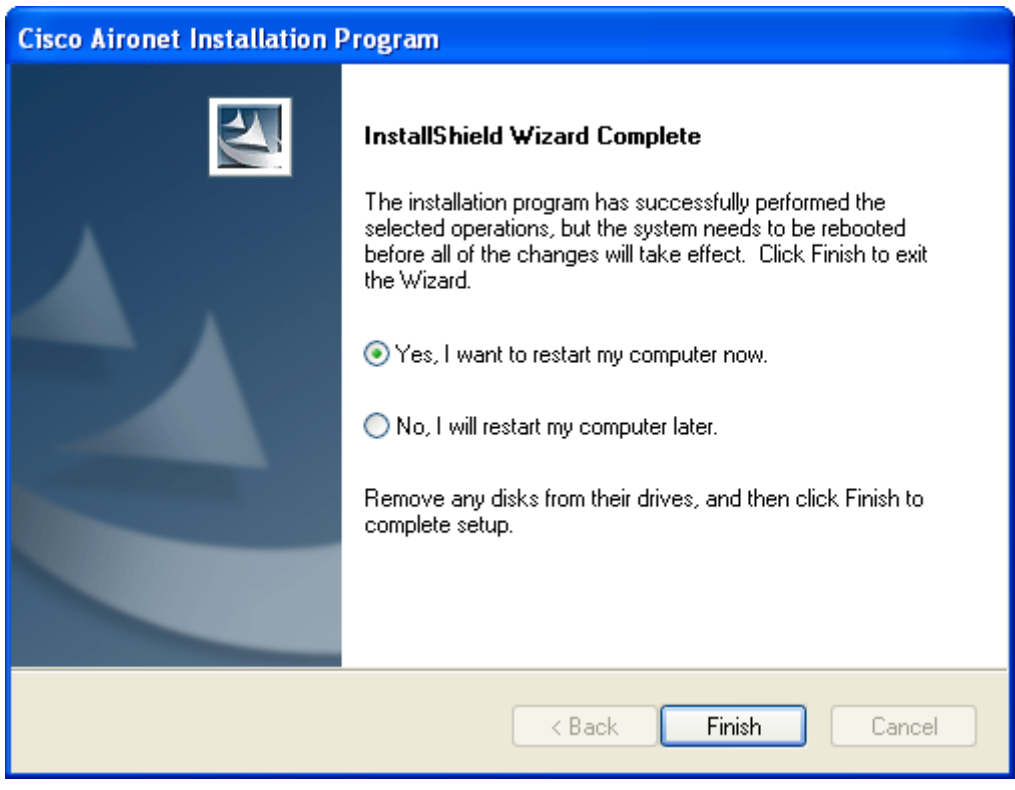

The client adapter has been upgraded.

### <span id="page-135-0"></span>**Uninstalling the Client Adapter Software**

This section provides instructions for uninstalling the software for your Cisco Aironet CB21AG or PI21AG client adapter. This procedure is necessary if you want to remove installed client adapter software from your computer or downgrade to previous versions.

**Note** If you want to downgrade to earlier versions of client adapter software, follow the steps below to uninstall the current software. Then install the older software.

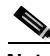

**Note** When you uninstall the client adapter software, any existing profiles are removed. If you want to save your profiles for later use, follow the instructions in [Chapter 4](#page-48-0) to export your profiles before uninstalling the software.

#### *BETA DRAFT - CISCO CONFIDENTIAL*

<span id="page-136-1"></span>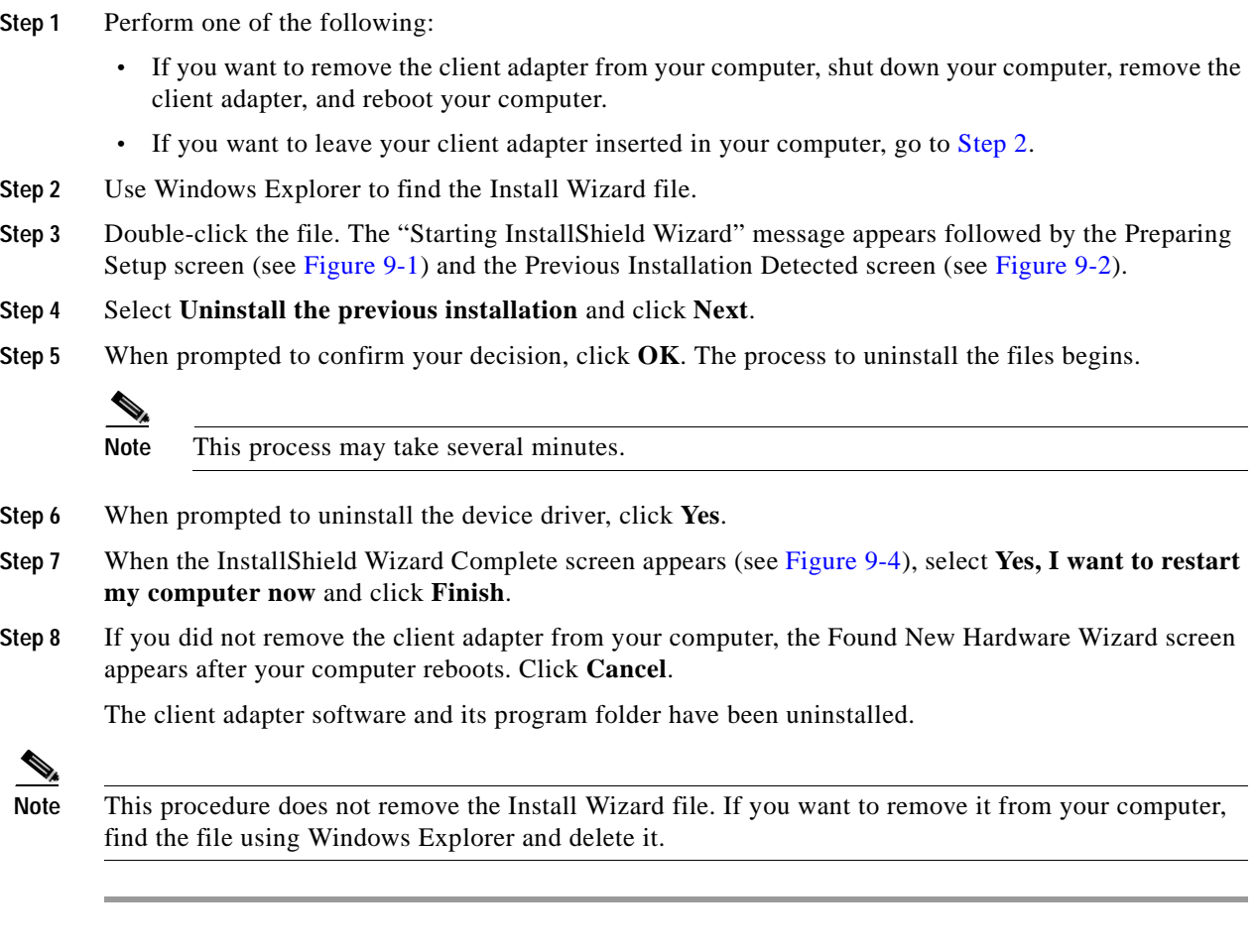

### <span id="page-136-0"></span>**ADU Procedures**

This section provides instructions for the following procedures:

- **•** Opening ADU, [page 9-7](#page-136-2)
- **•** Exiting ADU, [page 9-8](#page-137-1)
- **•** Finding the version of ADU, [page 9-8](#page-137-0)
- **•** Viewing client adapter information, [page 9-9](#page-138-0)
- **•** Accessing online help, [page 9-10](#page-139-2)

#### <span id="page-136-2"></span>**Opening ADU**

To open ADU, perform one of the following:

- **•** Double-click the **Aironet Desktop Utility** icon on your desktop.
- **•** Select **Aironet Desktop Utility (ADU)** from the folder in the Windows Start Menu that you chose during installation (the default location is **Start** > **Program Files** > **Cisco Aironet** > **Aironet Desktop Utility**).
- **•** Right-click the ASTU icon in the Windows system tray and select **Open Aironet Desktop Utility**.

#### <span id="page-137-1"></span>**Exiting ADU**

To exit ADU, select **Exit** from the Action drop-down menu (see [Figure 9-5\)](#page-137-2).

<span id="page-137-2"></span>*Figure 9-5 Action Drop-Down Menu*

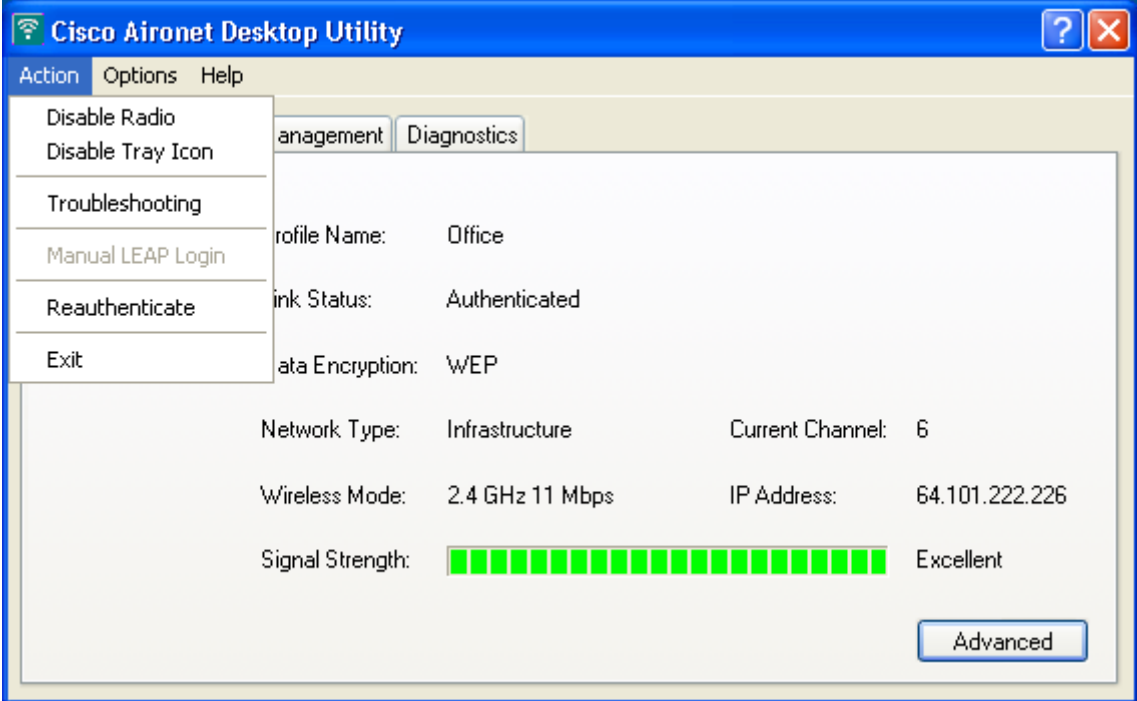

#### <span id="page-137-0"></span>**Finding the Version of ADU**

Follow the instructions in this section to find the version of ADU that is currently installed.

- **Step 1** Open ADU.
- **Step 2** Select the **About Aironet Desktop Utility** option from the Help drop-down menu. The About screen appears (see [Figure 9-6\)](#page-138-1).

<span id="page-138-1"></span>*Figure 9-6 About Screen*

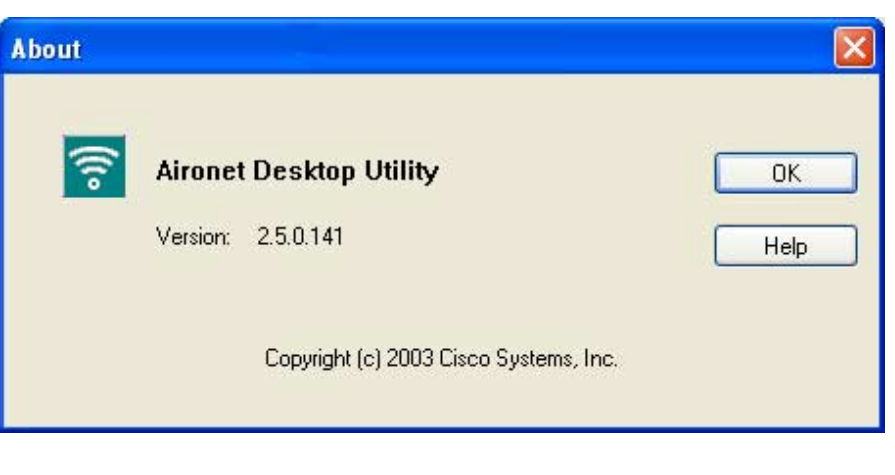

#### <span id="page-138-0"></span>**Viewing Client Adapter Information**

To view information about your client adapter, open ADU. Then click the **Diagnostics** tab and **Adapter Information**. The Adapter Information screen appears (see [Figure 9-7\)](#page-138-2).

<span id="page-138-2"></span>*Figure 9-7 Adapter Information Screen*

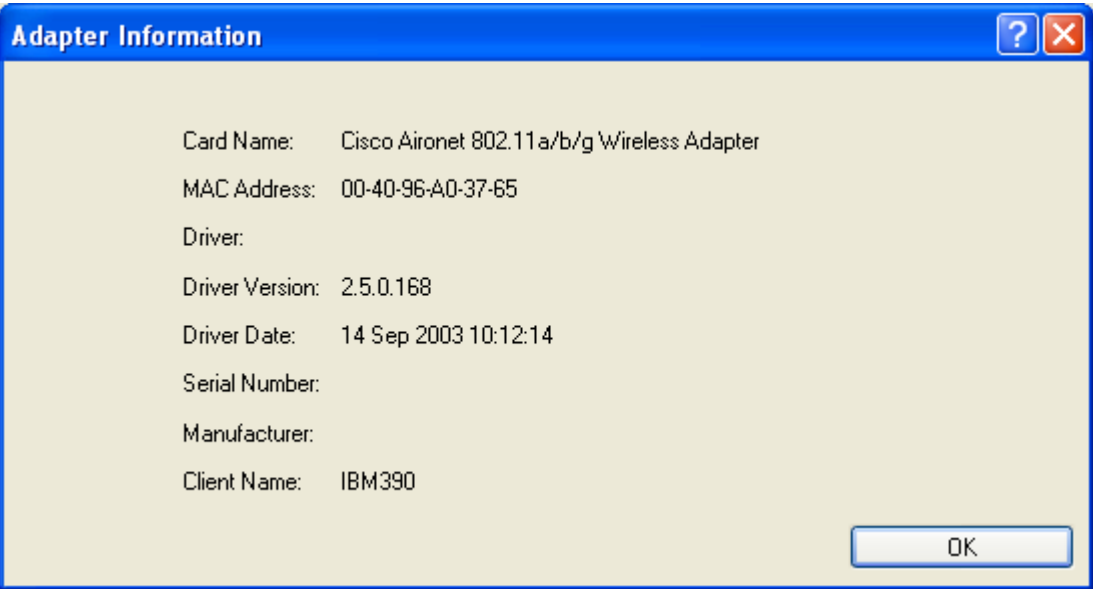

[Table 9-1](#page-139-3) interprets each element of the Adapter Information screen.

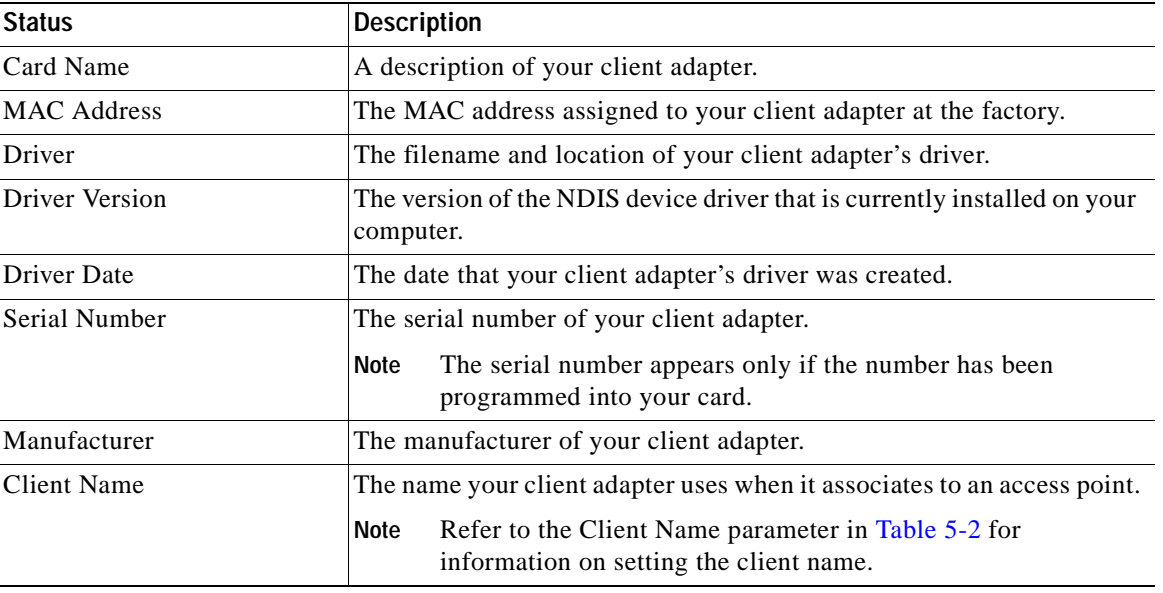

#### <span id="page-139-3"></span>*Table 9-1 Adapter Information*

Click **OK** to close the Adapter Information screen.

#### <span id="page-139-2"></span>**Accessing Online Help**

To access ADU's online help, open ADU. Then select the **Aironet Desktop Utility Help** option from the Help drop-down menu.

### <span id="page-139-1"></span>**ASTU Procedures**

Refer to [Chapter 8](#page-118-0) for instructions on using ASTU.

## <span id="page-139-0"></span>**Turning Your Client Adapter's Radio On or Off**

Your client adapter's radio can be turned on or off. Turning the radio off prevents the adapter from transmitting RF energy. You might want to turn off the client adapter's radio in the following situations:

- **•** You are not transmitting data and want to conserve battery power.
- **•** You are using a laptop on an airplane and want to prevent the adapter's transmissions from potentially interfering with the operation of certain devices.

When the radio is on, it periodically sends out probes even if it is not associated to an access point, as required by the 802.11 specification. Therefore, it is important to turn it off around devices that are susceptible to RF interference.

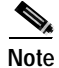

**Note** Your client adapter is not associated while its radio is off.

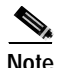

**Note** If your client adapter's radio is turned off before your computer enters standby or hibernate mode or before you reboot the computer, the radio remains off when the computer resumes. You must turn the radio back on to resume operation.

You can use ADU or ASTU to turn the client adapter's radio on or off. Follow the instructions below to use ADU or refer to the ["Enable/Disable Radio" section on page 8-7](#page-124-0) to use ASTU.

If your client adapter's radio is on, open ADU and select **Disable Radio** from the Action drop-down menu (see [Figure 9-5](#page-137-2)) to turn off the radio.

If your client adapter's radio is off, open ADU and select **Enable Radio** from the Action drop-down menu (see [Figure 9-5](#page-137-2)) to turn on the radio.

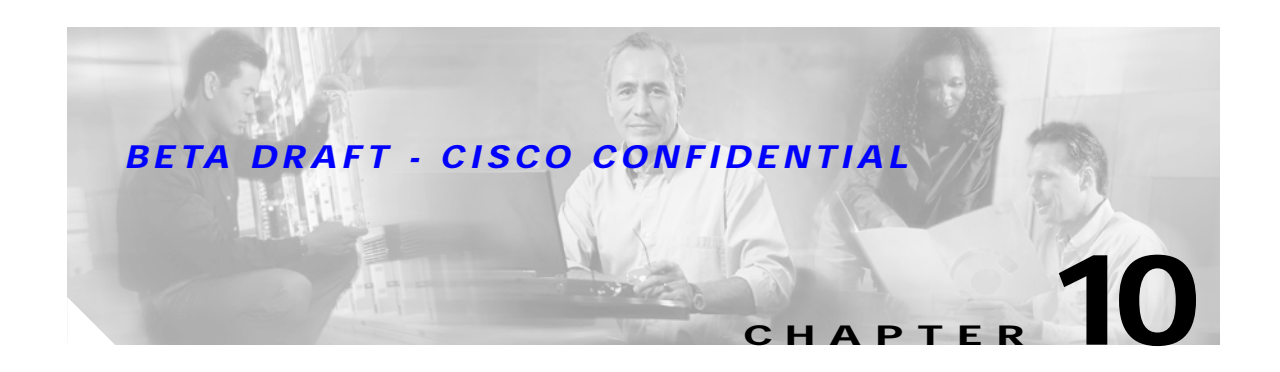

## **Troubleshooting**

This chapter provides information for diagnosing and correcting common problems that may be encountered when installing or operating the client adapter.

The following topics are covered in this chapter:

- **•** [Accessing the Latest Troubleshooting Information, page 10-2](#page-143-0)
- **•** [Interpreting the Indicator LEDs, page 10-2](#page-143-1)
- **•** [Troubleshooting the Client Adapter, page 10-3](#page-144-1)
- **•** [Error Messages, page 10-11](#page-152-0)

## <span id="page-143-0"></span>**Accessing the Latest Troubleshooting Information**

This chapter provides basic troubleshooting tips for your client adapter. For more up-to-date and complex troubleshooting information, refer to the TAC web site. To access this site, go to Cisco.com, click **Technical Support** > **Hardware Support** > **Wireless Devices**. Then select your product and **Troubleshooting** to find information on the problem you are experiencing.

## <span id="page-143-1"></span>**Interpreting the Indicator LEDs**

The client adapter shows messages and error conditions through its two LEDs:

- **• Link Integrity/Power LED (green**)—This LED lights when the client adapter is receiving power and blinks slowly when the adapter is linked with the network.
- **• Link Activity LED (amber)**—This LED blinks quickly when the client adapter is receiving or transmitting data and blinks in a repeating pattern to indicate an error condition.

[Table 10-1](#page-143-2) interprets the LED operating messages.

<span id="page-143-2"></span>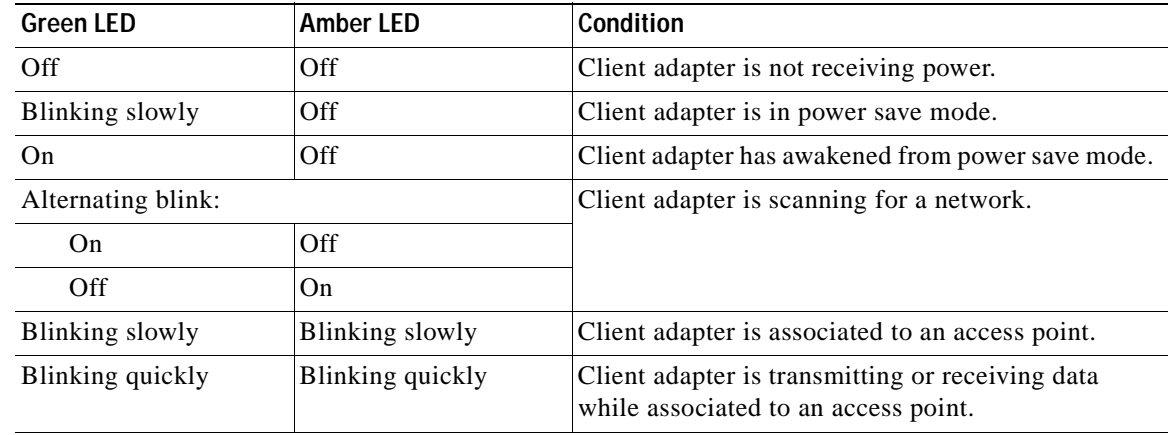

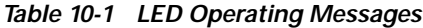
# **Troubleshooting the Client Adapter**

This section provides troubleshooting tips should you encounter problems with your client adapter. Use [Table 10-2](#page-144-0) to quickly locate specific troubleshooting information.

<span id="page-144-0"></span>*Table 10-2 Locating Troubleshooting Information*

| <b>Troubleshooting Information</b>                                                             | Page Number |
|------------------------------------------------------------------------------------------------|-------------|
| Using the troubleshooting utility                                                              | $10-3$      |
| Disabling the Microsoft Wireless Configuration<br>Manager                                      | $10-7$      |
| Client adapter recognition problems                                                            | $10-7$      |
| Resolving resource conflicts                                                                   | $10-8$      |
| Problems associating to an access point                                                        | $10-9$      |
| Problems authenticating to an access point                                                     | $10-10$     |
| Problems connecting to the network                                                             | $10-10$     |
| Prioritizing network connections                                                               | $10-10$     |
| Parameters missing from Profile Manager screen                                                 | $10-10$     |
| Windows Wireless Network Connection icon<br>shows unavailable connection (Windows XP)<br>only) | $10 - 11$   |

# <span id="page-144-1"></span>**Using the Troubleshooting Utility**

The troubleshooting utility enables you to identify and resolve configuration and association problems with your client adapter. It is meant to be used only when the client adapter is in infrastructure mode as it assesses the connection between the adapter and an access point.

Follow the instructions in one of the subsections below to use the utility to diagnosis your client adapter's operation, save a detailed report to a text file, or access online help.

#### **Diagnosing Your Client Adapter's Operation**

**Step 1** Perform one of the following to activate the troubleshooting utility:

- **•** Open ADU; select **Troubleshooting** from the Action drop-down menu.
- **•** Open ADU; click the **Diagnostics** tab and **Troubleshooting**.
- **•** Right-click the ASTU icon; select **Troubleshooting** from the pop-up menu.

The Troubleshooting Utility screen appears (see [Figure 10-1](#page-145-0)).

<span id="page-145-0"></span>*Figure 10-1 Troubleshooting Utility Screen*

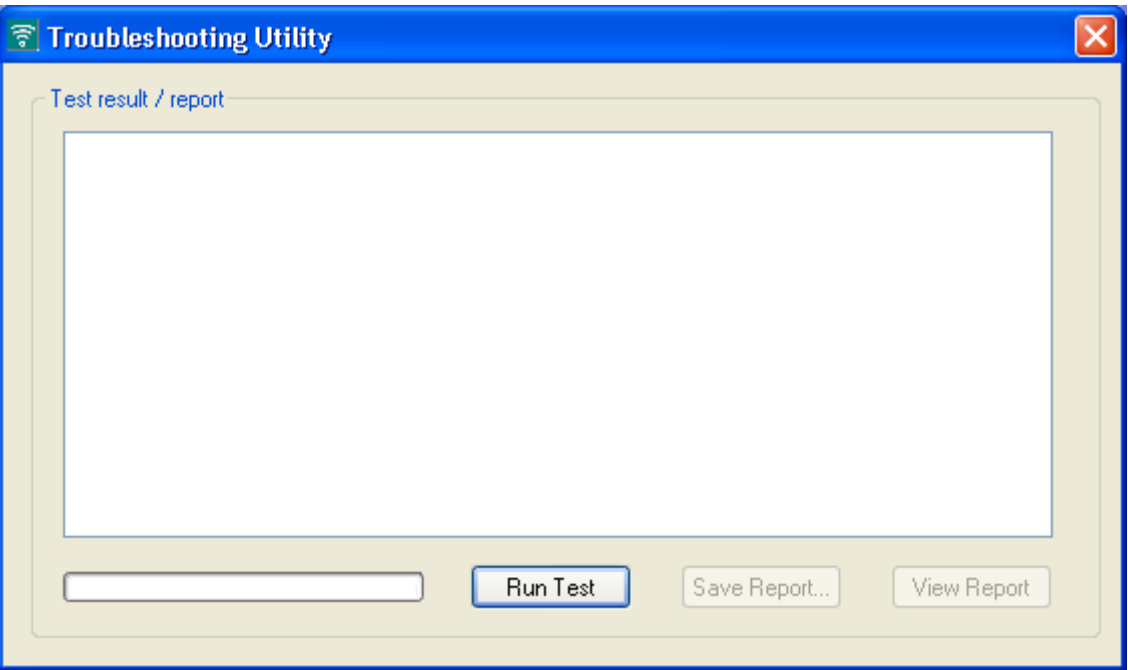

- **Step 2** Click **Run Test**. The utility performs the following series of seven tests to check the operation of your client adapter and to pinpoint specific problems if they exist:
	- **1.** Driver installation test
	- **2.** Card insertion test
	- **3.** Card enable test
	- **4.** Radio test
	- **5.** Association test
	- **6.** Authentication test
	- **7.** Network test

The utility runs and then displays the results for each test (see [Figure 10-2](#page-146-0)).

<span id="page-146-0"></span>*Figure 10-2 Troubleshooting Utility Screen (with Test Results)*

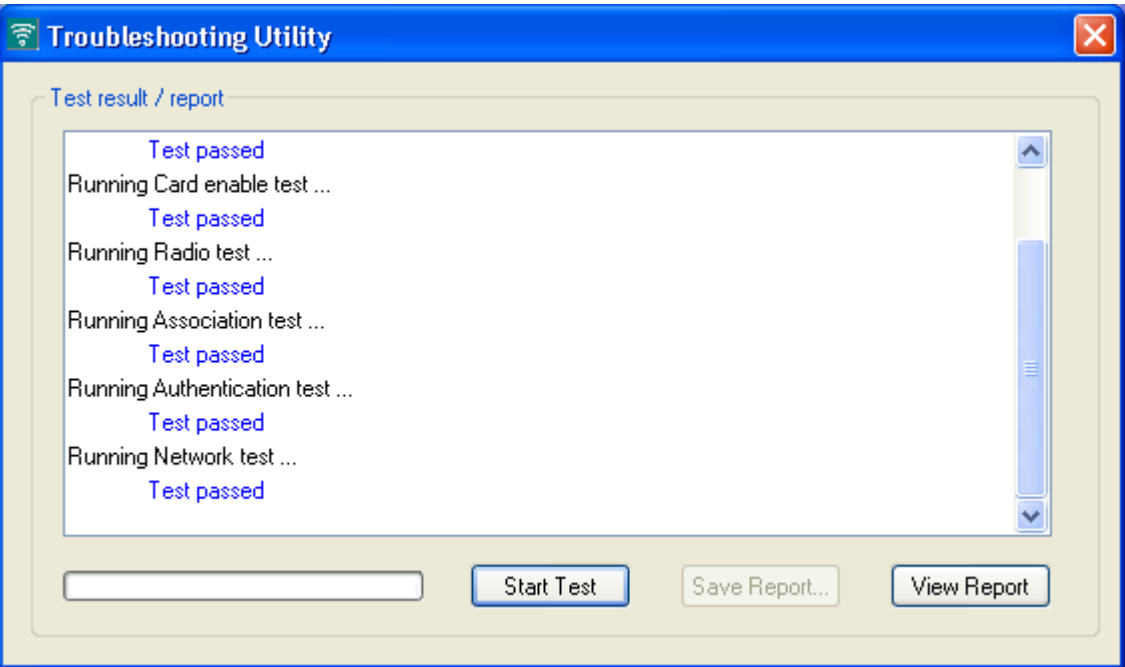

One of the following status messages appears for each test:

- **• Test passed**—The test completed successfully.
- **• Test bypassed**—The test was skipped because it was not required for the active profile.
- **• Test failed**—The test failed. Follow the instructions in [Step 3](#page-146-1) to obtain more details.

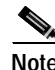

**Note** You can click **Stop Test** at any time to stop the testing process, or you can click **Start Test** once the testing process has stopped to run the test again.

<span id="page-146-1"></span>**Step 3** To view more detailed information, click **View Report**. A report appears that provides more detailed results for your client adapter.

# $\mathscr{D}_{\mathscr{A}}$

**Note** The report contains valuable information that, if necessary, could be used by TAC to analyze any problems. Follow the instructions in the next section if you want to save the report to a text file.

**Step 4** If a problem is discovered, the report provides some possible repair suggestions. Follow the repair instructions carefully and run the troubleshooting utility again.

#### **Saving the Detailed Report to a Text File**

Follow the steps below to save the detailed troubleshooting report to your computer's hard drive.

**Step 1** Click **Save Report**. The Save Report screen appears (see [Figure 10-3\)](#page-147-0).

<span id="page-147-0"></span>*Figure 10-3 Save Report Screen*

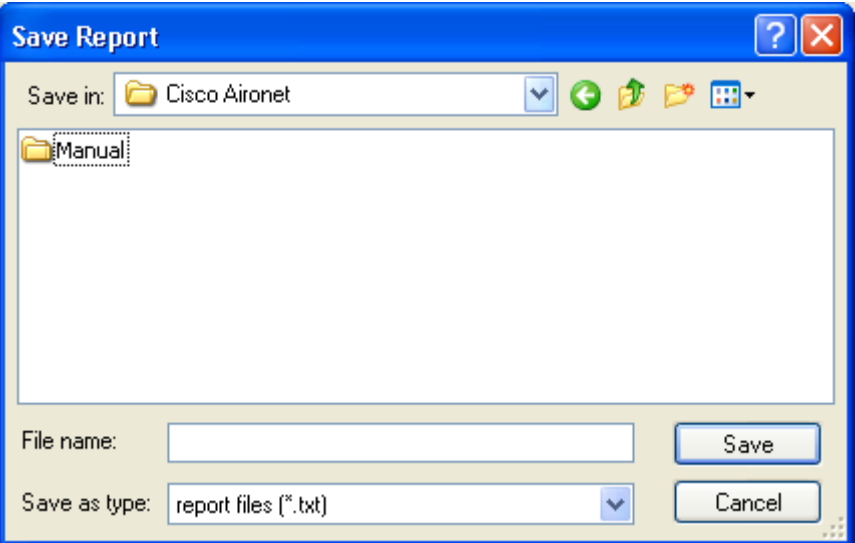

- **Step 2** Enter a name for the detailed report in the File name field. The report is saved as a \*.txt file.
- **Step 3** Use the Save in box at the top of the screen to specify the location on your computer's hard drive where the file will be saved.

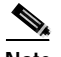

**Note** The default location is the Logs folder in the directory where ADU is installed (for example, C:\Program Files\Cisco Aironet\Logs).

**Step 4** Click **Save**. The file is saved as a text file in the location specified.

 $\mathcal{L}_{\mathcal{A}}$ 

# **Disabling a Cisco Aironet Client Adapter**

Cisco Aironet CB21AG and PI21AG client adapter software is incompatible with other Cisco Aironet client adapter software. Therefore, Cisco recommends that you remove or disable any other Cisco Aironet adapters before installing or using a CB21AG or PI21AG card.

Follow the steps below to disable a client adapter.

- **Step 1** Double-click **My Computer**, **Control Panel**, and **System**.
- **Step 2** Select the **Hardware** tab.
- **Step 3** Click **Device Manager**.
- **Step 4** Double-click **Network adapters**.
- **Step 5** Right-click the client adapter that you want to disable.
- **Step 6** Select **Disable**. The client adapter is disabled.

# <span id="page-148-0"></span>**Disabling the Microsoft Wireless Configuration Manager (Windows XP Only)**

If any conflicts arise between ADU and the Microsoft Wireless Configuration Manager on a computer running Windows XP, follow the steps below to disable the Microsoft configuration manager.

- **Step 1** Double-click **My Computer**, **Control Panel**, and **Network Connections**.
- **Step 2** Right-click **Wireless Network Connection** and click **Properties**.
- **Step 3** Select the **Wireless Networks** tab and uncheck the **Use Windows to configure my wireless network settings** check box.
- **Step 4** Select the **Authentication** tab.

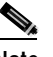

**Note** In Service Pack 1 for Windows XP, the Authentication tab has moved from its previous location. To access it, click the **Wireless Networks** tab, select the network that you are configuring in the Preferred network list, and click **Properties**.

**Step 5** Uncheck the **Enable network access control using IEEE 802.1X** check box.

# <span id="page-148-1"></span>**Client Adapter Recognition Problems**

If your client adapter is not being recognized by your computer's PCMCIA adapter, check your computer's BIOS and make sure that the PC card controller mode is set to PCIC compatible.

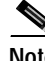

**Note** A computer's BIOS varies depending on the manufacturer. For support on BIOS-related issues, consult your computer's manufacturer.

# <span id="page-149-0"></span>**Resolving Resource Conflicts**

If you encounter problems while installing your client adapter on a computer running a Windows operating system, you may need to specify a different interrupt request (IRQ) or I/O range for the adapter.

The default IRQ for the client adapter is IRQ 10, which may not work for all systems. Follow the steps for your specific operating system to obtain an available IRQ.

During installation the adapter's driver installation script scans for an unused I/O range. The installation can fail if the I/O range found by the driver installation script is occupied by another device but not reported by Windows. An I/O range might not be reported if a device is physically present in the system but not enabled under Windows. Follow the steps for your specific operating system to obtain an available I/O range.

#### **Resolving Resource Conflicts in Windows 2000**

- **Step 1** Double-click **My Computer**, **Control Panel**, and **System**. **Step 2** Click the **Hardware** tab and **Device Manager**. **Step 3** Double-click **Network Adapters** and the Cisco Systems Wireless LAN Adapter. **Step 4** In the General screen, the Device Status field indicates if a resource problem exists. If a problem is indicated, click the **Resources** tab. **Step 5** Uncheck the **Use automatic settings** check box. **Step 6** Under Resource Settings or Resource Type, click **Input/Output Range**. **Step 7** Look in the Conflicting Device list at the bottom of the screen. If it indicates that the range is being used by another device, click the **Change Setting** button. **Step 8** Scroll through the ranges in the Value dialog box and select one that does not conflict with another device. The Conflict Information window at the bottom of the screen indicates if the range is already being used. **Step 9** Click **OK**. **Step 10** Under Resource Settings or Resource Type, click **Interrupt Request**. **Step 11** Look in the Conflicting Device list at the bottom of the screen. If it indicates that the IRQ is being used by another device, click the **Change Setting** button. **Step 12** Scroll through the IRQs in the Value dialog box and select one that does not conflict with another device. The Conflict Information window at the bottom of the screen indicates if the IRQ is already being used.
- **Step 13** Click **OK**.
- **Step 14** Reboot your computer.

#### **Resolving Resource Conflicts in Windows XP**

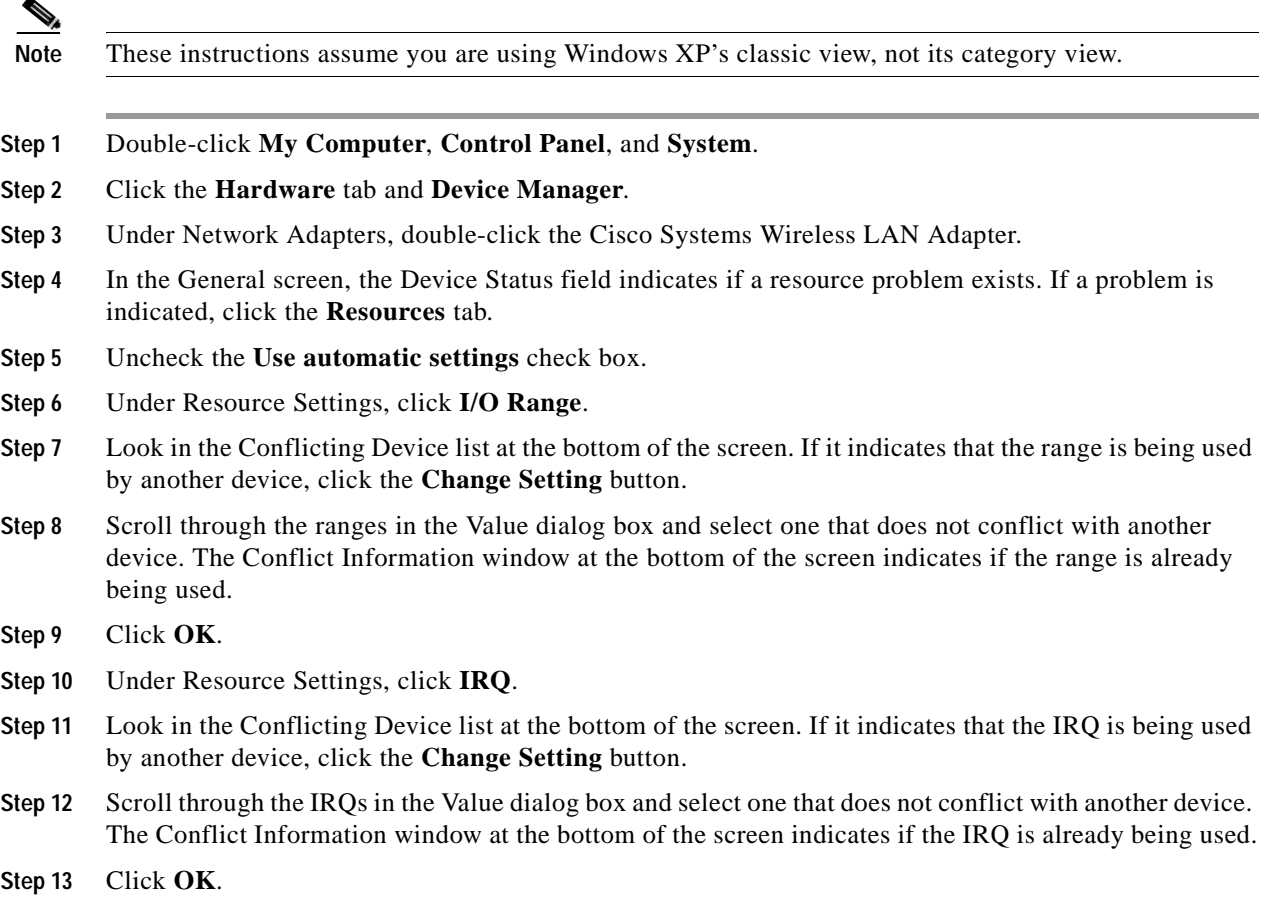

# <span id="page-150-0"></span>**Problems Associating to an Access Point**

**Step 14** Reboot your computer.

Follow the instructions below if your client adapter fails to associate to an access point.

- **•** If possible, move your workstation a few feet closer to an access point and try again.
- Make sure that the client adapter is securely inserted in your computer's client adapter slot.
- **•** If you are using a PCI card, make sure that the antenna is securely attached.
- **•** Make sure that the access point is turned on and operating.
- **•** Check that all parameters are set properly for both the client adapter and the access point. These include the SSID, EAP authentication, WEP activation, network type, channel, etc.
- Follow the instructions in the previous section to resolve any resource conflicts.
- If the client adapter still fails to establish contact, refer to the "Obtaining Technical Assistance" section in the Preface for technical support information.

# <span id="page-151-0"></span>**Problems Authenticating to an Access Point**

If your client adapter is a 40-bit card and LEAP or EAP is enabled, the adapter can associate but not authenticate to access points using 128-bit encryption. To authenticate to an access point using 128-bit encryption, you have two options:

- **•** Purchase a 128-bit client adapter. This is the most secure option.
- **•** Disable static WEP for the client adapter and configure the adapter and the access point to associate to mixed cells. This option presents a security risk because your data is not encrypted as it is sent over the RF network.

# <span id="page-151-1"></span>**Problems Connecting to the Network**

After you have installed the appropriate firmware, driver, client utilities, and security modules, contact your IS department if you have a problem connecting to the network. Proxy server, network protocols, and further authentication information might be needed to connect to the network.

# <span id="page-151-3"></span>**Prioritizing Network Connections**

If your computer has more than one network adapter is enabled (such as a Cisco Aironet client adapter and an Ethernet card), you can select which one to use by assigning a priority to your network connections.

Follow the steps below to prioritize your network connections.

- **Step 1** Right-click the **My Network Places** icon on your desktop.
- **Step 2** Click **Properties**.
- **Step 3** Select the **Advanced** menu option at the top of the screen.
- **Step 4** Select **Advanced Settings**. Your network connections are listed in the Connections box on the Adapters and Bindings tab.
- **Step 5** Use the arrows beside the Connections box to move the network connection that you want to use to the top.
- **Step 6** Click **OK**.

# <span id="page-151-2"></span>**Parameters Missing from Profile Manager Screen**

If some parameters are unavailable on the Profile Manager screen, your system administrator may have used an administrative tool to deactivate these parameters. In this case, these parameters cannot be selected.

# <span id="page-152-0"></span>**Windows Wireless Network Connection Icon Shows Unavailable Connection (Windows XP Only)**

If your computer is running Windows XP and you configured your client adapter using ADU, the Windows Wireless Network Connection icon in the Windows system tray may be marked with a red *X* and show an unavailable connection even though a wireless connection exists. This is caused by a conflict between ADU and Windows XP's wireless network settings. Simply ignore the Windows icon and use the ASTU icon to check the status of your client adapter's wireless connection.

# **Error Messages**

This section provides a list of error messages that may appear during the installation, configuration, or use of your client adapter. The messages are listed in alphabetical order within each section, and an explanation as well as a recommended user action are provided for each message.

To Be Added

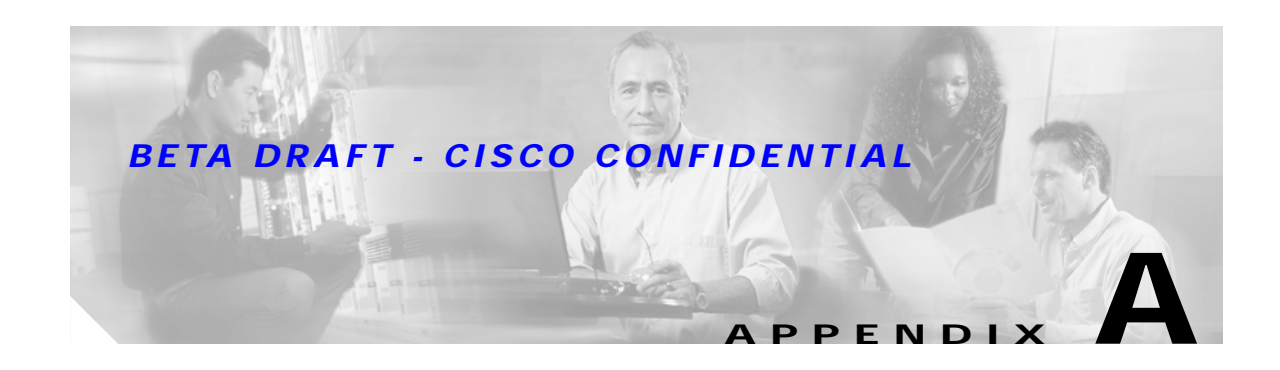

# **Technical Specifications**

This appendix provides technical specifications for the Cisco Aironet CB21AG and PI21AG Wireless LAN Client Adapters.

The following topics are covered in this appendix:

- **•** Physical Specifications, [page A-2](#page-155-0)
- **•** Radio Specifications, [page A-2](#page-155-1)
- **•** Power Specifications, [page A-5](#page-158-0)
- **•** Safety and Regulatory Compliance Specifications, [page A-6](#page-159-0)

[Table A-1](#page-155-2) lists the technical specifications for the Cisco Aironet CB21AG and PI21AG Wireless LAN Client Adapters.

#### <span id="page-155-2"></span>*Table A-1 Technical Specifications for Cisco Aironet CB21AG and PI21AG Wireless LAN Client Adapters*

<span id="page-155-1"></span><span id="page-155-0"></span>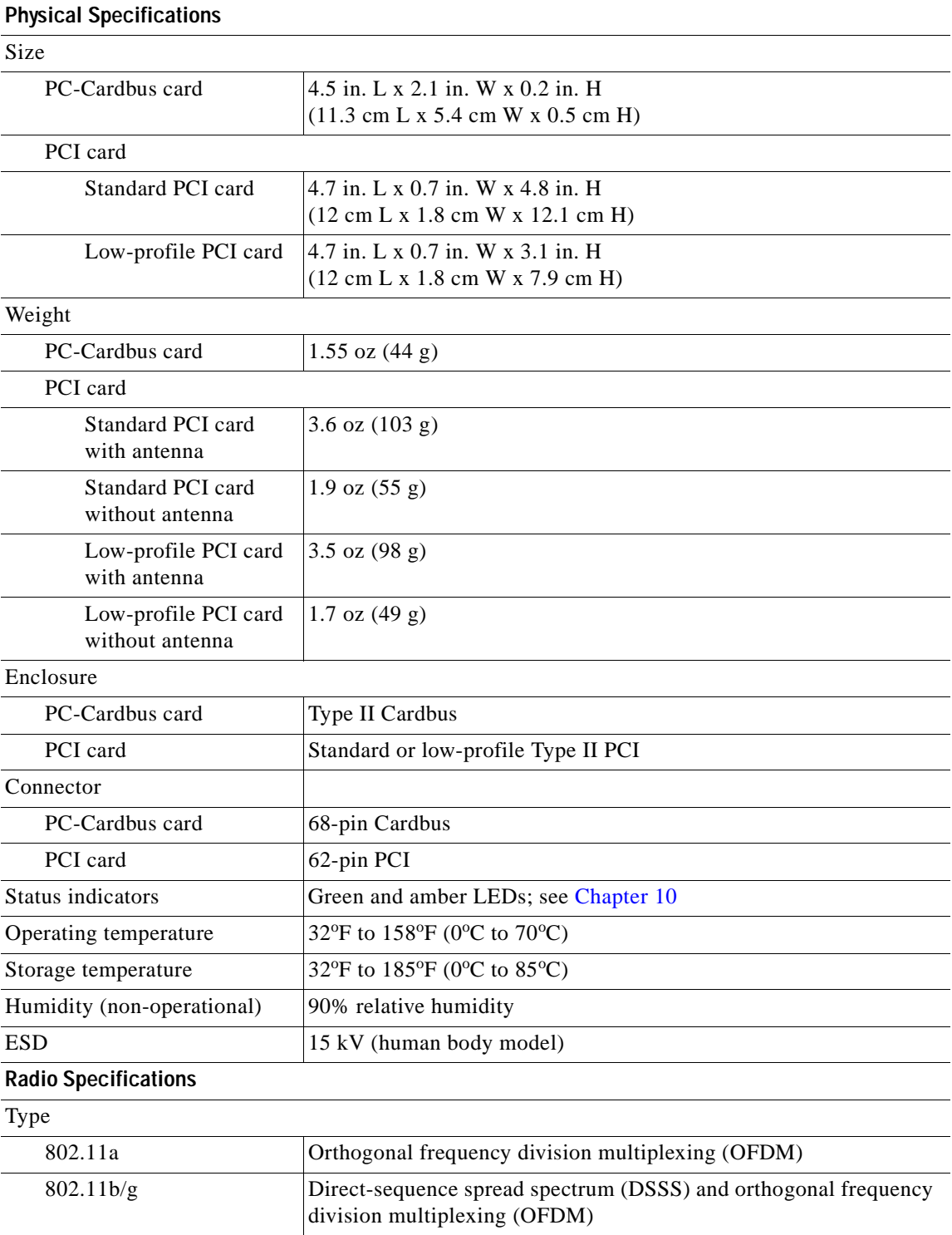

#### *Table A-1 Technical Specifications for Cisco Aironet CB21AG and PI21AG Wireless LAN Client Adapters (continued)*

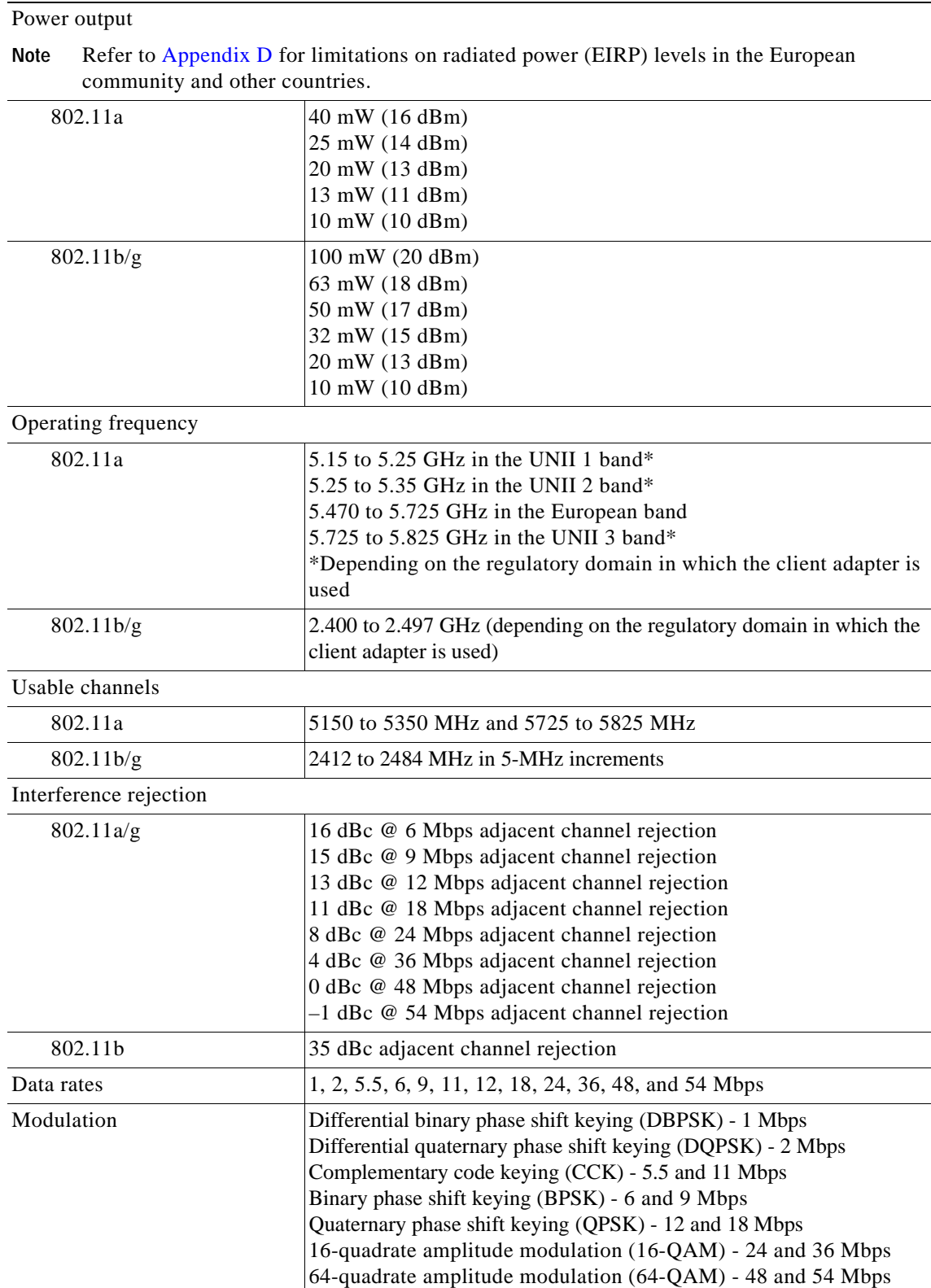

 $\blacksquare$ 

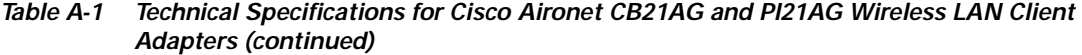

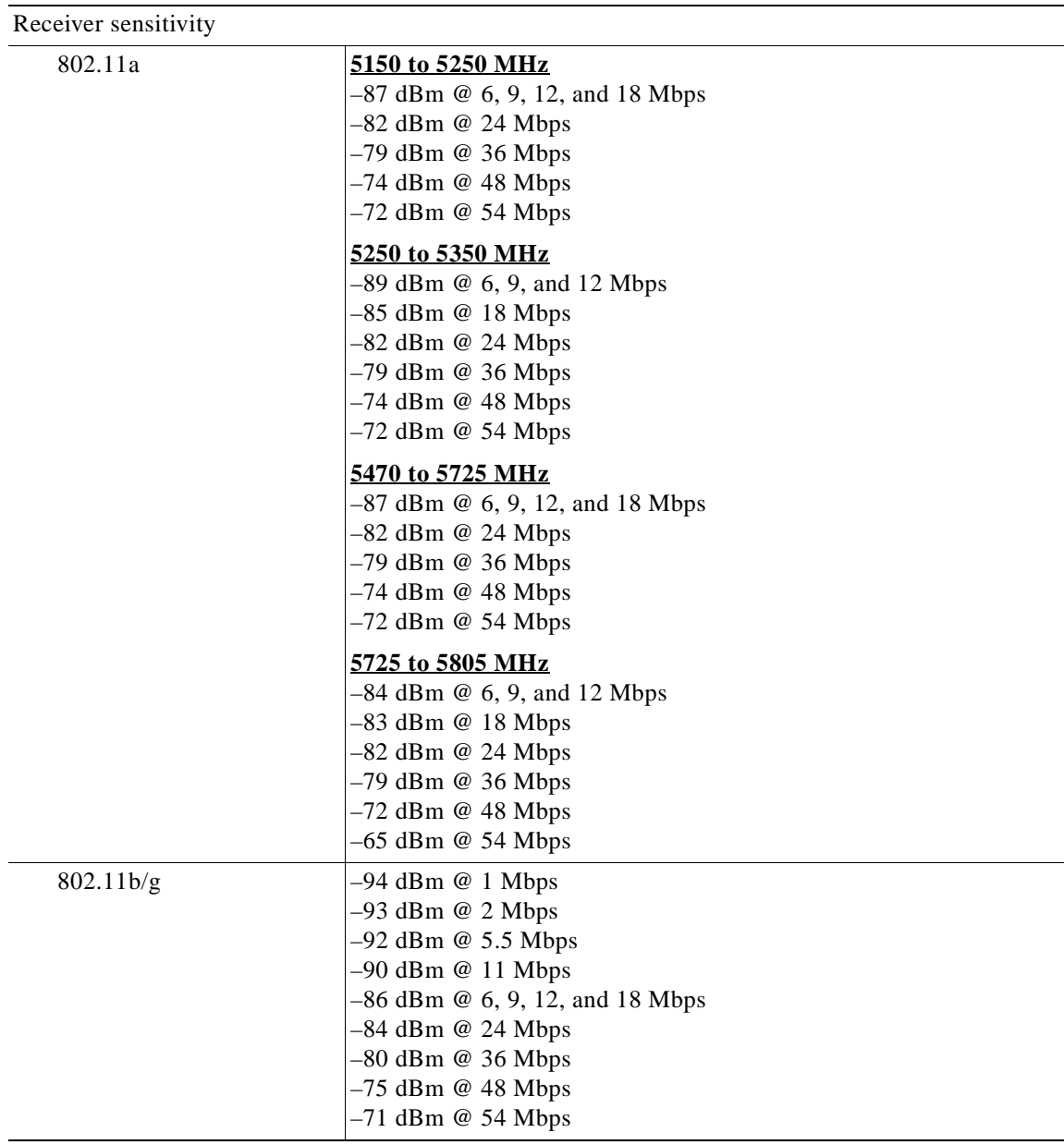

 $\blacksquare$ 

H.

<span id="page-158-0"></span>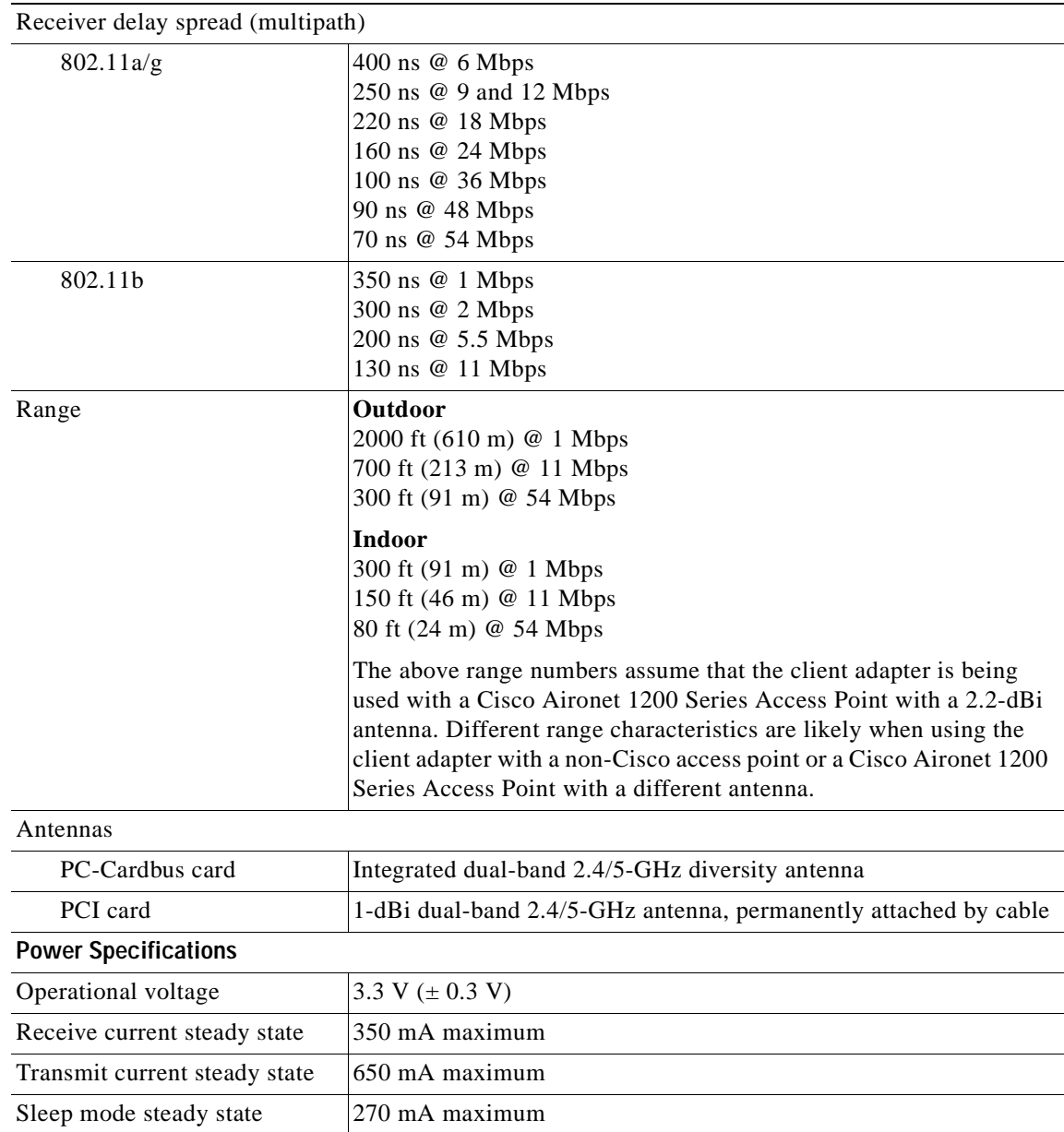

#### *Table A-1 Technical Specifications for Cisco Aironet CB21AG and PI21AG Wireless LAN Client Adapters (continued)*

 $\blacksquare$ 

#### *Table A-1 Technical Specifications for Cisco Aironet CB21AG and PI21AG Wireless LAN Client Adapters (continued)*

<span id="page-159-0"></span>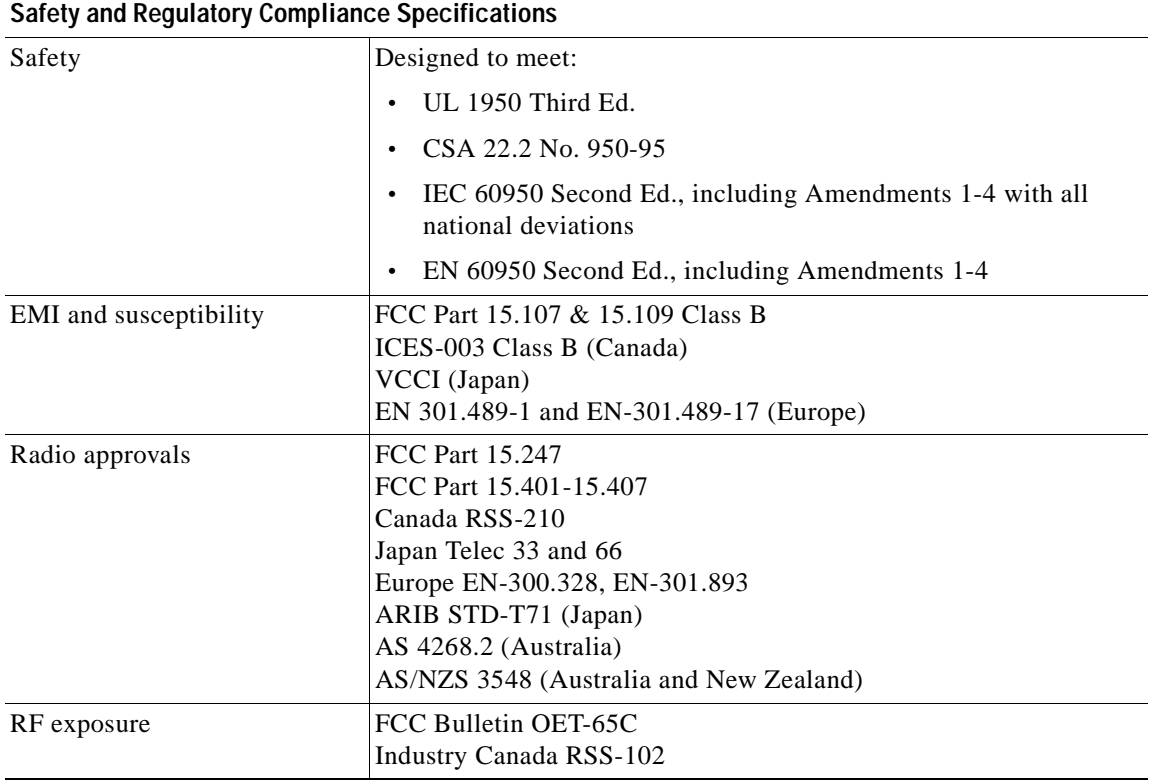

**Cisco Aironet 802.11a/b/g Wireless LAN Client Adapters (CB21AG and PI21AG) Installation and Configuration Guide**

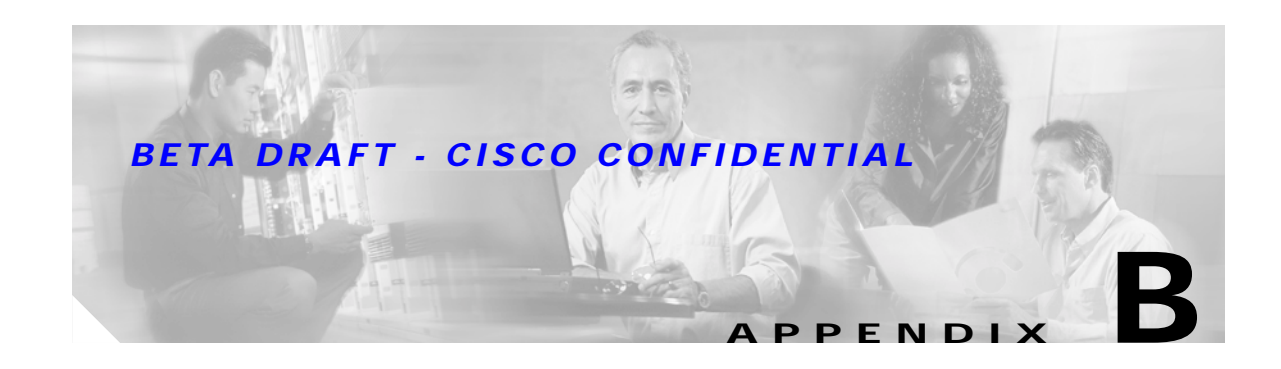

# **Translated Safety Warnings**

This appendix provides translations of the safety warnings that appear in this publication.

The following topics are covered in this appendix:

- **•** [Explosive Device Proximity Warning, page B-2](#page-161-0)
- **•** [Dipole Antenna Installation Warning, page B-3](#page-162-0)
- **•** [Warning for Laptop Users, page B-4](#page-163-0)

# <span id="page-161-0"></span>**Explosive Device Proximity Warning**

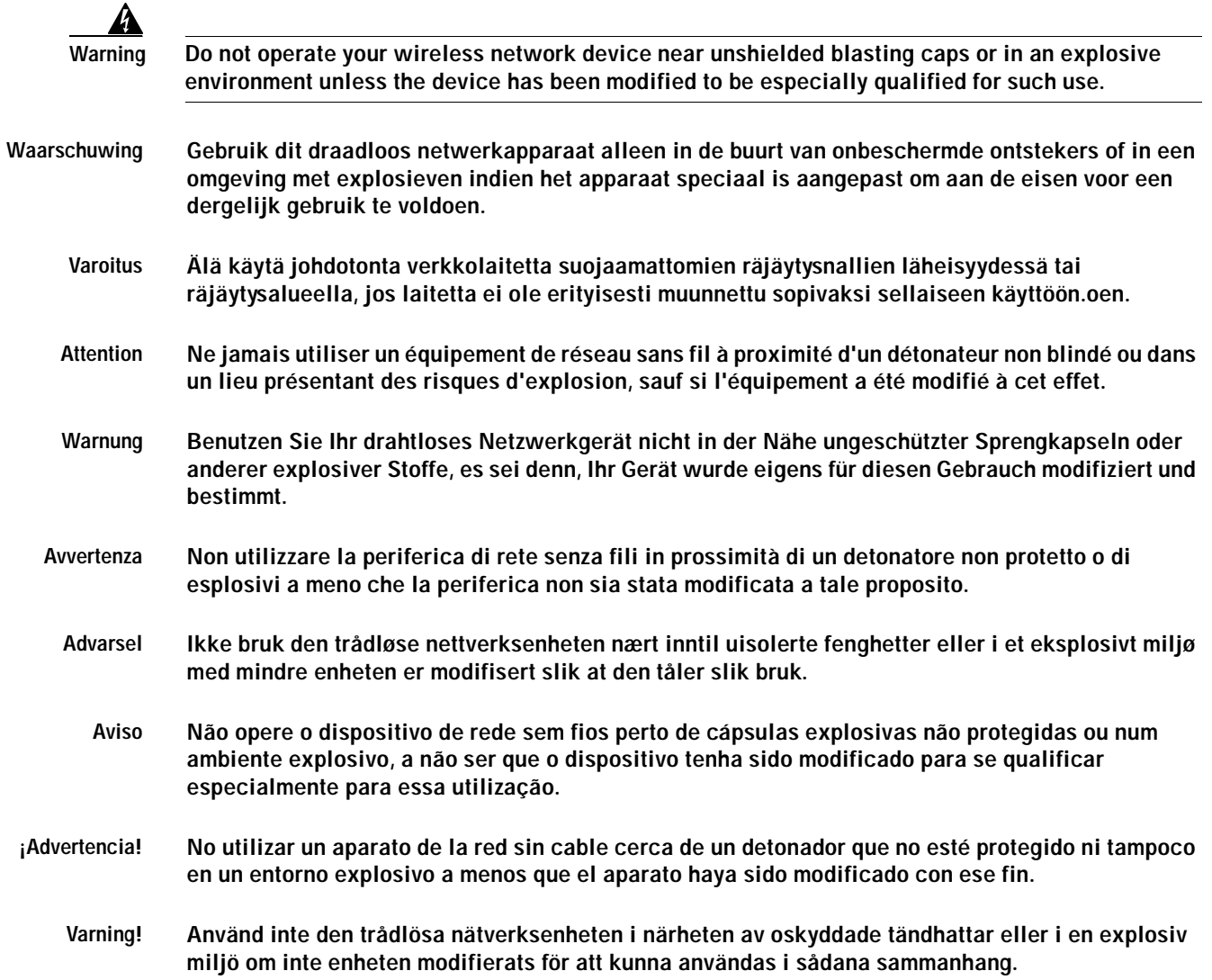

# <span id="page-162-0"></span>**Dipole Antenna Installation Warning**

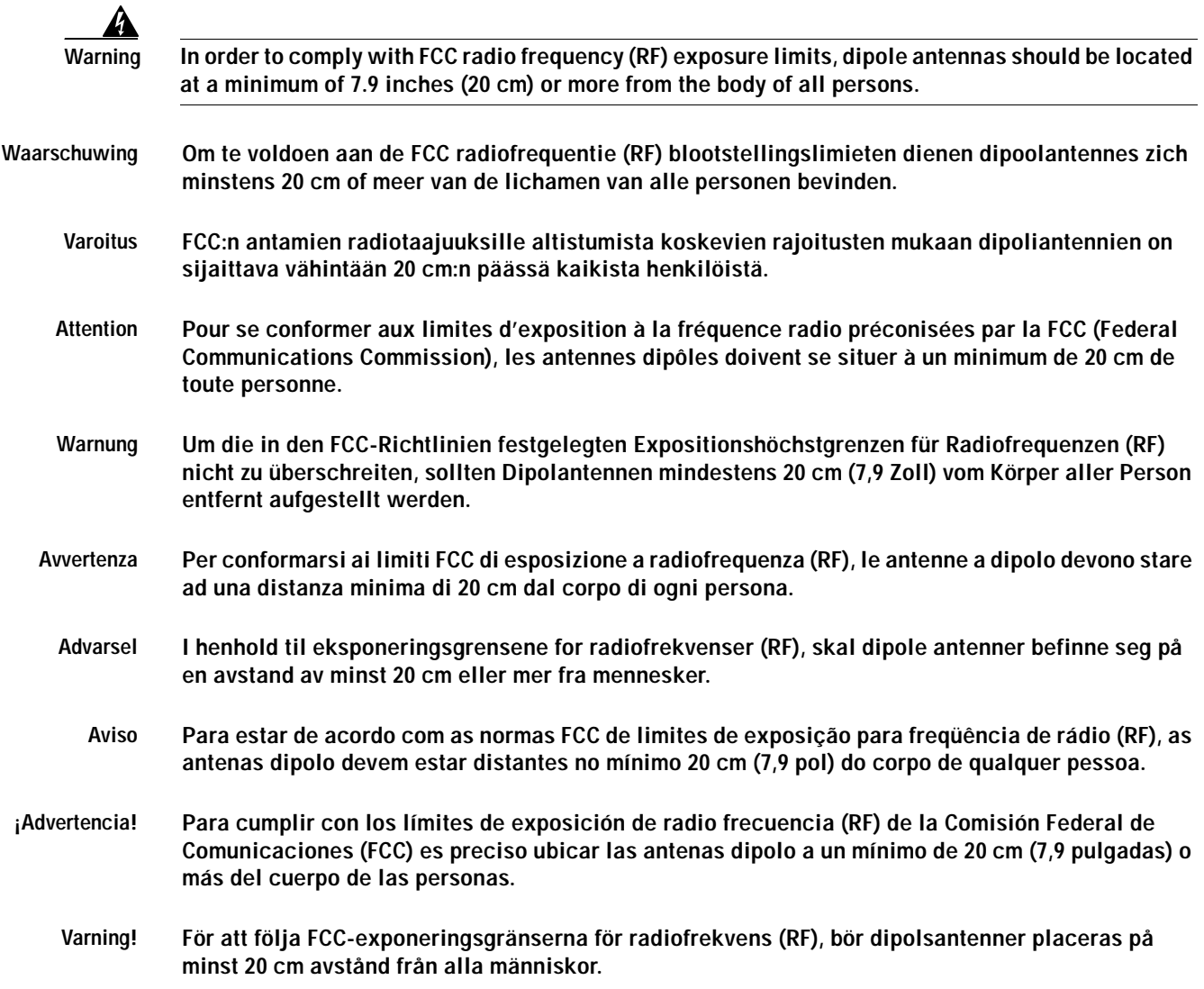

# <span id="page-163-0"></span>**Warning for Laptop Users**

4

**Warning This device has been tested and complies with FCC RF Exposure (SAR) limits in typical laptop computer configurations and this device can be used in desktop or laptop computers with side mounted PC Card slots that can provide at least 0.394 in (1 cm) separation distance from the antenna to the body of the user or a nearby person. Thin laptop computers may need special attention to maintain antenna spacing while operating. This device cannot be used with handheld PDAs (personal digital assistants). Use in other configurations may not ensure compliance with FCC RF exposure guidelines. This device and its antenna must not be co-located or operated in conjunction with any other antenna or transmitter.**

Translations to be added

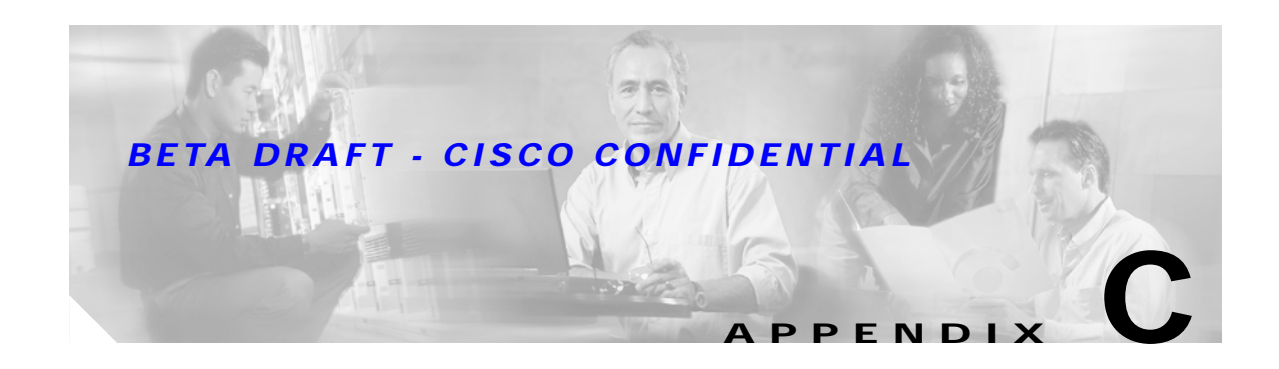

# **Declarations of Conformity and Regulatory Information**

This appendix provides declarations of conformity and regulatory information for the Cisco Aironet CB21AG and PI21AG Wireless LAN Client Adapters.

The following topics are covered in this appendix:

- **•** [Manufacturer's Federal Communication Commission Declaration of Conformity Statement, page](#page-165-0)  [C-2](#page-165-0)
- [Department of Communications Canada, page C-3](#page-166-0)
- **•** [European Community, Switzerland, Norway, Iceland, and Liechtenstein, page C-3](#page-166-1)
- **•** [Declaration of Conformity for RF Exposure, page C-5](#page-168-0)
- **•** [Guidelines for Operating Cisco Aironet Wireless LAN Client Adapters in Japan, page C-5](#page-168-1)
- **•** [Administrative Rules for Cisco Aironet Wireless LAN Client Adapters in Taiwan, page C-6](#page-169-0)

# <span id="page-165-0"></span>**Manufacturer's Federal Communication Commission Declaration of Conformity Statement**

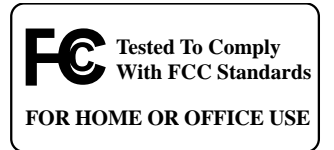

**Models:** AIR-CB21AG-A-K9, AIR-PI21AG-A-K9

**FCC Certification Number:** LDK102050 (CB21AG) LDK102051 (PI21AG)

**Manufacturer:** Cisco Systems, Inc. 170 West Tasman Drive San Jose, CA 95134-1706 **USA** 

This device complies with Part 15 rules. Operation is subject to the following two conditions:

- **1.** This device may not cause harmful interference, and
- **2.** This device must accept any interference received, including interference that may cause undesired operation.

This equipment has been tested and found to comply with the limits of a Class B digital device, pursuant to Part 15 of the FCC Rules. These limits are designed to provide reasonable protection against harmful interference when the equipment is operated in a residential environment. This equipment generates, uses, and radiates radio frequency energy, and if not installed and used in accordance with the instructions, may cause harmful interference. However, there is no guarantee that interference will not occur. If this equipment does cause interference to radio or television reception, which can be determined by turning the equipment off and on, the user is encouraged to correct the interference by one of the following measures:

- **•** Reorient or relocate the receiving antenna.
- **•** Increase separation between the equipment and receiver.
- Connect the equipment to an outlet on a circuit different from which the receiver is connected.
- **•** Consult the dealer or an experienced radio/TV technician.

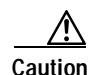

**Caution** The Part 15 radio device operates on a non-interference basis with other devices operating at this frequency when using integrated antennas. Any changes or modification to the product not expressly approved by Cisco could void the user's authority to operate this device.

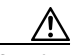

**Caution** Within the 5.15-to-5.25-GHz band, UNII devices are restricted to indoor operations to reduce any potential for harmful interference to co-channel Mobile Satellite Systems (MSS) operations.

# <span id="page-166-0"></span>**Department of Communications – Canada**

# **Canadian Compliance Statement**

This Class B Digital apparatus meets all the requirements of the Canadian Interference-Causing Equipment Regulations.

Cet appareil numerique de la classe B respecte les exigences du Reglement sur le material broilleur du Canada.

This device complies with Class B Limits of Industry Canada. Operation is subject to the following two conditions:

- **1.** This device may not cause harmful interference, and
- **2.** This device must accept any interference received, including interference that may cause undesired operation.

Cisco Aironet CB21AG and PI21AG Wireless LAN Client Adapters are certified to the requirements of RSS-210 for 2.4-GHz and 5-GHz devices. The use of these devices in a system operating either partially or completely outdoors may require the user to obtain a license for the system according to the Canadian regulations. For further information, contact your local Industry Canada office.

# <span id="page-166-1"></span>**European Community, Switzerland, Norway, Iceland, and Liechtenstein**

# **Declaration of Conformity with Regard to the R&TTE Directive 1999/5/EC**

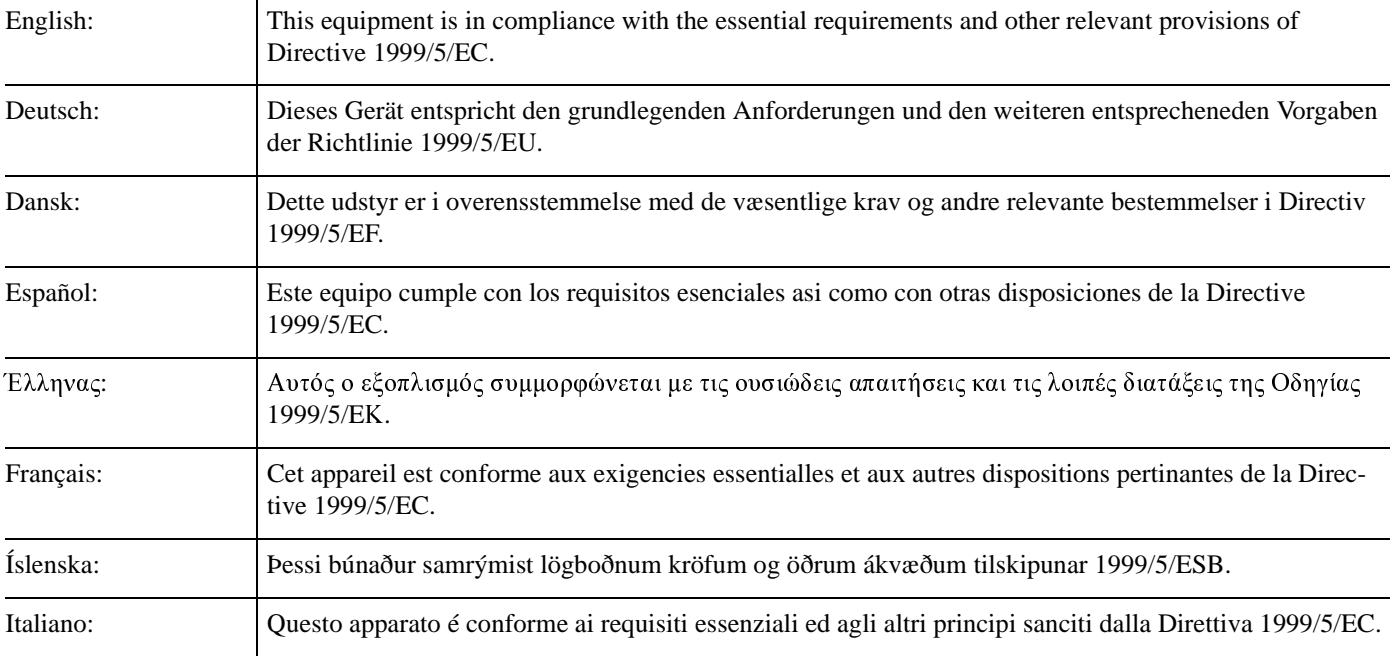

# Nederlands: Deze apparatuur voldoet aan de belangrijkste eisen en andere voorzieningen van richtlijn 1999/5/EC. Norsk: Dette utstyret er i samsvar med de grunnleggende krav og andre relevante bestemmelser i EU-directiv 1999/5/EC. Português: Este equipamento satisfaz os requisitos essenciais e outras provisões da Directiva 1999/5/EC. Suomalainen: Tämä laite täyttää direktiivin 1999/5/EY oleelliset vaatimukset ja on siinä asetettujen muidenkin ehtojen mukainen. Svenska: Denna utrustning är i överensstämmelse med de väsentliga kraven och andra relevanta bestämmelser i Direktiv 1999/5/EC.

## *BETA DRAFT - CISCO CONFIDENTIAL*

The Declaration of Conformity related to this product can be found at the following URL: <http://www.ciscofax.com>.

The following standards were applied:

- **•** Radio: EN 300.328-1, EN 300.328-2 (2.4-GHz operation); EN 301.893 (5-GHz operation)
- **•** EMC: EN 301.489-1, EN 301.489-17
- **•** Safety: EN 60950

The following CE mark is affixed to the Cisco Aironet CB21AG Wireless LAN Client Adapter:

# CE 0336!

The following CE mark is affixed to the Cisco Aironet PI21AG Wireless LAN Client Adapter:

# CE 0986!

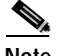

**Note** This equipment is intended to be used in all EU and EFTA countries. Outdoor use may be restricted to certain frequencies and/or may require a license for operation. For more details, contact your customer service representative.

# <span id="page-168-0"></span>**Declaration of Conformity for RF Exposure**

The radio module has been evaluated under FCC Bulletin OET 65C and found compliant to the requirements as set forth in CFR 47 Sections 2.1091, 2.1093, and 15.247 (b) (4) addressing RF Exposure from radio frequency devices.

# <span id="page-168-1"></span>**Guidelines for Operating Cisco Aironet Wireless LAN Client Adapters in Japan**

This section provides guidelines for avoiding interference when operating Cisco Aironet Wireless LAN Client Adapters in Japan. These guidelines are provided in both Japanese and English.

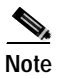

**Note** The use of 5-GHz devices is limited to indoor use in Japan.

#### **Japanese Translation**

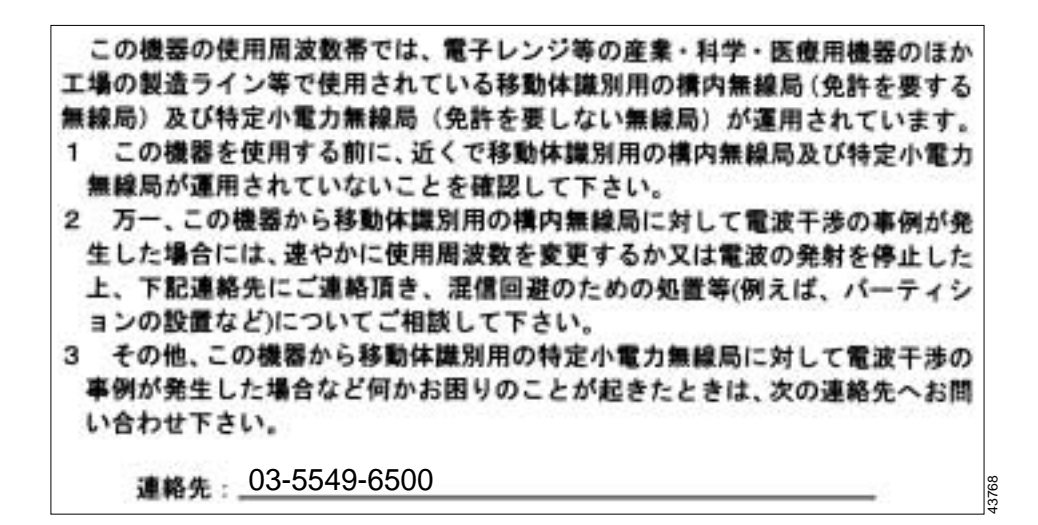

#### **English Translation**

This equipment operates in the same frequency bandwidth as industrial, scientific, and medical devices such as microwave ovens and mobile object identification (RF-ID) systems (licensed premises radio stations and unlicensed specified low-power radio stations) used in factory production lines.

- **1.** Before using this equipment, make sure that no premises radio stations or specified low-power radio stations of RF-ID are used in the vicinity.
- **2.** If this equipment causes RF interference to a premises radio station of RF-ID, promptly change the frequency or stop using the device; contact the number below and ask for recommendations on avoiding radio interference, such as setting partitions.
- **3.** If this equipment causes RF interference to a specified low-power radio station of RF-ID, contact the number below.

Contact Number: 03-5549-6500

# <span id="page-169-0"></span>**Administrative Rules for Cisco Aironet Wireless LAN Client Adapters in Taiwan**

This section provides administrative rules for operating Cisco Aironet Wireless LAN Client Adapters in Taiwan. The rules are provided in both Chinese and English.

## **2.4- and 5-GHz Client Adapters**

#### **Chinese Translation**

#### 低功率電波輻射性電機管理辦法

- 第十四條 經型式認證合格之低功率射頻電機,非經許可,公司、商號或使用 者均不得擅自變更頻率、加大功率或變更原設計之特性及功能。
- 第十七條 低功率射頻電機之使用不得影響飛航安全及干擾合法通信;經發現 有干擾現象時,應立即停用,並改善至無干擾時方得繼續使用。

前項合法通信,指依電信法規定作業之無線電信。

低功率射頻電機須忍受合法通信或工業、科學及醫療用電波輻射性。 雷機設備之干擾。

#### **English Translation**

Administrative Rules for Low-power Radio-Frequency Devices

Article 14

For those low-power radio-frequency devices that have already received a type-approval, companies, business units or users should not change its frequencies, increase its power or change its original features and functions.

Article 17

The operation of the low-power radio-frequency devices is subject to the conditions that no harmful interference is caused to aviation safety and authorized radio station; and if interference is caused, the user must stop operating the device immediately and can't re-operate it until the harmful interference is clear.

The authorized radio station means a radio-communication service operating in accordance with COMMUNICATION ACT.

The operation of the low-power radio-frequency devices is subject to the interference caused by the operation of an authorized radio station, by another intentional or unintentional radiator, by industrial, scientific and medical (ISM) equipment, or by an incidental radiator.

# **5-GHz Client Adapters**

**Chinese Translation**

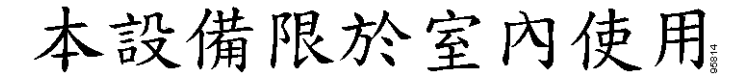

#### **English Translation**

This equipment is limited for indoor use.

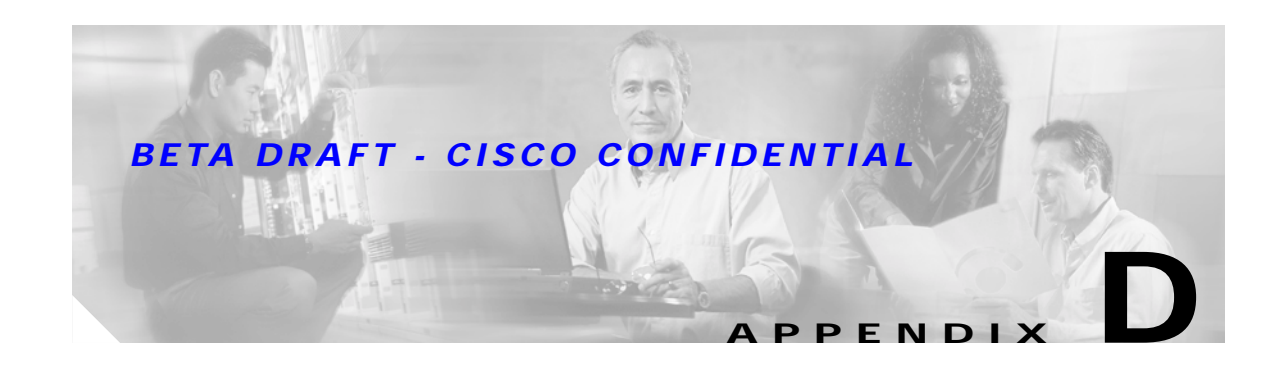

# <span id="page-172-0"></span>**Channels, Power Levels, and Antenna Gains**

This appendix lists the IEEE 802.11a, b, and g channels supported by the world's regulatory domains as well as the maximum power levels and antenna gains allowed per data rate.

The following topics are covered in this appendix:

- **•** [Channels, page D-2](#page-173-0)
- **•** [Maximum Power Levels and Antenna Gains, page D-4](#page-175-0)

# <span id="page-173-0"></span>**Channels**

# **IEEE 802.11a**

The channel identifiers, channel center frequencies, and regulatory domains of each IEEE 802.11a 20-MHz-wide channel are shown in [Table D-1.](#page-173-1)

|                       |                       | <b>Regulatory Domains</b> |                          |                           |                                |
|-----------------------|-----------------------|---------------------------|--------------------------|---------------------------|--------------------------------|
| Channel<br>Identifier | Frequency<br>(in MHz) | Americas (-A)             | EMEA (-E)                | Japan (-J)                | <b>Rest of World</b><br>$(-W)$ |
| 34                    | 5170                  |                           |                          | $\mathbf X$               |                                |
| 36                    | 5180                  | $\overline{X}$            | X                        | $\equiv$                  | $\mathbf X$                    |
| 38                    | 5190                  |                           | -                        | $\mathbf X$               | $\overline{\phantom{0}}$       |
| 40                    | 5200                  | $\mathbf X$               | $\mathbf X$              | $\equiv$                  | $\mathbf X$                    |
| 42                    | 5210                  | $\overline{\phantom{0}}$  | $\overline{\phantom{0}}$ | $\mathbf X$               | $\overline{\phantom{0}}$       |
| 44                    | 5220                  | $\mathbf X$               | $\mathbf X$              | $\overline{\phantom{0}}$  | $\mathbf X$                    |
| 46                    | 5230                  | $\overline{\phantom{0}}$  | $\overline{\phantom{0}}$ | $\boldsymbol{\mathrm{X}}$ | $\overline{a}$                 |
| 48                    | 5240                  | $\mathbf X$               | $\mathbf X$              | -                         | $\mathbf X$                    |
| 52                    | 5260                  | $\mathbf X$               | $\mathbf X$              | $\overline{\phantom{0}}$  | $\mathbf X$                    |
| 56                    | 5280                  | $\overline{X}$            | $\mathbf X$              | $\overline{\phantom{0}}$  | X                              |
| 60                    | 5300                  | $\mathbf X$               | $\mathbf X$              | $\overline{\phantom{0}}$  | $\mathbf X$                    |
| 64                    | 5320                  | $\mathbf X$               | $\bar{X}$                | $\overline{\phantom{0}}$  | $\mathbf X$                    |
| 100                   | 5500                  | $\overline{\phantom{0}}$  | $\mathbf X$              | $\overline{\phantom{0}}$  | $\overline{\phantom{0}}$       |
| 104                   | 5520                  | $\overline{\phantom{0}}$  | $\bar{X}$                | $\equiv$                  | $\overline{\phantom{0}}$       |
| 108                   | 5540                  |                           | $\bar{X}$                |                           |                                |
| 112                   | 5560                  |                           | $\mathbf X$              | $\overline{\phantom{0}}$  |                                |
| 116                   | 5580                  |                           | $\mathbf X$              | $\overline{\phantom{0}}$  |                                |
| 120                   | 5600                  |                           | X                        | $\overline{\phantom{0}}$  |                                |
| 124                   | 5620                  |                           | $\mathbf X$              |                           |                                |
| 128                   | 5640                  | $\overline{\phantom{0}}$  | $\bar{X}$                | $\overline{\phantom{0}}$  |                                |
| 132                   | 5660                  | $\overline{\phantom{0}}$  | $\mathbf X$              | $\overline{\phantom{0}}$  | $\overline{\phantom{0}}$       |
| 136                   | 5680                  | $\overline{\phantom{0}}$  | $\bar{X}$                | $\overline{\phantom{0}}$  | $\overline{\phantom{0}}$       |
| 140                   | 5700                  | $\overline{\phantom{0}}$  | $\mathbf X$              | $\overline{\phantom{0}}$  | $\overline{\phantom{0}}$       |
| 149                   | 5745                  | $\mathbf X$               | $\equiv$                 | $\overline{\phantom{0}}$  | $\mathbf X$                    |
| 153                   | 5765                  | $\mathbf X$               | $\overline{\phantom{0}}$ | -                         | $\mathbf X$                    |
| 157                   | 5785                  | X                         | $\overline{\phantom{0}}$ | $\overline{\phantom{0}}$  | $\mathbf X$                    |
| 161                   | 5805                  | $\mathbf X$               | $\overline{\phantom{0}}$ | $\overline{\phantom{0}}$  | $\mathbf X$                    |

<span id="page-173-1"></span>*Table D-1 Channels for IEEE 802.11a*

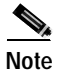

**Note** All channel sets are restricted to indoor usage except the Americas (-A), which allows for indoor and outdoor use on channels 52 through 161 in the United States.

# **IEEE 802.11b/g**

The channel identifiers, channel center frequencies, and regulatory domains of each IEEE 802.11b/g 22-MHz-wide channel are shown in [Table D-2](#page-174-0).

|                       |                       | <b>Regulatory Domains</b> |           |                           |                                |
|-----------------------|-----------------------|---------------------------|-----------|---------------------------|--------------------------------|
| Channel<br>Identifier | Frequency<br>(in MHz) | Americas (-A)             | EMEA (-E) | Japan (-J)                | <b>Rest of World</b><br>$(-W)$ |
| 1                     | 2412                  | X                         | X         | X                         | X                              |
| $\mathfrak{2}$        | 2417                  | X                         | X         | $\mathbf X$               | X                              |
| 3                     | 2422                  | X                         | X         | X                         | X                              |
| $\overline{4}$        | 2427                  | X                         | X         | $\mathbf X$               | X                              |
| 5                     | 2432                  | X                         | X         | $\boldsymbol{\mathrm{X}}$ | X                              |
| 6                     | 2437                  | X                         | X         | $\mathbf X$               | X                              |
| 7                     | 2442                  | X                         | X         | X                         | X                              |
| 8                     | 2447                  | $\mathbf X$               | X         | $\mathbf X$               | X                              |
| 9                     | 2452                  | X                         | X         | X                         | X                              |
| 10                    | 2457                  | $\mathbf X$               | X         | X                         | X                              |
| 11                    | 2462                  | X                         | X         | X                         | X                              |
| 12                    | 2467                  |                           | X         | $\mathbf X$               | X                              |
| 13                    | 2472                  |                           | X         | X                         | X                              |
| 14                    | 2484                  |                           |           | $\boldsymbol{\mathrm{X}}$ |                                |

<span id="page-174-0"></span>*Table D-2 Channels for IEEE 802.11b/g*

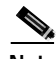

**Note** Mexico is included in the Americas regulatory domain; however, channels 1 through 8 are for indoor use only while channels 9 through 11 can be used indoors and outdoors. Users are responsible for ensuring that the channel set configuration is in compliance with the regulatory standards of Mexico.

⋟

**Note** In Japan, channel 14 is not supported for 802.11g mode.

# <span id="page-175-0"></span>**Maximum Power Levels and Antenna Gains**

# **IEEE 802.11a**

An improper combination of power level and antenna gain can result in equivalent isotropic radiated power (EIRP) above the amount allowed per regulatory domain. [Table D-3](#page-175-1) indicates the maximum power levels and antenna gains allowed for each data rate in the IEEE 802.11a regulatory domains.

| Data Rate | Maximum Power Level (mW)<br>for PC-Cardbus Card with 0-dBi<br>Antenna Gain | Maximum Power Level (mW)<br>for PCI Card with 1-dBi<br>Antenna Gain |
|-----------|----------------------------------------------------------------------------|---------------------------------------------------------------------|
| 6 Mbps    | 40                                                                         | 31.6                                                                |
| 9 Mbps    | 40                                                                         | 31.6                                                                |
| 12 Mbps   | 40                                                                         | 31.6                                                                |
| 18 Mbps   | 40                                                                         | 31.6                                                                |
| 24 Mbps   | 40                                                                         | 31.6                                                                |
| 36 Mbps   | 25.1                                                                       | 25.1                                                                |
| 48 Mbps   | 20                                                                         | 20                                                                  |
| 54 Mbps   | 20                                                                         | 20                                                                  |

<span id="page-175-1"></span>*Table D-3 Maximum Power Levels Per Antenna Gain for IEEE 802.11a*

# **IEEE 802.11b**

An improper combination of power level and antenna gain can result in equivalent isotropic radiated power (EIRP) above the amount allowed per regulatory domain. [Table D-5](#page-176-0) indicates the maximum power levels and antenna gains allowed for each data rate in the IEEE 802.11b regulatory domains.

*Table D-4 Maximum Power Levels Per Antenna Gain for IEEE 802.11b*

| Data Rate | Maximum Power Level (mW)<br>for PC-Cardbus Card with 0-dBi<br>Antenna Gain | Maximum Power Level (mW)<br>for PCI Card with 1-dBi<br>Antenna Gain |
|-----------|----------------------------------------------------------------------------|---------------------------------------------------------------------|
| 1 Mbps    | 100                                                                        | 79                                                                  |
| 2 Mbps    | 100                                                                        | 79                                                                  |
| 5.5 Mbps  | 100                                                                        | 79                                                                  |
| 11 Mbps   | 100                                                                        | 79                                                                  |

# **IEEE 802.11g**

An improper combination of power level and antenna gain can result in equivalent isotropic radiated power (EIRP) above the amount allowed per regulatory domain. [Table D-5](#page-176-0) indicates the maximum power levels and antenna gains allowed for each data rate in the IEEE 802.11g regulatory domains.

| Data Rate | Maximum Power Level (mW)<br>for PC-Cardbus Card with 0-dBi<br>Antenna Gain | Maximum Power Level (mW)<br>for PCI Card with 1-dBi<br>Antenna Gain |
|-----------|----------------------------------------------------------------------------|---------------------------------------------------------------------|
| 6 Mbps    | 45                                                                         | 35.8                                                                |
| 9 Mbps    | 45                                                                         | 35.8                                                                |
| 12 Mbps   | 45                                                                         | 35.8                                                                |
| 18 Mbps   | 45                                                                         | 35.8                                                                |
| 24 Mbps   | 45                                                                         | 35.8                                                                |
| 36 Mbps   | 40                                                                         | 40                                                                  |
| 48 Mbps   | 31.6                                                                       | 31.6                                                                |
| 54 Mbps   | 20                                                                         | 20                                                                  |

<span id="page-176-0"></span>*Table D-5 Maximum Power Levels Per Antenna Gain for IEEE 802.11g*

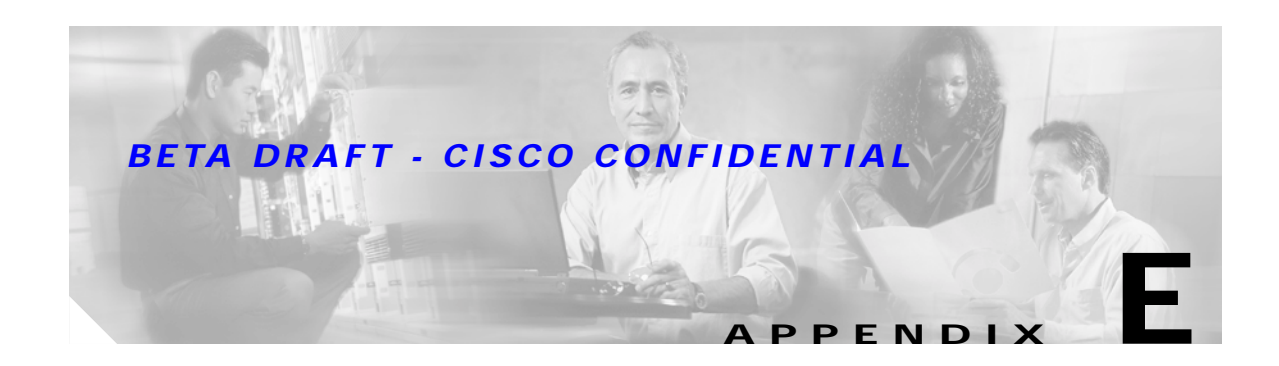

# **Configuring the Client Adapter through Windows XP**

This appendix explains how to configure and use the client adapter with Windows XP. The following topics are covered in this appendix:

- **•** [Overview, page E-2](#page-179-0)
- **•** [Configuring the Client Adapter, page E-5](#page-182-0)
- **•** [Associating to an Access Point Using Windows XP, page E-17](#page-194-0)
- **•** [Viewing the Current Status of Your Client Adapter, page E-17](#page-194-1)

# <span id="page-179-0"></span>**Overview**

This appendix provides instructions for minimally configuring the client adapter through Windows XP (instead of through ADU) as well as for enabling one of the security options that are available for use with this operating system. The ["Overview of Security Features"](#page-179-2) section below describes each of these options so that you can make an informed decision before you begin the configuration process.

In addition, this appendix also provides basic information on using Windows XP to specify the networks to which the client adapter associates and to view the current status of your client adapter.

**Note** If you require more information about configuring or using your client adapter with Windows XP, refer to Microsoft's documentation for Windows XP.

# <span id="page-179-2"></span>**Overview of Security Features**

When you use your client adapter with Windows XP, you can protect your data as it is transmitted through your wireless network by encrypting it through the use of wired equivalent privacy (WEP) encryption keys. With WEP encryption, the transmitting device encrypts each packet with a WEP key, and the receiving device uses that same key to decrypt each packet.

The WEP keys used to encrypt and decrypt transmitted data can be statically associated with your adapter or dynamically created as part of the EAP authentication process. The information in the ["Static](#page-179-1)  [WEP Keys"](#page-179-1) and ["EAP \(with Dynamic WEP Keys\)"](#page-180-0) sections below can help you to decide which type of WEP keys you want to use. Dynamic WEP keys with EAP offer a higher degree of security than static WEP keys.

WEP keys, whether static or dynamic, are either 40 or 128 bits in length. 128-bit WEP keys offer a greater level of security than 40-bit WEP keys.

#### <span id="page-179-1"></span>**Static WEP Keys**

Each device within your wireless network can be assigned up to four static WEP keys. If a device receives a packet that is not encrypted with the appropriate key (as the WEP keys of all devices that are to communicate with each other must match), the device discards the packet and never delivers it to the intended receiver.

Static WEP keys are write-only and temporary; therefore, they cannot be read back from the client adapter, and they are lost when power to the adapter is removed or the Windows device is rebooted. Although the keys are temporary, you do not need to re-enter them each time the client adapter is inserted or the Windows device is rebooted. This is because the keys are stored (in an encrypted format for security reasons) in the registry of the Windows device. When the driver loads and reads the client adapter's registry parameters, it also finds the static WEP keys, unencrypts them, and stores them in volatile memory on the adapter.
#### **EAP (with Dynamic WEP Keys)**

The standard for wireless LAN security, as defined by the Institute of Electrical and Electronics Engineers (IEEE), is called *802.1X for 802.11*, or simply *802.1X*. An access point that supports 802.1X and its protocol, Extensible Authentication Protocol (EAP), acts as the interface between a wireless client and an authentication server, such as a Remote Authentication Dial-In User Service (RADIUS) server, to which the access point communicates over the wired network.

Two 802.1X authentication types are available when configuring your client adapter through Windows XP:

**• EAP-TLS**—This authentication type uses a dynamic session-based WEP key, which is derived from the client adapter and RADIUS server, to encrypt data.

RADIUS servers that support EAP-TLS include Cisco Secure ACS version 3.0 or greater and Cisco Access Registrar version 1.8 or greater.

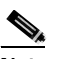

**Note** EAP-TLS requires the use of a certificate. Refer to Microsoft's documentation for information on downloading and installing the certificate.

- **• Protected EAP** (or **PEAP**)—One of the following PEAP authentication types are available, depending on the software that is installed on your computer:
	- **– PEAP (EAP-MSCHAP V2)**—This PEAP authentication type is available if Cisco's PEAP security module (which is included in the Install Wizard file for Cisco Aironet 340, 350, and CB20A client adapters) was not previously installed on your computer or was installed prior to Service Pack 1 for Windows XP.

PEAP (EAP-MSCHAP V2) authentication supports only a Windows username and password. It is based on EAP-TLS authentication but uses a password instead of a client certificate for authentication. PEAP (EAP-MSCHAP V2) uses a dynamic session-based WEP key, which is derived from the client adapter and RADIUS server, to encrypt data.

RADIUS servers that support PEAP (EAP-MSCHAP V2) authentication include Cisco Secure ACS version 3.2 or greater.

**– PEAP (EAP-GTC)**—This PEAP authentication type is available only if Cisco's PEAP security module (which is included in the Install Wizard file for Cisco Aironet 340, 350, and CB20A client adapters) was previously installed on your computer and installed after Service Pack 1 for Windows XP.

PEAP (EAP-GTC) authentication is designed to support One-Time Password (OTP) and Windows NT or 2000 domain user databases over a wireless LAN. It is based on EAP-TLS authentication but uses a password or PIN instead of a client certificate for authentication. PEAP (EAP-GTC) uses a dynamic session-based WEP key, which is derived from the client adapter and RADIUS server, to encrypt data. If your network uses an OTP user database, PEAP (EAP-GTC) requires you to enter a software token PIN to start the EAP authentication process and gain access to the network. If your network uses a Windows NT or 2000 domain user database, PEAP (EAP-GTC) requires you to enter your username, password, and domain name in order to start the authentication process.

RADIUS servers that support PEAP (EAP-GTC) authentication include Cisco Secure ACS version 3.1 or greater.

When you enable Require EAP on your access point and configure your client adapter for EAP-TLS or PEAP using Windows XP, authentication to the network occurs in the following sequence:

**1.** The client adapter associates to an access point and begins the authentication process.

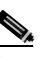

**Note** The client does not gain full access to the network until authentication between the client and the RADIUS server is successful.

- **2.** Communicating through the access point, the client and RADIUS server complete the authentication process, with the password (PEAP) or certificate (EAP-TLS) being the shared secret for authentication. The password or internal key is never transmitted during the process.
- **3.** If authentication is successful, the client and RADIUS server derive a dynamic, session-based WEP key that is unique to the client.
- **4.** The RADIUS server transmits the key to the access point using a secure channel on the wired LAN.
- **5.** For the length of a session, or time period, the access point and the client use this key to encrypt or decrypt all unicast packets (and broadcast packets if the access point is set up to do so) that travel between them.

**Note** Refer to the IEEE 802.11 Standard for more information on 802.1X authentication and to the following URL for additional information on RADIUS servers: [http://www.cisco.com/univercd/cc/td/doc/product/software/ios120/12cgcr/secur\\_c/scprt2/scrad.htm](http://www.cisco.com/univercd/cc/td/doc/product/software/ios120/12cgcr/secur_c/scprt2/scrad.htm)

#### <span id="page-181-0"></span>**Wi-Fi Protected Access (WPA)**

Wi-Fi Protected Access (WPA) is a standards-based, interoperable security enhancement that strongly increases the level of data protection and access control for existing and future wireless LAN systems. It is derived from and is forward-compatible with the upcoming IEEE 802.11i standard. WPA leverages Temporal Key Integrity Protocol (TKIP) for data protection and 802.1X for authenticated key management.

WPA supports two mutually exclusive key management types: WPA and WPA passphrase (or WPA Pre-shared Key). Using WPA key management, clients and the authentication server authenticate to each other using an EAP authentication method, and the client and server generate a pairwise master key (PMK). Using WPA, the server generates the PMK dynamically and passes it to the access point. Using WPA passphrase, however, you configure a passphrase (or pre-shared key) on both the client and the access point, and that passphrase is used as the PMK.

A host supplicant with WPA support is required to use WPA. Windows XP Service Pack 1 and Microsoft supplicant Q815485 are recommended for use with CB21AG and PI21AG client adapters. Service Pack 1 and the Q815485 supplicant can be downloaded from the following URLs:

- **•** Service Pack 1: <http://www.microsoft.com/WindowsXP/pro/downloads/servicepacks/sp1/default.asp>
- **•** Q815485 supplicant: [http://www.microsoft.com/downloads/details.aspx?FamilyID=009d8425-ce2b-47a4-abec-274845d](http://www.microsoft.com/downloads/details.aspx?FamilyID=009d8425-ce2b-47a4-abec-274845dc9e91&DisplayLang=en) [c9e91&DisplayLang=en](http://www.microsoft.com/downloads/details.aspx?FamilyID=009d8425-ce2b-47a4-abec-274845dc9e91&DisplayLang=en)

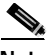

**Note** WPA must also be enabled on the access point. Access points must use IOS release 12.2(11)JA or greater to enable WPA. Refer to the documentation for your access point for instructions on enabling this feature.

# **Configuring the Client Adapter**

Follow the steps below to configure your client adapter using Windows XP.

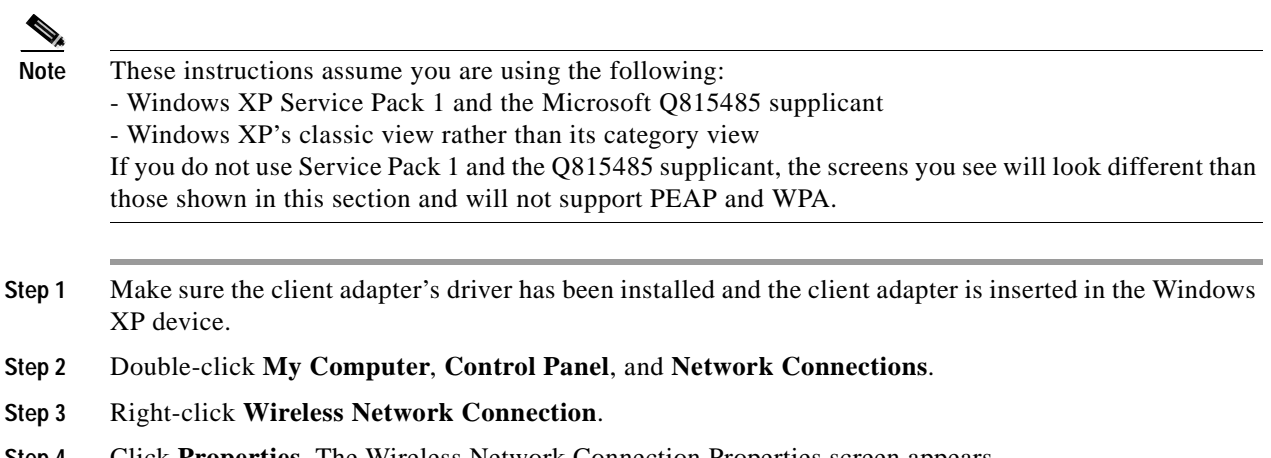

- **Step 4** Click **Properties**. The Wireless Network Connection Properties screen appears.
- **Step 5** Select the **Wireless Networks** tab. The following screen appears (see [Figure E-1](#page-182-0)).

<span id="page-182-0"></span>*Figure E-1 Wireless Network Connection Properties Screen (Wireless Networks Tab)*

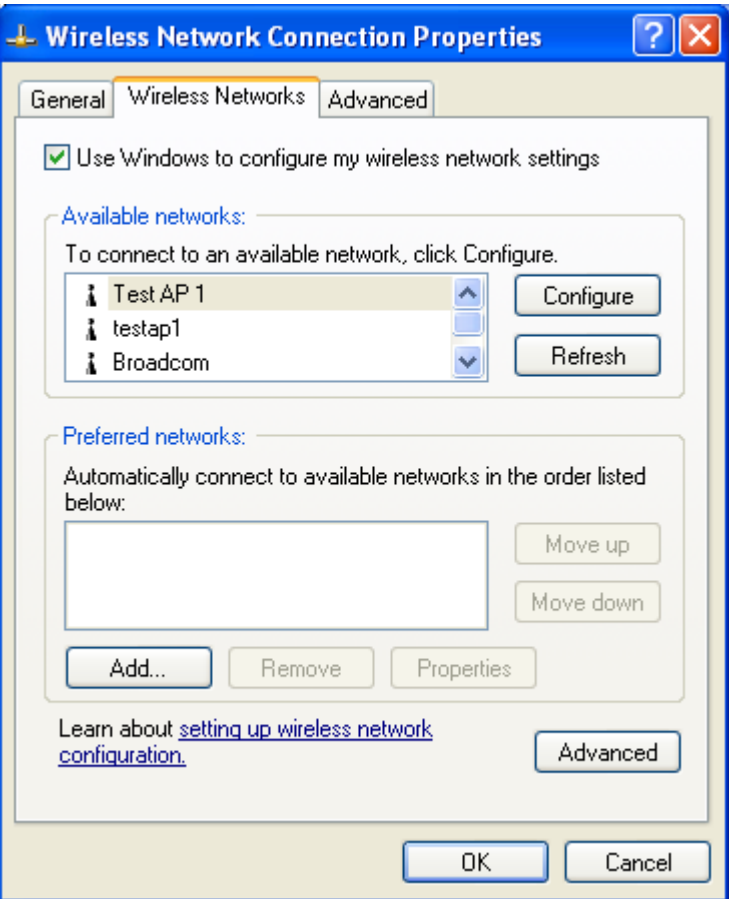

- **Step 6** Make sure that the **Use Windows to configure my wireless network settings** check box is checked.
- **Step 7** Select the SSID of the access point to which you want the client adapter to associate from the list of available networks and click **Configure**. If the SSID of the access point you want to use is not listed or you are planning to operate the client adapter in an *ad hoc network* (a computer-to-computer network without access points), click **Add**.

 $\mathscr{D}_{\mathscr{A}}$ 

**Note** The Allow Broadcast SSID to Associate option on the access point must be enabled for the SSID to appear in the list of available networks.

The Wireless Network Properties screen appears (see [Figure E-2](#page-183-0)).

<span id="page-183-0"></span>*Figure E-2 Wireless Network Properties Screen (Association Tab)*

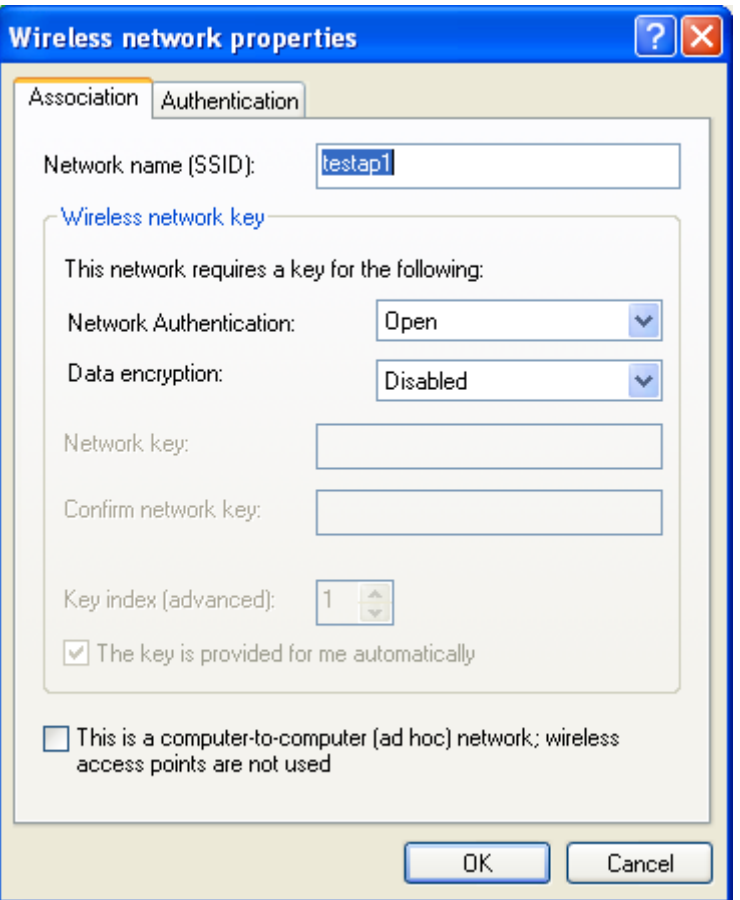

**Step 8** Perform one of the following:

- **•** If you selected an SSID from the list of available networks, make sure the SSID appears in the Network name (SSID) field.
- **•** If you clicked Add, enter the case-sensitive SSID of the access point or the ad hoc network to which you want the client adapter to associate in the Network name (SSID) field.

- **Step 9** Check the **This is a computer-to-computer (ad hoc mode) network; wireless access points are not used** check box at the bottom of the screen if you are planning to operate the client adapter in an ad hoc network.
- **Step 10** Select one of the following options from the Network Authentication drop-down list:
	- **• Open**—Enables your client adapter, regardless of its WEP settings, to authenticate and attempt to communicate with an access point. This option is recommended if you want to use static WEP or EAP authentication without WPA.
	- **• Shared**—Enables your client adapter to communicate only with access points that have the same WEP key. Cisco recommends that shared key authentication not be used because it presents a security risk.

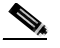

- **Note** EAP-TLS does not work with shared key authentication because shared key authentication requires the use of a WEP key, and a WEP key is not set for EAP-TLS until after the completion of EAP authentication.
- **• WPA**—Enables WPA, which enables your client adapter to associate to access points using WPA.
- **• WPA-PSK**—Enables WPA Pre-shared key (WPA-PSK), which enables your client adapter to associate to access points using WPA-PSK.
- **• WPA-None**—Enables WPA for your client adapter when the client is set for ad hoc mode.

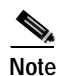

**Note** Refer to the ["Wi-Fi Protected Access \(WPA\)" section on page E-4](#page-181-0) for more information on WPA and WPA-PSK.

- **Step 11** Select one of the following options from the Data encryption drop-down list:
	- **• Disabled**—Disables data encryption for your client adapter. This option is available only when Open or Shared has been selected for Network Authentication.
	- **• WEP**—Enables static or dynamic WEP for your client adapter. This option is recommended for use with open authentication.
	- **• TKIP**—Enables Temporal Key Integrity Protocol (TKIP) for your client adapter. This option is recommended for use with WPA and WPA-PSK.
- **Step 12** Follow the steps below to enter a static WEP key if you are planning to use static WEP.

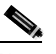

Note If you are planning to use EAP-TLS or PEAP authentication, which uses dynamic WEP, go to [•](#page-185-0).

- **a.** Make sure the **The key is provided for me automaticall**y check box is unchecked.
- **b.** Obtain the WEP key for the access point (in an infrastructure network) or other clients (in an ad hoc network) from your system administrator and enter it in both the Network key and Confirm network key fields. Follow the guidelines below to enter a new static WEP key:
	- **•** WEP keys must contain the following number of characters:
		- **–** 10 hexadecimal characters or 5 ASCII text characters for 40-bit keys

**Example:** 5A5A313859 (hexadecimal) or ZZ18Y (ASCII)

**–** 26 hexadecimal characters or 13 ASCII text characters for 128-bit keys

**Example:** 5A583135333554595549333534 (hexadecimal) or ZX1535TYUI354 (ASCII)

**Note** You must enter hexadecimal characters for 5-GHz client adapters if these adapters will be used with Cisco Aironet 1200 Series Access Points.

- **•** Your client adapter's WEP key must match the WEP key used by the access point (in infrastructure mode) or clients (in ad hoc mode) with which you are planning to communicate.
- **c.** In the Key index (advanced) field, select the number of the WEP key you are creating (**1**, **2**, **3**, or **4**).

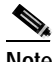

**Note** The WEP key must be assigned to the same number on both the client adapter and the access point (in an infrastructure network) or other clients (in an ad hoc network).

- **d.** Click **OK** to save your settings and to add this SSID to the list of preferred networks (see [Figure E-1\)](#page-182-0). The configuration is complete for static WEP. The client adapter automatically attempts to associate to the network(s) in the order in which they are listed.
- **Step 13** If you enabled WPA-PSK or WPA-None, obtain the pre-shared key for the access point (in an infrastructure network) or other clients (in an ad hoc network) from your system administrator and enter it in both the Network key and Confirm network key fields. Follow the guidelines below to enter a pre-shared key:
	- **•** Pre-shared keys must contain 8 to 63 ASCII text characters or 64 hexadecimal characters.

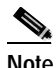

**Note** You must enter hexadecimal characters for 5-GHz client adapters if these adapters will be used with Cisco Aironet 1200 Series Access Points.

- <span id="page-185-0"></span>**•** Your client adapter's pre-shared key must match the pre-shared key used by the access point (in infrastructure mode) or clients (in ad hoc mode) with which you are planning to communicate.
- **Step 14** Check the **The key is provided for me automaticall**y check box if you are planning to use EAP-TLS or PEAP, which uses dynamic WEP keys.

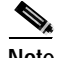

**Note** This parameter is not available if you enabled WPA or WPA-PSK.

- **Step 15** Perform one of the following if you are planning to use EAP authentication:
	- **•** If you are planning to use EAP-TLS authentication, follow the instructions in the ["Enabling](#page-186-0)  [EAP-TLS Authentication"](#page-186-0) section below.
	- **•** If you are planning to use PEAP authentication, follow the instructions in the ["Enabling PEAP](#page-189-0)  [Authentication" section on page E-12](#page-189-0).

## <span id="page-186-0"></span>**Enabling EAP-TLS Authentication**

Follow the steps below to prepare the client adapter to use EAP-TLS authentication, provided you have completed the initial configuration.

**Step 1** Click the **Authentication** tab on the Wireless Network Properties screen. The following screen appears (see [Figure E-3\)](#page-186-1).

**Wireless network properties** Association Authentication Select this option to provide authenticated network access for wireless Ethernet networks.  $\triangledown$  Enable IEEE 802.1x authentication for this network Smart Card or other Certificate EAP type: u Properties Authenticate as computer when computer information is available Authenticate as guest when user or computer information is unavailable OΚ Cancel

<span id="page-186-1"></span>*Figure E-3 Wireless Network Properties Screen (Authentication Tab)*

- **Step 2** Check the **Enable IEEE 802.1x authentication for this network** check box if you did not enable WPA or WPA-PSK on the Association screen.
- **Step 3** For EAP type, select **Smart Card or other Certificate**.
- **Step 4** Click **Properties**. The Smart Card or other Certificate Properties screen appears (see [Figure E-4\)](#page-187-0).

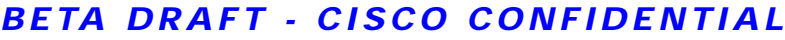

<span id="page-187-0"></span>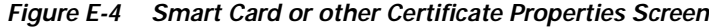

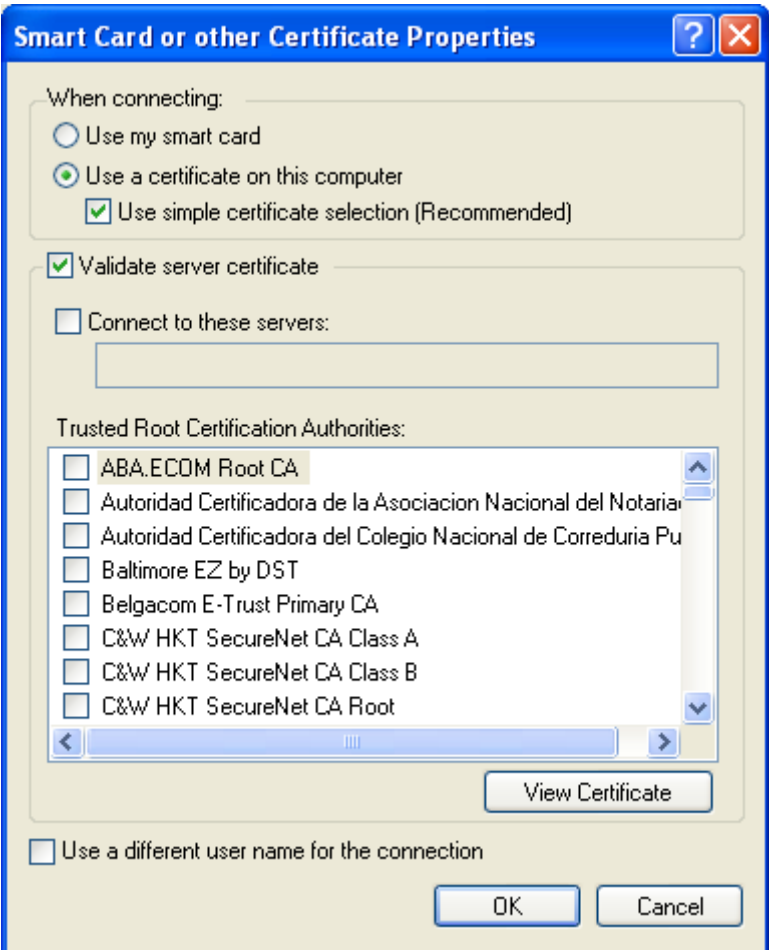

- **Step 5** Select the **Use a certificate on this computer** option.
- **Step 6** Check the **Use simple certificate selection (Recommended)** check box.
- **Step 7** Check the **Validate server certificate** check box if server certificate validation is required.
- **Step 8** If you want to specify the name of the server to connect to, check the **Connect to these servers** check box and enter the server name in the field below.

J,

**Note** If you enter a server name and the client adapter connects to a server that does not match the name you entered, you are prompted to accept or cancel the connection during the authentication process.

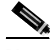

**Note** If you leave this field blank, the server name is not verified, and a connection is established as long as the certificate is valid.

**Step 9** In the Trusted Root Certification Authorities field, check the check box beside the name of the certificate authority from which the server certificate was downloaded.

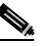

**Note** If you leave all check boxes unchecked, you are prompted to accept a connection to the root certification authority during the authentication process.

- **Step 10** Click **OK** three times to save your settings. The configuration is complete.
- **Step 11** If a pop-up message appears above the system tray informing you that you need to accept a certificate to begin the EAP authentication process, click the message and follow the instructions provided to accept the certificate.

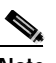

**Note** You should not be prompted to accept a certificate for future authentication attempts. After you accept one, the same certificate is used subsequently.

- **Step 12** If a message appears indicating the root certification authority for the server's certificate, and it is the correct certification authority, click **OK** to accept the connection. Otherwise, click **Cancel**.
- **Step 13** If a message appears indicating the server to which your client adapter is connected, and it is the correct server to connect to, click **OK** to accept the connection. Otherwise, click **Cancel**.

The client adapter should now EAP authenticate.

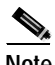

**Note** Whenever the computer reboots and you enter your Windows username and password, the EAP authentication process begins automatically and the client adapter should EAP authenticate.

**Step 14** To verify authentication, double-click **My Computer**, **Control Panel**, and **Network Connections**. The status appears to the right of your Wireless Network Connection. Click **View** and **Refresh** to obtain the current status. If the client adapter is authenticated, the status reads *Authentication succeeded*.

## <span id="page-189-0"></span>**Enabling PEAP Authentication**

Follow the steps below to prepare the client adapter to use PEAP authentication, provided you have completed the initial configuration.

**Step 1** Click the **Authentication** tab on the Wireless Network Properties screen. The following screen appears (see [Figure E-5](#page-189-1)).

<span id="page-189-1"></span>*Figure E-5 Wireless Network Properties Screen (Authentication Tab)*

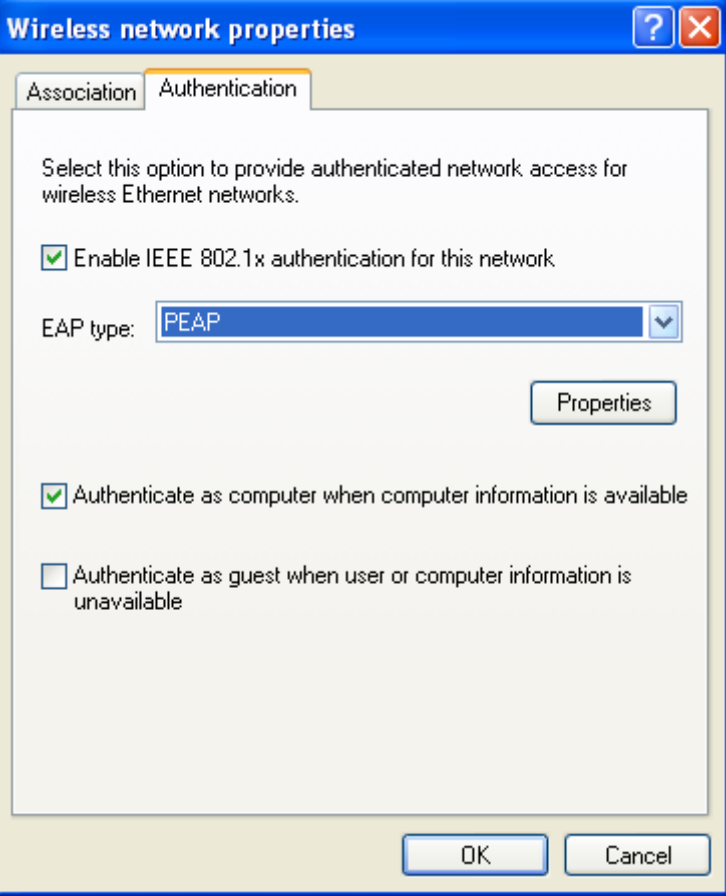

- **Step 2** Check the **Enable IEEE 802.1x authentication for this network** check box if you did not enable WPA or WPA-PSK on the Association screen.
- **Step 3** For EAP type, select one of the following, depending on the software that is installed on your computer:
	- **• Protected EAP (PEAP)**—This option appears for PEAP (EAP-MSCHAP V2).
	- **• PEAP**—This option appears for PEAP (EAP-GTC).

- **Step 4** Perform one of the following:
	- **•** If you selected Protected EAP (PEAP), follow the instructions in the ["Enabling PEAP](#page-190-0)  [\(EAP-MSCHAP V2\)"](#page-190-0) section below.
	- **•** If you selected PEAP, follow the instructions in the ["Enabling PEAP \(EAP-GTC\)" section on](#page-192-0)  [page E-15.](#page-192-0)

#### <span id="page-190-0"></span>**Enabling PEAP (EAP-MSCHAP V2)**

Follow the steps below to enable PEAP (EAP-MSCHAP V2).

**Step 1** Click **Properties**. The Protected EAP Properties screen appears (see [Figure E-8](#page-192-1)).

*Figure E-6 Protected EAP Properties Screen*

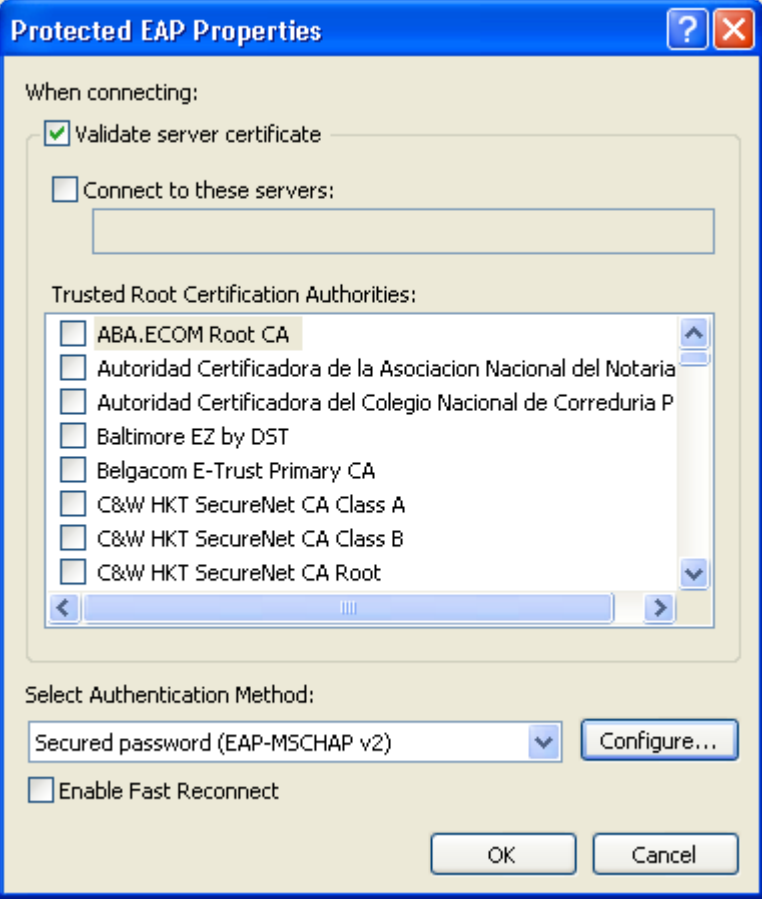

**Step 2** Check the **Validate server certificate** check box if server certificate validation is required (recommended).

**Step 3** If you want to specify the name of the server to connect to, check the **Connect to these servers** check box and enter the appropriate server name in the field below.

```
\begin{picture}(120,15) \put(0,0){\line(1,0){15}} \put(15,0){\line(1,0){15}} \put(15,0){\line(1,0){15}} \put(15,0){\line(1,0){15}} \put(15,0){\line(1,0){15}} \put(15,0){\line(1,0){15}} \put(15,0){\line(1,0){15}} \put(15,0){\line(1,0){15}} \put(15,0){\line(1,0){15}} \put(15,0){\line(1,0){15}} \put(15,0){\line(1,0){15}} \put(15,0){\line(
```
**Note** If you enter a server name and the client adapter connects to a server that does not match the name you entered, you are prompted to accept or cancel the connection during the authentication process.

**Note** If you leave this field blank, the server name is not verified, and a connection is established as long as the certificate is valid.

- **Step 4** In the Trusted Root Certification Authorities field, select the certificate authority from which the server certificate was downloaded.
- **Step 5** In the Select Authentication Method drop-down box, select **Secured password (EAP-MSCHAP v2)**.
- **Step 6** Click **Configure**. The EAP MSCHAPv2 Properties screen appears (see [Figure E-7](#page-191-0)).

<span id="page-191-0"></span>*Figure E-7 EAP MSCHAPv2 Properties Screen*

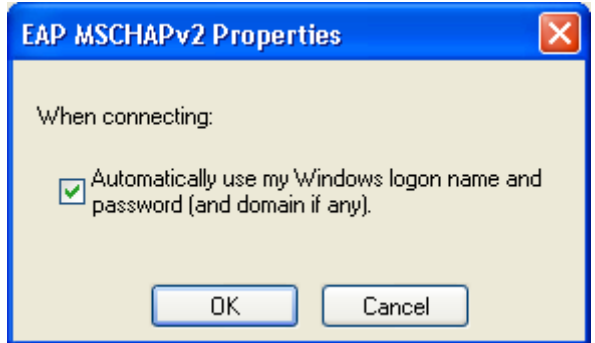

- **Step 7** Make sure the **Automatically use my Windows logon name and password (and domain if any)** check box is checked.
- **Step 8** Click **OK** four times to save your settings. The configuration is complete.
- **Step 9** Refer to the ["Using PEAP" section on page 6-10](#page-101-0) for instructions on authenticating using PEAP.

## <span id="page-192-0"></span>**Enabling PEAP (EAP-GTC)**

Follow the steps below to enable PEAP (EAP-GTC).

**Step 1** Click **Properties**. The PEAP Properties screen appears (see [Figure E-8\)](#page-192-1).

<span id="page-192-1"></span>*Figure E-8 PEAP Properties Screen*

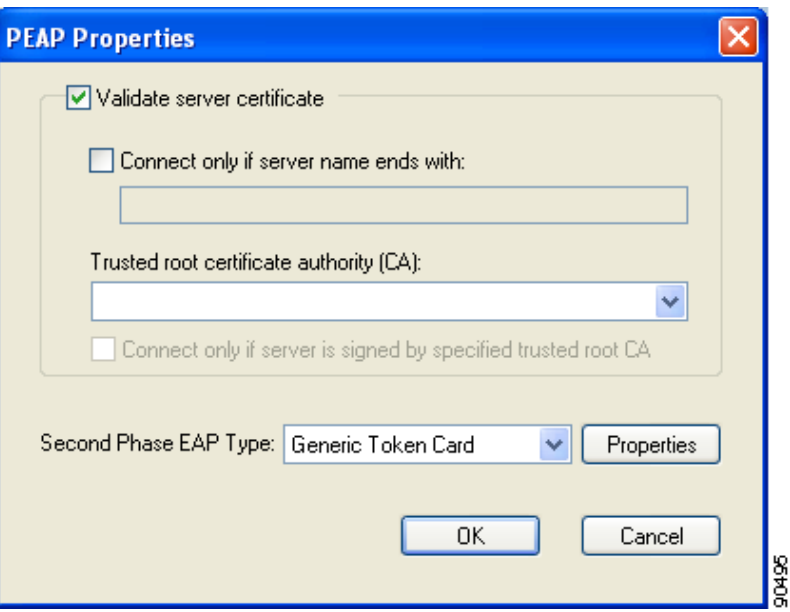

- **Step 2** Check the **Validate server certificate** check box if server certificate validation is required (recommended).
- **Step 3** If you want to specify the name of the server to connect to, check the **Connect only if server name ends with** check box and enter the appropriate server name suffix in the field below.
	-

**Note** If you enter a server name and the client adapter connects to a server that does not match the name you entered, you are prompted to accept or cancel the connection during the authentication process.

**Note** If you leave this field blank, the server name is not verified, and a connection is established as long as the certificate is valid.

**Step 4** Make sure that the name of the certificate authority from which the server certificate was downloaded appears in the Trusted root certificate authority (CA) field. If necessary, click the arrow on the drop-down menu and select the appropriate name.

## $\mathscr{P}$

**Note** If you leave this field blank, you are prompted to accept a connection to the root certification authority during the authentication process.

- **Step 5** Check the **Connect only if server is signed by specified trusted root CA** check box if you want to ensure that the certificate server uses the trusted root certificate specified in the field above. This prevents the client from establishing connections to rogue access points.
- **Step 6** Currently Generic Token Card is the only second phase EAP type available. Click **Properties**. The Generic Token Card Properties screen appears (see [Figure E-9](#page-193-0)).

<span id="page-193-0"></span>*Figure E-9 Generic Token Card Properties Screen*

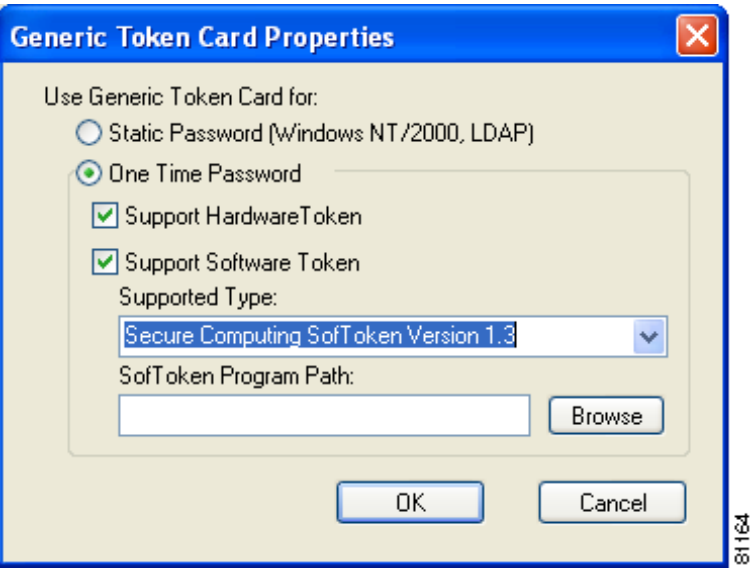

- <span id="page-193-1"></span>**Step 7** Select either the **Static Password (Windows NT/2000, LDAP)** or the **One Time Password** option, depending on your user database.
- **Step 8** Perform one of the following:
	- **•** If you selected the **Static Password (Windows NT/2000, LDAP)** option in [Step 7,](#page-193-1) go to [Step 9](#page-194-0).
	- **•** If you selected the **One Time Password** option in [Step 7,](#page-193-1) check one or both of the following check boxes to specify the type of tokens that will be supported for one-time passwords:
		- **– Support Hardware Token**—A hardware token device obtains the one-time password. You must use your hardware token device to obtain the one-time password and enter the password when prompted for your user credentials.
		- **– Support Software Token**—The PEAP supplicant works with a software token program to retrieve the one-time password. You have to enter only the PIN, not the one-time password. If you check this check box, you must also select from the Supported Type drop-down box the software token software that is installed on the client (such as Secure Computing SofToken Version 1.3, Secure Computing SofToken II 2.0, or RSA SecurID Software Token v 2.5), and if Secure Computing SofToken Version 1.3 is selected, you must find the software program path using the Browse button.

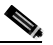

**Note** The SofToken Program Path field is unavailable if a software token program other than Secure Computing SofToken Version 1.3 is selected.

<span id="page-194-0"></span>**Step 9** Click **OK** four times to save your settings. The configuration is complete.

**Step 10** Refer to the ["Using PEAP" section on page 6-10](#page-101-0) for instructions on authenticating using PEAP.

# **Associating to an Access Point Using Windows XP**

Windows XP causes the client adapter's driver to automatically attempt to associate to the first network in the list of preferred networks (see [Figure E-1\)](#page-182-0). If the adapter fails to associate or loses association, it automatically switches to the next network in the list of preferred networks.The adapter does not switch networks as long as it remains associated to the access point. To force the client adapter to associate to a different access point, you must select a different network from the list of available networks (and click **Configure** and **OK)**.

# **Viewing the Current Status of Your Client Adapter**

To view the status of your client adapter, click the icon of the two connected computers in the Windows system tray. The Wireless Network Connection Status screen appears (see [Figure E-10](#page-194-1)).

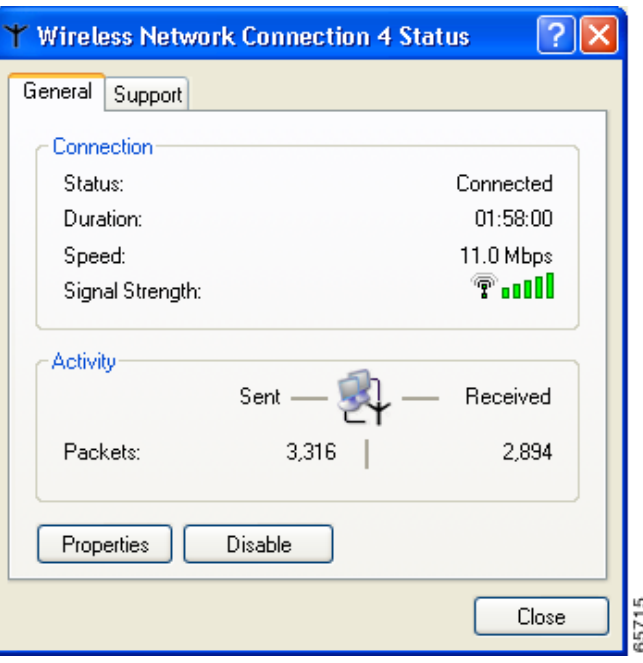

<span id="page-194-1"></span>*Figure E-10 Wireless Network Connection Status Screen*

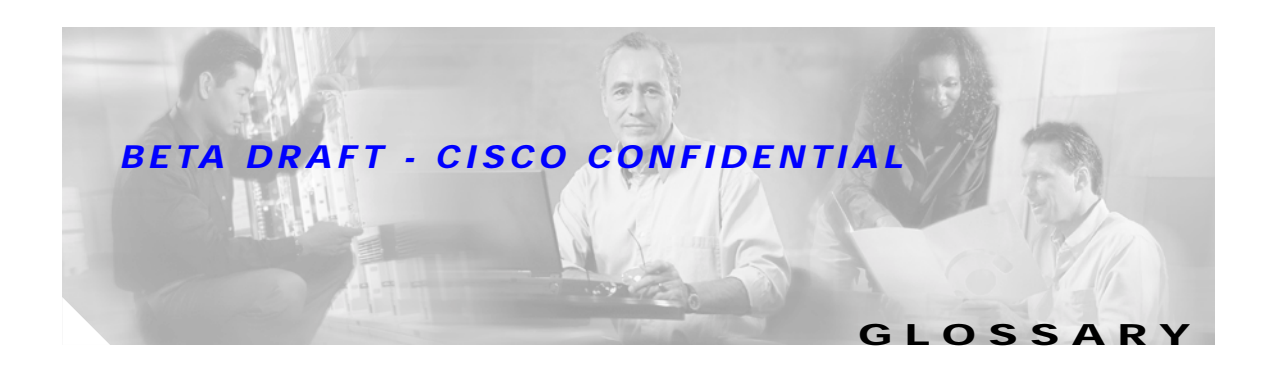

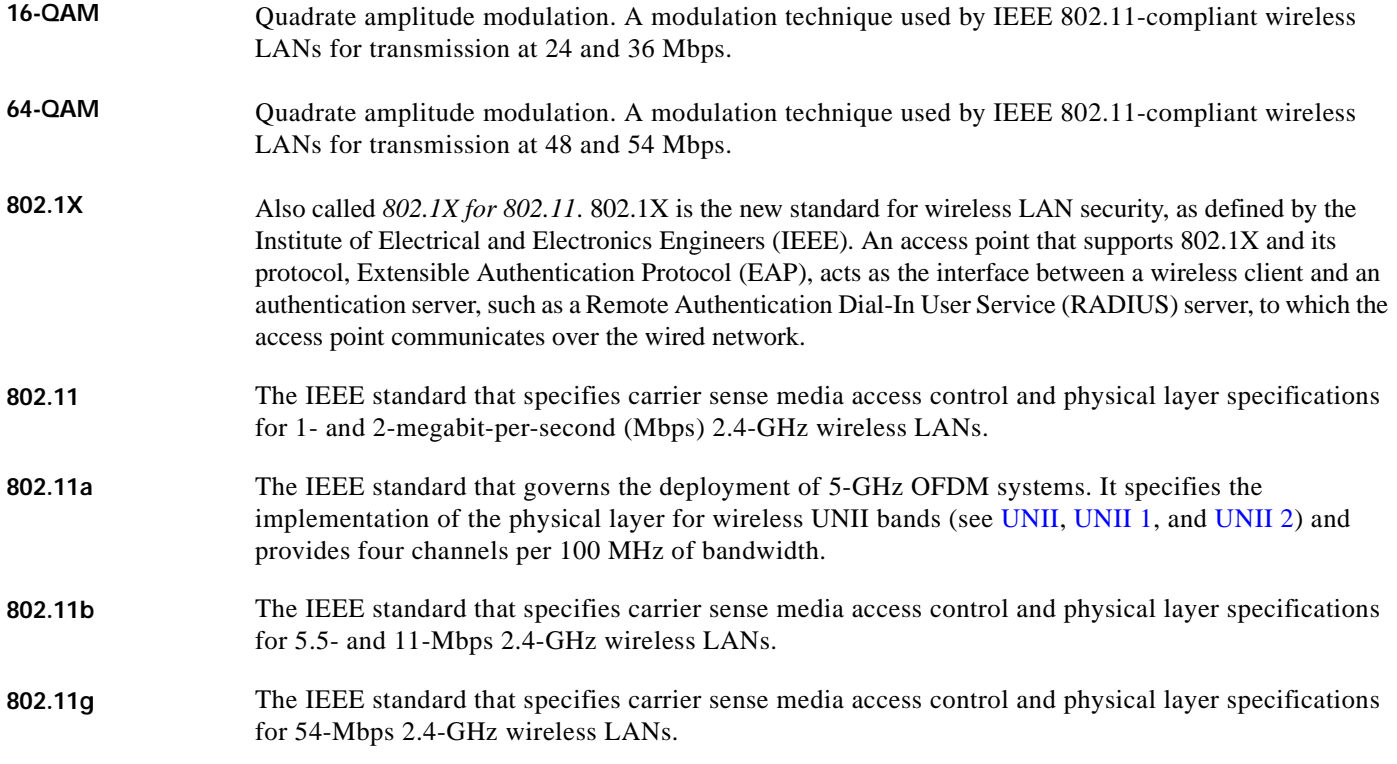

## **A**

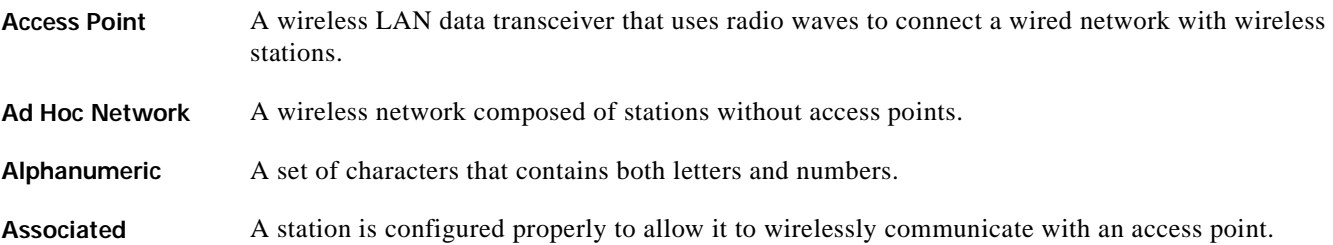

#### **B**

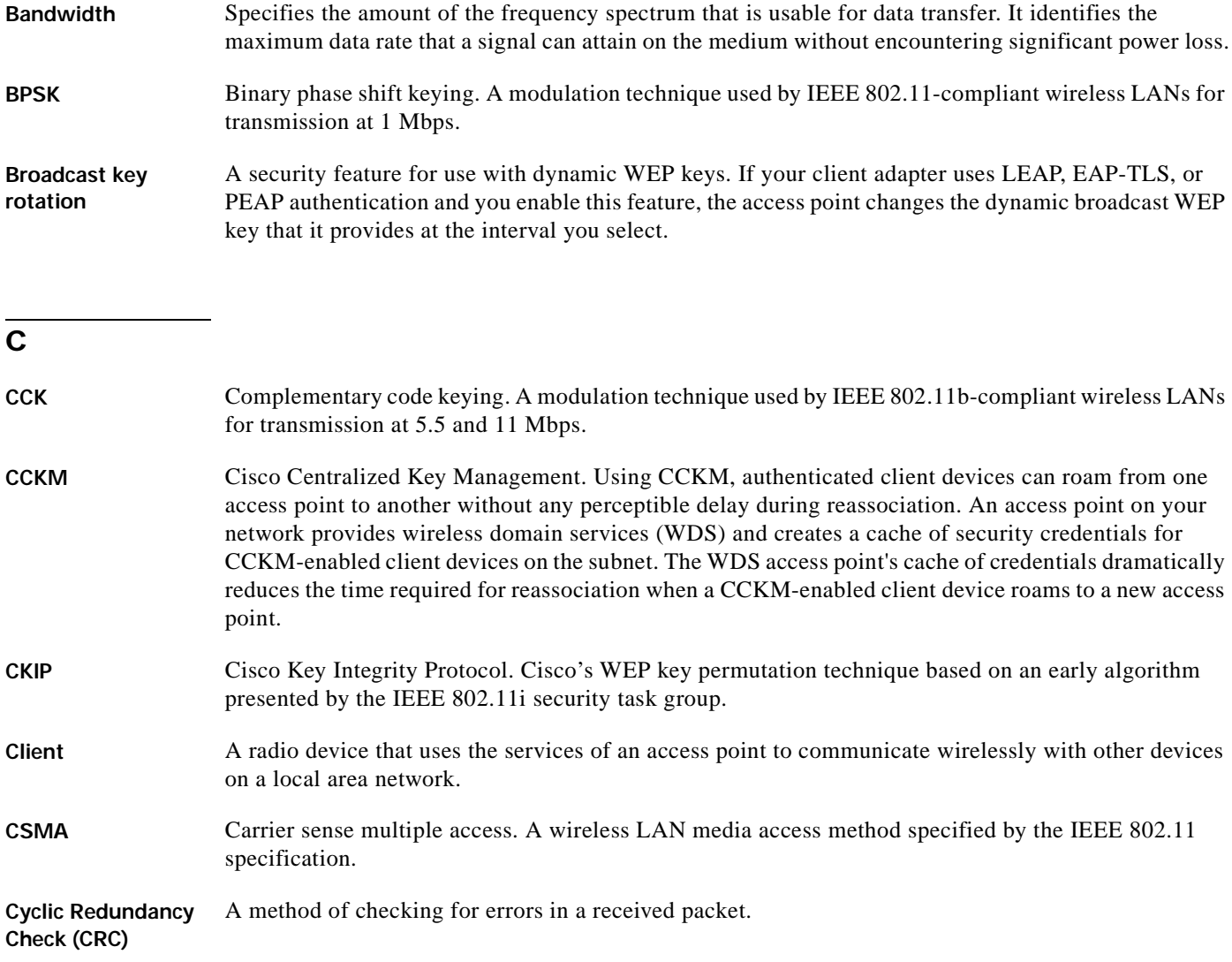

#### **D**

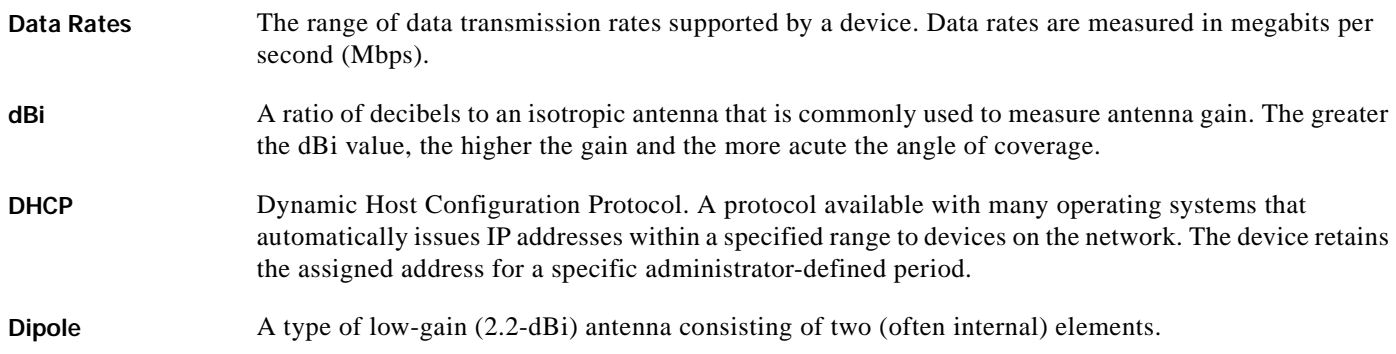

#### **Cisco Aironet 802.11a/b/g Wireless LAN Client Adapters (CB21AG and PI21AG) Installation and Configuration Guide**

 $\mathbf{I}$ 

- **DSSS** Direct-sequence spread spectrum. A type of spread spectrum radio transmission that spreads its signal continuously over a wide frequency band.
- **Duplicate Packets** Packets that were received twice because an acknowledgement got lost and the sender retransmitted the packet.

#### **E**

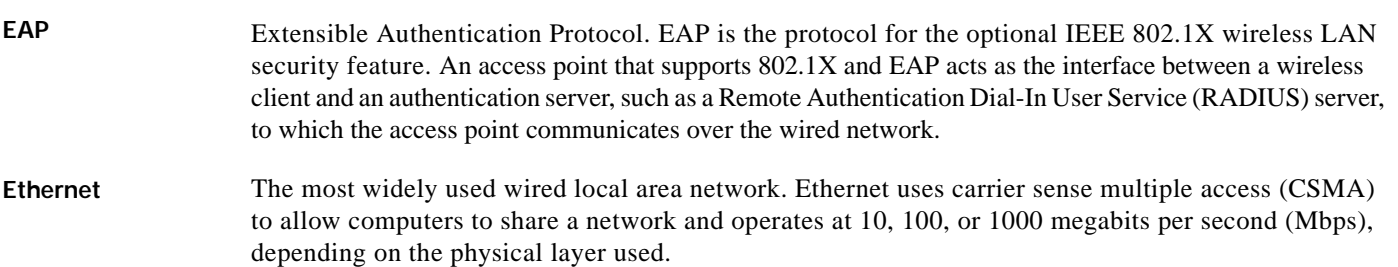

#### **F**

<span id="page-198-1"></span>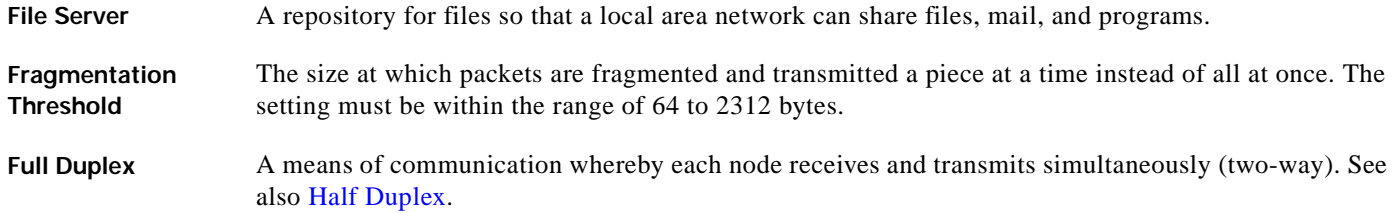

### **G**

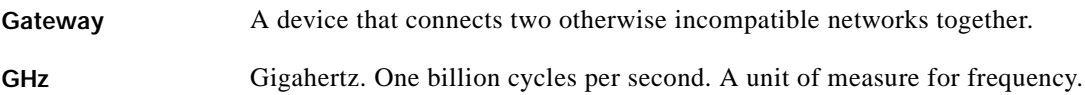

#### **H**

<span id="page-198-0"></span>Half Duplex A means of communication whereby each node receives and transmits in turn (one-way). See also Full [Duplex](#page-198-1). Hexadecimal A set of characters consisting of ten numbers and six letters (0-9, A-F, and a-f).

#### . **I**

**IEEE** Institute of Electrical and Electronics Engineers. A professional society serving electrical engineers through its publications, conferences, and standards development activities. The body responsible for the Ethernet 802.3 and wireless LAN 802.11 specifications. **Infrastructure** The wired Ethernet network. **Infrastructure Device** A device (such as an access point, bridge, or base station) that connects client adapters to a wired LAN. **IP Address** The Internet Protocol (IP) address of a station. **IP Subnet Mask** The number used to identify the IP subnetwork, indicating whether the IP address can be recognized on the LAN or if it must be reached through a gateway. **IPX** Internetwork Packet Exchange. The NetWare network layer protocol used for transferring data from servers to workstations. **Isotropic** An antenna that radiates its signal 360 degrees both vertically and horizontally in a perfect sphere.

#### **L**

**LEAP** LEAP, or *EAP-Cisco Wireless*, is the 802.1X authentication type that is available for use with operating systems that do not have EAP support. Support for LEAP is provided in the client adapter's firmware and the Cisco software that supports it, rather than in the operating system. With LEAP, a username and password are used by the client adapter to perform mutual authentication with the RADIUS server through an access point.

#### **M**

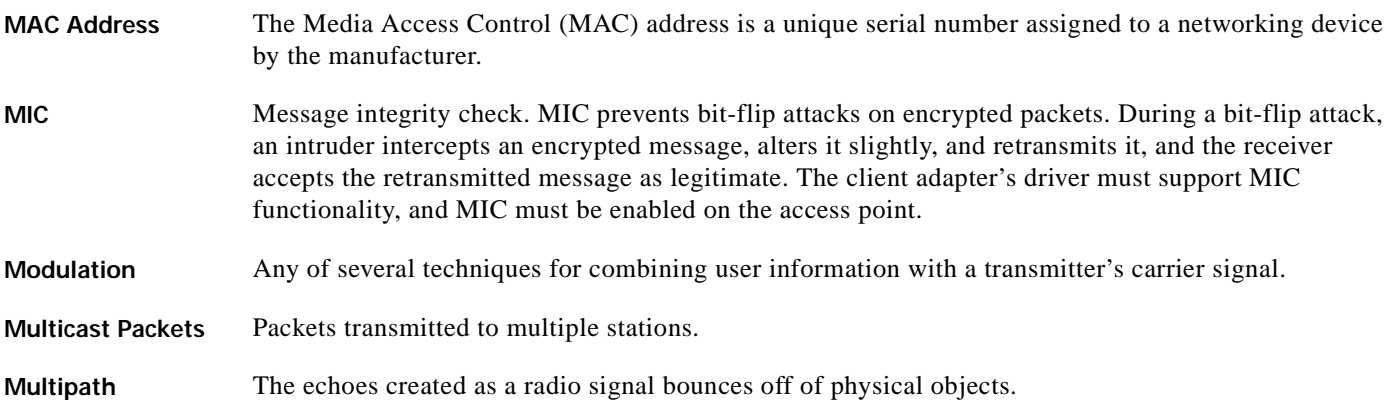

#### **O**

**OFDM** Orthogonal frequency division multiplexing. A multicarrier modulation method for broadband wireless communications. **Overrun Packets** Packets that were discarded because the access point had a temporary overload of packets to handle.

#### **P**

**Packet** A basic message unit for communication across a network. A packet usually includes routing information, data, and sometimes error detection information.

#### **Q**

**QPSK** Quadruple phase shift keying. A modulation technique used by IEEE 802.11-compliant wireless LANs for transmission at 2 Mbps.

#### **R**

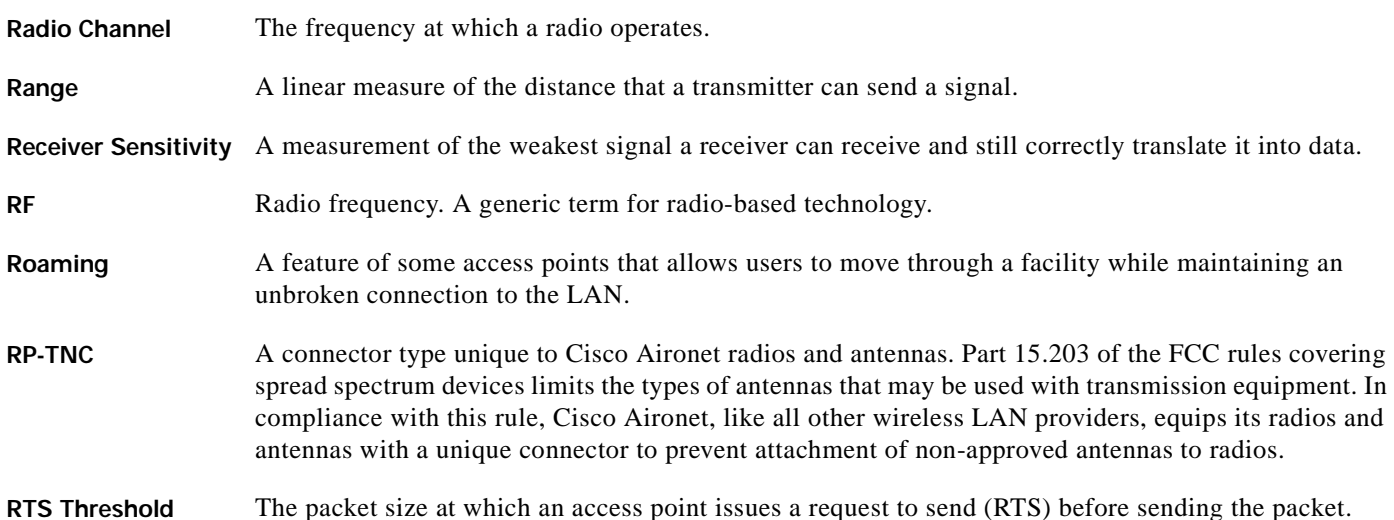

#### **S**

**Spread Spectrum** A radio transmission technology that spreads data over a much wider bandwidth than otherwise required in order to gain benefits such as improved interference tolerance and unlicensed operation. **SSID** Service set identifier. A unique identifier that stations must use to be able to communicate with an access point. The SSID can be any alphanumeric entry up to a maximum of 32 characters.

#### **T**

- **TKIP** Temporal Key Integrity Protocol. Also referred to as *WEP key hashing*. A security feature that defends against an attack on WEP in which the intruder uses the initialization vector (IV) in encrypted packets to calculate the WEP key. TKIP removes the predictability that an intruder relies on to determine the WEP key by exploiting IVs.
- **Transmit Power** The power level of radio transmission.

#### **U**

<span id="page-201-1"></span><span id="page-201-0"></span>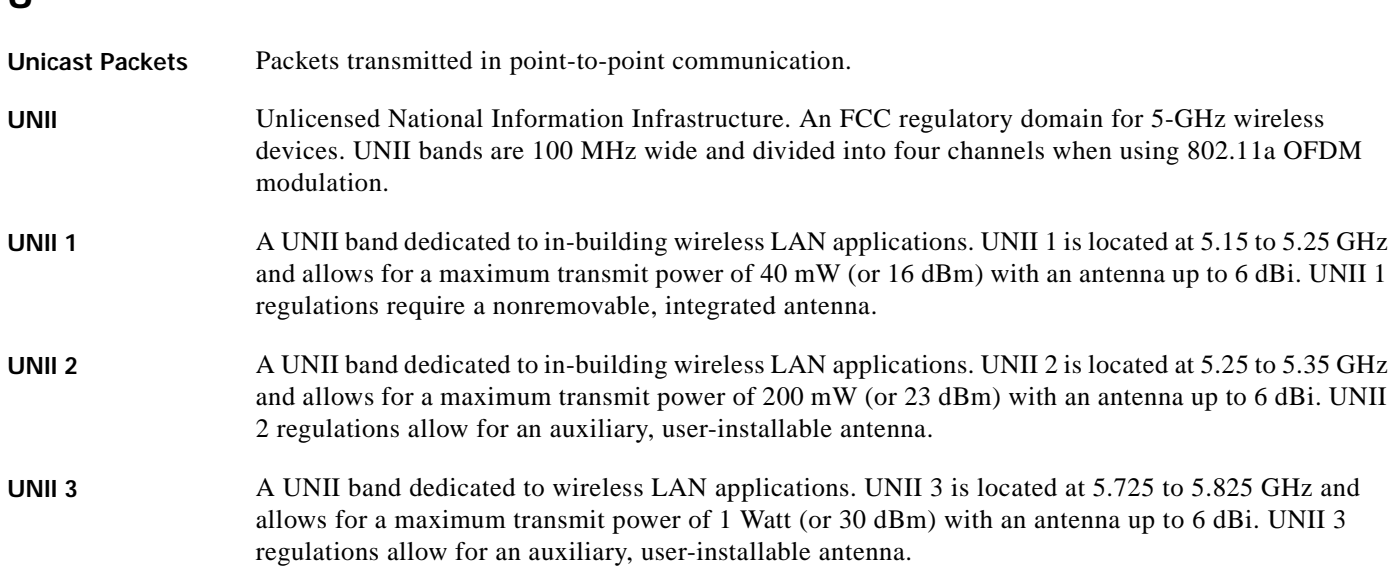

#### <span id="page-201-2"></span>**W**

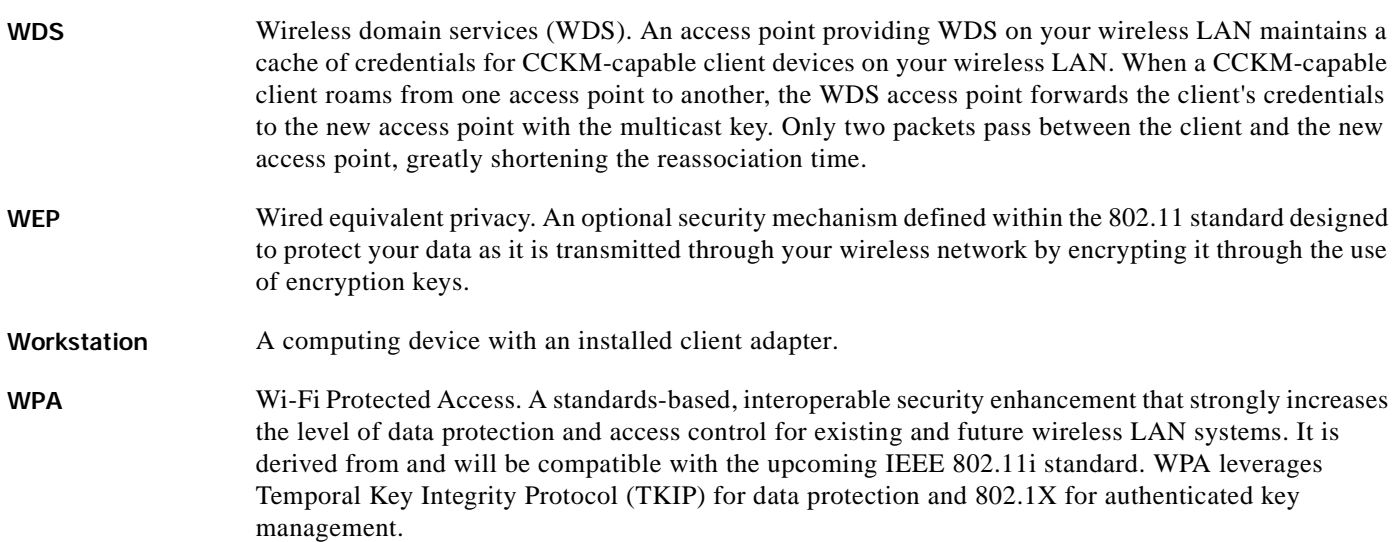

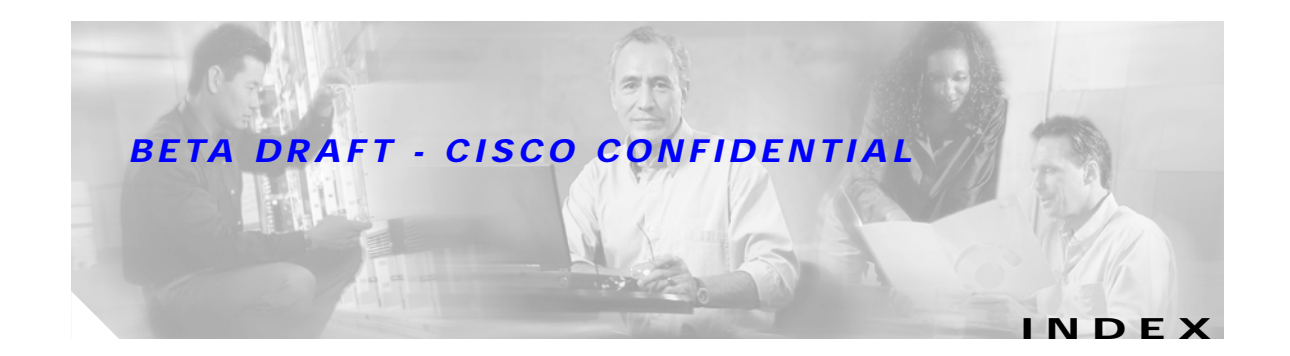

#### **To Be Added**

 $\blacksquare$ 

 $\overline{\phantom{a}}$